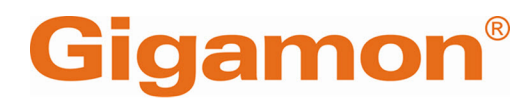

# <span id="page-0-0"></span>GigaVUE Cloud Suite for Azure - Deployment Guide

**GigaVUE Cloud Suite**

Product Version: 6.5 Document Version: 1.0 Last Updated: Tuesday, February 27, 2024

(See Change Notes for document updates.)

#### **Copyright 2024 Gigamon Inc.. All rights reserved.**

Information in this document is subject to change without notice. The software described in this document is furnished under a license agreement or nondisclosure agreement. No part of this publication may be reproduced, transcribed, translated into any language, stored in a retrieval system, or transmitted in any form or any means without the written permission of Gigamon Inc..

#### **Trademark Attributions**

Gigamon and the Gigamon logo are trademarks of Gigamon in the United States and/or other countries. Gigamon trademarks can be found at [www.gigamon.com/legal](http://www.gigamon.com/legal-trademarks)[trademarks](http://www.gigamon.com/legal-trademarks). All other trademarks are the trademarks of their respective owners.

Gigamon Inc. 3300 Olcott Street Santa Clara, CA 95054 408.831.4000

# <span id="page-2-0"></span>Change Notes

When a document is updated, the document version number on the cover page will indicate a new version and will provide a link to this Change Notes table, which will describe the updates.

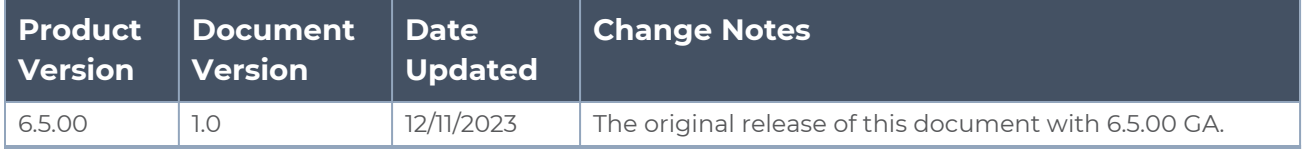

# <span id="page-3-0"></span>**Contents**

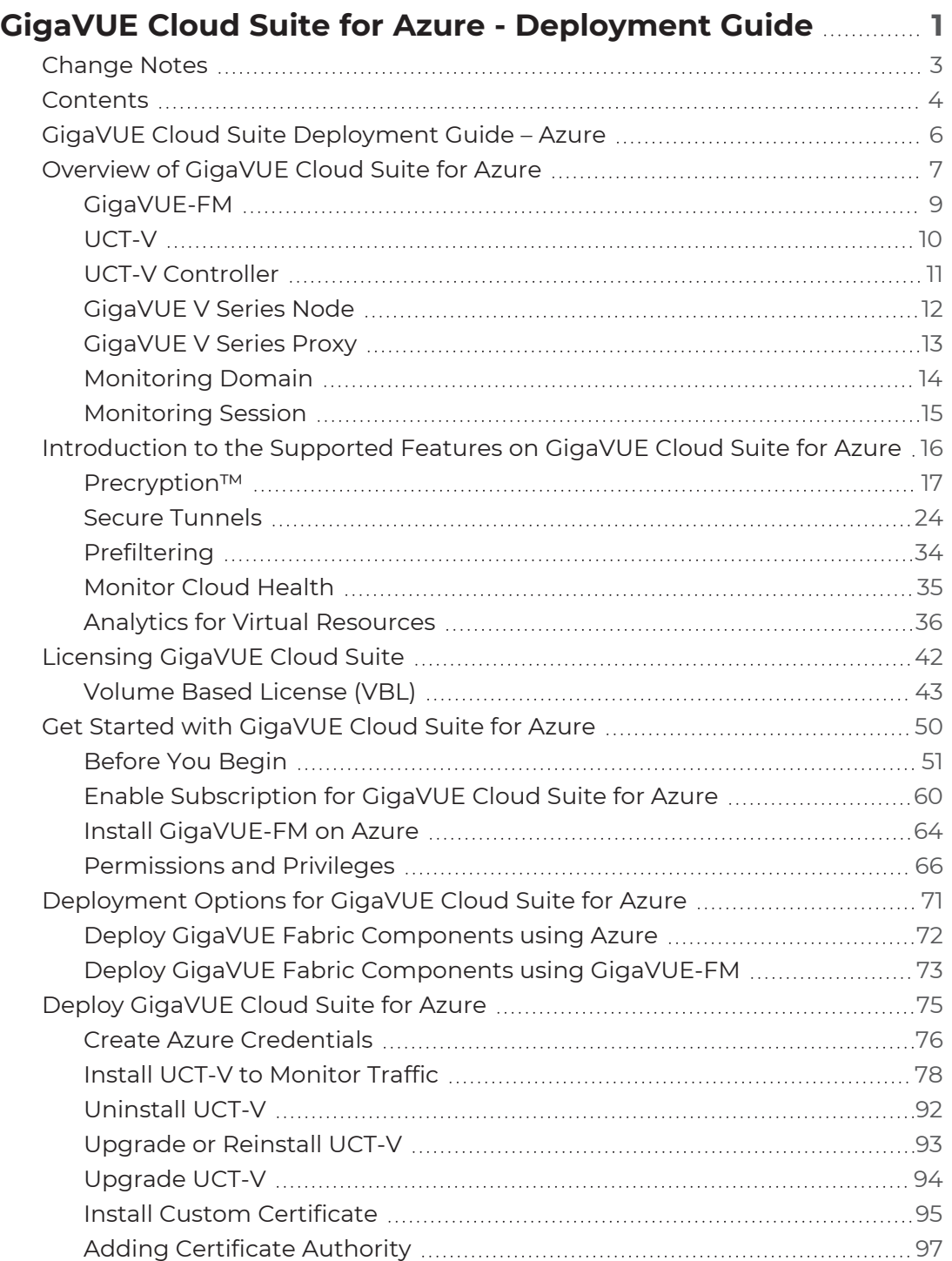

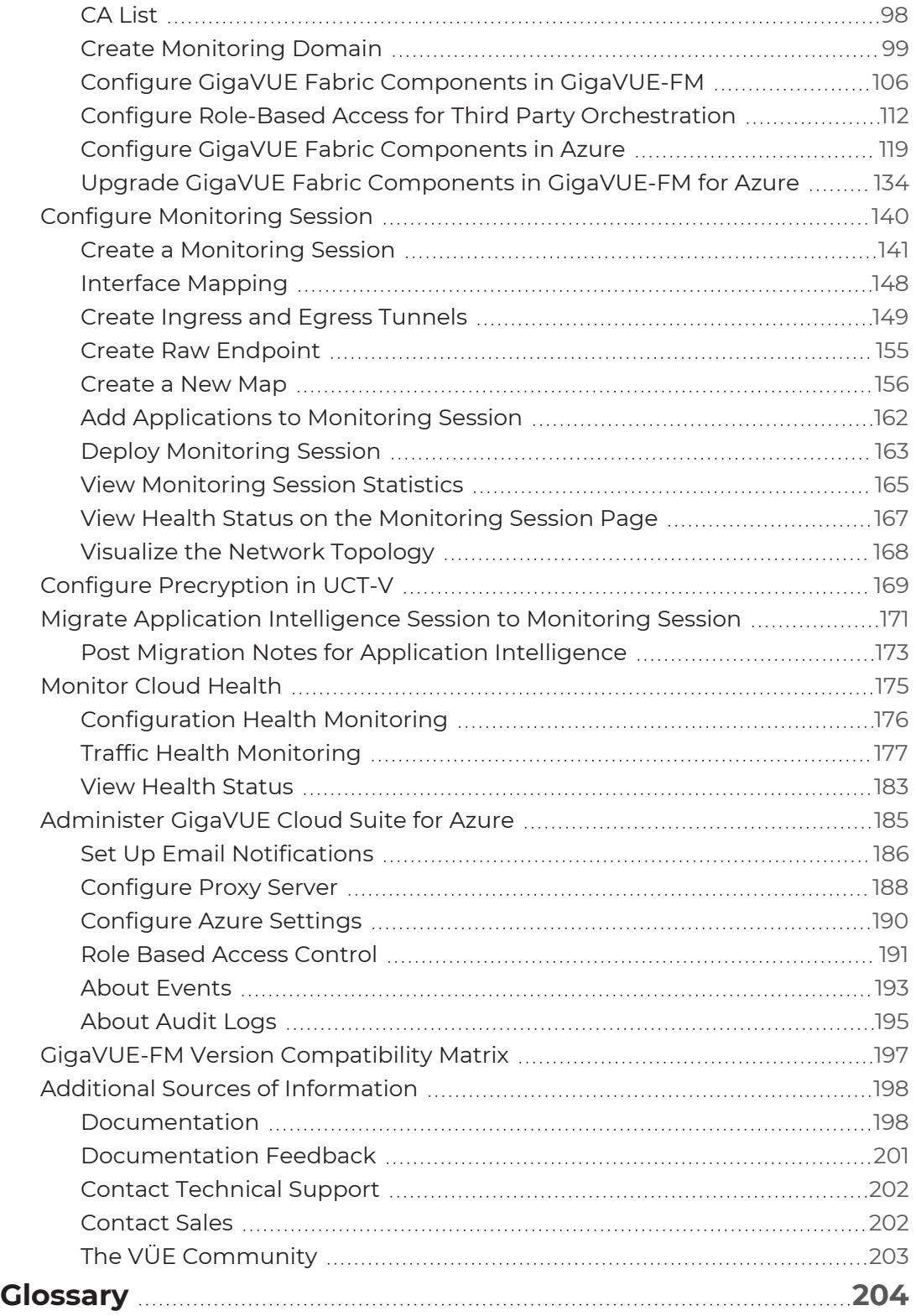

# <span id="page-5-0"></span>GigaVUE Cloud Suite Deployment Guide – Azure

This guide describes how to install, configure and deploy the GigaVUE Cloud solution on the Microsoft® Azure cloud. Use this document for instructions on configuring the GigaVUE Cloud components and setting up the traffic monitoring sessions for the Azure Cloud.

Refer to the following sections for details:

- [Overview](#page-6-0) of GigaVUE Cloud Suite for Azure
- [Introduction](#page-15-0) to the Supported Features on GigaVUE Cloud Suite for Azure
- [Licensing](#page-41-0) GigaVUE Cloud Suite
- Get Started with [GigaVUE](#page-49-0) Cloud Suite for Azure
- Deployment Options for [GigaVUE Cloud](#page-70-0) Suite for Azure
- Deploy [GigaVUE](#page-74-0) Cloud Suite for Azure
- Configure [Monitoring](#page-139-0) Session
- Configure [Precryption](#page-168-0) in UCT-V
- Migrate Application [Intelligence](#page-170-0) Session to Monitoring Session
- [Monitor](#page-174-0) Cloud Health
- [Administer](#page-184-0) GigaVUE Cloud Suite for Azure
- GigaVUE-FM Version [Compatibility](#page-196-0) Matrix

# <span id="page-6-0"></span>Overview of GigaVUE Cloud Suite for Azure

GigaVUE® Cloud Suite for Azure extends complete visibility to workloads running in Azure and provides your security and observability tools with actionable network-level intelligence. GigaVUE Cloud Suite for Azure resides in the VNets and aggregates flows from all compute sites, including from native traffic mirroring nodes. Gigamon provides advanced traffic processing to generate metadata of traffic flows beyond traditional logging. This helps detect vulnerabilities or undesired activities and ensures effective and comprehensive cloud security with continuous monitoring.

All the elements of this cloud suite reside entirely in the cloud; they acquire traffic from every compute site through UCT-V (agent-like instances provisioned on each Virtual Machine). Gigamon auto-scales to adapt dynamically to changes in your virtual machine.

GigaVUE Cloud Suite for Azure provides the following benefits:

**Improves tool capacity:** Virtual security and monitoring tasks are offloaded from tools to improve effectiveness, reduce scaling and minimize costs.

**Fully automates the infrastructure:** Automatically identifies new and relocated workloads, instantiates and scales visibility nodes, and configures new traffic policies as needed.

**Simplifies operation:** Centralizes orchestration and management with a single-pane-ofglass visualization portal across any hybrid network.

**Helps accelerate cloud migrations:** Unifies on-premise and hybrid cloud environments with a common deep observability pipeline, centralized control, and complete.

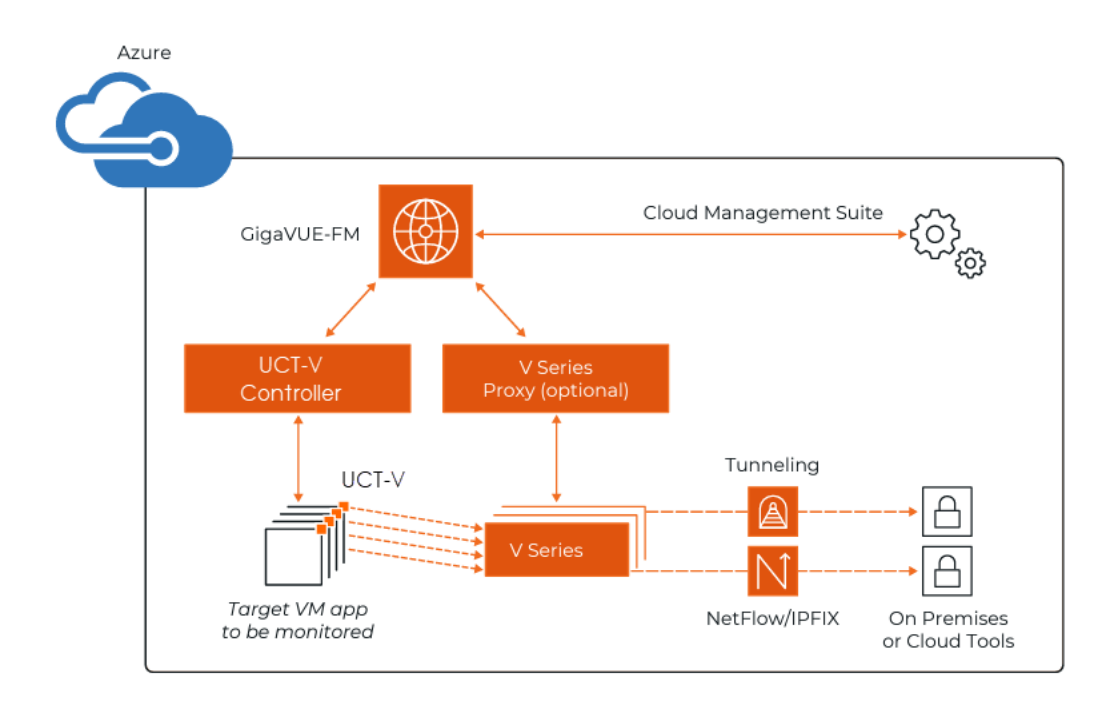

# <span id="page-8-0"></span>GigaVUE-FM

**GigaVUE® Fabric Manager (GigaVUE-FM)** provides unified access, centralized administration, and high-level visibility for all GigaVUE traffic visibility nodes in the enterprise or data center, allowing a global perspective which is not possible from individual nodes.

In addition to centralized management and monitoring GigaVUE-FM helps you with configuration of the physical and virtual traffic policies for the visibility fabric thereby allowing administrators to map and direct network traffic to the tools and analytics infrastructure.

You have the flexibility of installing GigaVUE-FM across various supported platforms. Additionally, you can effectively manage deployments in any of the cloud platform as long as there exists IP connectivity for seamless operation.

For more information on installing GigaVUE-FM on Azure, see Installing [GigaVUE-FM](../../../../../../../Content/GV-FM-Install/FM-Install_Azure.htm) on [Azure](../../../../../../../Content/GV-FM-Install/FM-Install_Azure.htm).

# <span id="page-9-0"></span>UCT-V

**UCT-V** (earlier known as G-vTAP Agent) is an agent that is installed in the VM instance. This agent mirrors the selected traffic from the instances (virtual machines) to the GigaVUE V Series Node. The UCT-V is offered as a Debian (.deb), Redhat Package Manager (.rpm) package, ZIP and MSI .

**Next generation UCT-V** is a lightweight solution that acquires traffic from Virtual Machines and in-turn improves the performance of the UCT-V mirroring capability. The solution has a prefiltering capability at the tap level that reduces the traffic flow from the agent to GigaVUE V Series Node and in-turn reduces the load on the GigaVUE V Series Node. Next generation UCT-V gets activated only on Linux systems with a Kernel version above 5.4.

Prefiltering helps you reduce the costs significantly. It allows you to filter the traffic at UCT-Vs before sending it to the V Series nodes. For prefiltering the traffic, GigaVUE-FM allows you to create a prefiltering policy template and the template can be applied to a monitoring session.

For more information on installing the UCT-V see, Install UCT-V to [Monitor](#page-77-0) Traffic .

# <span id="page-10-0"></span>UCT-V Controller

UCT-V Controller (earlier known as G-vTAP Controller) manages multiple UCT-Vs and orchestrates the flow of mirrored traffic to GigaVUE V Series nodes. GigaVUE-FM uses one or more UCT-V Controllers to communicate with the UCT-Vs. A UCT-V Controller can only manage UCT-Vs that has the same version. For example, the UCT-V Controller v1.7 can only manage UCT-Vs v1.7. If you have UCT-Vs v1.6 still deployed in the EC2 instances, you must configure both UCT-V Controller v1.6 and v1.7. While configuring the UCT-V Controllers, you can also specify the tunnel type to be used for carrying the mirrored traffic from the UCT-Vs to the GigaVUE V Series nodes. The tunnel type can be L2GRE or VXLAN.

**NOTE:** A single UCT-V Controller can manage up to 1000 UCT-Vs.

# <span id="page-11-0"></span>GigaVUE V Series Node

**GigaVUE® V Series Node** is a visibility node that aggregates mirrored traffic. It applies filters, manipulates the packets using GigaSMART applications, and distributes the optimized traffic to cloud-based tools or backhaul to on premise device or tools.

For more information on installing and configuring a GigaVUE V Series Node, refer to Configure GigaVUE Fabric [Components](#page-105-0) in GigaVUE-FM

# <span id="page-12-0"></span>GigaVUE V Series Proxy

**GigaVUE V Series Proxy** manages multiple GigaVUE V Series nodes and orchestrates the flow of traffic from GigaVUE V Series nodes to the GigaVUE-FM.

GigaVUE-FM uses one or more GigaVUE V Series Proxies to communicate with the GigaVUE V Series nodes.

For more information on installing and configuring a GigaVUE V Series Proxy, refer to Configure GigaVUE Fabric [Components](#page-105-0) in GigaVUE-FM

# <span id="page-13-0"></span>Monitoring Domain

Monitoring domain helps you establish connection in between GigaVUE-FM and Azure platform. Once the connection is established, you can use GigaVUE-FM to launch the GigaVUE V Series Nodes, GigaVUE V Series Proxy and UCT-V Controller.

For more information on creating a Monitoring Domain, see Create [Monitoring](#page-98-0) Domain.

# <span id="page-14-0"></span>Monitoring Session

A monitoring session defines how traffic should be processed and sent to the tunnel endpoints.

Monitoring sessions are the rules created in GigaVUE-FM to collect inventory data from all target instances in your cloud environment. You can design your monitoring session to include or exclude the instances you want to monitor. You can also choose to monitor egress, ingress, or all traffic.

When a new target instance is added to your cloud environment, GigaVUE-FM automatically detects and adds the instance to your monitoring session. Similarly, when an instance is removed, it updates the monitoring sessions.

For more information on creating a monitoring session, see Configure [Monitoring](GV-Cloud-Azure/AWS_config_monitoring_VS2.htm) Session.

# <span id="page-15-0"></span>Introduction to the Supported Features on GigaVUE Cloud Suite for Azure

GigaVUE Cloud Suite for Azure supports the following features:

- [Precryption™](../../../../../../../Content/GV-Cloud-AWS/Precryption-aws.htm)
- Secure [Tunnels](../../../../../../../Content/GV-Cloud-AWS/Secure_Tunnel.htm)
- [Prefiltering](../../../../../../../Content/GV-Cloud-AWS/Prefilter.htm)
- Analytics for Virtual [Resources](#page-35-0)
- Traffic Health [Monitoring](../../../../../../../Content/GV-Cloud-AWS/Concept_TrafficMon.htm)

## <span id="page-16-0"></span>Precryption™

**License**: Requires **SecureVUE Plus** license.

Gigamon Precryption™ technology<sup>1</sup> redefines security for virtual, cloud, and containerized applications, delivering plaintext visibility of encrypted communications to the full security stack, without the traditional cost and complexity of decryption.

This section explains about:

- **How Gigamon [Precryption](#page-16-1) Technology Works**
- **Why Gigamon [Precryption](#page-17-0)**
- Key [Features](#page-17-1)
- Key [Benefits](#page-18-0)
- **[Precryption](#page-18-1) Technology on Single Node**
- **[Precryption](#page-19-0) Technology on Multi-Node**
- [Supported](#page-20-0) Platforms
- <span id="page-16-1"></span>■ [Prerequisites](#page-21-0)

#### How Gigamon Precryption Technology Works

Precryption technology leverages native Linux functionality to tap, or copy, communications between the application and the encryption library, such as OpenSSL.

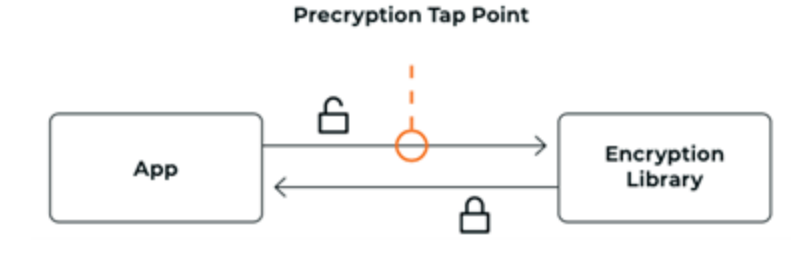

1**Disclaimer**: The Precryption feature allows users to acquire traffic after it has been decrypted. This traffic can be acquired from both virtual machine (VM) and container-based solutions, and is then sent to the V Series product for further processing. The Precryption feature provides an option to use encrypted tunnels for communication between the acquisition (via UCT or GvTAP) of unencrypted traffic and the traffic processing (at the V Series) which will better safeguard the traffic while in transit. However, if a user does not use the option for encrypted tunnels for communication, decrypted traffic will remain unencrypted while in transit between the point of acquisition and processing.

Please note that this information is subject to change, and we encourage you to stay updated on any modifications or improvements made to this feature.

By using this feature, you acknowledge and accept the current limitations and potential risks associated with the transmission of decrypted traffic.

In this way, Precryption captures network traffic in plaintext, either before it has been encrypted, or after it has been decrypted. Precryption functionality doesn't interfere with the actual encryption of the message nor its transmission across the network. There's no proxy, no retransmissions, no break-and-inspect. Instead, this plaintext copy is forwarded to the Gigamon Deep Observability Pipeline for further optimization, transformation, replication, and delivery to tools.

Precryption technology is built on GigaVUE® Universal Cloud Tap (UCT) and works across hybrid and multi-cloud environments, including on-prem and virtual platforms. As a bonus, UCT with Precryption technology runs independent of the application, and doesn't have to be baked into the application development lifecycle.

#### <span id="page-17-0"></span>Why Gigamon Precryption

GigaVUE Universal Cloud Tap with Precryption technology is a lightweight, friction-free solution that eliminates blind spots present in modern hybrid cloud infrastructure, providing East-West visibility into virtual, cloud, and container platforms. It delivers unobscured visibility into all encryption types including TLS 1.3, without managing and maintaining decryption keys. IT organizations can now manage compliance, keep private communications private, architect the necessary foundation for Zero Trust, and boost security tool effectiveness by a factor of 5x or more.

#### <span id="page-17-1"></span>Key Features

The following are the key features of this technology:

- Plaintext visibility into communications with modern encryption (TLS 1.3, mTLS, and TLS 1.2 with Perfect Forward Secrecy).
- Plaintext visibility into communications with legacy encryption (TLS 1.2 and earlier).
- Nonintrusive traffic access without agents running inside container workloads.
- Elimination of expensive resource consumption associated with traditional traffic decryption.
- **Elimination of key management required by traditional traffic decryption.**
- Zero performance impact based on cipher type, strength, or version.
- Support across hybrid and multi-cloud environments, including on-prem, virtual, and container platforms.
- Keep private communications private across the network with plaintext threat activity delivered to security tools.
- **Integration with Gigamon Deep Observability Pipeline for the full suite of optimization,** transformation, and brokering capabilities.

#### <span id="page-18-0"></span>Key Benefits

The following are the key benefits of this technology:

- Eliminate blind spots for encrypted East-West (lateral) and North-South communications, including traffic that may not cross firewalls.
- Monitor application communications with an independent approach that enhances development team velocity.
- **Extend security tools' visibility to all communications, regardless of encryption type.**
- Achieve maximum traffic tapping efficiency across virtual environments.
- Leverage a 5–7x performance boost for security tools by consuming unencrypted data.
- Support a Zero Trust architecture founded on deep observability.
- Maintain privacy and compliance adherence associated with decrypted traffic management.

### How Gigamon Precryption Technology Works

This section explains about how Precryption technology works on single node and multiple node in the following sections:

- **[Precryption](#page-18-1) Technology on Single Node**
- [Precryption](#page-19-0) Technology on Multi-Node

#### <span id="page-18-1"></span>**Precryption Technology on Single Node**

- 1. When any application needs to encrypt a message, it uses an encryption library, such as OpenSSL, to perform the actual encryption.
- 2. GigaVUE Universal Cloud Tap (UCT), enabled with Precryption technology, gets a copy of this message before it's encrypted on the network.
- 3. The encrypted message is sent to the receiving application, with unmodified encryption. No proxy, no re- encryption, no retransmissions.
- 4. GigaVUE UCT creates packet headers as needed, encapsulates in a tunnel, and forwards to GigaVUE V Series in the deep observability pipeline. Gigamon further optimizes, transforms, and delivers data to tools, without need for further decryption

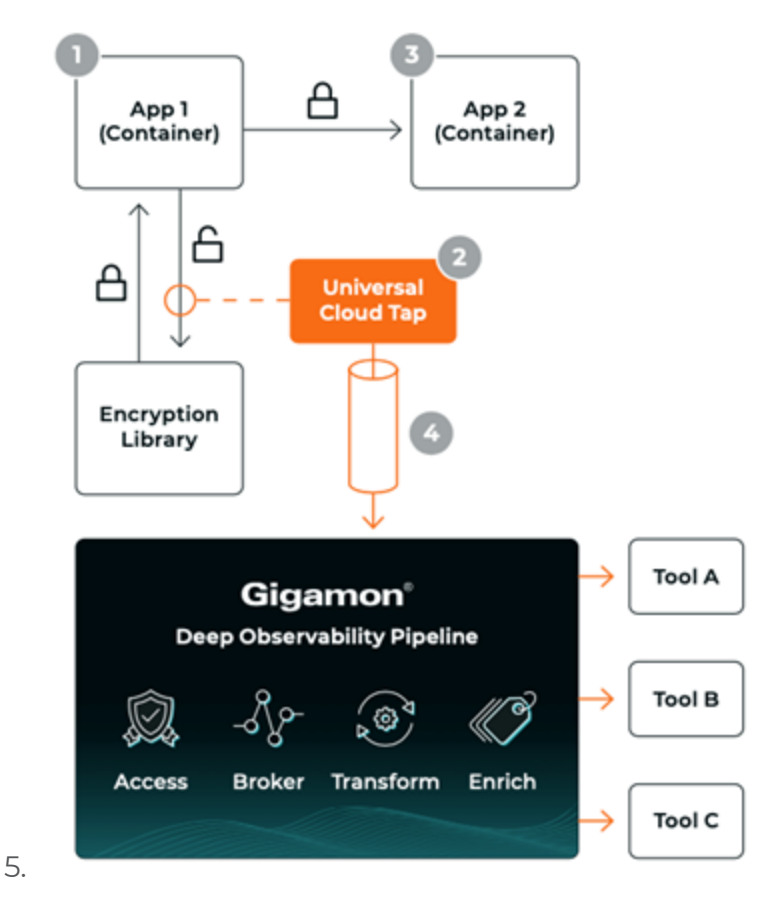

#### <span id="page-19-0"></span>**Precryption Technology on Multi-Node**

- 1. When any application needs to encrypt a message, it uses an encryption library, such as OpenSSL, to perform the actual encryption.
- 2. GigaVUE Universal Cloud Tap (UCT), enabled with Precryption, gets a copy of this message before it's encrypted on the network.
- 3. Optionally, GigaVUE UCT enabled with Precryption can also acquire a copy of the message from the server end, after the decryption.
- 4. GigaVUE UCT creates packet headers as needed, encapsulates in a tunnel, and forwards to V Series in the deep observability pipeline where it is further enriched, transformed, and delivered to tools, without further decryption.

*GigaVUE Cloud Suite for Azure - Deployment Guide*

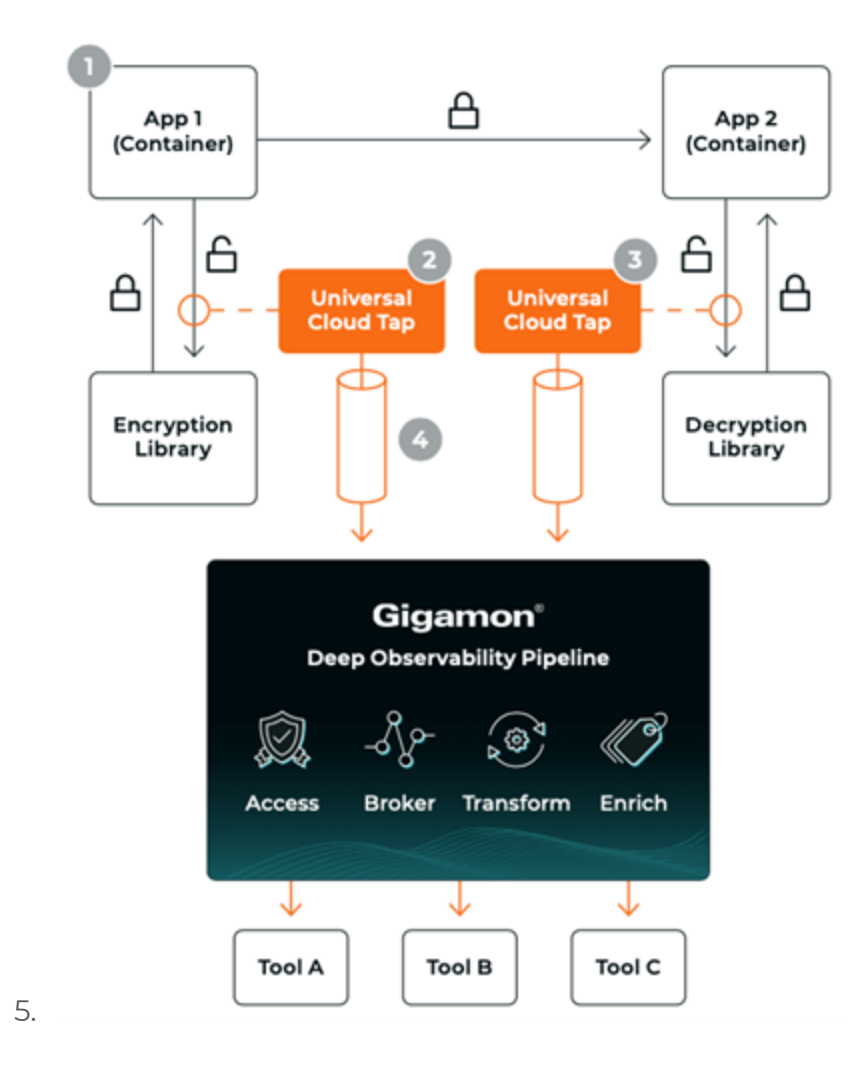

#### <span id="page-20-0"></span>Supported Platforms

**VM environments**: Precryption™ is supported on the following VM platforms where UCT-V is supported:

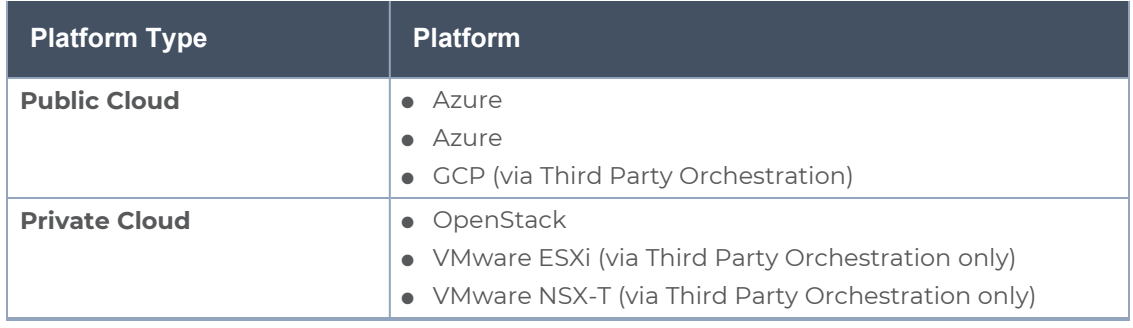

**Container environments**: Precryption™ is supported on the following container platforms where UCT-C is supported:

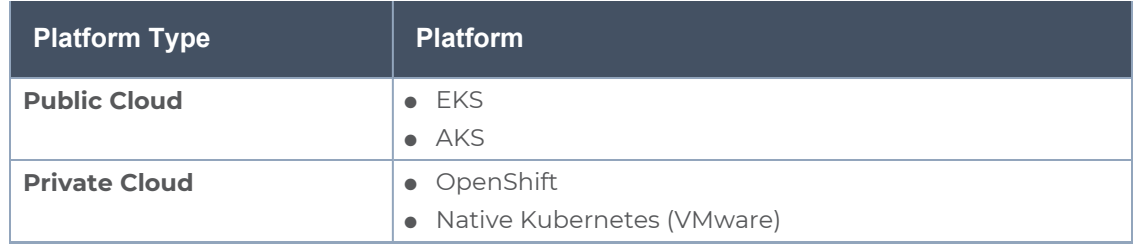

#### <span id="page-21-0"></span>**Prerequisites**

#### **Deployment Prerequisites**

- OpenSSL version 1.0.2, version 1.1.0, version 1.1.1, and version 3.x
- Protocol version IPv4
- For GigaVUE-FM, to capture the statistics, you must add the port 5671 in the security group
- Port 9900 should be enabled in security group settings on the UCT-V controller to receive the statistics information from UCT-V agent
- For UCT-C, you must add the port 42042 and port 5671 in the security group

#### **License Prerequisite**

■ Precryption™ requires SecureVUE Plus license.

#### **Supported Kernel Version**

Precryption is supported for Kernel Version 5.4 and above for all Linux and Ubuntu Operating Systems. For the Kernel versions below 5.4, refer to the following table:

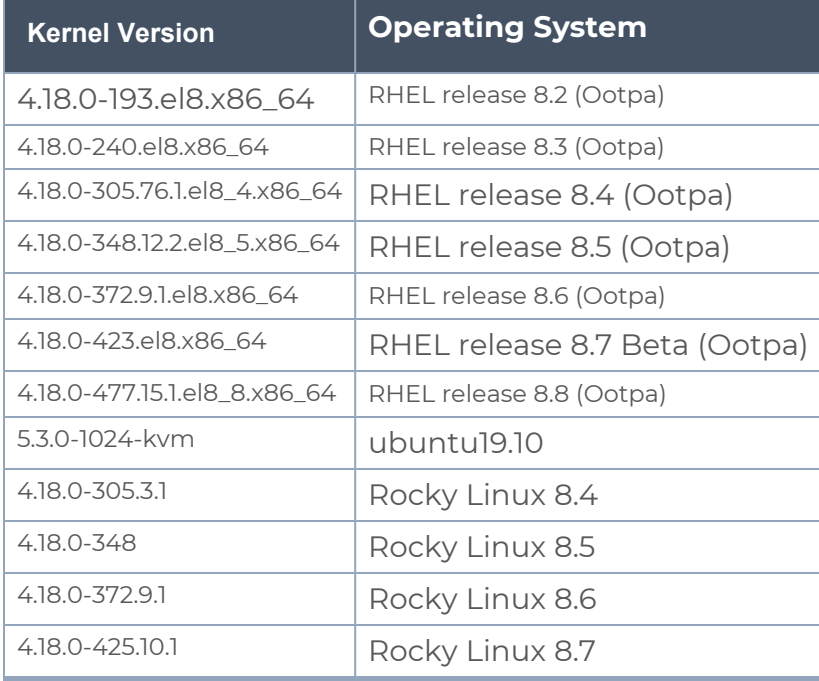

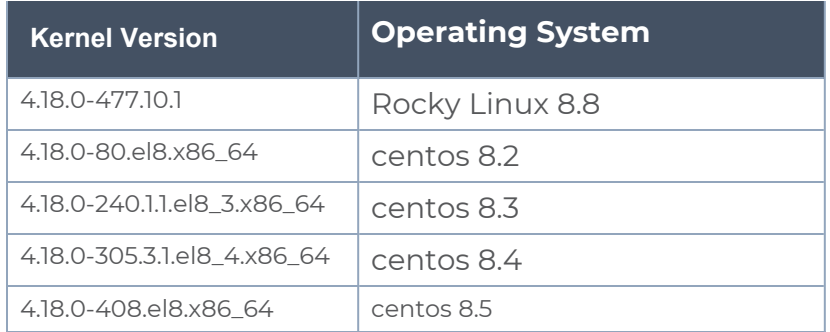

#### **Note**

- See the Configure [Precryption](#page-168-0) in UCT-V section for details on how to enable Precryption™ in VM environments.
- See the [Configure](../../../../../../../Content/GV-Cloud-UCT/Precryption-Configure in UCT.htm) in UCT-C section for details on how to enable Precryption™ in container environments.
- See how Secure [Tunnels](#page-23-0) feature can enable secure delivery of precrypted data.

### <span id="page-23-0"></span>Secure Tunnels

Secure Tunnel securely transfers the cloud captured packets on UCT-V and UCT-C to a GigaVUE V Series Node or Tool (only in case of UCT-C). The data from UCT-V and UCT-C are encapsulated in PCAPng format, and the encrypted data is sent over a TLS connection to a GigaVUE V Series Node.

Secure Tunnel can also transfer the cloud captured packets from a GigaVUE V Series Node to another GigaVUE V Series Node.

In case of GigaVUE V Series Node to GigaVUE V Series node, the traffic from the GigaVUE V Series Node 1 is encapped using PCAPng format and transported to GigaVUE V Series Node 2 where the traffic is decapped. The secure tunnels between V Series Node to V Series Node have multiple uses cases.

The GigaVUE V Series Node decapsulates and processes the packet per the configuration. The decapsulated packet can be sent to the application such as De-duplication, Application Intelligence, Load balancer and to the tool. The Load Balancer on this node can send the packets to multiple V series Nodes, in this case the packets can be encapsulated again and sent over a secure tunnel.

For more information about PCAPng, refer to [PCAPng Application.](../../../../../../../Content/GV-Cloud-V-Series-Applications/PCAPNG.htm)

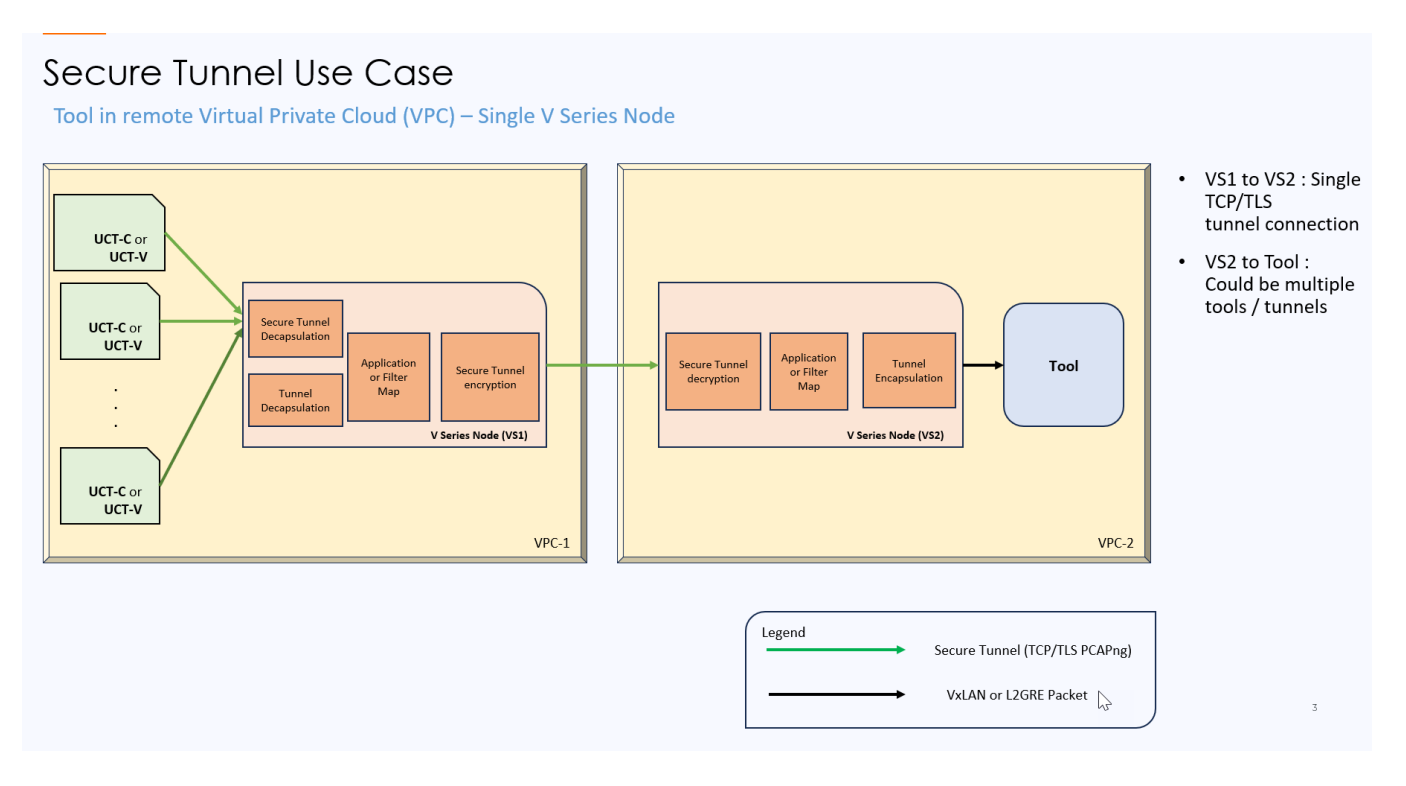

#### **Supported Platforms**

Secure tunnel is supported on:

- OpenStack
- Azure
- AWS
- VMware NSX-T (only for Third Party Orchestration)
- VMware ESXi (only for Third Party Orchestration)
- Nutanix (only for Third Party Orchestration)
- Google Cloud Platform (only for Third Party Orchestration)

For information about how to configure secure tunnels, refer to the section [Configure](#page-25-0) Secure [Tunnel.](#page-25-0)

#### <span id="page-25-0"></span>Configure Secure Tunnel

Secure tunnel can be configured on:

- [Precrypted](#page-25-1) Traffic
- <span id="page-25-1"></span>• [Mirrored](#page-25-2) Traffic

#### **Precrypted Traffic**

You can send the precrypted traffic through secure tunnel. When secure tunnel for precryption is enabled, packets are framed and sent to the TLS socket. PCAPng format is used to send the packet.

When you enable the secure tunnel option for both regular and precryption packets two TLS secure tunnel sessions are created.

It is recommended to always enable secure tunnels for precrypted traffic to securely transfer the sensitive information.

<span id="page-25-2"></span>For more information about PCAPng, refer to [PCAPng Application.](../../../../../../../Content/GV-Cloud-V-Series-Applications/PCAPNG.htm)

#### **Mirrored Traffic**

You can enable the Secure Tunnel for mirrored traffic. By default, Secure Tunnel is disabled.

Refer to the following sections for Secure Tunnel Configuration:

- [Configure](#page-25-3) Secure Tunnel from UCT-V to GigaVUE V Series Node in UCT-V
- [Configure](#page-27-0) Secure Tunnel from GigaVUE V Series Node 1 to GigaVUE V Series Node 2

#### **Prerequisites**

While creating Secure Tunnel, you must provide the following details:

- SSH key pair
- CA certificate

#### <span id="page-25-3"></span>**Configure Secure Tunnel from UCT-V to GigaVUE V Series Node**

To configure a secure tunnel in UCT-V, you must configure one end of the tunnel to the UCT-V and the other end to GigaVUE V Series Node. You must configure the CA certificates in UCT-V and the private keys and SSL certificates in GigaVUE V Series Node. Refer to the following steps for configuration:

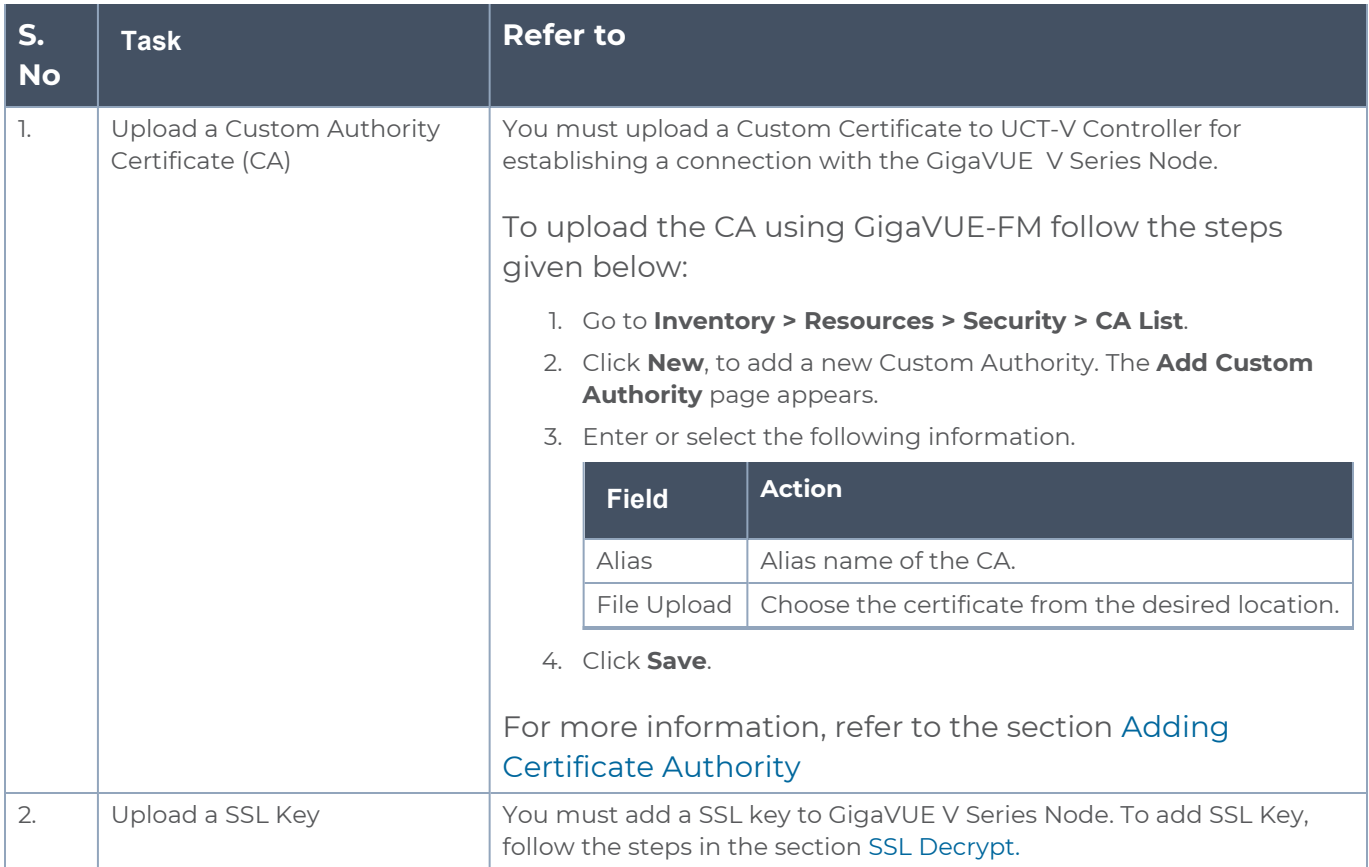

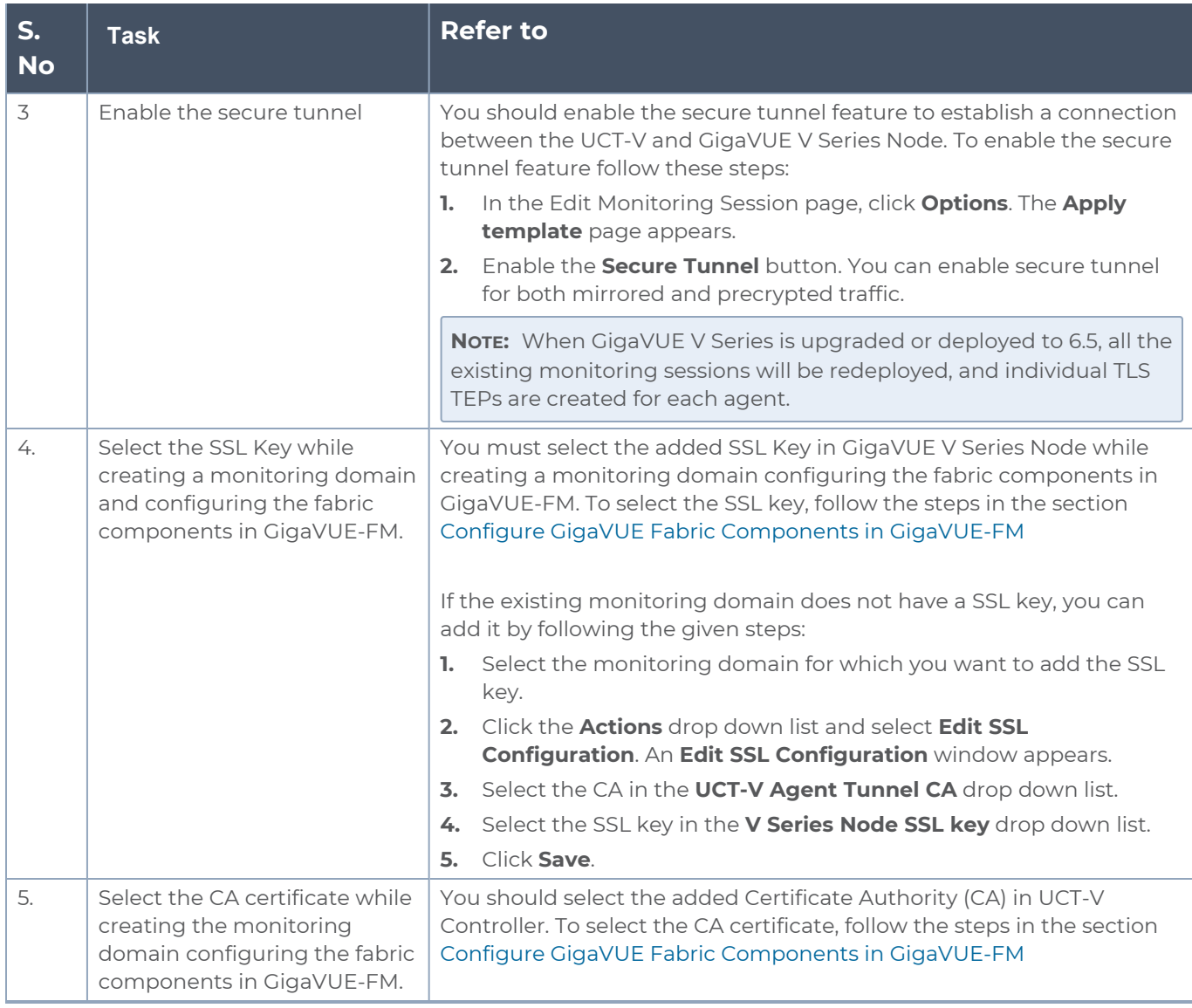

#### <span id="page-27-0"></span>**Configure Secure Tunnel from GigaVUE V Series Node 1 to GigaVUE V Series Node 2**

You can create secure tunnel in the following ways:

- Between GigaVUE V Series Node 1 to GigaVUE V Series Node 2
- From GigaVUE V Series Node 1 to multiple GigaVUE V Series nodes.

You must have the following details before you start the configuration of secure tunnel from GigaVUE V Series Node 1 to GigaVUE V Series Node 2:

- IP address of the tunnel destination endpoint (GigaVUE V Series Node 2).
- SSH key pair (pem file).

To configure secure tunnel from GigaVUE V Series Node 1 to GigaVUE V Series Node 2, refer to the following steps:

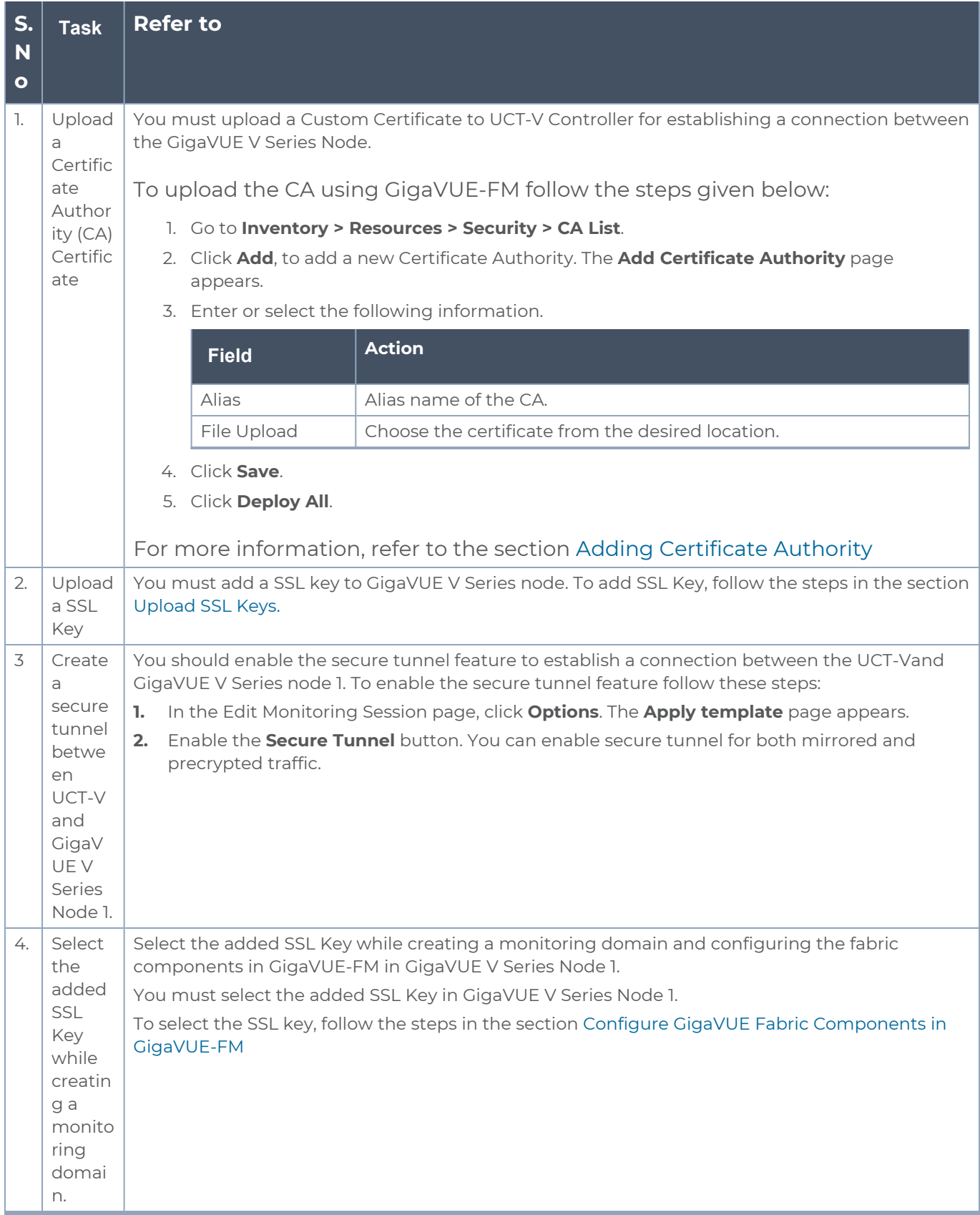

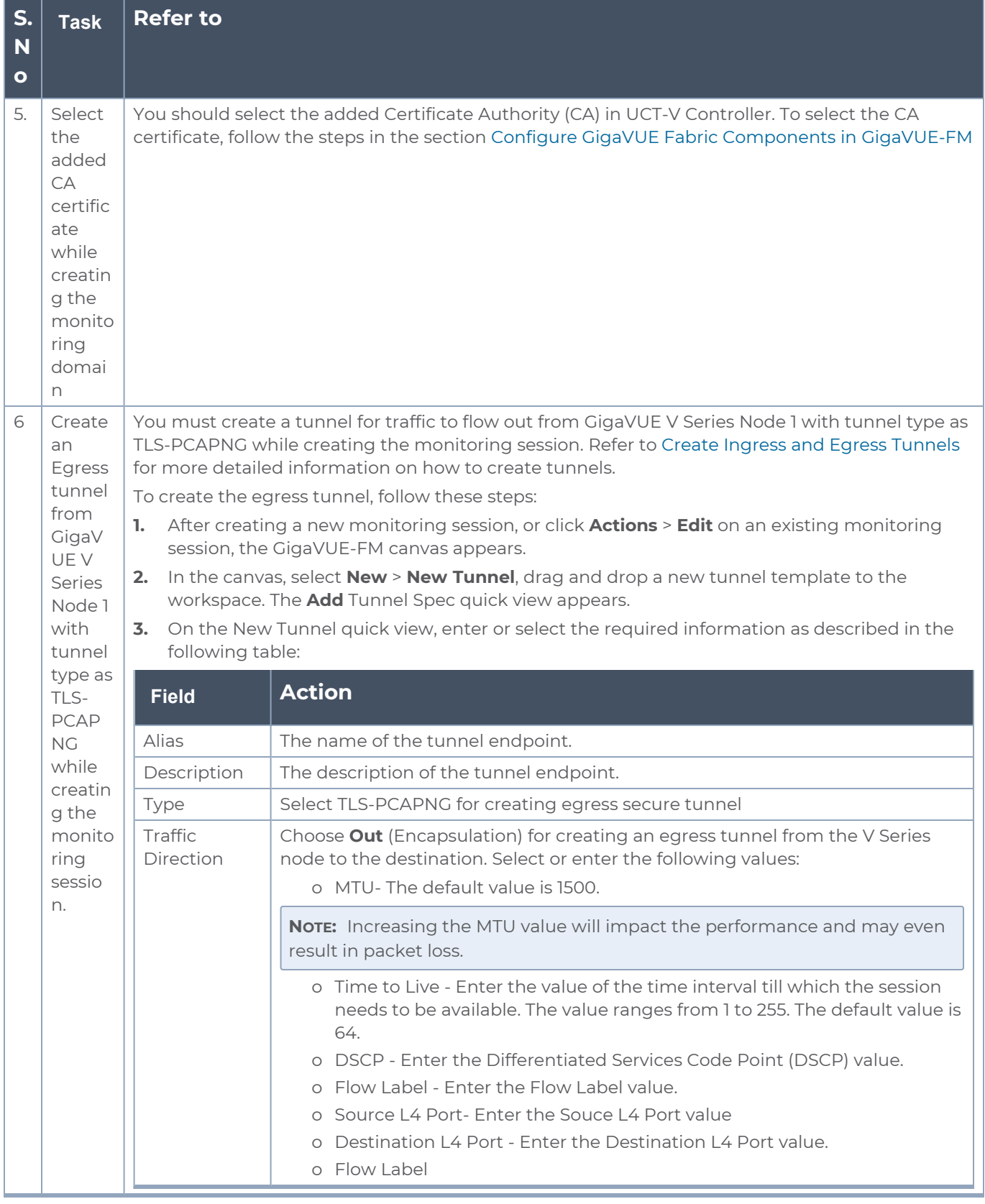

**S. N o Task Refer to Field Action** o Cipher- Only SHA 256 is supported. o TLS Version - Select TLS Version1.3. o Selective Acknowledgments - Choose **Enable** to turn on the TCP selective acknowledgments. o SYN Retries - Enter the value for number of times the SYN has to be tried. The value ranges from 1 to 6. o Delay Acknowledgments - Choose **Enable** to turn on delayed acknowledgments. IP Version  $|$  The version of the Internet Protocol. Only IPv4 is supported. Remote Tunnel IP Enter the interface IP address of the GigaVUE V Series Node 2 (Destination IP). **4.** Click **Save**. 7. Select the added SSL Key while creatin g a monito ring domai n and config uring the fabric compo nents in GigaV UE-FM in GigaV UE V Series Node 2 You must select the added SSL Key in GigaVUE V Series Node 2. To select the SSL key, follow the steps in the section Configure GigaVUE Fabric [Components](#page-105-0) in GigaVUE-FM 8 | Create an ingress You must create a ingress tunnel for traffic to flow in from GigaVUE V Series Node 1 with tunnel type as TLS-PCAPNG while creating the monitoring session. Refer to Create a [Monitoring](#page-140-0) Session to know about monitoring session.

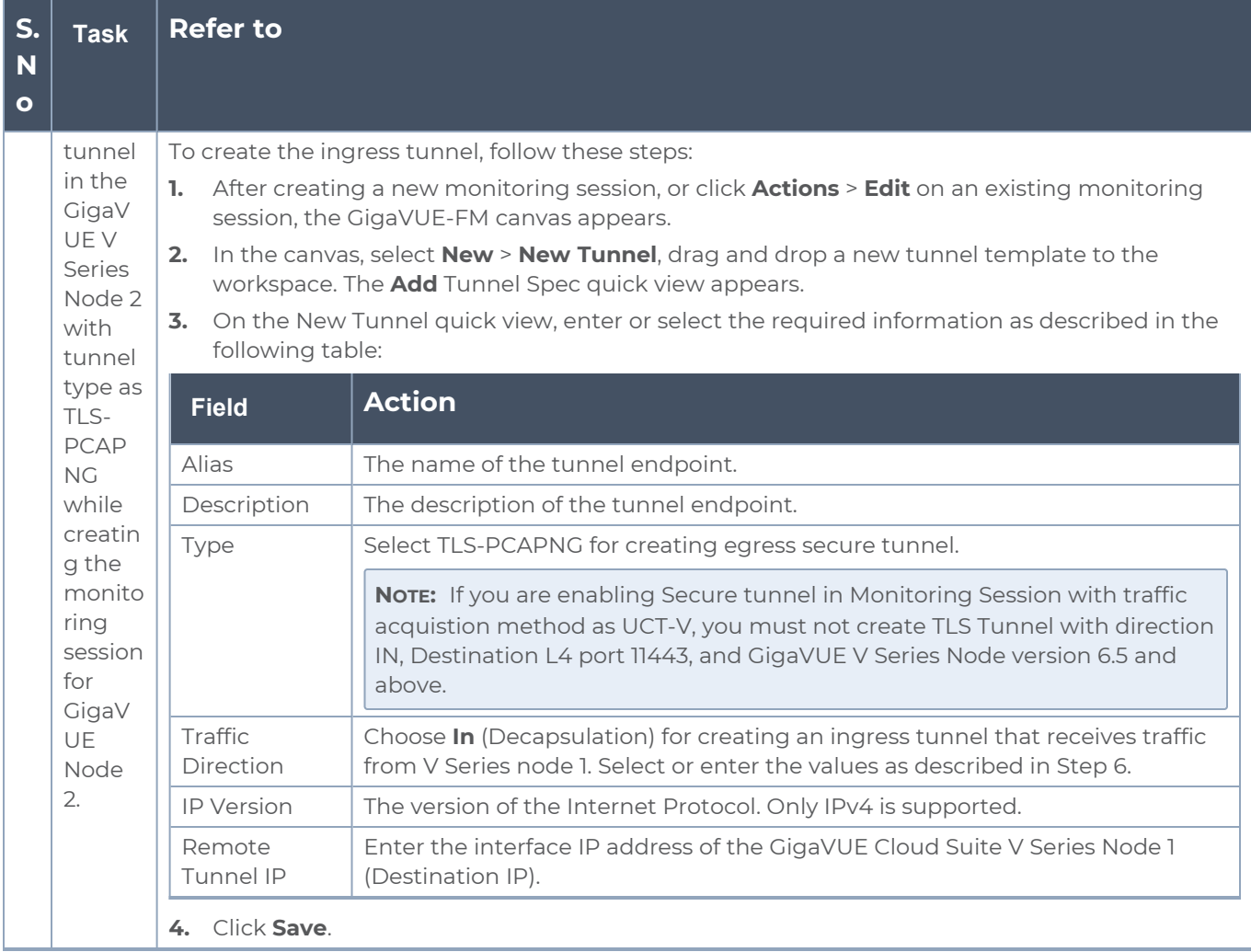

You can also configure Secure Tunnels when using Application Intelligence Session. Refer to Configure Application Intelligence Solutions on [GigaVUE V Series](../../../../../../../Content/GV-Cloud-Azure/Resources_for_v_Series_Azure.htm) Nodes for Azure for more detailed information on how to enable secure tunnels when using Application Intelligence.

#### Viewing Status of Secure Tunnel

GigavUE-FM allows you to view the status of secure tunnel connection in UCT-C. You can verify whether the tunnel is connected to the tool or V Series node through the status.

To verify the status of secure tunnel, go to **UCT-C** > **Monitoring Damain**. In the monitoring domain page, **Tunnel status** column shows the status of the tunnel. The green color represents that the tunnel is connected and the red represents that the tunnel is not connected.

For configuring secure tunnel, refer to **Configure Secure Tunnel** section.

# <span id="page-33-0"></span>Prefiltering

Prefiltering allows you to filter the traffic at UCT-Vs before sending it to the GigaVUE V Series Nodes. For prefiltering the traffic, GigaVUE-FM allows you to create a prefiltering policy template and the policy template can be applied to a monitoring session.

You can define a policy template with rules and filter values. A policy template once created can be applied to multiple monitoring sessions. However a monitoring session can use only one template.

Each monitoring session can have a maximum of 16 rules.

You can also edit a specific policy template with required rules and filter values for a particular monitoring session while editing a monitoring session. However, the customized changes are not saved in the template.

Some of the points that must be remembered for prefiltering in Next Generation UCT-Vs are:

- Prefiltering is supported only in Next Generation UCT-Vs. It is not supported for classic mirroring mechanism.
- Prefiltering is supported for both Linux and Windows UCT-Vs.
- For single monitoring session only one prefiltering policy is applicable. All the agents in that monitoring sessions are configured with respective prefiltering policy .
- For multiple monitoring session using the same agent to acquire the traffic, if a monitoring session uses a prefilter and the other monitoring session does not use a prefilter, then the prefiltering policy cannot be applied. The policy is set to PassAll and prefiltering is not performed.
- When multiple monitoring sessions utilize a single agent to capture traffic, and one session uses a prefilter while the other does not, then the prefiltering policy is not applied. In this scenario, the policy defaults to PassAll, resulting in the omission of any prefiltering.

For more information on configuring a prefilter, refer to [Prefiltering](#page-145-0)

### <span id="page-34-0"></span>Monitor Cloud Health

GigaVUE-FM allows you to monitor the traffic and configuration health status of the monitoring session and its individual components. This section provides detailed information on how to view the traffic and configuration health status of the monitoring session and its individual components. For more information, see[Configuration](#page-175-0) Health [Monitoring](#page-175-0)

### <span id="page-35-0"></span>Analytics for Virtual Resources

Analytics in GigaVUE-FM is a standalone service that provides data visualization capabilities. Using Analytics<sup>1</sup> you can create visual elements such as charts that are embedded as visualizations. The visualizations are grouped together in dashboards. You can also create search objects using Analytics. Dashboards, Visualizations and Search Objects are called Analytics objects. Refer to [Analytics](../../../../../../../Content/GV-FM-UG/FHA_Release5.13.htm) topic in *GigaVUE Fabric Management Guide* for more detailed information on Analytics.

#### **Rules and Notes:**

- You cannot edit or delete these default dashboards. However, you can clone the dashboards and visualizations. Refer to the Clone [Dashboard](../../../../../../../Content/GV-FM-UG/FHA_Clone_Dashboard.htm#physical-nodes_1559244203_1303660) section for more details.
- Use the Time Filter option to select the required time interval for which you need to view the visualization.

#### Virtual Inventory Statistics and Cloud Applications Dashboard

Analytics dashboards allow users to monitor the physical and virtual environment and detect anomalous behavior and plan accordingly. Refer to the [Analytics](../../../../../../../Content/GV-FM-UG/FHA_Release5.13.htm) section in *GigaVUE Fabric Management Guide* for details on how to create a new dashboard, clone a dashboard, create a new visualization, and other information about the Discover page and Reports page.

To access the dashboards:

- 1. Go to  $\frac{|\text{d} \cdot \text{d}|}{|\text{d} \cdot \text{d}|}$  > Analytics -> Dashboards.
- 2. Click on the required dashboard to view the visualizations.

The following table lists the various virtual dashboards:

1Analytics uses the OpenSearch front-end application to visualize and analyze the data in the OpenSearch database of GigaVUE-FM.
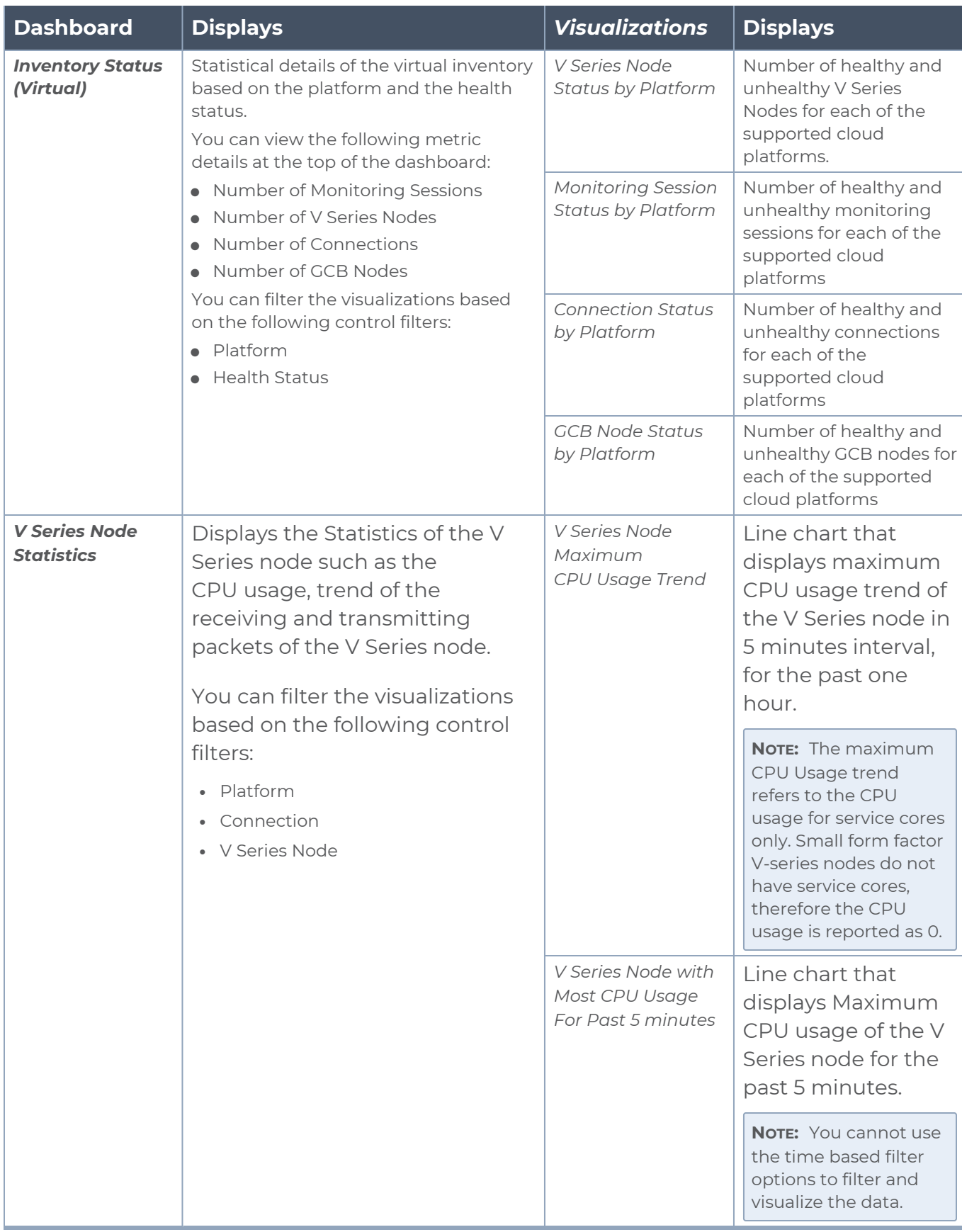

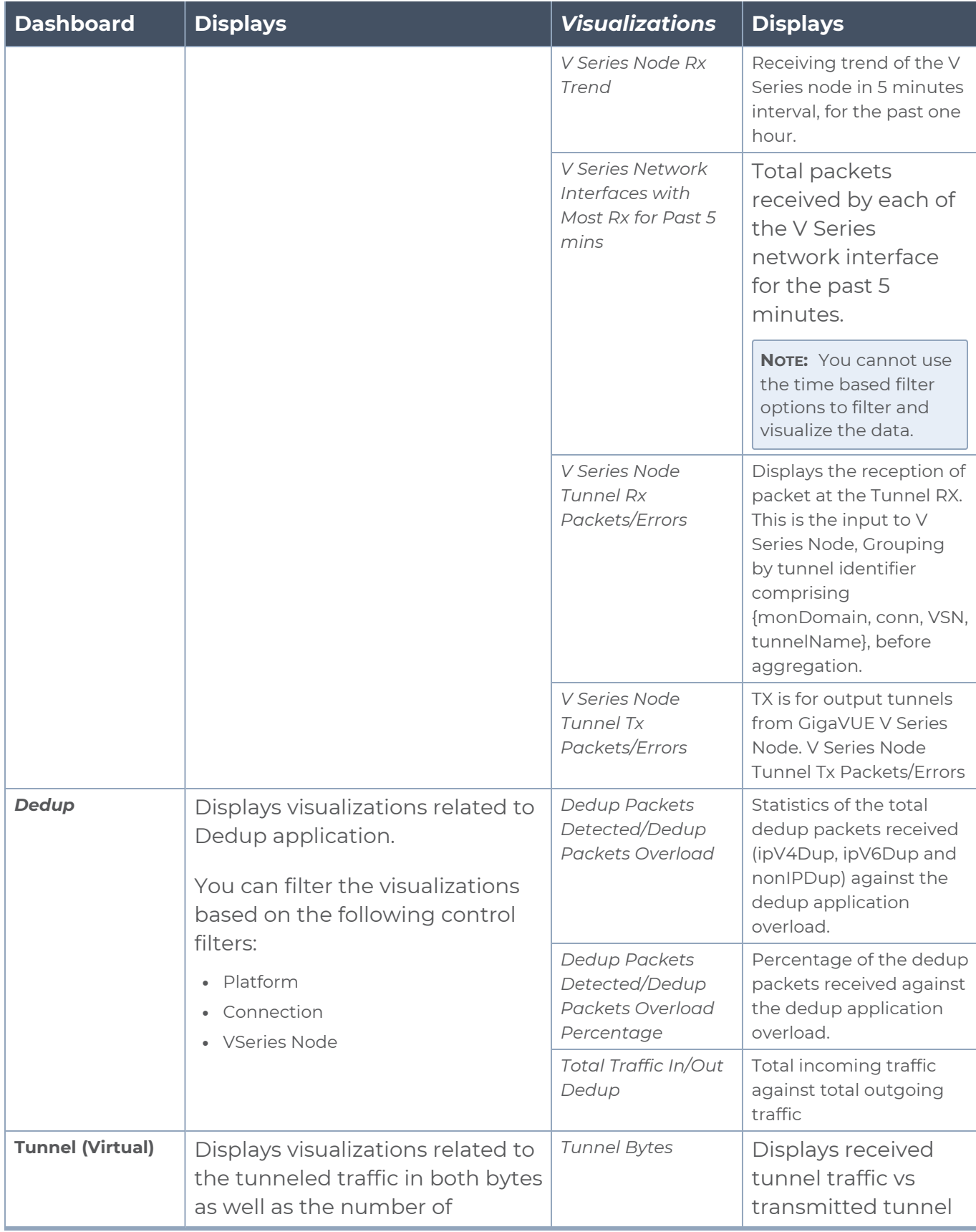

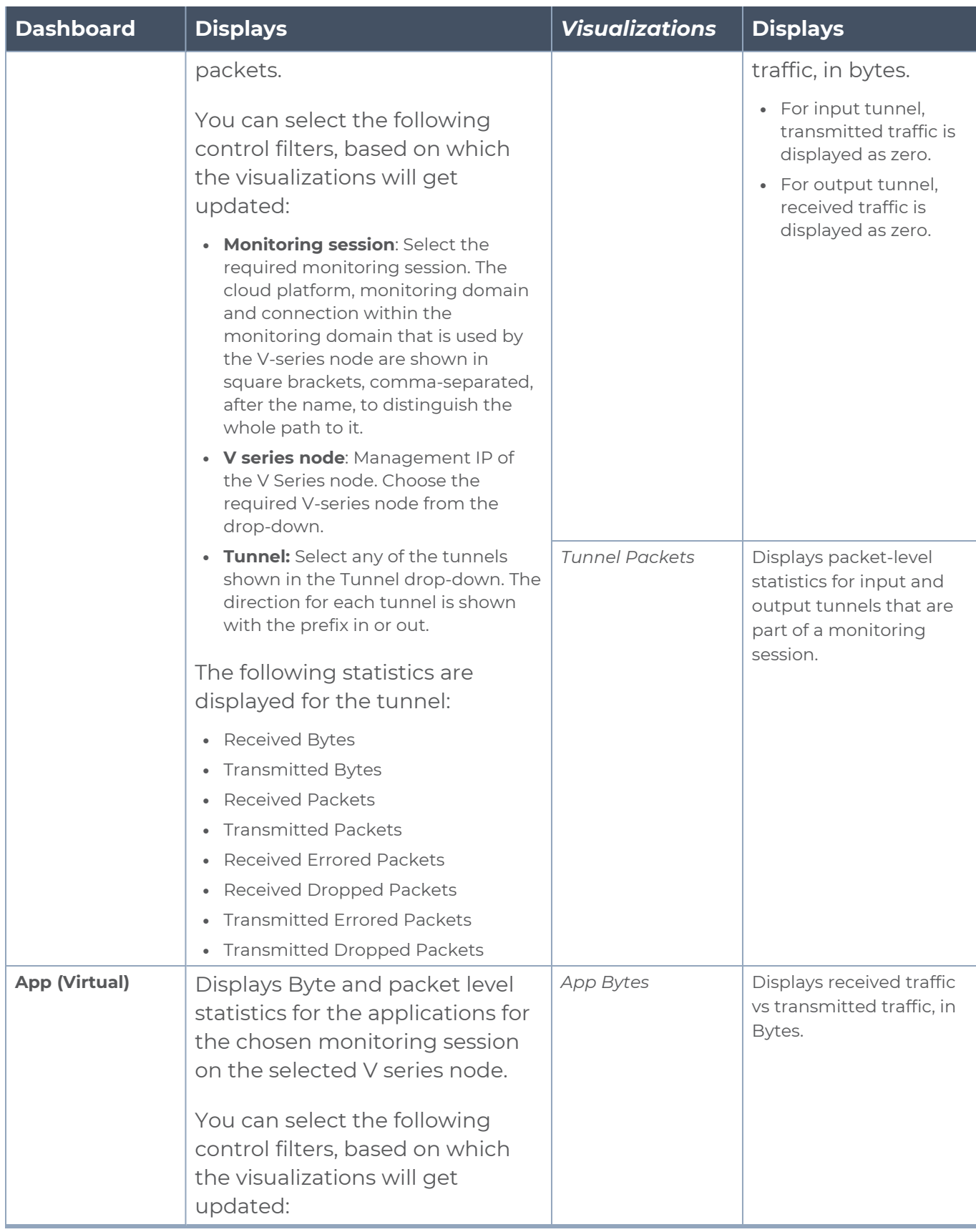

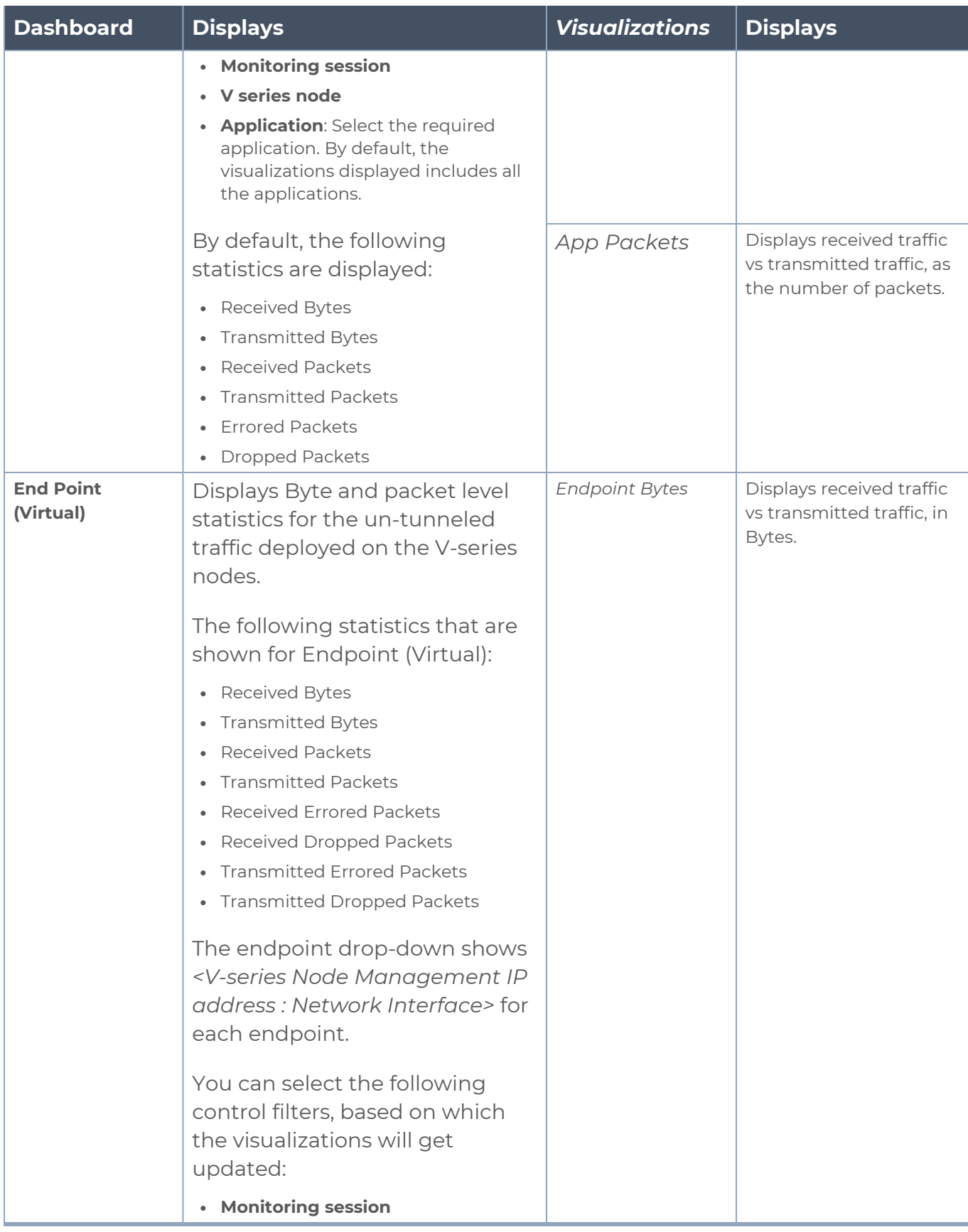

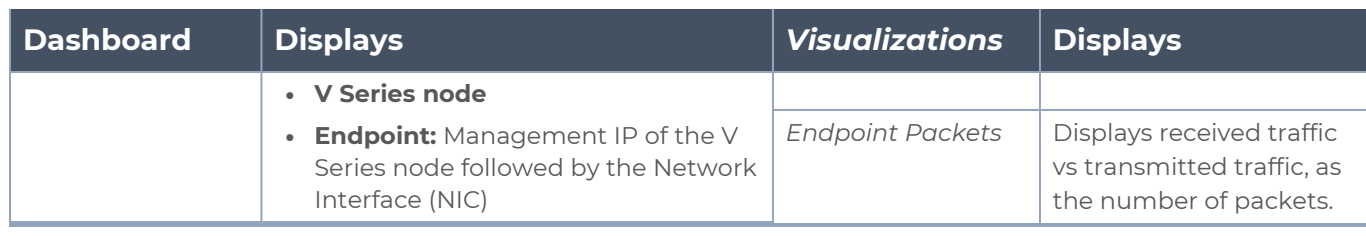

**NOTE:** The Tunnel (Virtual), App (Virtual) and Endpoint (Virtual) dashboards do not show data from the previous releases if the *Monitoring Session [Platform : Domain : Connection]* dashboard filter is applied. This is because, this filter relies on the new attributes in the OpenSearch database, which are available only from software version 5.14.00 and beyond.

# Licensing GigaVUE Cloud Suite

You can license the GigaVUE Cloud Suite for Azure (Azure Government or Azure Cloud) using the following method in Azure Market Place or Azure Government Market Place:

• [Volume](#page-42-0) Based License (VBL)

For purchasing licenses with the Volume-Based License (VBL) option, contact our Sales. Refer to [Contact](#page-201-0) Sales. For instructions on how to generate and apply license refer to the *GigaVUE Administration Guide* and the GigaVUE Licensing Guide.

# <span id="page-42-0"></span>Volume Based License (VBL)

All the GigaVUE V Series Nodes connected to GigaVUE-FM periodically report statistics on the amount of traffic that flows through the V Series Nodes. The statistics provide information on the actual data volume that flows through the V Series Nodes. All licensed applications, when running on the node, generate usage statistics.

Licensing for Cloud Suite is volume-based. In the Volume-Based Licensing (VBL) scheme, a license entitles specific applications on your V Series Nodes to use a specified amount of total data volume over the term of the license. The distribution of the license to individual nodes becomes irrelevant for Gigamon's accounting purpose. GigaVUE-FM tracks the total amount of data processed by the various licensed applications and provides visibility on the actual amount of data, each licensed application is using on each node, and tracks the overuse, if any.

Volume-based licenses are available as monthly subscription licenses with a service period of 1 month. Service period is the period of time for which the total usage or overage is tracked. There is a grace period for each license that is encoded in the license file. The license effectively provides data allowance for this additional time after the official end time of the license.

For purchasing licenses with the Volume-Based License (VBL) option, contact our Sales. Refer to [Contact](#page-201-0) Sales.

## Base Bundles

In volume-based licensing scheme, licenses are offered as bundles. The following three base bundle types are available:

- CoreVUE
- NetVUE
- SecureVUEPlus

The bundles are available as SKUs<sup>1</sup>. The number in the SKU indicates the total volume allowance of the SKU for that base bundle. For example, VBL-250T-BN-CORE has a daily volume allowance of 250 terabytes for CoreVUE bundle.

#### **Bundle Replacement Policy**

Refer to the following notes:

<sup>1</sup>Stock Keeping Unit. Refer to the What is a [License](../../../../../../../../GigaDocLive_v4/Content/GV-License/FAQs_Licenses.htm#What2) SKU? section in the FAQs for Licenses chapter.

- You can always upgrade to a higher bundle but you cannot move to a lower version.
- You cannot have two different base bundles at the same time however, you can have multiple base bundles of the same type.
- Once upgraded to a higher bundle, the existing lower bundles will be automatically deactivated.

# Add-on Packages

GigaVUE-FM allows you to add additional packages called add-on packages to the base bundles. These add-on packages allow you to add additional applications to your base bundles. Add-on packages have their own start/end date and volume specifications.

#### **Rules for add-on packages:**

- Add-on packages can only to be added when there is an active base bundle available in GigaVUE-FM.
- The base bundle limits the total volume usage of the add-on package.
- If your add-on package has volume allowance less than the base bundle, then your addon package can only handle volume allocated for add-on package.
- When the life term of an add-on package extends beyond the base bundle, then when the base bundle expires, the volume allowance of the add-on package will be reduced to zero until a new base bundle is added.

For more information about SKUs refer to the respective Data Sheets as follows:

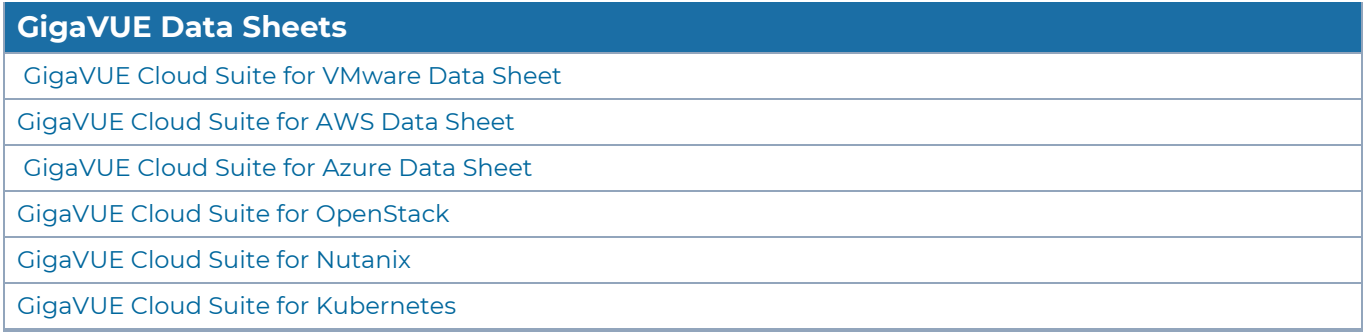

# How GigaVUE-FM Tracks Volume-Based License Usage

GigaVUE-FM tracks the license usage for each V series node as follows:

- When you create and deploy a monitoring session, GigaVUE-FM allows you to use only those applications that are licensed at that point (applicable only for ACTIVE licenses, licenses in grace period are not included).
- When a license goes into grace period, you will be notified with an audit log.
- When a license expires (and has not been renewed yet), the monitoring sessions using the corresponding license will not be undeployed.

For releases prior to 6.4:

- The monitoring sessions using the corresponding license will be undeployed (but not deleted from the database).
- When a license is later renewed or newly imported, any undeployed monitoring sessions are redeployed.

Manage Volume-based Licenses

To manage active Volume-based License:

- 1. On the left navigation pane, click  $\circ$ .
- 2. Go to **System > Licenses**. From the top navigation bar, select the **VBL Active** from the **FM/Cloud** drop-down.

This page lists the following information about the active Volume-based Licenses:

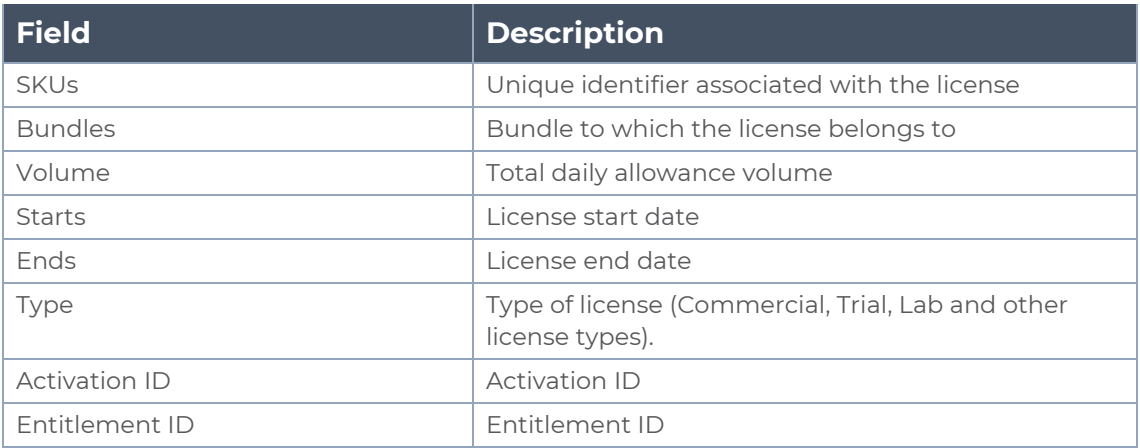

**NOTE:** The License Type and Activation ID are displayed by default in the VBL Active page. To display the Entitlement ID field, click on the column setting configuration option to enable the Entitlement ID field.

The expired licenses are displayed in the **VBL Inactive** page, which can be found under the **FM/Cloud** drop-down in the top navigation bar. This page lists the following information about the inactive Volume-based Licenses:

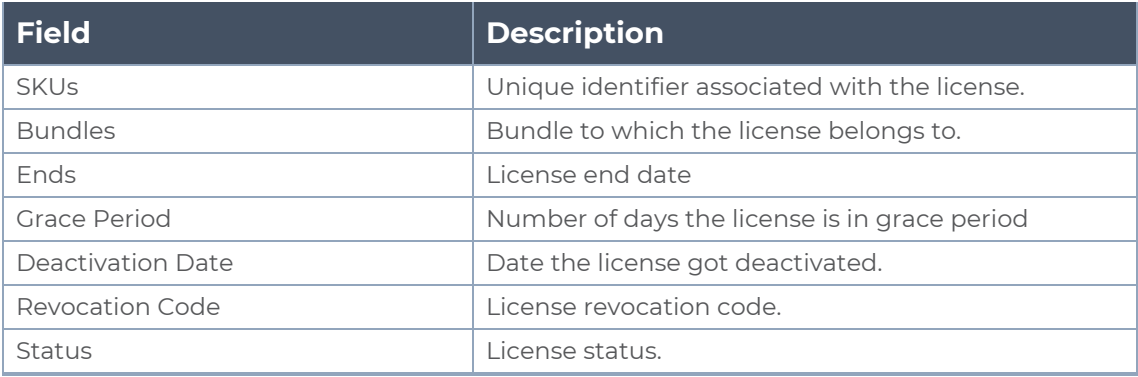

**NOTE:** The License Type, Activation ID and Entitlement ID fields are not displayed by default in the VBL Inactive page. To display these fields, click on the column setting configuration option and enable these fields.

Use the following buttons to manage your VBL.

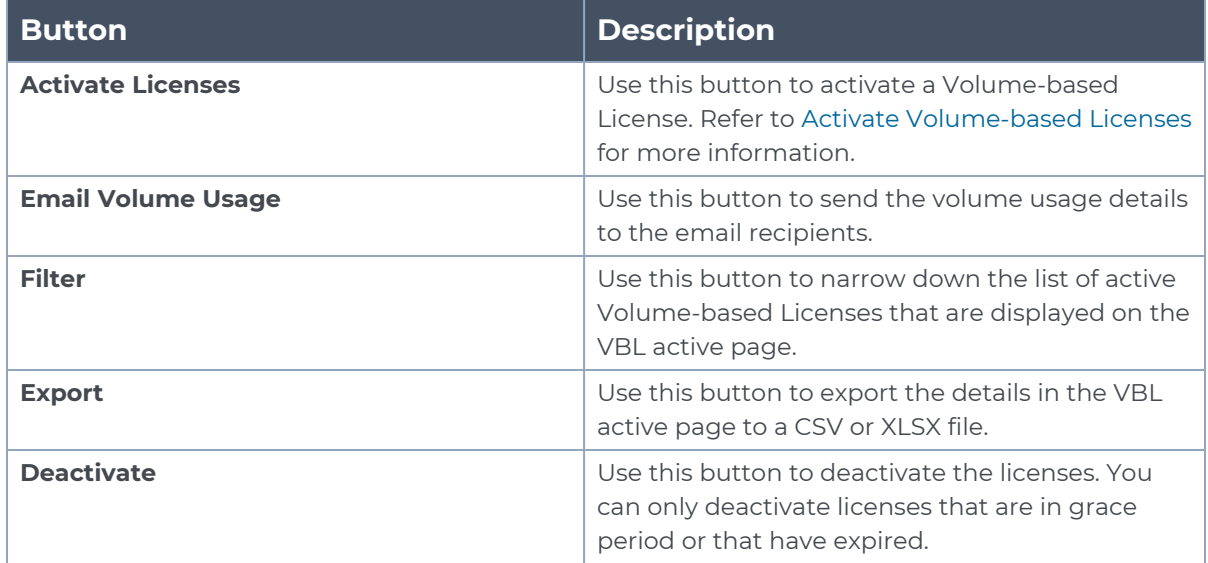

For more detailed information on dashboards and reports generation for Volume-based Licensing refer to the following table:

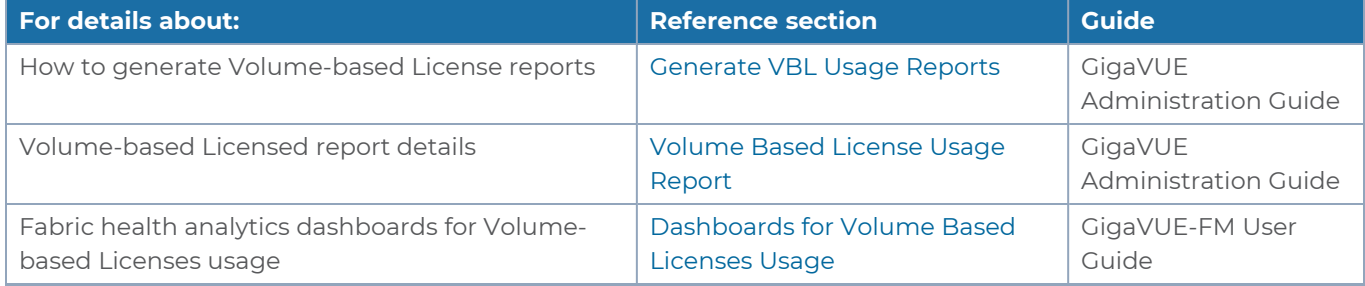

#### <span id="page-46-0"></span>**Activate Volume-based Licenses**

To activate Volume-based licenses:

- 1. On the left navigation pane, click 8
- 2. Go to **System > Licenses**. From the top navigation bar, select the **VBL Active** from the **FM/Cloud** drop-down.
- 3. Click **Activate Licenses**. The **Activate License** page appears. Perform the following steps:
	- a. Download the fabric inventory file that contains information about GigaVUE-FM. Click **Next**. Refer to the What is a Fabric [Inventory](../../../../../../../Content/GV-License/FAQs_Licenses.htm#What) File? section for more details.
	- b. Navigate to the Licensing Portal. Upload the Fabric Inventory file in the portal. Once the fabric inventory file is uploaded, select the required license and click **Activate**. A license key is provided. Record the license key or keys.
	- c. Return to GigaVUE-FM and add the additional licenses.

#### **Default Trial Licenses**

After you install GigaVUE-FM, a default free 1TB of CoreVUE trial volume-based license (VBL) is provided one-time for 30 days (from the date of installation).

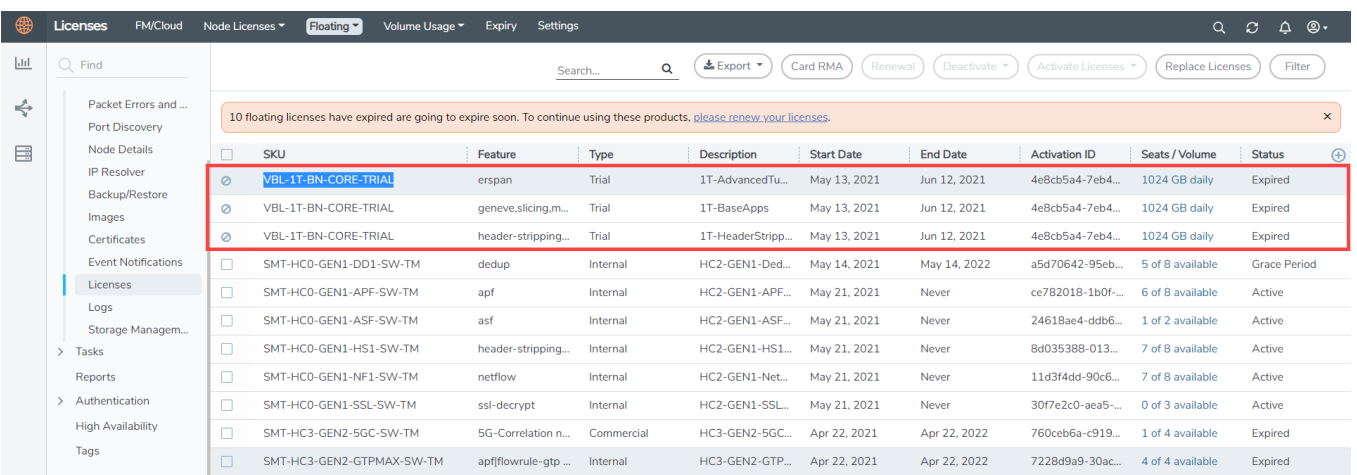

This license includes the following applications:

- $\cdot$  FRSPAN
- Geneve
- Slicing
- Masking
- Trailer
- Tunneling
- Load Balancing
- Enhanced Load Balancing
- Flowmap
- Header-stripping
- Add header

**NOTE:** There is no grace period for the trial license. If you do not have any other Volume-based licenses installed, then after 30 days, on expiry of the trial license, any deployed monitoring sessions will be undeployed from the existing GigaVUE V Series Nodes.

<span id="page-48-0"></span>To deactivate the trial VBL refer to Delete Default Trial [Licenses](#page-48-0) section for details.

## **Delete Default Trial Licenses**

GigaVUE-FM allows you to deactivate the default trial licenses from this page. To deactivate the license:

- 1. On the left navigation pane, click  $\ddot{\mathbf{\circ}}$ .
- 2. Go to **System > Licenses >Floating**. Click **Activated**.
- 3. Click **Deactivate** > **Default Trial VBL**.

The VBL trial licenses is deactivated and is no longer listed in the Activated page. However, you can view these deactivated licenses from the Deactivated page.

# Get Started with GigaVUE Cloud Suite for Azure

This chapter describes how to plan and start the GigaVUE Cloud Suite for Azure deployment on the Microsoft® Azure cloud.

Refer to the following sections for details:

- License [Information](GV-Cloud-Azure/License_Information-VS2.htm)
- **[Before](#page-50-0) You Begin**
- **Install [GigaVUE-FM](#page-63-0) on Azure**
- **•** [Permissions](#page-65-0) and Privileges

# <span id="page-50-0"></span>Before You Begin

You must create an account and configure a VNet as per your requirements. This section describes the requirements for launching the GigaVUE-FM VM.

- [Prerequisites](#page-51-0)
- VPN [Connectivity](#page-57-0)
- Obtain [GigaVUE-FM](#page-58-0) Image
- Enable [Subscription](#page-59-0) for GigaVUE Cloud Suite for Azure

## <span id="page-51-0"></span>**Prerequisites**

To enable the flow of traffic between the components and the monitoring tools, you must create the following requirements:

- [Resource](#page-51-1) Group
- Virtual [Network](#page-51-2)
- [Subnets](#page-51-3) for VNet
- Network [Interfaces](#page-52-0) (NICs) for VMs
- **[Network](#page-52-1) Security Groups**
- **Virtual [Network](#page-55-0) Peering**
- Access [control](#page-55-1) (IAM)
- **Default Login [Credentials](#page-55-2)**
- [Recommended](#page-55-3) Instance Types

#### <span id="page-51-1"></span>**Resource Group**

The resource group is a container that holds all the resources for a solution.

To create a resource group in Azure, refer to Create a [resource](https://docs.microsoft.com/en-us/azure/azure-resource-manager/templates/deploy-portal#create-a-resource-group) group topic in the Azure Documentation.

#### <span id="page-51-2"></span>**Virtual Network**

Azure Virtual Network (VNet) is the fundamental building block for your private network in Azure. VNet enables many types of Azure resources, such as Azure Virtual Machines (VM), to securely communicate with each other, the internet, and on-premises networks.

You can only configure the GigaVUE fabric components in a Centralized VNet only. In case of a shared VNet, you must select a VNet as your Centralized VNet for GigaVUE fabric configuration.

To create a virtual network in Azure, refer to Create a virtual [network](https://docs.microsoft.com/en-us/azure/virtual-network/quick-create-portal) topic in the Azure Documentation.

#### <span id="page-51-3"></span>**Subnets for VNet**

The following table lists the two recommended subnets that your VNet must have to configure the GigaVUE Cloud Suite Cloud components in Azure.

You can add subnets when creating a VNet or add subnets on an existing VNet. Refer to [Add](https://docs.microsoft.com/en-us/azure/virtual-network/virtual-network-manage-subnet#add-a-subnet) a [subnet](https://docs.microsoft.com/en-us/azure/virtual-network/virtual-network-manage-subnet#add-a-subnet) topic in the Azure Documentation for detailed information.

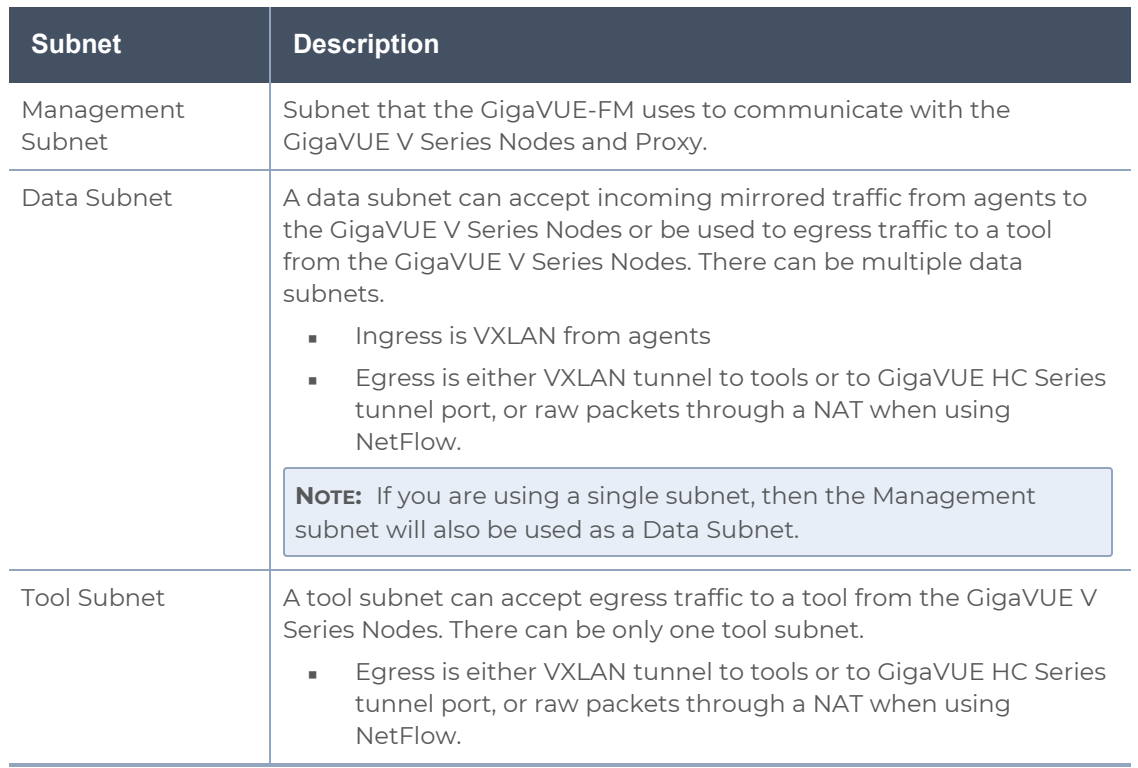

## <span id="page-52-0"></span>**Network Interfaces (NICs) for VMs**

When using UCT-V as the traffic acquisition method, for the UCT-Vs to mirror the traffic from the VMs, you must configure one or more Network Interfaces (NICs) on the VMs.

- **Single NIC**—If there is only one interface configured on the VM with the UCT-V, the UCT-V sends the mirrored traffic out using the same interface.
- **Multiple NICs**—If there are two or more interfaces configured on the VM with the UCT-V, the UCT-V monitors any number of interfaces but has an option to send the mirrored traffic out using any one of the interfaces or using a separate, non-monitored interface.

#### <span id="page-52-1"></span>**Network Security Groups**

A network security group defines the virtual firewall rules for your VM to control inbound and outbound traffic. When you launch GigaVUE-FM, GigaVUE V Series Proxy, GigaVUE V Series Nodes, and UCT-V Controllers in your VNet, you add rules that control the inbound traffic to VMs, and a separate set of rules that control the outbound traffic.

To create a network security group and add in Azure, refer to Create a [network](https://docs.microsoft.com/en-us/azure/virtual-network/manage-network-security-group#create-a-network-security-group) security [group](https://docs.microsoft.com/en-us/azure/virtual-network/manage-network-security-group#create-a-network-security-group) topic in the Azure Documentation.

It is recommended to create a separate security group for each component using the rules and port numbers.

In your Azure portal, select a network security group from the list. In the Settings section select the Inbound and Outbound security rules to the following rules.

Following are the Network Firewall Requirements.

The following table lists the Network Firewall Requirements for GigaVUE V Series Node deployment.

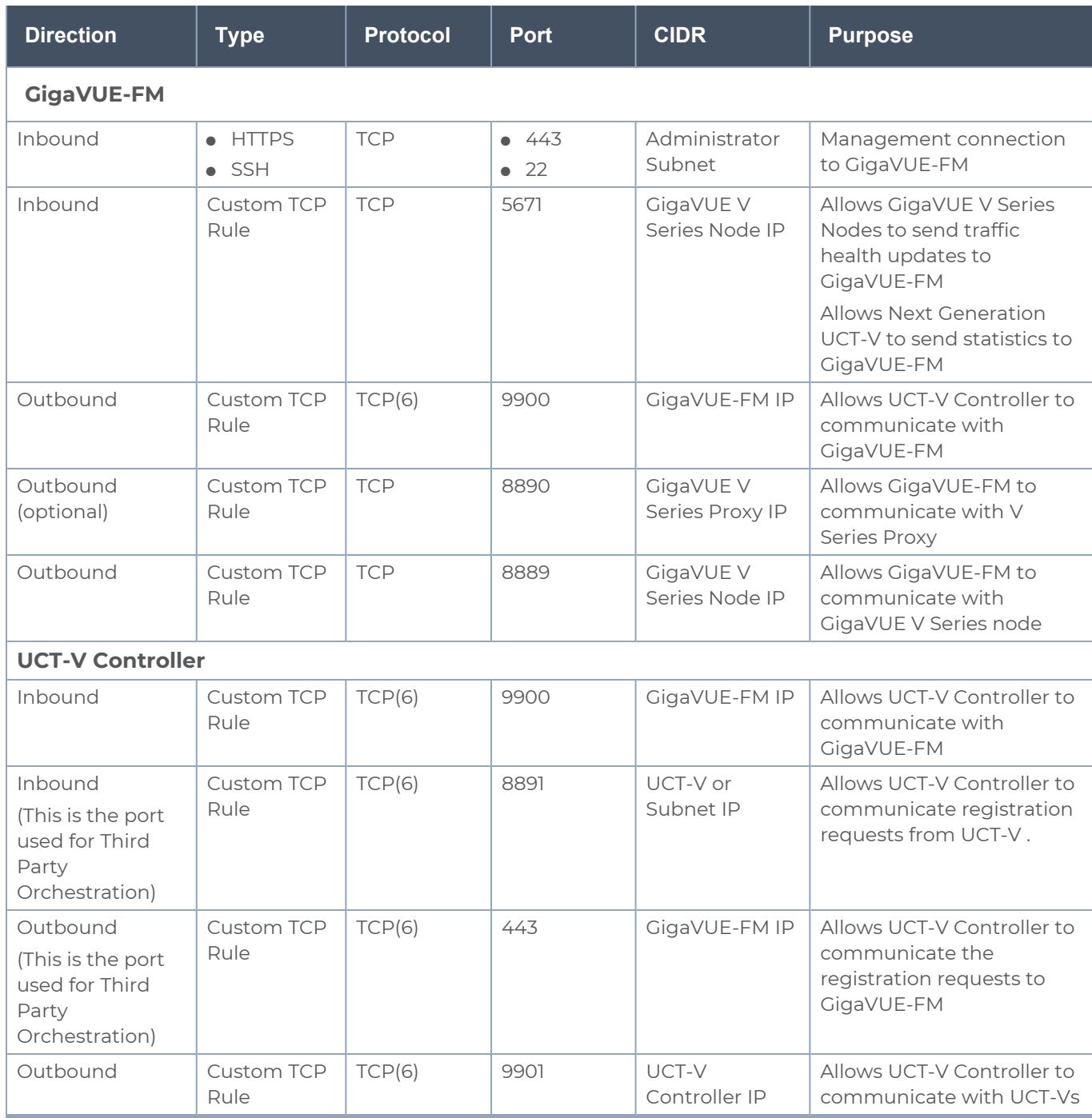

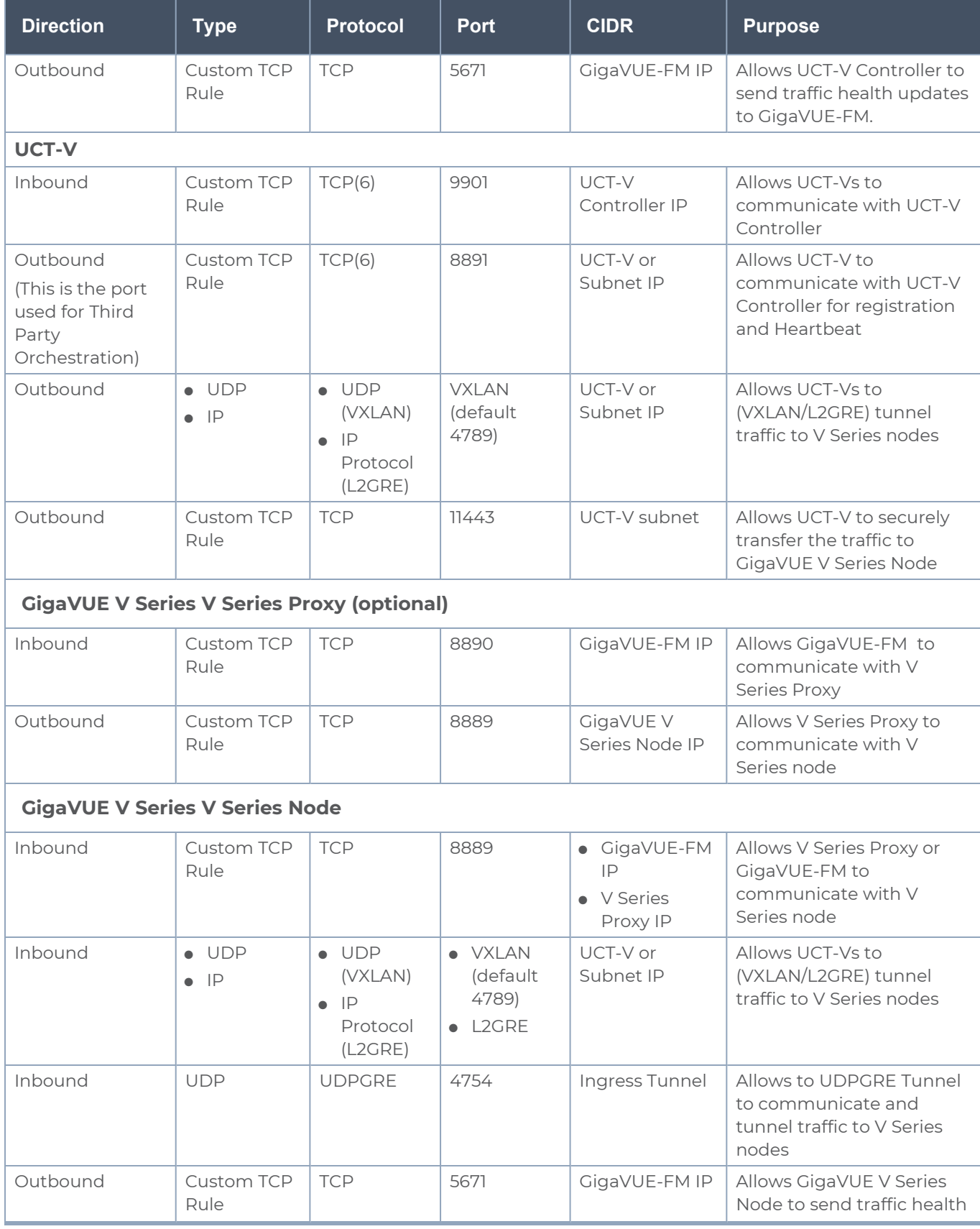

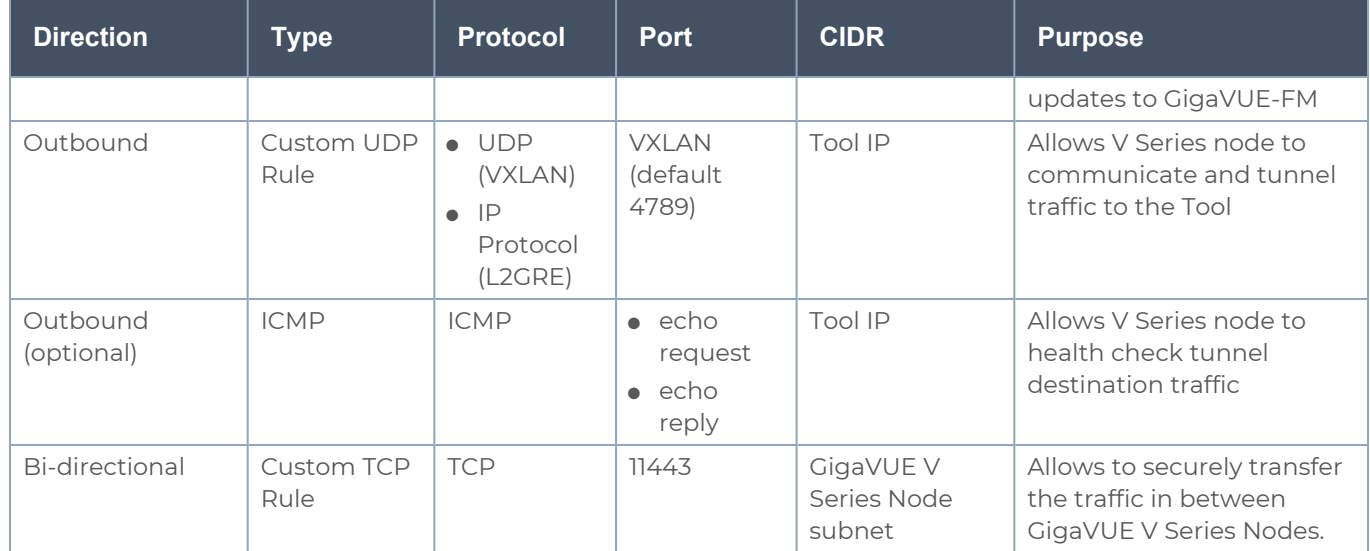

#### <span id="page-55-0"></span>**Virtual Network Peering**

Virtual network peering enables you to seamlessly connect two or more Virtual Networks in Azure. Virtual Network Peering is only applicable when multiple Virtual Networks are used in a design. Refer to Virtual [Network](https://docs.microsoft.com/en-us/azure/virtual-network/virtual-network-peering-overview) Peering topic in Azure documentation for more details.

#### <span id="page-55-1"></span>**Access control (IAM)**

You must have full resource access to the control the GigaVUE Cloud Suite cloud components. Refer to Check [access](https://docs.microsoft.com/en-in/azure/role-based-access-control/check-access) for a user topic in the Azure documentation for more details.

#### <span id="page-55-2"></span>**Default Login Credentials**

You can login to the GigaVUE V Series Node, GigaVUE V Series Proxy, and UCT-V Controller by using the default credentials.

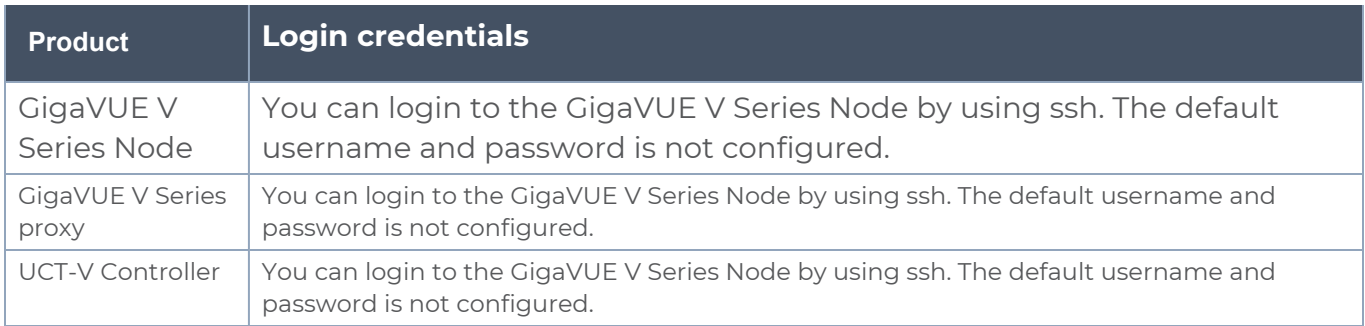

#### <span id="page-55-3"></span>**Recommended Instance Types**

**NOTE:** Additional instance types are also supported. Refer to Support, Sales, or Professional Services for deployment optimization.

#### *GigaVUE Cloud Suite for Azure - Deployment Guide*

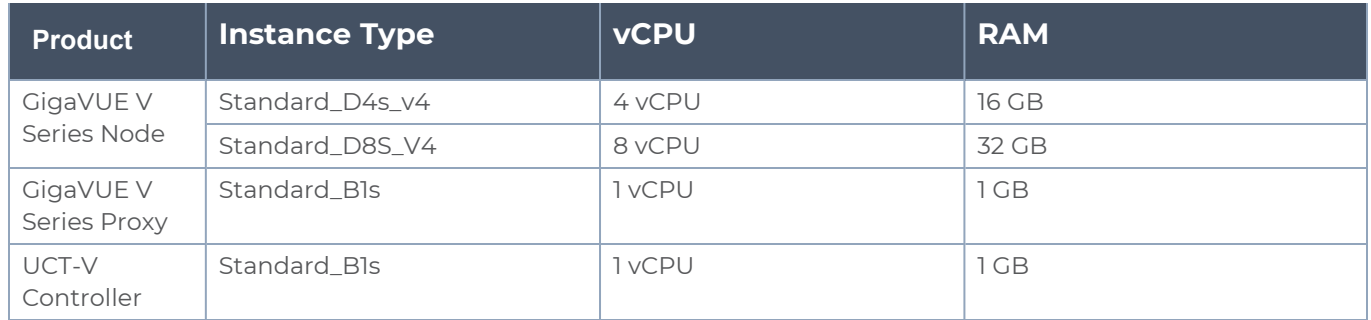

### <span id="page-57-0"></span>VPN Connectivity

GigaVUE-FM requires Internet access to integrate with the public API endpoints to integrate with the GigaVUE Cloud Suite Cloud platform. If there is no Internet access, refer to [Configure](#page-187-0) Proxy Server.

## <span id="page-58-0"></span>Obtain GigaVUE-FM Image

The image for the GigaVUE Cloud Suite Cloud is available in both the Azure Public Cloud and in the Azure Government portal.

#### **GigaVUE Cloud Suite Cloud Suite in Azure Public Cloud**

GigaVUE Cloud Suite Cloud is available in the Azure Marketplace with the Volume Based License options.

#### **GigaVUE Cloud Suite Cloud Suite in Azure Government**

Azure Government is an isolated Azure region that contains specific regulatory and compliance requirements of the US government agencies.

To monitor the VMs that contain all categories of Controlled Unclassified Information (CUI) data and sensitive government data in the Azure Government (US) Region, the Azure Government solution provides the same robust features in Azure Government as in the Azure public cloud.

# <span id="page-59-0"></span>Enable Subscription for GigaVUE Cloud Suite for Azure

For GigaVUE-FM to be able to launch the fabric images, you must accept the terms of the end user license agreements (EULAs) and enable programmatic access. This can be done in the Azure portal or through Azure Portal Cloud Shell. Refer to the following topics for more detailed information:

- Enable [Subscription](#page-60-0) using CLI
- Enable [Subscription](#page-62-0) using Azure Portal

**NOTE:** For accepting EULA, you need to have Owner role on the Subscription.

<span id="page-60-0"></span>Enable Subscription using CLI

1. BYOL FM: The following example shows how to accept EULA for BYOL FM using Azure Portal Cloud Shell

```
az vm image terms accept --urn gigamon-inc:gigamon-gigavue-cloud-suite:gfm-azure:6.4.00
{
    "accepted": true,
    "id": "/subscriptions/6447eb55-9d09-481b-89bc-
52e96bb52823/providers/Microsoft.MarketplaceOrdering/offerTypes/Microsoft.MarketplaceOrderin
g/offertypes/publishers/gigamon-inc/offers/gigamon-gigavue-cloud-suite/plans/gfm-
azure/agreements/current",
    "licenseTextLink": "https://mpcprodsa.blob.core.windows.net/legalterms/3E5ED_legalterms_
GIGAMON%253a2DINC%253a24GIGAMON%253a2DGIGAVUE%253a2DCLOUD%253a2DSUITE%253a24GFM%253a2DAZURE%
253a24BGSZOQHPVC4M4GL4ZK5K752EDRWRVJPTVJ7LMSHSRRRN5TYHJR47WNYMJH2ULRWBWUG5CNO4E6LF34G43TGV3S
OGRXJ4OCBMLHLBTXQ.txt",
    "marketplaceTermsLink": "https://mpcprodsa.blob.core.windows.net/marketplaceterms/3EDEF_
marketplaceterms_
VIRTUALMACHINE%253a24AAK2OAIZEAWW5H4MSP5KSTVB6NDKKRTUBAU23BRFTWN4YC2MQLJUB5ZEYUOUJBVF3YK34CI
VPZL2HWYASPGDUY5O2FWEGRBYOXWZE5Y.txt",
    "name": "gfm-azure",
    "plan": "gfm-azure",
    "privacyPolicyLink": "https://www.gigamon.com/privacy-policy.html",
    "product": "gigamon-gigavue-cloud-suite",
    "publisher": "gigamon-inc",
    "retrieveDatetime": "2023-05-02T20:09:36.1347592Z",
    "signature":
"SZL3CYR5MMU5QC5FEBIDHLMOYE7DD4CBSMLOVRMCKAAUD5CKLG4RIWPALULYWCFWCENMFF77RCXM4CM2B24WV3PGEFW
W7UL4VMI3BVI",
    "systemData": {
        "createdAt": "2023-05-02T20:09:38.101210+00:00",
        "createdBy": "6447eb55-9d09-481b-89bc-52e96bb52823",
        "createdByType": "ManagedIdentity",
        "lastModifiedAt": "2023-05-02T20:09:38.101210+00:00",
        "lastModifiedBy": "6447eb55-9d09-481b-89bc-52e96bb52823",
        "lastModifiedByType": "ManagedIdentity"
    },
    "type": "Microsoft.MarketplaceOrdering/offertypes"
}
```
2. Fabric Images (need to accept on all 3): The following examples show how to accept EULA for different fabric components using Azure Portal Cloud Shell

```
For UCT-V Controller
 az vm image terms accept --urn gigamon-inc:gigamon-gigavue-cloud-suite:uctv-cntlr:6.4.00
 {
    "accepted": true,
   ...............
     "type": "Microsoft.MarketplaceOrdering/offertypes"
 }
```
#### For GigaVUE V Series Node

```
az vm image terms accept --urn gigamon-inc:gigamon-gigavue-cloud-suite:vseries-node:6.4.00
{
   "accepted": true,
    ...............
   "type": "Microsoft.MarketplaceOrdering/offertypes"
}
```
#### For GigaVUE V Series Proxy

```
az vm image terms accept --urn gigamon-inc:gigamon-gigavue-cloud-suite:vseries-proxy:6.4.00
{
   "accepted": true,
       .................
    "type": "Microsoft.MarketplaceOrdering/offertypes"
}
```
<span id="page-62-0"></span>Enable Subscription using Azure Portal

Enable the subscription for GigaVUE-FM and its fabric components like GigaVUE V Series Node, UCT-V Controller, and GigaVUE V Series Proxy. The following steps provide detailed information on how to accept the terms using Azure Portal.

- 1. Go to Market Place, search Gigamon.
- 2. Select **Gigamon GigaVUE Cloud Suite for Azure** from the search results. Select the required image from the **Plan** drop-down menu.
- 3. Click the "**Want to deploy programmatically? Get started**" link.
- 4. Review the terms of service and the subscription name and then click **Enable**.

# <span id="page-63-0"></span>Install GigaVUE-FM on Azure

The GigaVUE-FM can be launched from the Azure VM dashboard or Azure Marketplace.

Install GigaVUE-FM Using Azure VM Dasboard

Go to **Azure VM Dashboard > Virtual Machines**, click **Create** to create an Azure Virtual Machine. Refer to Create a Linux virtual [machine](https://docs.microsoft.com/en-us/azure/virtual-machines/linux/quick-create-portal) in the Azure topics in Azure Documentation for more information. Enter the details as mentioned in Table 1: [GigaVUE-](#page-63-1)FM [Installation](#page-63-1) Steps.

Install GigaVUE-FM Using Azure Market Place

Go to Azure Market Place, search for Gigamon. The latest version of Gigamon GigaVUE Cloud Suite for Azure appears. Open the latest version of GigaVUE-FM. Review and accept the terms for Gigamon GigaVUE Cloud Suite for Azure. Refer to Enable [Subscription](#page-59-0) for GigaVUE [Cloud](#page-59-0) Suite for Azure for more detailed information on how to enable the subscription and accept the terms of use. Refer to Create a Linux virtual [machine](https://docs.microsoft.com/en-us/azure/virtual-machines/linux/quick-create-portal) in the Azure topics in Azure Documentation for more information. Enter the details as mentioned in Table 1: [GigaVUE-](#page-63-1)FM [Installation](#page-63-1) Steps.

<span id="page-63-1"></span>The following table describes the important fields.

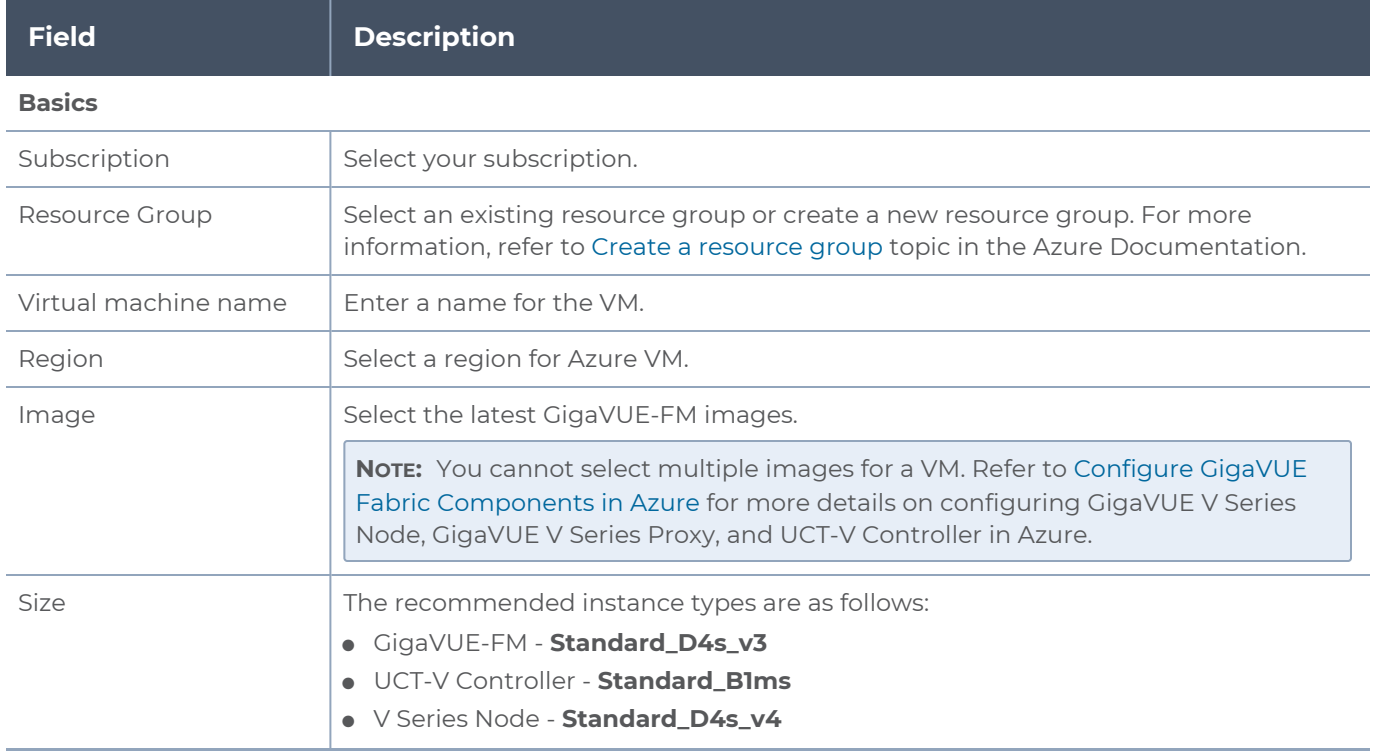

*Table 1: GigaVUE-FM Installation Steps*

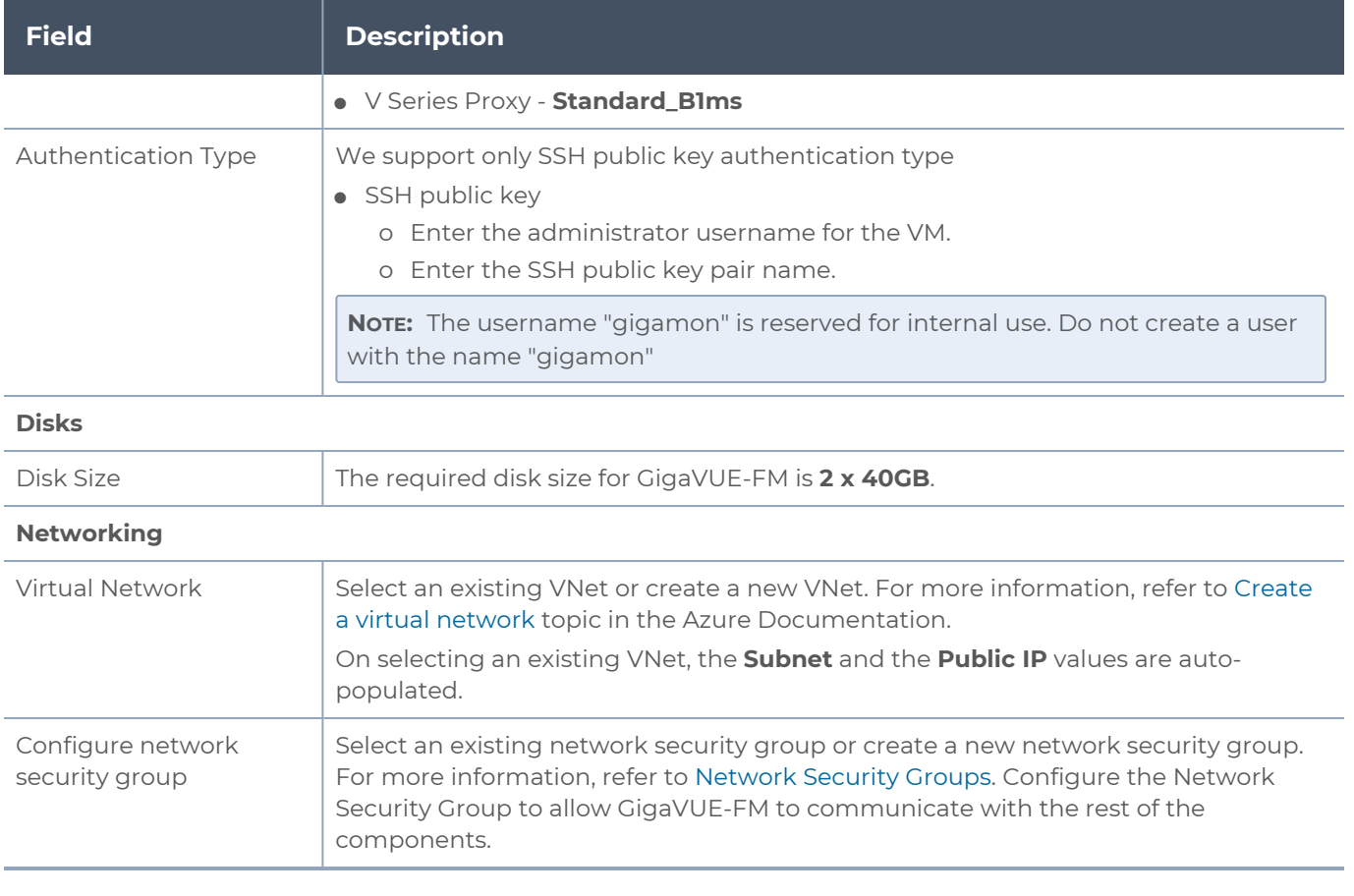

**NOTE:** Verify the summary before proceeding to create. It will take several minutes for the VM to initialize. After the initialization is completed, you can verify the VM through the Web interface.

After the deployment, navigate to the VM overview page, copy the **Public IP address**, and paste it in a new web browser tab.

# <span id="page-65-0"></span>Permissions and Privileges

When you first connect GigaVUE-FM to Azure, you need the appropriate authentication for Azure to verify your identity and check if you have permission to access the resources that you are requesting. This is used for GigaVUE-FM to integrate with Azure APIs and to automate the fabric deployment and management.

## Prerequisite

Have pre-defined custom roles or create new custom roles, that can be attached to the resource group or subscription level. Refer to [Custom](#page-65-1) Roles topic for more detailed information on how to create custom roles.

## <span id="page-65-1"></span>**Custom Roles**

The 'built-in' roles provided by Microsoft are open to all resources. You can create a custom role if required. For more information, refer to Azure [custom](https://docs.microsoft.com/en-us/azure/role-based-access-control/custom-roles) roles topic in the Azure Documentation.

You can use the following command to create custom roles in CLI:

az role definition create --role-definition <Custom Role>.json

The following examples provides the minimum permissions that are required for GigaVUE-FM to deploy the fabric components and/or inventory the UCT-V. The permissions can be applied at the resource group level or subscription level:

#### **Example 1: Create Custom Role for GigaVUE-FM to deploy visibility fabric components and inventory UCT-V**

```
{
         "name": "GigaVue-FM-Service-Role"    
         "roleName": "CustomRoleFabricDeploymentAndInventory",
         "description": "The minimum requirements for FM to deploy Fabric Components and inventory UCT-
V^{\prime\prime},
         "assignableScopes": [
             "/subscriptions/<SubscriptionID>/resourceGroups/<resourceGroup name>"
         ],
         "permissions": [
       {
                  "actions": [
                      "Microsoft.Compute/virtualMachines/read",
                      "Microsoft.Compute/virtualMachines/write",
                      "Microsoft.Compute/virtualMachines/delete",
                      "Microsoft.Compute/virtualMachines/start/action",
                      "Microsoft.Compute/virtualMachines/powerOff/action",
                      "Microsoft.Compute/virtualMachines/restart/action",
                      "Microsoft.Compute/virtualMachines/instanceView/read",
                      "Microsoft.Compute/locations/vmSizes/read",
```

```
          "Microsoft.Compute/images/read",
                      "Microsoft.Compute/disks/read",
                      "Microsoft.Compute/disks/write",
                      "Microsoft.Compute/disks/delete",
                      "Microsoft.Network/networkInterfaces/read",
                      "Microsoft.Network/networkInterfaces/write",
                      "Microsoft.Network/virtualNetworks/subnets/join/action",
                      "Microsoft.Network/virtualNetworks/subnets/read",
                      "Microsoft.Network/networkInterfaces/join/action",
                      "Microsoft.Network/networkInterfaces/delete",
                      "Microsoft.Network/publicIPAddresses/read",
                      "Microsoft.Network/publicIPAddresses/write",
                      "Microsoft.Network/publicIPAddresses/delete",
                      "Microsoft.Network/publicIPAddresses/join/action",
                      "Microsoft.Network/virtualNetworks/read",
                      "Microsoft.Network/virtualNetworks/virtualMachines/read",
                      "Microsoft.Network/networkSecurityGroups/read",
                      "Microsoft.Network/networkSecurityGroups/join/action",
                      "Microsoft.Network/publicIPAddresses/read",
                      "Microsoft.Network/publicIPAddresses/write",
                      "Microsoft.Network/publicIPAddresses/delete",
                      "Microsoft.Network/publicIPAddresses/join/action",
                      "Microsoft.Resources/subscriptions/locations/read",
                      "Microsoft.Resources/subscriptions/resourceGroups/read",
                      "Microsoft.Resources/subscriptions/resourcegroups/resources/read"
                  ],
                  "notActions": [],
                  "dataActions": [],
                  "notDataActions": []
             }
        ]
}
```
Example 2: Create Custom Role for GigaVUE-FM to only inventory UCT-V

```
{   
      "name": "GigaVue-FM-Service-Role"
         "roleName": "CustomRoleInventoryUCT-V ",
         "description": "Minimum requirements for FM to inventory UCT-V",
             "/subscriptions/<Subscription ID>/resourceGroups/<resourceGroup name>"
        ],
         "permissions": [
       {
                 "actions": [
                      "Microsoft.Compute/virtualMachines/read",
                      "Microsoft.Compute/virtualMachines/instanceView/read",
                      "Microsoft.Compute/images/read",
                      "Microsoft.Compute/disks/read",
                      "Microsoft.Network/networkInterfaces/read",
                      "Microsoft.Network/virtualNetworks/subnets/read",
                      "Microsoft.Network/publicIPAddresses/read",
                      "Microsoft.Network/virtualNetworks/read",
                      "Microsoft.Network/virtualNetworks/virtualMachines/read",
                      "Microsoft.Network/networkSecurityGroups/read",
                      "Microsoft.Network/publicIPAddresses/read",
```

```
          "Microsoft.Resources/subscriptions/locations/read",
                       "Microsoft.Resources/subscriptions/resourceGroups/read",
                       "Microsoft.Resources/subscriptions/resourcegroups/resources/read"
                  ],
                  "notActions": [],
                  "dataActions": [],
                  "notDataActions": []
             }
         ]
}
```
You can use the following snippet in the above JSON file to assign your custom role at either resource group level or subscription level

For Resource group level:

```
"assignableScopes": [
            "/subscriptions/<Subscription ID>/resourceGroups/<resourceGroup name>"
        ],
```
For Subscription level:

```
"assignableScopes": [
             "/subscriptions/<Subscription ID>/"
        ],
```
To add a role assignment, refer to Steps to [assign](https://docs.microsoft.com/en-us/azure/role-based-access-control/role-assignments-steps) an Azure role.

GigaVUE-FM supports two types of authentications with Azure. Refer to the following sections for more detailed information on how to enable each type of authentication for GigaVUE-FM and how to assign the above created custom roles for GigaVUE-FM:

- Managed Identity [\(recommended\)](#page-67-0)
- <span id="page-67-0"></span>• [Application](#page-69-0) ID with client secret

Managed Identity (recommended)

Managed Identity (MSI) is a feature of Azure Active Directory. When you enable MSI on an Azure service, Azure automatically creates an identity for the service VM in the Azure AD tenant used by your Azure subscription.

Managed Identity (MSI) is only available when GigaVUE-FM is launched inside Azure. If GigaVUE-FM is launched in one VNet and the GigaVUE V Series Nodes are deployed in a different VNet, then Virtual Network Peering must be configured. Refer to the [Virtual](#page-55-0) [Network](#page-55-0) Peering for more details on how to configure Virtual Network Peering.

There are 2 steps to have MSI work:

- 1. Enable MSI on the VM running in GigaVUE-FM. It can be done in using Azure portal or CLI.
	- a. Azure Portal: Refer to [Configure](https://learn.microsoft.com/en-us/azure/active-directory/managed-identities-azure-resources/qs-configure-portal-windows-vm) managed identities using the Azure portal in the Azure documentation for detailed instructions
	- b. Azure CLI:
		- <sup>l</sup> For resource group level: **az vm identity assign -g <Resource group where FM is deployed> -n <GigaVUE-FM name> -scope <resource group id>**
		- <sup>l</sup> For subscription level: **az vm identity assign -g <Resource group where FM is deployed> -n <GigaVUE-FM name> -scope <subscription id>**

For more information, refer to [Configure](https://docs.microsoft.com/en-us/azure/active-directory/managed-identities-azure-resources/qs-configure-cli-windows-vm) managed identities for Azure resources using [Azure](https://docs.microsoft.com/en-us/azure/active-directory/managed-identities-azure-resources/qs-configure-cli-windows-vm) CLI topic in the Azure Documentation.

2. Assign permissions to this VM on all the resources where you need GigaVUE-FM to manage.

After enabling MSI, you can assign custom roles to GigaVUE-FM at a resource group level or subscription level:

#### <span id="page-68-0"></span>**Assign a Custom Role using CLI**

1. Assign a custom role at resource group level where you will deploy the fabric:

**az vm identity assign -g <Resource group where FM is deployed> -role <Custom Role> -n <GigaVUE-FM name> --scope <resource group id>**

2. Assign a custom role at the subscription level to view the complete account details:

**az vm identity assign -g <Resource group where FM is deployed> -role <Custom Role> -n <GigaVUE-FM name> --scope <subscription id>**

If you want to update the Role, you can edit the JSON file, and then update the Role in Azure using the following CLI command:

az role definition update --role-definition <Custom Role>.json

You can run these commands in the Azure Portal in a cloud shell (icon in the upper right of the portal as seen here):  $\geq$ 

#### <span id="page-68-1"></span>**Assign a Custom Role using Azure Portal**

You can assign roles to GigaVUE-FM using Azure Portal for Resource Group Level or Subscription Level. Refer to [Assign](https://docs.microsoft.com/en-us/azure/role-based-access-control/role-assignments-portal) Azure roles topic in Azure Documentation for detailed information.

## <span id="page-69-0"></span>Application ID with client secret

GigaVUE-FM supports application id with client secret authentication. When using GigaVUE-FM to connect to Azure, it uses a service principal. A service principal is an account for a non-human such as an application to connect to Azure. When GigaVUE-FM is launched outside Azure, Application ID with client secret is preferred.

To create a service principal in Azure, refer to the following topics in the Azure Documentation:

- Create an Azure service [principal](https://docs.microsoft.com/en-us/cli/azure/create-an-azure-service-principal-azure-cli) with the Azure CLI
- Create an Azure service principal with Azure [PowerShell](https://docs.microsoft.com/en-us/powershell/azure/azurerm/create-azure-service-principal-azureps?view=azurermps-6.13.0)
- Create an Azure service [principal](https://docs.microsoft.com/en-us/azure/purview/create-service-principal-azure) with Azure Portal
- GigaVUE-FM must be able to access the URLs listed in the Allow the Azure [portal](https://docs.microsoft.com/en-us/azure/azure-portal/azure-portal-safelist-urls?tabs=public-cloud) URLs on your [firewall](https://docs.microsoft.com/en-us/azure/azure-portal/azure-portal-safelist-urls?tabs=public-cloud) or proxy server in order to connect to Azure. Following are the required endpoints for Azure GovCloud:
	- authentication\_endpoint = https://login.microsoftonline.us/
	- $\bullet$  azure\_endpoint = https://management.usgovcloudapi.net/

After creating service principal in Azure, you can add custom roles. Refer to Assign a [Custom](#page-68-0) Role [using](#page-68-0) CLI or Assign a [Custom](#page-68-1) Role using Azure Portal for detailed information on how to assign roles.

The key fields required for GigaVUE-FM to connect to Azure are Subscription ID, Tenant ID, Application ID, and Application Secret.

- When creating the service principal using the Azure CLI, the output of that command will display the "appId" and "password" fields. These two are the Application ID and Application Secret fields that are required for GigaVUE-FM to connect to Azure. Copy them.
- Now, using the Azure CLI again, do an 'account show' command and copy the Subscription ID and the Tenant ID of your subscription.

The Subscription ID, Tenant ID, Application ID, and Application Secret will be used when creating credentials in GigaVUE-FM. Refer to Create Azure [Credentials](#page-75-0) for step-by-step instructions.

**DISCLAIMER:** These are general guidelines for enabling a deployment in Azure. Since the Azure interface is subject to change and is outside Gigamon's purview, please see Azure documentation for instructions on using Azure.

# Deployment Options for GigaVUE Cloud Suite for Azure

This section provides a detailed information on the multiple ways in which GigaVUE Cloud Suite for Azure can be configured to provide visibility for physical and virtual traffic. There are three different ways in which GigaVUE Cloud Suite for Azure can be configured based on the traffic acquisition method and the method in which you want to deploy fabric components. Refer to the [Before](#page-50-0) You Begin section for prerequisites that are required to be configured. For more detailed information and the work flow refer the following topics:

- Deploy GigaVUE Fabric [Components](#page-71-0) using Azure
- Deploy GigaVUE Fabric [Components](#page-72-0) using GigaVUE-FM
	- Traffic [Acquisition](#page-72-1) Method as UCT-V
	- Traffic Acquisition Method as Customer [Orchestrated](#page-72-2) Source

# <span id="page-71-0"></span>Deploy GigaVUE Fabric Components using Azure

GigaVUE-FM allows you to use Azure as an orchestrator to deploy GigaVUE fabric nodes and then use GigaVUE-FM to configure the advanced features supported by these nodes. Refer the following table for the step-by-step instructions.

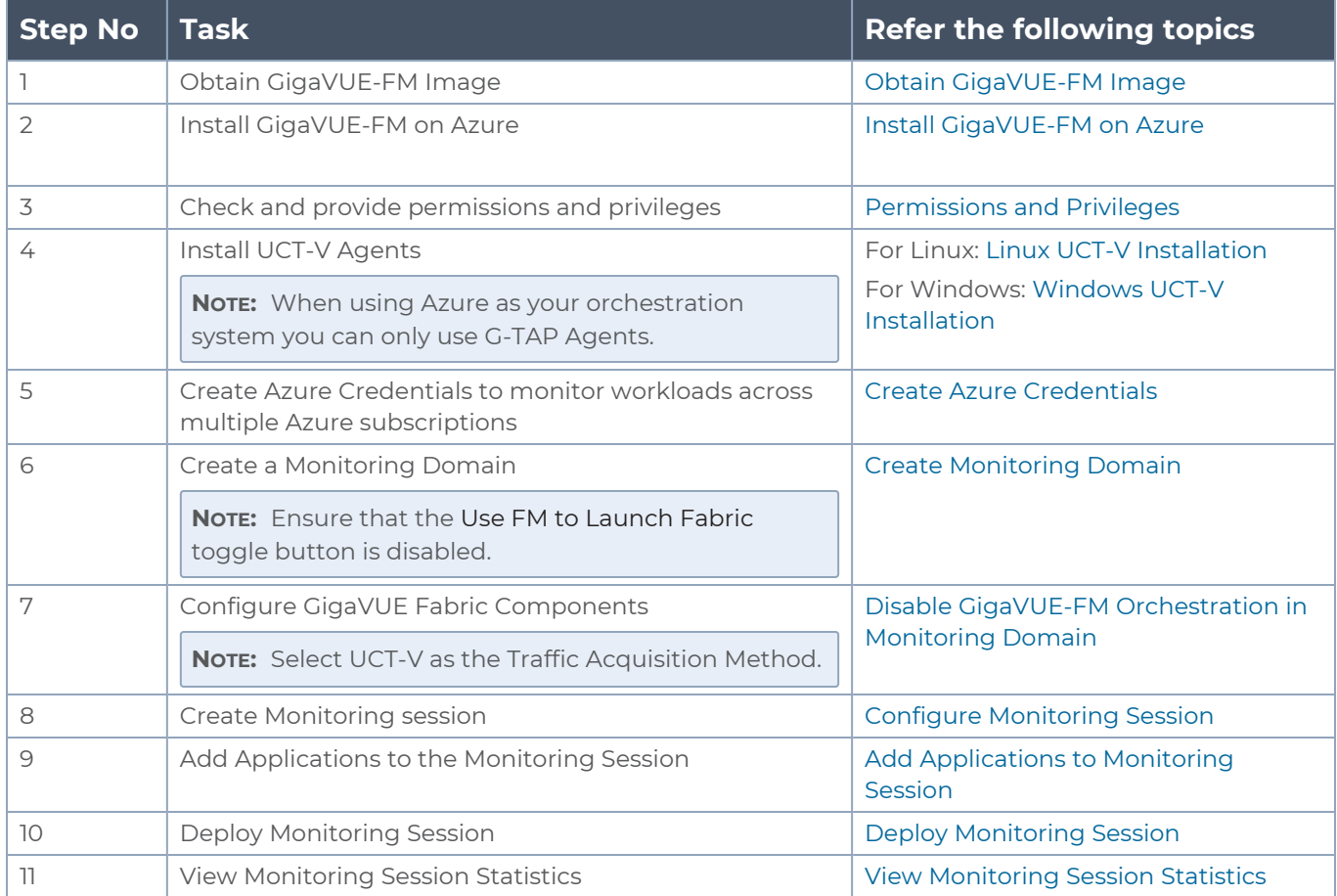
## Deploy GigaVUE Fabric Components using GigaVUE-FM

You can deploy GigaVUE fabric components using GigaVUE-FM using one of the following two traffic acquisition methods:

Traffic Acquisition Method as UCT-V

Follow instruction in the below table, if you wish to use UCT-V as your traffic acquisition method. When using UCT-V the traffic from the Virtual Machines are acquired using the UCT-V and it is sent to the GigaVUE V Series Nodes.

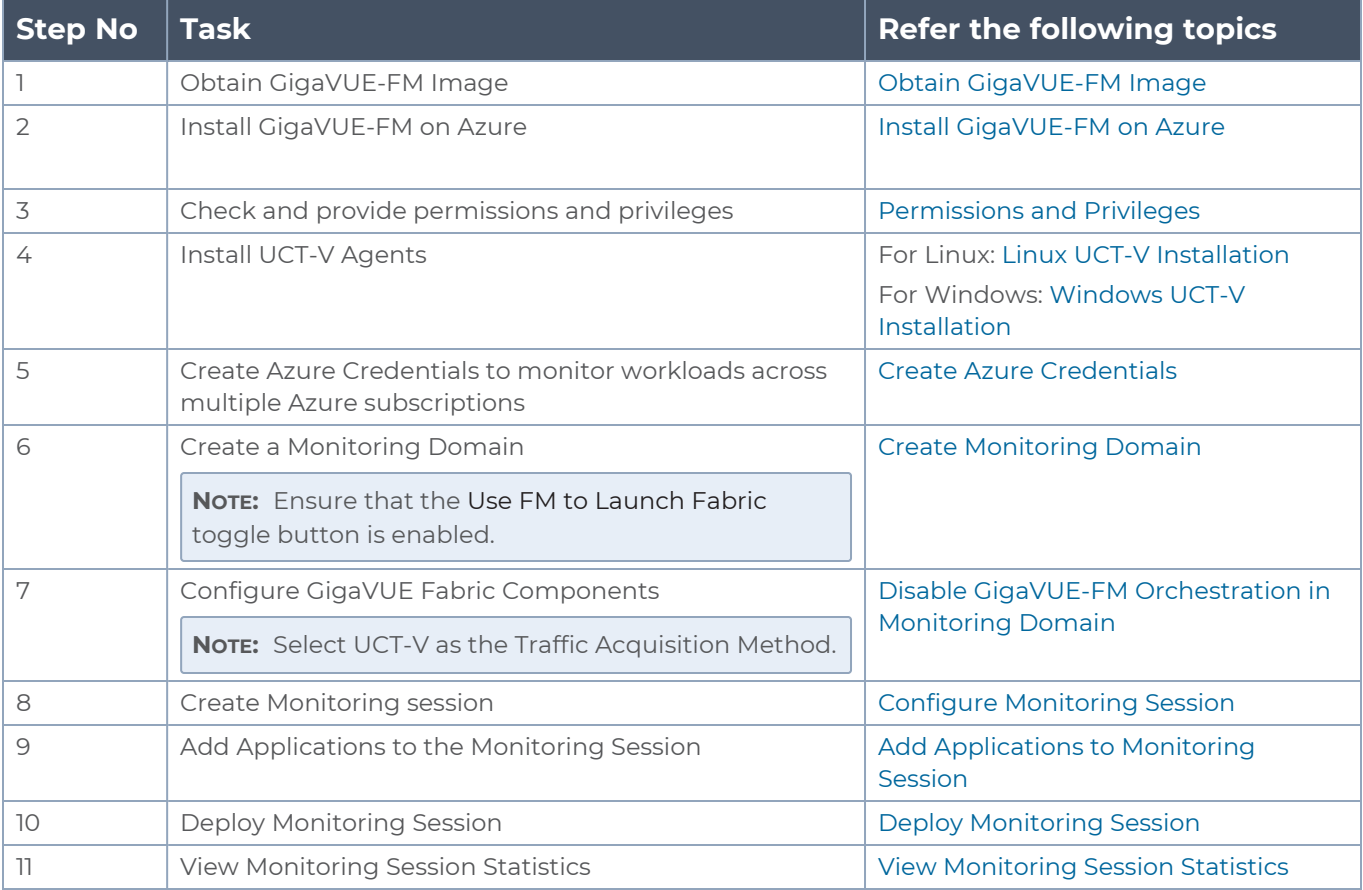

### Traffic Acquisition Method as Customer Orchestrated Source

Follow instruction in the below table if you wish to use Customer Orchestrated Source as your traffic acquisition method. In this case you can use tunnels as a source where the traffic is directly tunneled to V Series nodes without deploying UCT-V or UCT-V controllers.

#### *GigaVUE Cloud Suite for Azure - Deployment Guide*

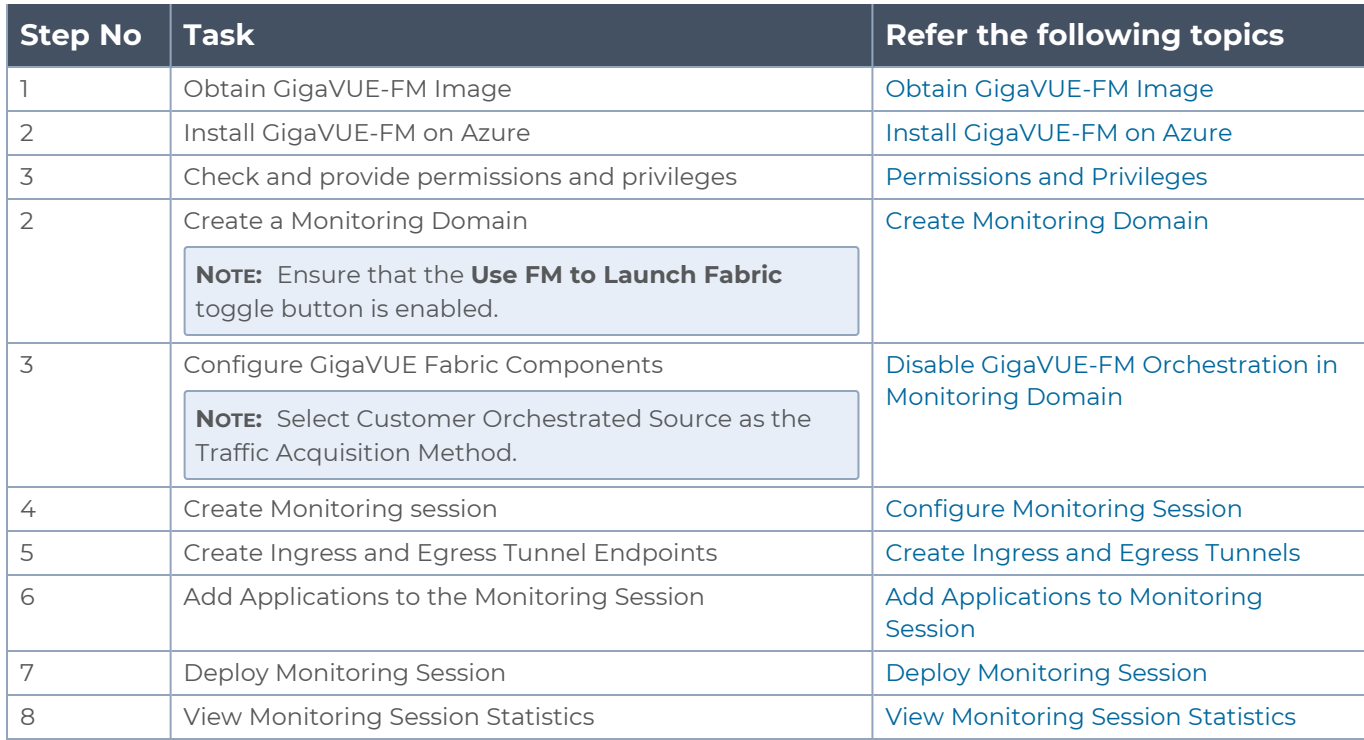

# Deploy GigaVUE Cloud Suite for Azure

This chapter describes how to connect, launch, and deploy the fabric components of GigaVUE Cloud Suite for Azure.

Refer to the following topics for details:

- Create Azure [Credentials](#page-75-0)
- Install UCT-V to [Monitor](#page-77-0) Traffic
- Install Custom [Certificate](#page-94-0)
- Adding [Certificate](#page-96-0) Authority
- Create [Monitoring](#page-98-0) Domain
- Configure GigaVUE Fabric [Components](#page-105-0) in GigaVUE-FM
- Configure Role-Based Access for Third Party [Orchestration](../../../../../../../Content/GV-Cloud-third-party/Configure_RBAC.htm)
- Disable GigaVUE-FM [Orchestration](#page-121-0) in Monitoring Domain
- Upgrade [GigaVUE Fabric](#page-133-0) Components in GigaVUE-FM for Azure

Refer Deploying GigaVUE Cloud Suite for Azure using V Series with Hybrid [architecture](https://docs.gigamon.com/gvd/Content/GigamonValidatedDesigns/GVDs/5.13.00/Deploying_GigaVUE_Cloud_Suite_for_Azure_using_V_Series_with_Hybrid_architecture__5_13_.html) for more detailed information.

## <span id="page-75-0"></span>Create Azure Credentials

You can monitor workloads across multiple Azure subscriptions within one monitoring domain. All the deployed GigaVUE fabric nodes are shared among many Azure subscriptions to reduce the cost since each Azure subscription used to have a set of GigaVUE fabric nodes.

- **After launching GigaVUE-FM in Azure, the Managed Identity authentication** credential is automatically added to the Azure Credential page as the default credential.
	- <sup>l</sup> You can only add the **Application ID with Client Secret** authentication credentials to the Azure Credential page.

To create Azure credentials:

- 1. Go to **Inventory > VIRTUAL > Azure**, and then click **Settings > Credential**. The Azure Credential page appears.
- 2. In the Azure Credential page, click **Add**. The **Configure Credential**wizard appears.

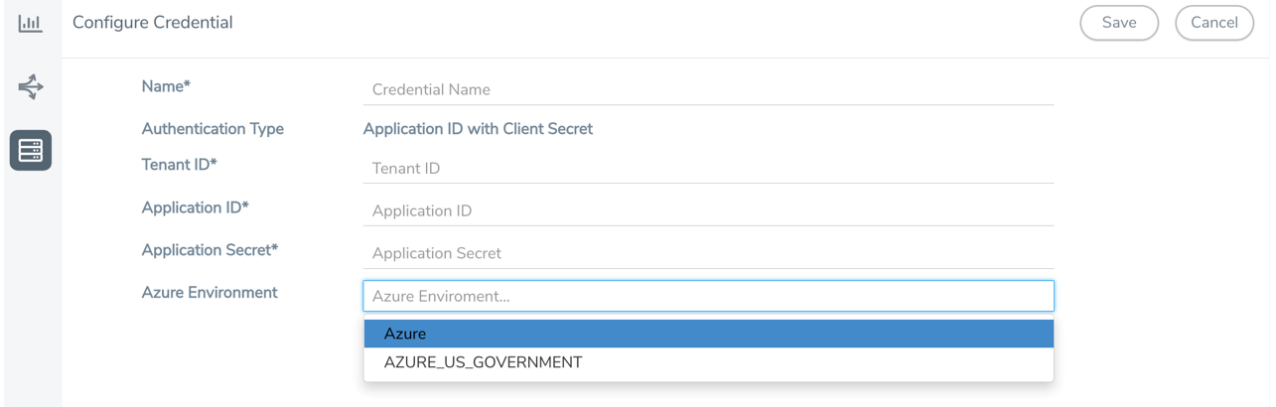

3. Enter or select the appropriate information for the Azure credential as described in the following table.

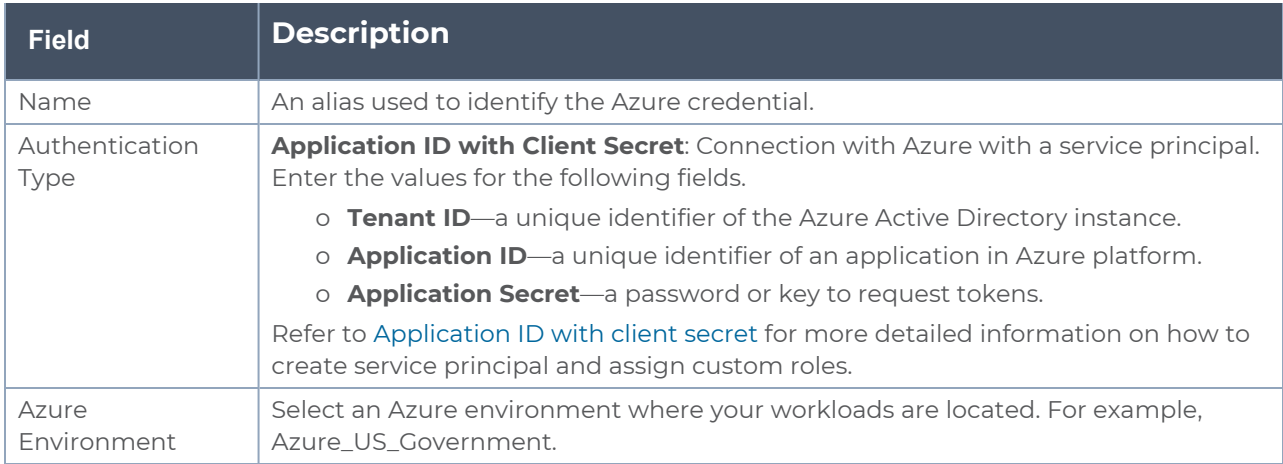

*GigaVUE Cloud Suite for Azure - Deployment Guide*

4. Click **Save**. You can view the list of available credentials in the Azure Credential page.

## <span id="page-77-0"></span>Install UCT-V to Monitor Traffic

A UCT-V is the primary Gigamon monitoring module that is installed in your Virtual Machines (VMs). This agent mirrors the selected traffic from the VMs, encapsulates it using VXLAN tunneling, and forwards it to the GigaVUE Cloud Suite® V Series node.

**NOTE:** The UCT-V installation is applicable only when the UCT-V is your traffic acquisition method.

A UCT-V consists of a source interface and a destination interface. The network packets collected from the source interface are sent to the destination interface. From the destination interface, the packets traverse through VXLAN tunnel interface to the GigaVUE V Series node.

A source interface can be configured with one or more Network Interface Cards (NICs). While configuring a source interface, you can specify the direction of the traffic to be monitored in the VM. The direction of the traffic can be egress, ingress, or both.

Refer to the following sections for more information:

- Linux UCT-V [Installation](#page-79-0)
- Windows Agent [Installation](../../../../../../../Content/Shared/Cloud/Snippet_Windows_Agent_Installation.htm)
- Create Images with the Agent [Installed](#page-90-0)

### Supported Operating Systems for UCT-V

#### **Supported Operating System for UCT-V1 is v6.4.00, 6.5.00**

#### **Supported Operating Systems for G-vTAP Agents are v1.8-3, v1.8-4, v1.8-5, v1.8-7, v6.1.00, v6.2.00, v6.3.00**

The below table lists the validated and the supported versions of the Operating Systems for UCT-V.

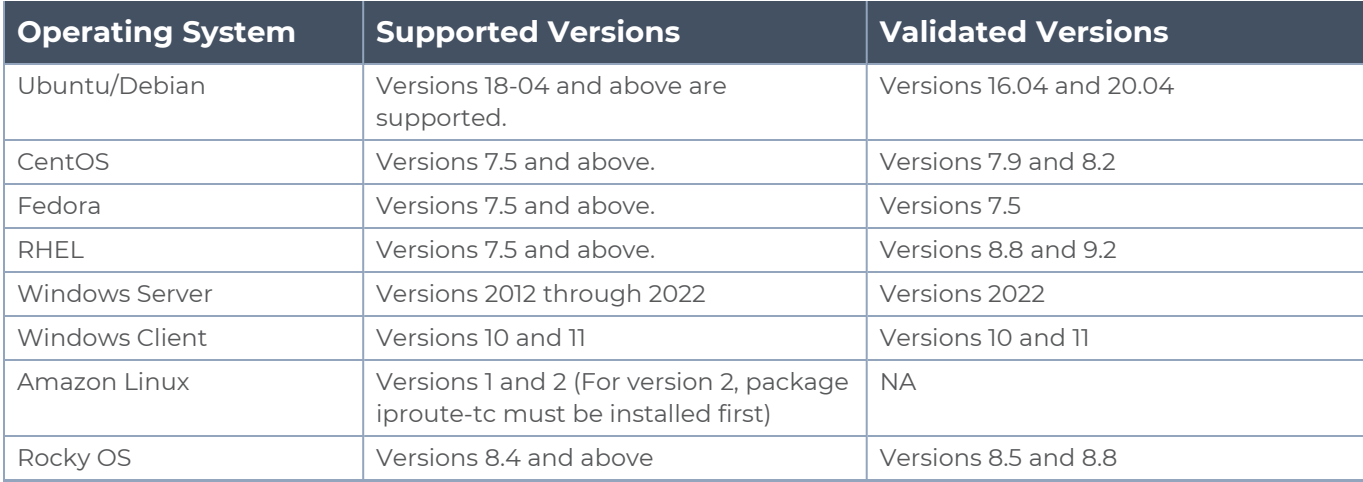

GigaVUE-FM version 6.5 supports UCT-V version 6.5 as well as (n-2) versions. It is always recommended to use the latest version of UCT-V with GigaVUE-FM, for better compatibility.

**1**From Software version 6.4.00, G-vTAP Agent is renamed to UCT-V.

<span id="page-79-0"></span>Linux UCT-V Installation

Refer to the following sections for the Linux agent installation:

- Single NIC [Configuration](#page-79-1)
- Dual NIC [Configuration](#page-79-2)
- <span id="page-79-1"></span> $\bullet$  Install [UCT-V](#page-80-0)

### **Single NIC Configuration**

A single NIC/vNIC acts both as the source and the destination interface. A UCT-V with a single NIC/vNIC configuration lets you monitor the ingress or egress traffic from the NIC/vNIC. The monitored traffic is sent out using the same NIC/vNIC.

For example, assume that there is only one interface eth0 in the monitoring VM. In the UCT-V configuration, you can configure eth0 as the source and the destination interface, and specify both egress and ingress traffic to be selected for monitoring purpose. The egress and ingress traffic from eth0 is mirrored and sent out using the same interface.

**NOTE:** Using a single NIC/vNIC as the source and the destination interface may cause increased latency in sending the traffic out from the VM.

Example of the UCT-V config file for a single NIC/vNIC configuration:

Grant permission to monitor ingress and egress traffic at iface

**# eth0 mirror-src-ingress mirror-src-egress mirror-dst**

#### <span id="page-79-2"></span>**Dual NIC Configuration**

A UCT-V lets you configure two NICs/vNICs. One NIC/vNIC can be configured as the source interface and another NIC/vNIC can be configured as the destination interface.

For example, assume that there is eth0 and eth1 in the monitoring VM. In the UCT-V configuration, eth0 can be configured as the source interface and egress traffic can be selected for monitoring purpose. The eth1 interface can be configured as the destination interface. So, the mirrored traffic from eth0 is sent to eth1. From eth1, the traffic is sent to the GigaVUE V Series Node.

Example of the UCT-V config file for a dual NIC/vNIC configuration:

Grant permission to monitor ingress and egress traffic at iface

```
# 'eth0' to monitor and 'eth1' to transmit the mirrored packets.
```
- **# eth0 mirror-src-ingress mirror-src-egress**
- **# eth1 mirror-dst**

#### <span id="page-80-0"></span>**Install UCT-V**

You must have sudo/root access to edit the UCT-V configuration file.

For dual or multiple NIC/ENI configuration, you may need to modify the network configuration files to make sure that the extra NIC/ENI will initialize at boot time.

**NOTE:** Before installing UCT-V **.deb** or **.rpm** packages on your Linux VMs, you must install packages like Python3 and Python modules (netifaces, urllib3, and requests).

You can install the UCT-Vs either from Debian or RPM packages.

Refer to the following topics for details:

- Install UCT-V from [Ubuntu/Debian](#page-80-1) Package
- Install UCT-V from RPM [package](#page-82-0)
- <span id="page-80-1"></span>• Install UCT-V from Red Hat [Enterprise](#page-83-0) Linux and CentOS with Selinux Enabled

#### **Install UCT-V from Ubuntu/Debian Package**

To install from a Debian package:

- 1. Download the UCT-V **6.5.00** Debian (.deb) package from the Gigamon [Customer](https://community.gigamon.com/gigamoncp/s/swdownload) [Portal.](https://community.gigamon.com/gigamoncp/s/swdownload) For assistance contact Contact [Technical](#page-201-0) Support.
- 2. Copy this package to your instance. Install the package with root privileges, for example:
	- **\$ ls gigamon-gigavue\_uctv\_6.5.00\_amd64.deb**
	- **\$ sudo dpkg -i gigamon-gigavue\_uctv\_6.5.00\_amd64.deb**

3. Once the UCT-V package is installed, modify the file **/etc/uctv/uctv.conf** to configure and register the source and destination interfaces. The following examples registers eth0 as the mirror source for both ingress and egress traffic and eth1 as the destination for this traffic:

**NOTE:** Any changes to the UCT-V config file made after the initial setup require an UCT-V restart and an inventory refresh or sync from GigaVUE-FM to pick up the new changes and re-initiate the traffic mirroring. When you have an active, successful monitoring session deployed, modifying the UCT-V config file results in traffic loss until GigaVUE-FM does a periodic sync on its own every 15 minutes.

**Example 1**—Configuration example to monitor ingress and egress traffic at interface eth0 and use the same interface to send out the mirrored packets

```
# eth0   mirror-src-ingress mirror-src-egress mirror-dst
```
**Example 2**—Configuration example to monitor ingress and egress traffic at interface eth0 and use the interface eth1 to send out the mirrored packets

```
# eth0   mirror-src-ingress mirror-src-egress
```

```
# eth1   mirror-dst
```
**Example 3**—Configuration example to monitor ingress and egress traffic at interface eth0 and eth 1; use the interface eth1 to send out the mirrored packets

```
# eth0   mirror-src-ingress mirror-src-egress
```

```
# eth1   mirror-src-ingress mirror-src-egress mirror-dst
```
- 4. Save the file.
- 5. To enable the third-party orchestration, a configuration file **/etc/gigamon-cloud.conf** needs to be created with the following contents:

```
Registration:
groupName: <Monitoring Domain Name>
subGroupName: <Connection Name>
user: <Username>
password: <Password>
remoteIP: <IP address of the UCT-V Controller 1>,
          <IP address of the UCT-V Controller 2>
remotePort: 8891
```
**NOTE:** User and Password must be configured in the **User Management** page. Refer to Configure Role-Based Access for Third Party [Orchestration](../../../../../../../Content/GV-Cloud-third-party/Configure_RBAC.htm) for more detailed information. Enter the UserName and Password created in the **Add Users** Section.

6. Reboot the instance.

The UCT-V status will be displayed as running. Check the status using the following command:

**\$ sudo /etc/init.d/uctv status UCT-V is running**

#### <span id="page-82-0"></span>**Install UCT-V from RPM package**

To install from an RPM (.rpm) package on a Redhat, CentOS, or other RPM-based system:

- 1. Download the UCT-V **6.5.00** RPM (.rpm) package from the Gigamon [Customer](https://community.gigamon.com/gigamoncp/s/swdownload) Portal. For assistance contact Contact [Technical](#page-201-0) Support.
- 2. Copy this package to your instance. Install the package with root privileges, for example:

```
$ ls gigamon-gigavue_uctv_6.5.00_x86_64.rpm
```
- **\$ sudo rpm -i gigamon-gigavue\_uctv\_6.5.00\_x86\_64.rpm**
- 3. Modify the file **/etc/uctv/uctv.conf** to configure and register the source and destination interfaces.The following example registers the eth0 as the mirror source for both ingress and egress traffic and registers eth1 as the destination for this traffic as follows:

**NOTE:** Any changes to the UCT-V config file made after the initial setup require an agent restart and an inventory refresh or sync from GigaVUE-FM to pick up the new changes and re-initiate the traffic mirroring. When you have an active, successful monitoring session deployed, modifying the UCT-V config file results in traffic loss until GigaVUE-FM does a periodic sync on its own every 15 minutes.

**Example 1**—Configuration example to monitor ingress and egress traffic at interface eth0 and use the same interface to send out the mirrored packets

**# eth0 mirror-src-ingress mirror-src-egress mirror-dst**

**Example 2**—Configuration example to monitor ingress and egress traffic at interface eth0 and use the interface eth1 to send out the mirrored packets

- **# eth0 mirror-src-ingress mirror-src-egress**
- **# eth1 mirror-dst**

**Example 3**—Configuration example to monitor ingress and egress traffic at interface eth0 and eth 1; use the interface eth1 to send out the mirrored packets

```
# eth0   mirror-src-ingress mirror-src-egress
```

```
# eth1   mirror-src-ingress mirror-src-egress mirror-dst
```
4. Save the file.

5. To enable the third-party orchestration, a configuration file **/etc/gigamon-cloud.conf** needs to be created with the following contents:

```
Registration:
       groupName: <Monitoring Domain Name>
       subGroupName: <Connection Name>
       user: <Username>
       password: <Password>
       remoteIP: <IP address of the UCT-V Controller 1>,
                  <IP address of the UCT-V Controller 2>
        remotePort: 8891
```
**NOTE:** User and Password must be configured in the **User Management** page. Refer to Configure Role-Based Access for Third Party [Orchestration](../../../../../../../Content/GV-Cloud-third-party/Configure_RBAC.htm) for more detailed information. Enter the UserName and Password created in the **Add Users** Section.

6. Reboot the instance.

Check the status with the following command:

**\$ sudo service uctv status UCT-V is running**

<span id="page-83-0"></span>**Install UCT-V from Red Hat Enterprise Linux and CentOS with Selinux Enabled**

#### **Prerequisite:**

You must ensure that port 9901 is allowed in the Firewall. This port is required for the communication between UCT-V and UCT-V Controller.

To install, follow these steps:

- 1. Launch the RHEL/CentOS agent AMI image.
- 2. Download the following packages from the Gigamon [Customer](https://community.gigamon.com/gigamoncp/s/swdownload) Portal. For assistance contact Contact [Technical](#page-201-0) Support.
	- <sup>l</sup> gigamon-gigavue\_uctv\_**6.5.00**\_x86\_64.rpm
- 3. Copy the downloaded UCT-V package files and strongSwan TAR file to UCT-V.
- 4. Install UCT-V package:

```
sudo rpm -ivh gigamon-gigavue_uctv_6.5.00_x86_64.rpm
```
5. Edit uctv.conf file to configure the required interface as source/destination for mirror:

**NOTE:** Any changes to the UCT-V config file made after the initial setup require an UCT-V restart and an inventory refresh or sync from GigaVUE-FM to pick up the new changes and re-initiate the traffic mirroring. When you have an active, successful monitoring session deployed, modifying the UCT-V config file results in traffic loss until GigaVUE-FM does a periodic sync on its own every 15 minutes.

- **# eth0 mirror-src-ingress mirror-src-egress mirror-dst**
- **# sudo /etc/init.d/uctv restart**
- 6. Reboot the instance.

### <span id="page-85-0"></span>Windows UCT-V Installation

Windows UCT-V allows you to select the network interfaces by subnet/CIDR and modify the corresponding monitoring permissions in the configuration file. This gives you more granular control over what traffic is monitored and mirrored.

VXLAN is the only supported tunnel type for Windows UCT-V.

#### **Windows UCT-V Installation Using MSI Package**

To install the Windows UCT-V using the MSI file:

- 1. Download the Windows UCT-V **6.5.00** MSI package from the Gigamon [Customer](https://community.gigamon.com/gigamoncp/s/swdownload) [Portal.](https://community.gigamon.com/gigamoncp/s/swdownload) For assistance contact Contact [Technical](#page-201-0) Support.
- 2. Install the downloaded MSI package as **Administrator**and the UCT-V service starts automatically.

3. Once the UCT-V package is installed, modify the file **C:\ProgramData\uctv\gigamoncloud.conf** to configure and register the source and destination interfaces.

**NOTE:** Any changes to the UCT-V config file made after the initial setup require an UCT-V restart and an inventory refresh or sync from GigaVUE-FM to pick up the new changes and re-initiate the traffic mirroring. When you have an active, successful monitoring session deployed, modifying the UCT-V config file results in traffic loss until GigaVUE-FM does a periodic sync on its own every 15 minutes.

- Following are the rules to modify the UCT-V configuration file:  $\equiv$ 
	- Interface is selected by matching its CIDR address with config entries.
	- <sup>l</sup> For the VMs with single interface *(.conf file modification is optional)*:
		- o if neither mirror-src permissions is granted to the interface, both mirrorsrc-ingress and mirror-src-egress are granted to it.
		- o mirror-dst is always granted implicitly to the interface.
	- For the VMs with multiple interfaces:
		- o mirror-dst needs to be granted explicitly in the config file. Only the first matched interface is selected for mirror-dst, all other matched interfaces are ignored.
		- $\circ$  if none interfaces is granted any mirror-src permission, all interfaces will be granted mirror-src-ingress and mirror-src-egress.

**Example 1**—Configuration example to monitor ingress and egress traffic at interface 192.168.1.0/24 and use the same interface to send out the mirrored packets.

**192.168.1.0/24 mirror-src-ingress mirror-src-egress mirror-dst**

**Example 2**—Configuration example to monitor ingress and egress traffic at interface 192.168.1.0/24 and use the interface 192.168.2.0/24 to send out the mirrored packets.

**192.168.1.0/24 mirror-src-ingress mirror-src-egress 192.168.2.0/24 mirror-dst**

4. Save the file.

5. To enable the third-party orchestration, a configuration file **C:\ProgramData\uctv\gigamon-cloud.conf** needs to be created with the following contents:

```
Registration:
        groupName: <Monitoring Domain Name>
        subGroupName: <Connection Name>
        user: <Username>
        password: <Password>
        remoteIP: <IP address of the UCT-V Controller 1>,
                  <IP address of the UCT-V Controller 2>
        remotePort: 8891
```
**NOTE:** User and Password must be configured in the **User Management** page. Refer to Configure Role-Based Access for Third Party [Orchestration](../../../../../../../Content/GV-Cloud-third-party/Configure_RBAC.htm) for more detailed information. Enter the UserName and Password created in the **Add Users** Section.

- 6. To restart the Windows UCT-V, perform one of the following actions:
	- Restart the VM.
	- Run 'sc stop uctv' and 'sc start uctv' from the command prompt.
	- Restart the UCT-V from the Windows Task Manager.

You can check the status of the UCT-V in the Service tab of the Windows Task Manager.

#### **Windows UCT-V Installation Using ZIP Package**

To install the Windows UCT-V using the ZIP package:

- 1. Download the Windows UCT-V **6.5.00** ZIP package from the Gigamon [Customer](https://community.gigamon.com/gigamoncp/s/swdownload) [Portal.](https://community.gigamon.com/gigamoncp/s/swdownload) For assistance contact Contact [Technical](#page-201-0) Support.
- 2. Extract the contents of the .zip file into a convenient location.
- 3. Run 'install.bat' as an **Administrator**and the UCT-V service starts automatically.

4. Once the UCT-V package is installed, modify the file **C:\ProgramData\Uct-v\uctv.conf** to configure and register the source and destination interfaces.

**NOTE:** Any changes to the UCT-V config file made after the initial setup require an UCT-V restart and an inventory refresh or sync from GigaVUE-FM to pick up the new changes and re-initiate the traffic mirroring. When you have an active, successful monitoring session deployed, modifying the UCT-V config file results in traffic loss until GigaVUE-FM does a periodic sync on its own every 15 minutes.

- Following are the rules to modify the UCT-V configuration file:  $\equiv$ 
	- Interface is selected by matching its CIDR address with config entries.
	- <sup>l</sup> For the VMs with single interface *(.conf file modification is optional)*:
		- o if neither mirror-src permissions is granted to the interface, both mirrorsrc-ingress and mirror-src-egress are granted to it.
		- o mirror-dst is always granted implicitly to the interface.
	- For the VMs with multiple interfaces:
		- o mirror-dst needs to be granted explicitly in the config file. Only the first matched interface is selected for mirror-dst, all other matched interfaces are ignored.
		- $\circ$  if none interfaces is granted any mirror-src permission, all interfaces will be granted mirror-src-ingress and mirror-src-egress.

**Example 1**—Configuration example to monitor ingress and egress traffic at interface 192.168.1.0/24 and use the same interface to send out the mirrored packets.

**192.168.1.0/24 mirror-src-ingress mirror-src-egress mirror-dst**

**Example 2**—Configuration example to monitor ingress and egress traffic at interface 192.168.1.0/24 and use the interface 192.168.2.0/24 to send out the mirrored packets.

**192.168.1.0/24 mirror-src-ingress mirror-src-egress 192.168.2.0/24 mirror-dst**

5. Save the file.

6. To enable the third-party orchestration, a configuration file **C:\ProgramData\uctv\gigamon-cloud.conf** needs to be created with the following contents:

```
Registration:
        groupName: <Monitoring Domain Name>
        subGroupName: <Connection Name>
        user: <Username>
        password: <Password>
        remoteIP: <IP address of the UCT-V Controller 1>,
                  <IP address of the UCT-V Controller 2>
        remotePort: 8891
```
**NOTE:** User and Password must be configured in the **User Management** page. Refer to Configure Role-Based Access for Third Party [Orchestration](../../../../../../../Content/GV-Cloud-third-party/Configure_RBAC.htm) for more detailed information. Enter the UserName and Password created in the **Add Users** Section.

- 7. To restart the Windows UCT-V, perform one of the following actions:
	- Restart the VM.
	- Run 'sc stop uctv' and 'sc start uctv' from the command prompt.
	- Restart the UCT-V from the Windows Task Manager.

You can check the status of the UCT-V in the Service tab of the Windows Task Manager.

**NOTE:** You must edit the Windows Firewall settings to grant access to the uctv process. To do this, access the Windows Firewall settings and find "uctvd" in the list of apps and features. Select it to grant access. Be sure to select both Private and Public check boxes. If "uctvd" does not appear in the list, click **Add another app...** Browse your program files for the uctv application (uctvd.exe) and then click **Add**. (**Disclaimer:** These are general guidelines for changing Windows Firewall settings. See Microsoft Windows help for official instructions on Windows functionality.)

### <span id="page-90-0"></span>Create Images with the Agent Installed

If you want to avoid downloading and installing the UCT-Vs every time there is a new VM to be monitored, you can save the UCT-V running on a VM as a private image. When a new VM is launched that contains the UCT-V, GigaVUE-FM automatically detects the new VM and updates the number of monitoring VMs in the monitoring session.

To save the UCT-V as an image, refer to Capture VM to [managed](https://docs.microsoft.com/en-us/azure/virtual-machines/linux/capture-image) image topic in the Microsoft Azure Documentation.

## Uninstall UCT-V

This section describes how to uninstall UCT-V for Windows UCT-V and Linux UCT-V

Uninstall Linux UCT-V

The following steps provide instructions on how to uninstall Linux UCT-V

Stop the UCT-V service using the following commands:

For Ubuntu/Debian Package:

**sudo service uctv stop**

For RPM package or Red Hat Enterprise Linux and CentOS with Selinux Enabled: **sudo systemctl stop uctv**

Uninstall the UCT-V using the following:

For Ubuntu/Debian Package:

**sudo dpkg -r uctv**

For RPM package:

**sudo rpm -e uctv**

For Red Hat Enterprise Linux and CentOS with Selinux Enabled:

**sudo rpm -e uctv**

Uninstall Windows UCT-V

To uninstall Windows UCT-V:

- 1. On your windows, go to **Task Manager > Services**. Search for **uctv**.
- 2. Right click **uctv** and select **Stop**.
- 3. Go to **Control Panel** search for uctv and uninstall.

Upgrade or Reinstall UCT-V

## Upgrade UCT-V

To upgrade UCT-V, delete the existing UCT-V and installing the new version of UCT-V.

**NOTE:** Before deleting the UCT-V, take a back up copy of **/etc/uctv/uctv.conf** configuration file. Follow this step to avoid reconfiguring the source and destination interfaces.

- 1. Uninstall the existing UCT-V. Refer to [Uninstall](../../../../../../../Content/Shared/Cloud/Snippet_Unistall_G-vTAP_Agents.htm) UCT-V for more detailed information on how to uninstall UCT-V.
- 2. Install the latest version or the new UCT-V. Refer to the following topics for more detailed information on how to install a new UCT-V:
	- $\cdot$  Linux UCT-V [Installation](../../../../../../../Content/GV-Cloud-third-party/Linux_Agent_Installation.htm)
	- Windows UCT-V [Installation](../../../../../../../Content/GV-Cloud-third-party/Thirdparty_Windows_Agent_Installation.htm)
- 3. Restart the UCT-V service.
	- Linux platform: **\$ sudo service uctv restart**
	- Windows platform: Restart from the Task Manager.

## <span id="page-94-0"></span>Install Custom Certificate

GigaVUE V Series Node, GigaVUE V Series Proxy, and UCT-V Controllers have default selfsigned certificates installed. The communication between GigaVUE-FM and the fabric components happens in a secure way using these default self-signed certificates, however you can also add custom certificates like SSL/TLS certificate to avoid the trust issues that occurs when the GigaVUE V Series Nodes, GigaVUE V Series Proxy, or UCT-V Controllers run through the security scanners.

You can upload the custom certificate in two ways:

- Upload Custom Certificates using [GigaVUE-FM](#page-94-1)
- <span id="page-94-1"></span>• Upload Custom Certificate using Third Party [Orchestration](#page-95-0)

### Upload Custom Certificates using GigaVUE-FM

To upload the custom certificate using GigaVUE-FM follow the steps given below:

- 1. Go to **Inventory > Security > Custom SSL Certificate**. The **Custom Certificate Configuration** page appears.
- 2. On the Custom Certificate Configuration page, click **Add**. The **New Custom Certificate** page appears.
- 3. Enter or select the appropriate information as shown in the following table.

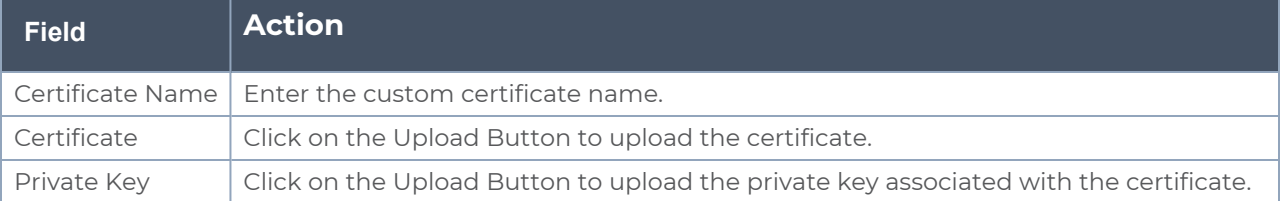

#### 4. Click **Save**.

You must also add root or the leaf CA certificate in the Trust Store. For more detailed information on how to add root CA Certificate, refer to Trust Store topic in *GigaVUE Administration Guide*.

The certificates uploaded here can be linked to the respective GigaVUE V Series Node, GigaVUE V Series Proxy, and UCT-V Controller in the Fabric Launch Configuration Page. Refer to *Configure GigaVUE Fabric Components in GigaVUE-FM* topic in the respective cloud guides for more detailed information.

### <span id="page-95-0"></span>Upload Custom Certificate using Third Party Orchestration

You can also upload custom certificates to GigaVUE V Series Nodes, GigaVUE V Series Proxy, and UCT-V Controller using your own cloud platform at the time of deploying the fabric components. Refer to the following topics on more detailed information on how to upload custom certificates using third party orchestration in the respective platforms:

For integrated mode:

- Configure GigaVUE Fabric [Components](../../../../../../../Content/GV-Cloud-AWS/3rd_party_orchestration_61.htm) in AWS
- Configure GigaVUE Fabric [Components](#page-118-0) in Azure
- Configure GigaVUE Fabric [Components](../../../../../../../Content/GV-Cloud-OpenStack/3rd_party_Orchestration_61.htm) in OpenStack

For generic mode:

- Configure GigaVUE Fabric [Components](../../../../../../../Content/GV-Cloud-third-party/Deploy_nodes_aws.htm) in AWS
- Configure GigaVUE Fabric [Components](../../../../../../../Content/GV-Cloud-third-party/Deploy_nodes_azure.htm) in Azure
- Configure GigaVUE Fabric [Components](../../../../../../../Content/GV-Cloud-third-party/GCP/deploy_nodes_GCP.htm) in GCP
- Configure GigaVUE Fabric [Components](../../../../../../../Content/GV-Cloud-third-party/Deploy_nodes_nutanix.htm) in Nutanix
- Configure GigaVUE Fabric [Components](../../../../../../../Content/GV-Cloud-third-party/Deploy_nodes_openstack.htm) in OpenStack
- **[Configure](../../../../../../../Content/GV-Cloud-third-party/Deploy_V_Series_EXSi_Nodes_using_GUI.htm) GigaVUE V Series Nodes using VMware ESXi**

## <span id="page-96-0"></span>Adding Certificate Authority

This section describes how to add Certificate Authority in GigaVUE-FM.

## CA List

The Certificate Authority (CA) List page allows you to add the root CA for the devices.

To upload the CA using GigaVUE-FM follow the steps given below:

- 1. Go to **Inventory > Resources > Security > CA List**.
- 2. Click **Add**, to add a new Custom Authority. The **Add Certificate Authority** page appears.
- 3. Enter or select the following information.

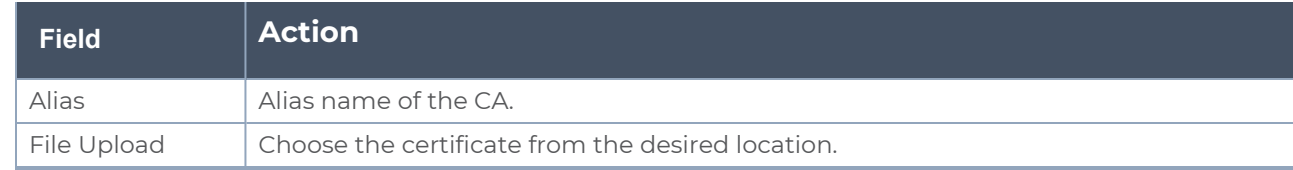

4. Click **Save**.

## <span id="page-98-0"></span>Create Monitoring Domain

You must establish a connection between GigaVUE-FM and your Azure environment before you can perform the configuration steps. Creating a monitoring domain in GigaVUE-FM allows you to establish a connection between your Azure environment and GigaVUE-FM. After establishing a connection, you will be able to use GigaVUE-FM to specify a launch configuration for the UCT-V Controllers, GigaVUE V Series Proxy, and GigaVUE V Series Nodes in the specified VNet and Resource Groups. GigaVUE-FM connects to Azure using either an Application ID with the client secret or the MSI method of authentication. After the connection establishment, GigaVUE-FM launches the UCT-V Controller, GigaVUE V Series Proxy, and GigaVUE V Series 2 Node.

To create an Azure monitoring domain in GigaVUE-FM:

- 1. Go to **Inventory > VIRTUAL > Azure**, and then click **Monitoring Domain**. The **Monitoring Domain** page appears.
- 2. In the Monitoring Domain page, click New. The **Azure Monitoring Domain Configuration** wizard appears.

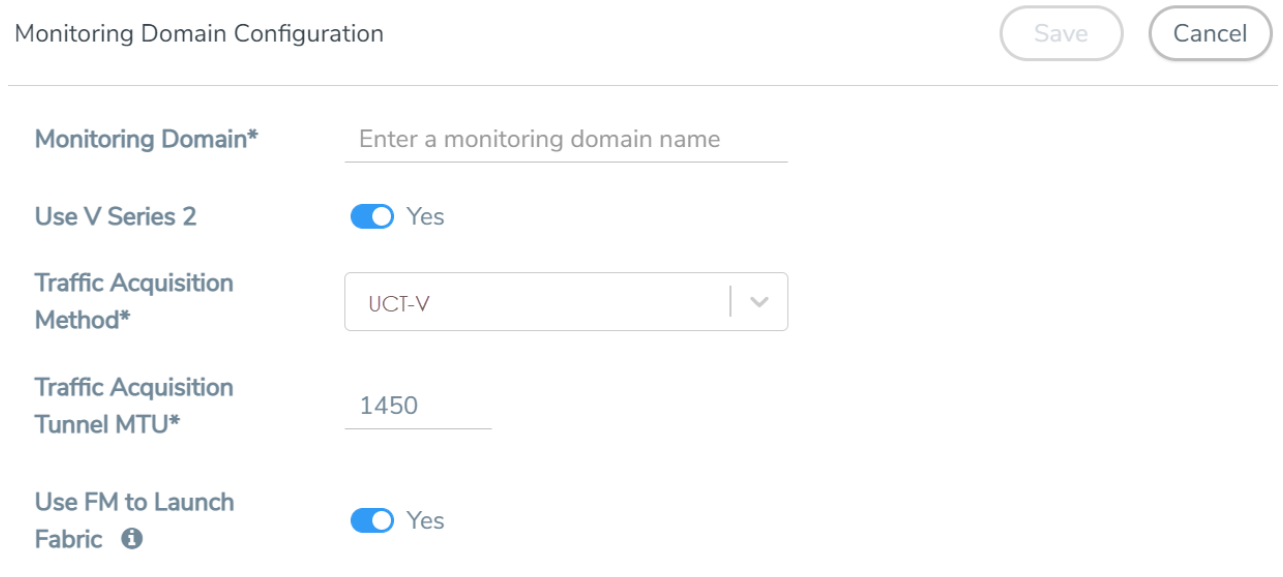

3. Enter or select the appropriate information for the monitoring domain as described in the following table.

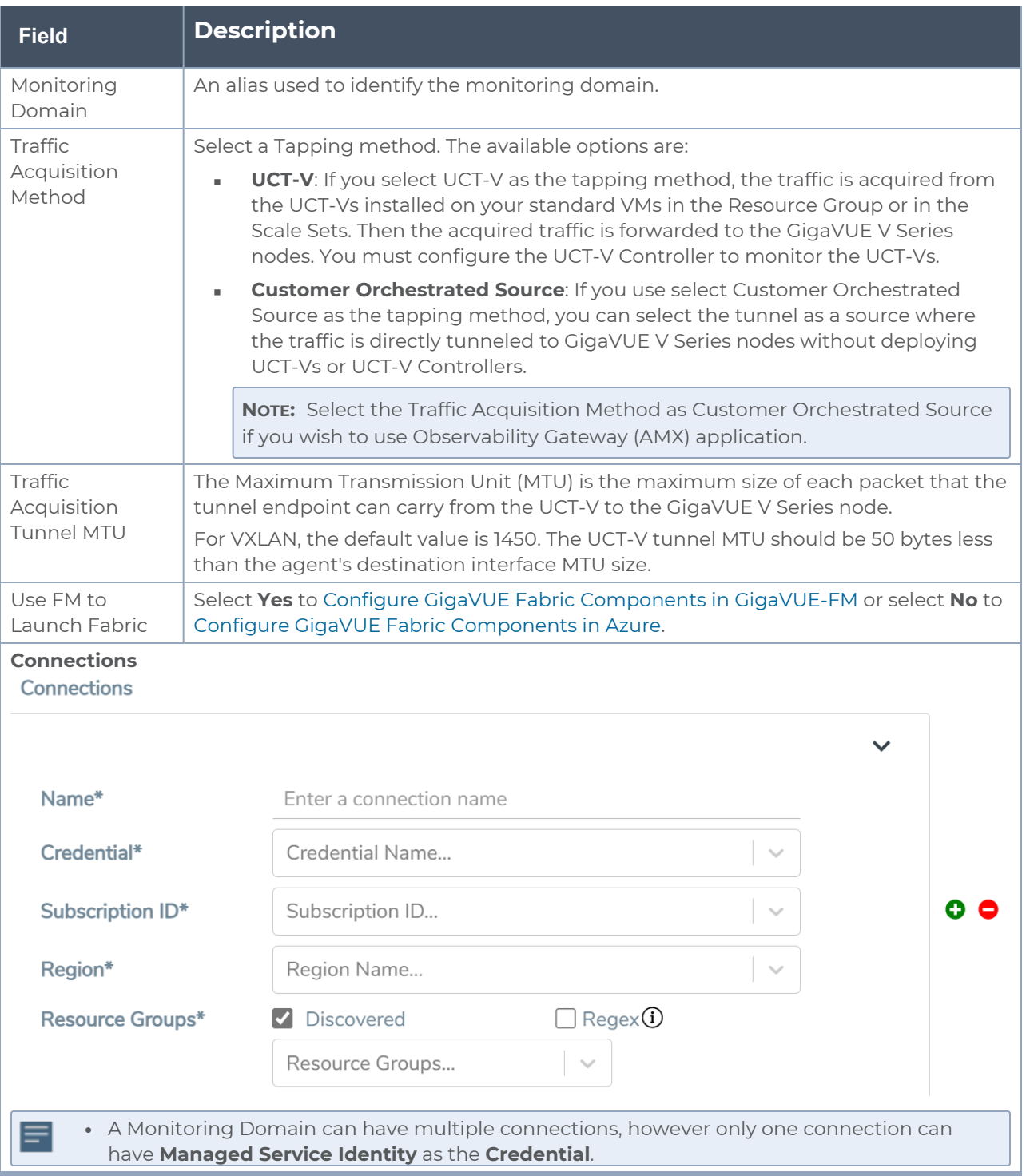

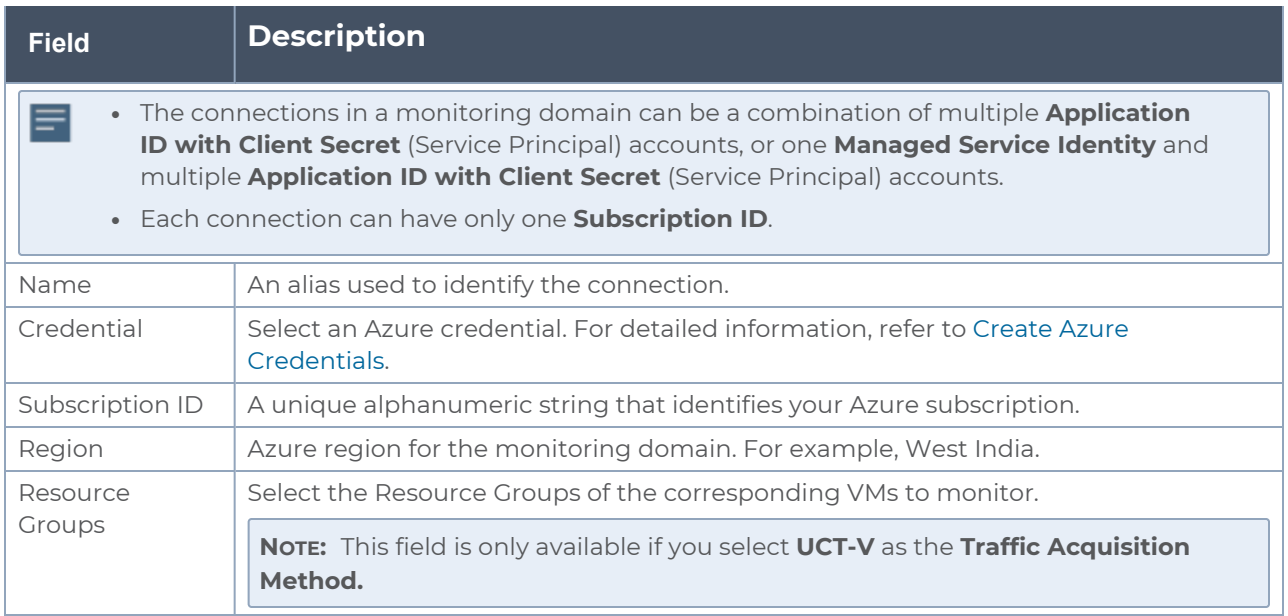

4. Click **Save** and the **Azure Fabric Launch Configuration** wizard appears.

**NOTE:** You can only view and delete the existing configuration for V Series node 1. You cannot perform any other actions on the existing configuration for V Series node 1 as the features are deprecated from GigaVUE Fabric Manager (FM).

### Manage Monitoring Domain

You can view the details of the monitoring domain that are created in the list view. The list view details can be viewed based on:

- [Monitoring](#page-102-0) Domain
- [Connections](#page-103-0) Domain
- [Connections](#page-103-0) Domain
- $\cdot$  [UCT-Vs](#page-104-0)

You can also filter the monitoring domain based on a specified criterion. In the monitoring domain page there are two filter options as follows:

- Right filter Click the Filter button on the right to filter the monitoring domain based on a specific criterion.
- **Left filter Click the**  $\overline{z}$  **to filter the monitoring domain based on the domain and** connections. You can click **+** to create a new monitoring domain. This filter once applied also works even when the tabs are swapped.

To edit or delete a specific monitoring domain, select the monitoring domain, click the ellipses".

When you click a monitoring domain, you can view details of it in a split view of the window. In the split view window, you can view the details such as Configuration, Launch Configuration and V Series configuration.

#### <span id="page-102-0"></span>**Monitoring Domain**

The list view shows the following information in the monitoring domain page:

- **Monitoring Domain**
- Connections
- Tunnel MTU
- **Acquisition Method**
- Centralized connection
- Management Network

**NOTE:** Click the  $\ddot{\mathbf{x}}$  to select the columns that should appear in the list view.

Use the following buttons to manage your Monitoring Domain:

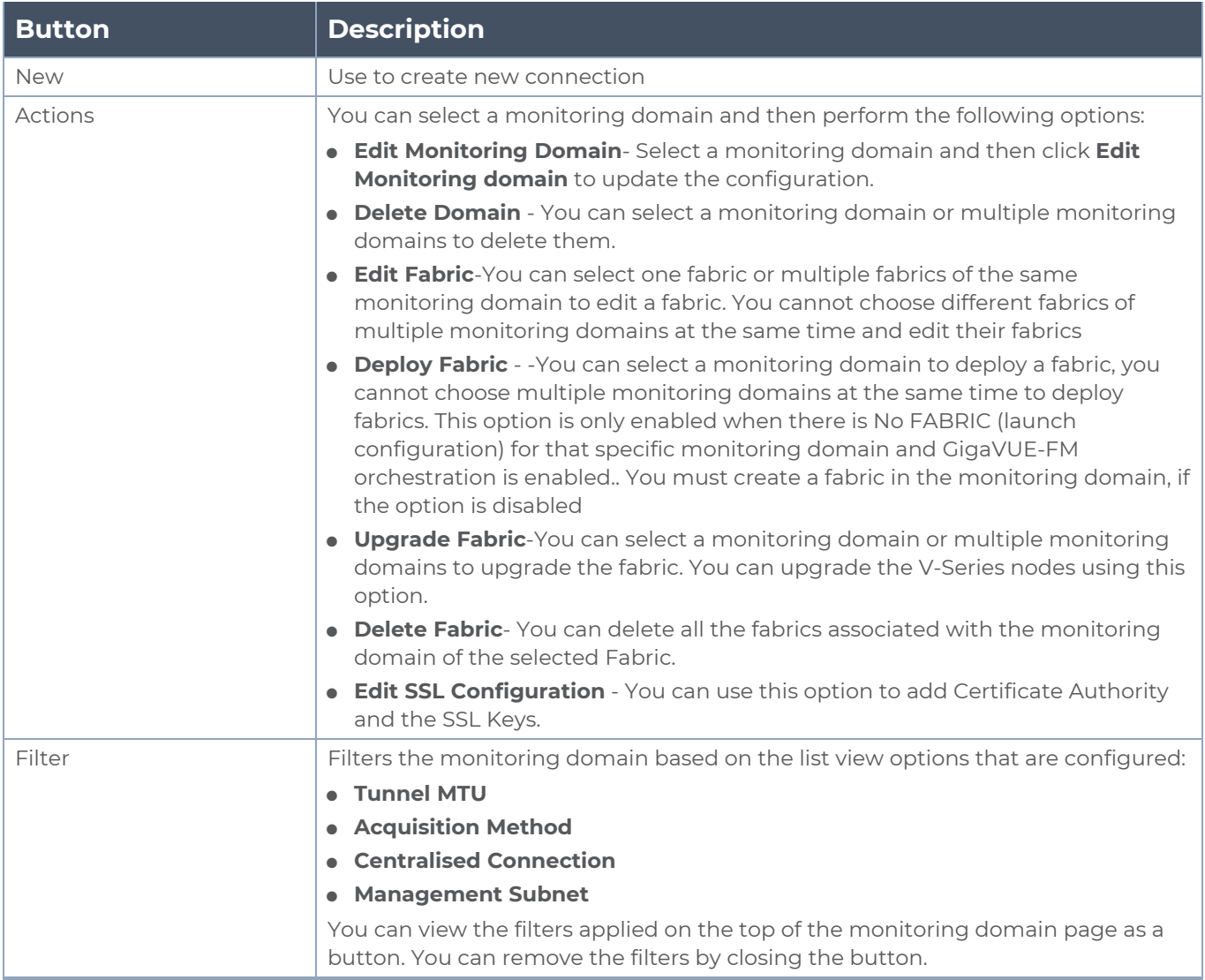

#### <span id="page-103-0"></span>**Connections Domain**

To view the connection related details for a monitoring domain, click the **Connections** tab.

The list view shows the following details:

- Connections
- Monitoring Domain
- Status
- Fabric Nodes
- User Name
- Region

### **Fabric**

To view the fabric related details for a monitoring domain, click the **Fabric** tab.

The list view shows the following details:

- Connections
- Monitoring Domain
- Fabric Nodes
- Type
- Management IP
- Version
- Status Click to view the upgrade status for a monitoring domain.
- Security groups

### <span id="page-104-0"></span>**UCT-Vs**

To view all the UCT-Vs associated with the available monitoring domains click the **UCT-Vs** tab.

The list view shows the following details:

- Monitoring Domain
- IP address
- Registration time
- Last hearbeat time
- Agent mode
- Status

Refer t[oConfigure](#page-189-0) Azure Settings , for more detailed information on **Settings**

## <span id="page-105-0"></span>Configure GigaVUE Fabric Components in GigaVUE-FM

After configuring the Monitoring Domain, you will be navigated to the Azure Fabric Launch Configuration page.

In the same **Azure Fabric Launch Configuration** page, you can configure all the GigaVUE fabric components.

Enter or select the required information as described in the following table.

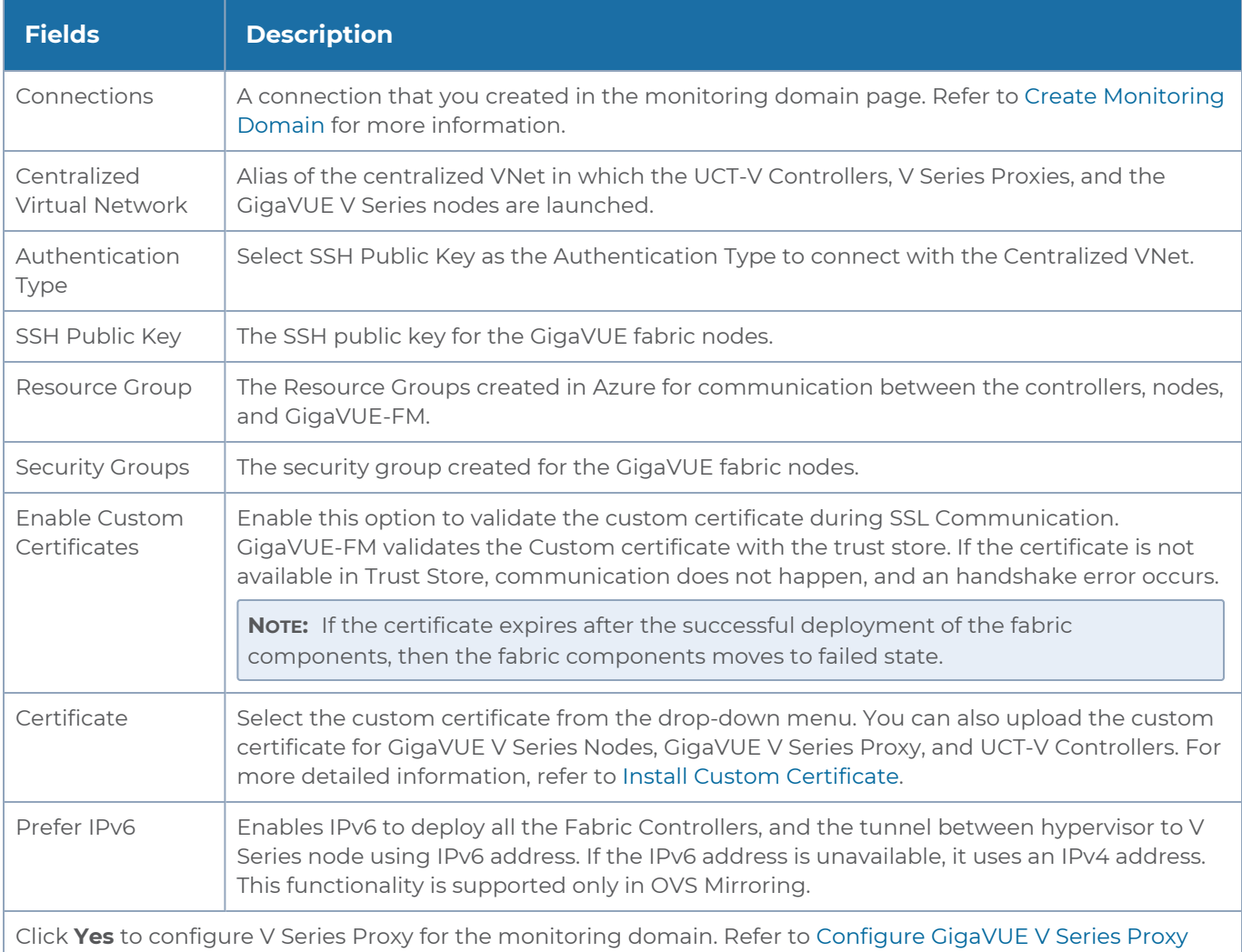

To deploy GigaVUE fabric images (GigaVUE V Series Nodes, UCT-V Controller, and GigaVUE V Series Proxies) in GigaVUE-FM, you must accept the terms of the GigaVUE fabric images from the Azure marketplace using the Azure CLI or PowerShell. Refer to [Prerequisites](#page-51-0) for more detailed information.

Refer to the following topics for details:

- Configure UCT-V [Controllers](../../../../../../../Content/GV-Cloud-Azure/Configure_G_vTAP_Controllers.htm)
- [Configure](#page-108-0) GigaVUE V Series Proxy
- [Configure](#page-108-1) GigaVUE V Series Node

Configure UCT-V Controller

A UCT-V Controller manages multiple UCT-Vs and orchestrates the flow of mirrored traffic to GigaVUE V Series nodes.

**NOTE:** A single UCT-V Controller can manage up to 1000 UCT-Vs. The recommended minimum instance type is Standard\_B1s for UCT-V Controller.

A UCT-V Controller can only manage UCT-Vs that has the same version.

To configure the UCT-V Controllers:

**NOTE:** You cannot configure UCT-V Controller for Customer Orchestrated Source as the traffic acquisition method.

In the **Azure Fabric Launch Configuration** page, Enter or select the appropriate values for the UCT-V Controller as described in the following table.

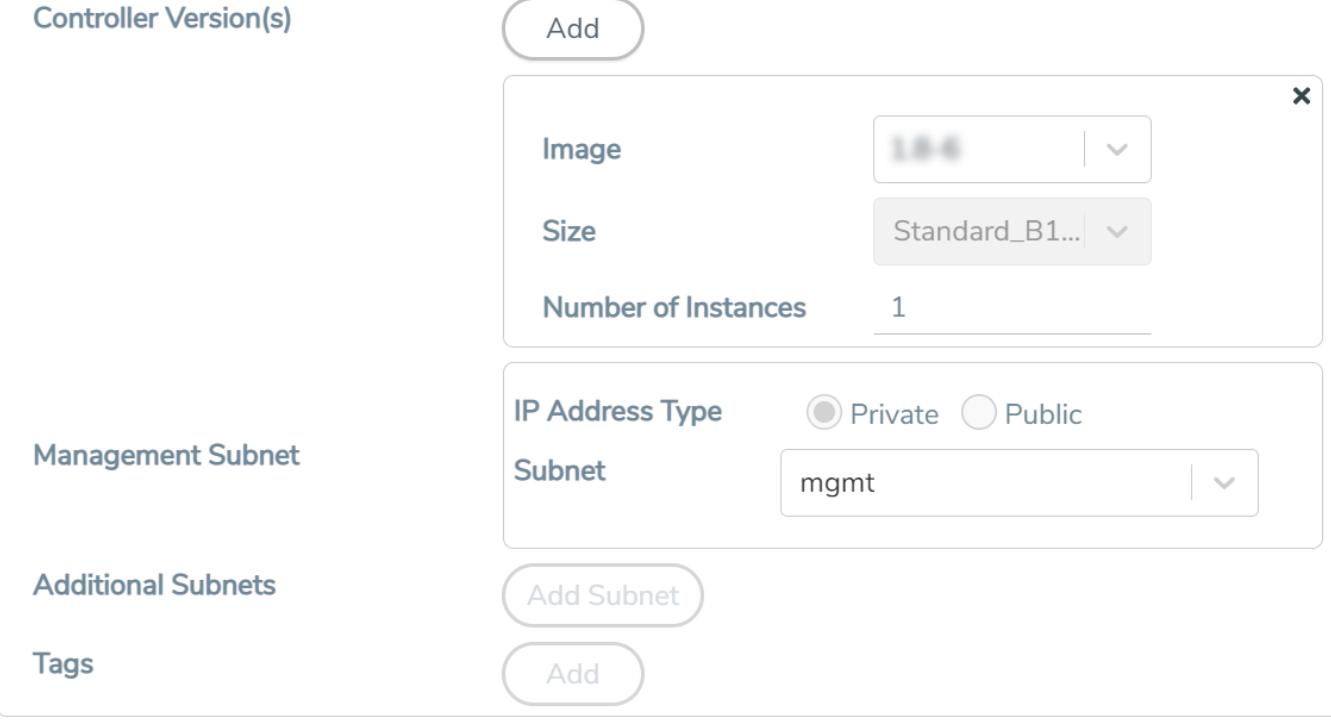

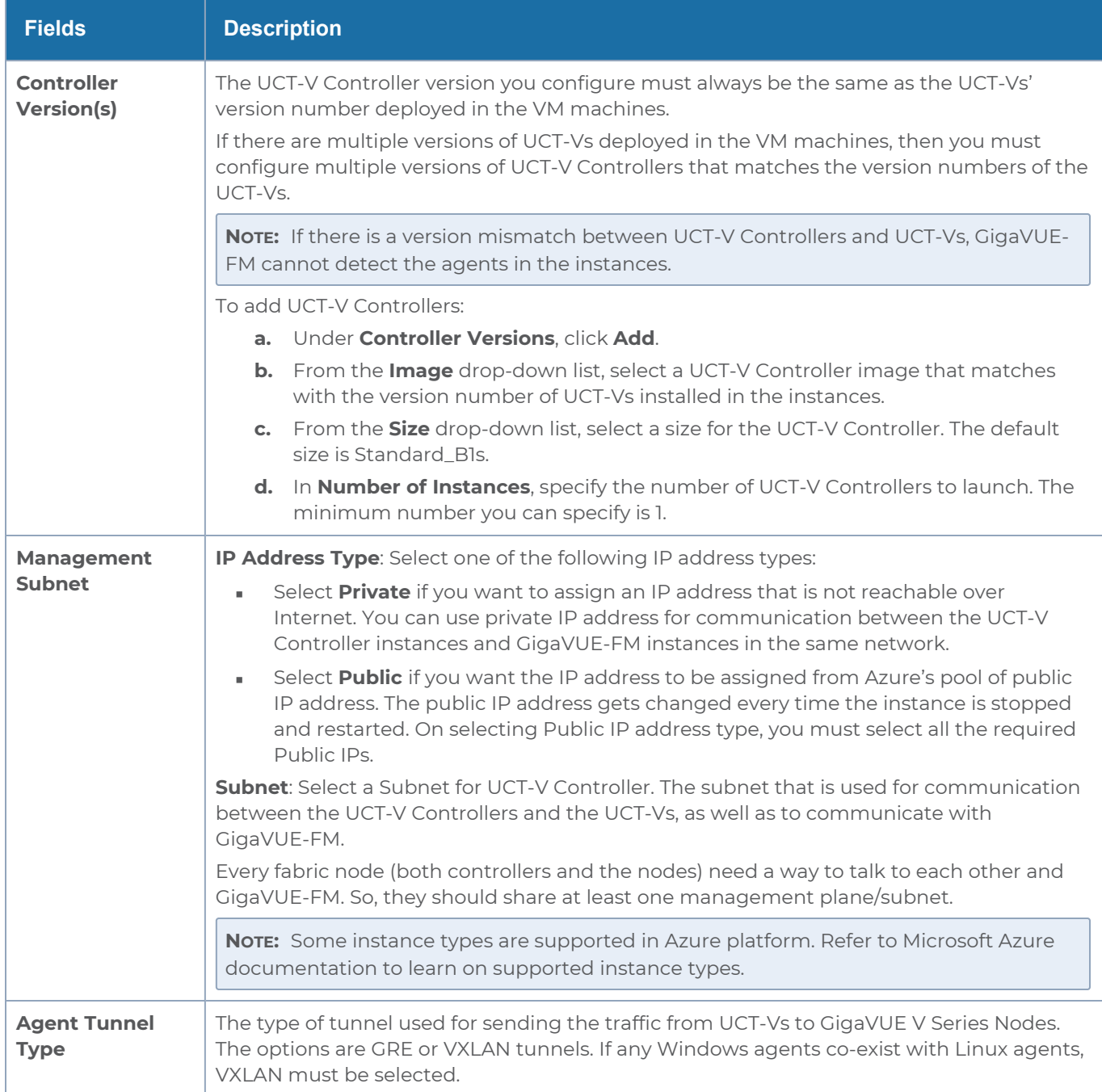
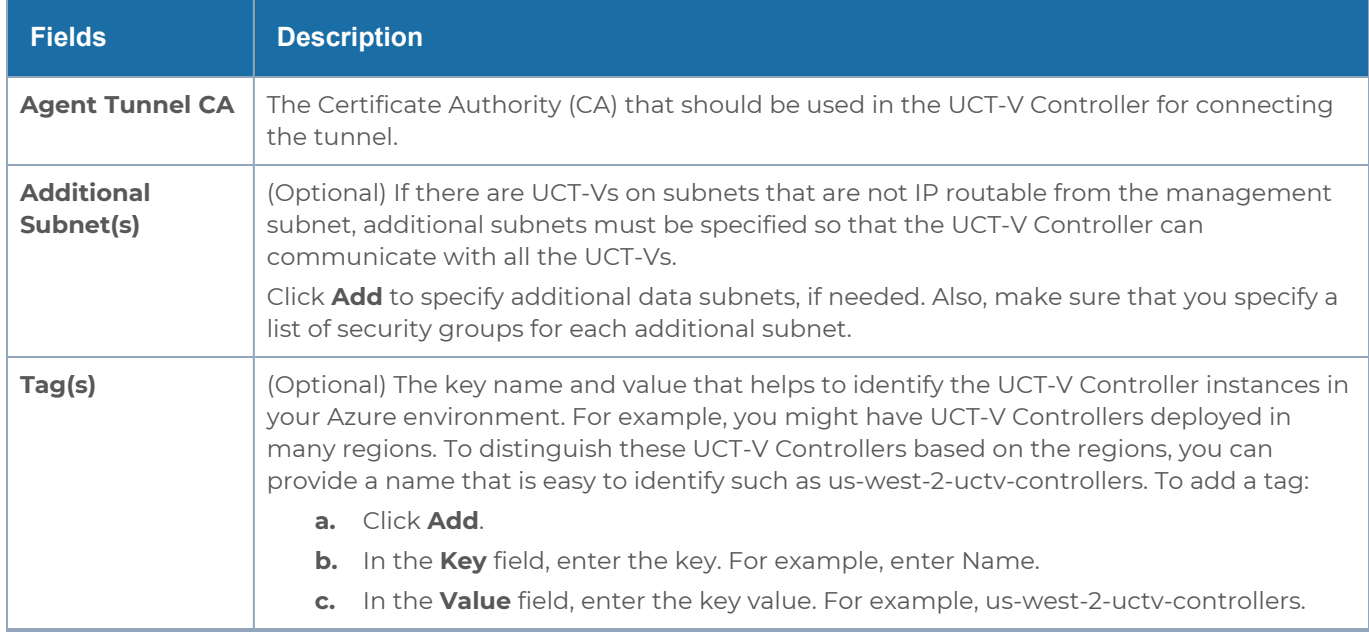

## Configure GigaVUE V Series Proxy

GigaVUE V Series Proxy can manage multiple GigaVUE V Series Nodes and orchestrates the flow of traffic from GigaVUE V Series nodes to the monitoring tools. GigaVUE-FM uses one or more GigaVUE V Series Proxies to communicate with the GigaVUE V Series nodes.

**NOTE:** A single GigaVUE V Series Proxy can manage up to 100 GigaVUE V Series nodes. The recommended minimum instance type is Standard\_B1s for V Series Proxy.

To configure the GigaVUE V Series Proxy:

- 1. In the **Azure Fabric Launch Configuration** page, Select **Yes** to **Configure a V Series Proxy** and the GigaVUE V Series Proxy fields appears.
- 2. Enter or select the appropriate values for the V Series Proxy. Refer to the [UCT-V](#page-109-0) Controller field [descriptions](#page-109-0) for detailed information.

## Configure GigaVUE V Series Node

GigaVUE V Series node is a visibility node that aggregates mirrored traffic from multiple UCT-Vs. It applies filters, manipulates the packets using GigaSMART applications, and distributes the optimized traffic to cloud-based tools or backhaul to GigaVUE Cloud Suite for Azure using the standard VXLAN tunnels.

To launch a GigaVUE V Series node:

In the **Azure Fabric Launch Configuration** page, enter or select the appropriate values for the GigaVUE V Series Node.

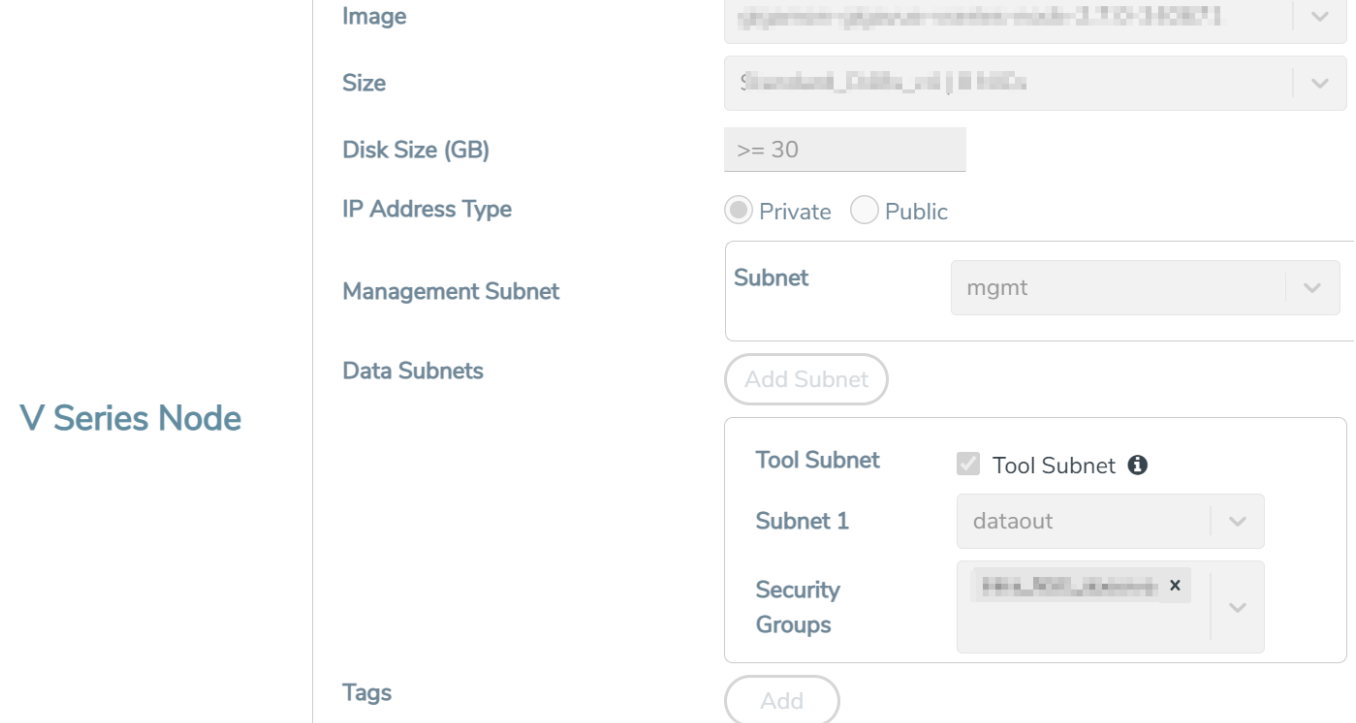

<span id="page-109-0"></span>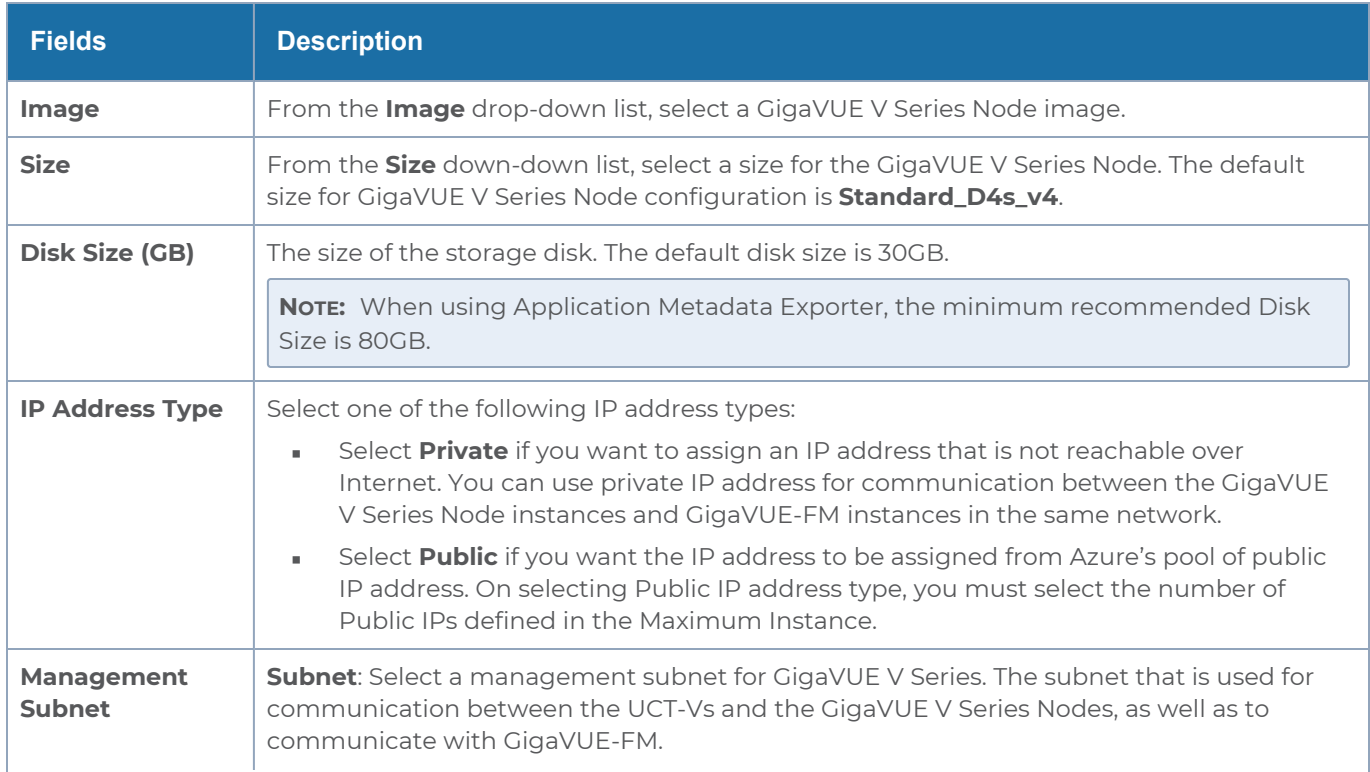

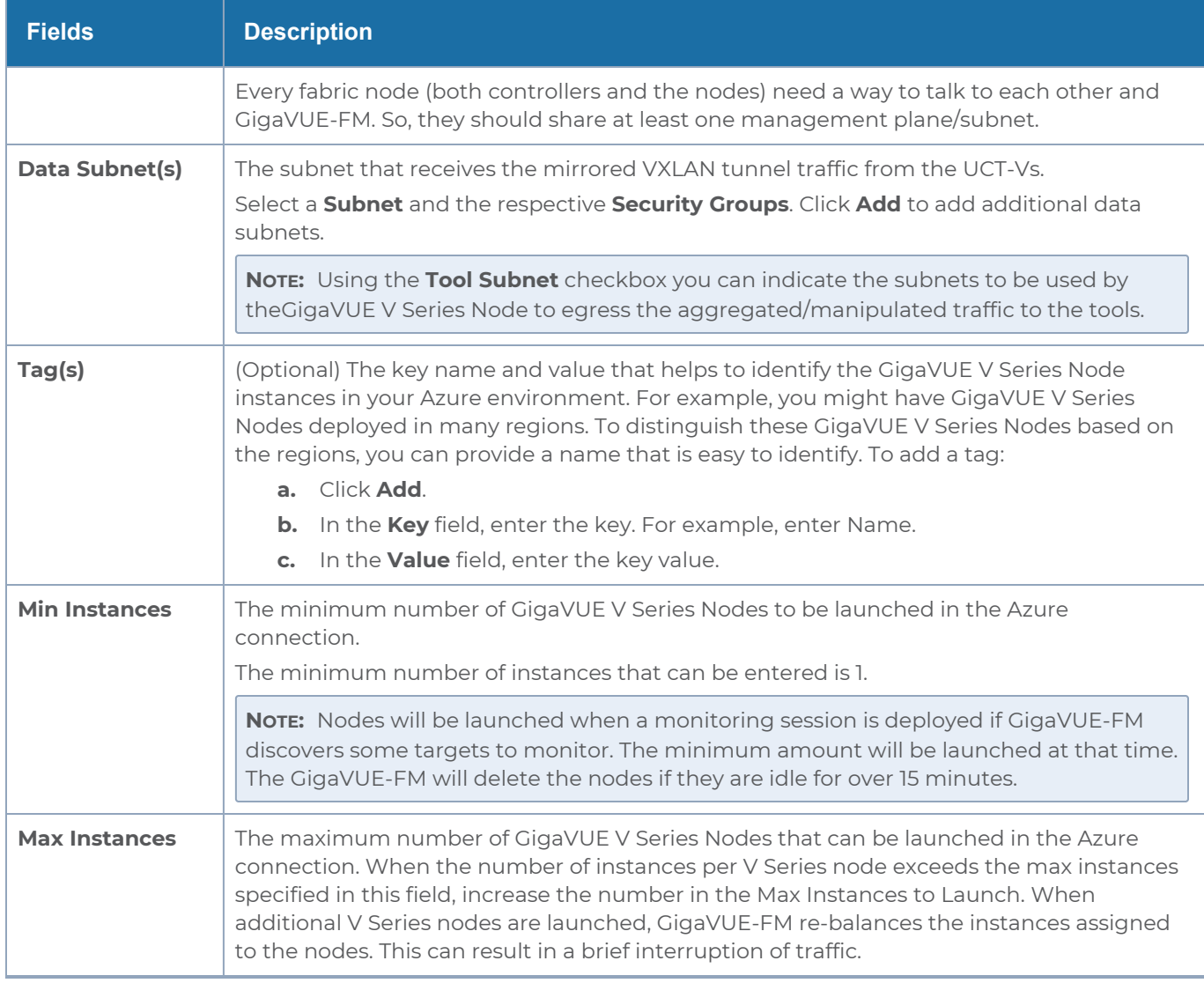

Click **Save** to complete the Azure Fabric Launch Configuration.

A monitoring domain is created, and you can view the monitoring domain and fabric component details by clicking on a monitoring domain name in the**Monitoring Domain** page.

# Configure Role-Based Access for Third Party Orchestration

Before deploying the fabric components using a third party orchestrator, we must create users, roles and the respective user groups in GigaVUE-FM. The Username and the Password provided in the User Management page will be used in the registration data that can be used to deploy the fabric components in your orchestrator.

Refer to following topics for more detailed information on how to add users, create roles and user groups:

- [Users](#page-112-0)
- [Role](#page-114-0)
- User [Groups](#page-116-0)

## <span id="page-112-0"></span>Users

You can also configure user's role and user groups to control the access privileges of the user in GigaVUE-FM.

## **Add Users**

This section provides the steps for adding users. You can add users only if you are a user with **fm\_super\_admin role** or a user with either read/write access to the FM security Management category.

To add users perform the following steps:

1. On the left navigation pane, click<sup>33</sup> and select **Authentication > GigaVUE-FM User Management > Users**. The **User** page is displayed.

| ₩                 | <b>User Management</b>                                         |                                                           | <b>Users</b>    | <b>Roles</b> | <b>User Groups</b>          | Authentication |                |          |           | $\Delta$<br>$\mathcal{C}$<br>$\alpha$                        | $@$ $\cdot$ |
|-------------------|----------------------------------------------------------------|-----------------------------------------------------------|-----------------|--------------|-----------------------------|----------------|----------------|----------|-----------|--------------------------------------------------------------|-------------|
| $L_{\rm H}$       | $Q$ Find                                                       | $\bigcap$<br>Admin user is default and cannot be removed. |                 |              |                             |                |                |          | New User  | Actions $\blacktriangledown$<br>Export $\blacktriangleright$ |             |
| $\Leftrightarrow$ | <b>SETTINGS</b><br>System                                      |                                                           | Username        | Name         |                             | Email          | Roles          | Tags     | Resources | <b>Member of Groups</b>                                      | ශ           |
| 目                 | Reports                                                        | $\circ$                                                   | admin           |              | <b>System Administrator</b> |                | fm_super_admin | All: All | All       | Super Admin Group                                            |             |
|                   | Tasks<br>$\vee$ Authenticat<br>GigaVU<br>Device<br>High Availa |                                                           | <b>SOUTHERN</b> |              |                             |                | fm_user        | All: All | All       | <b>User Group</b>                                            | $$          |
|                   | Tags                                                           |                                                           |                 |              |                             |                |                |          |           |                                                              |             |

**Figure 1** *FM Users Page*

2. Click **New User**. In the Add User wizard that appears perform the following steps.

 $\overline{r}$ 

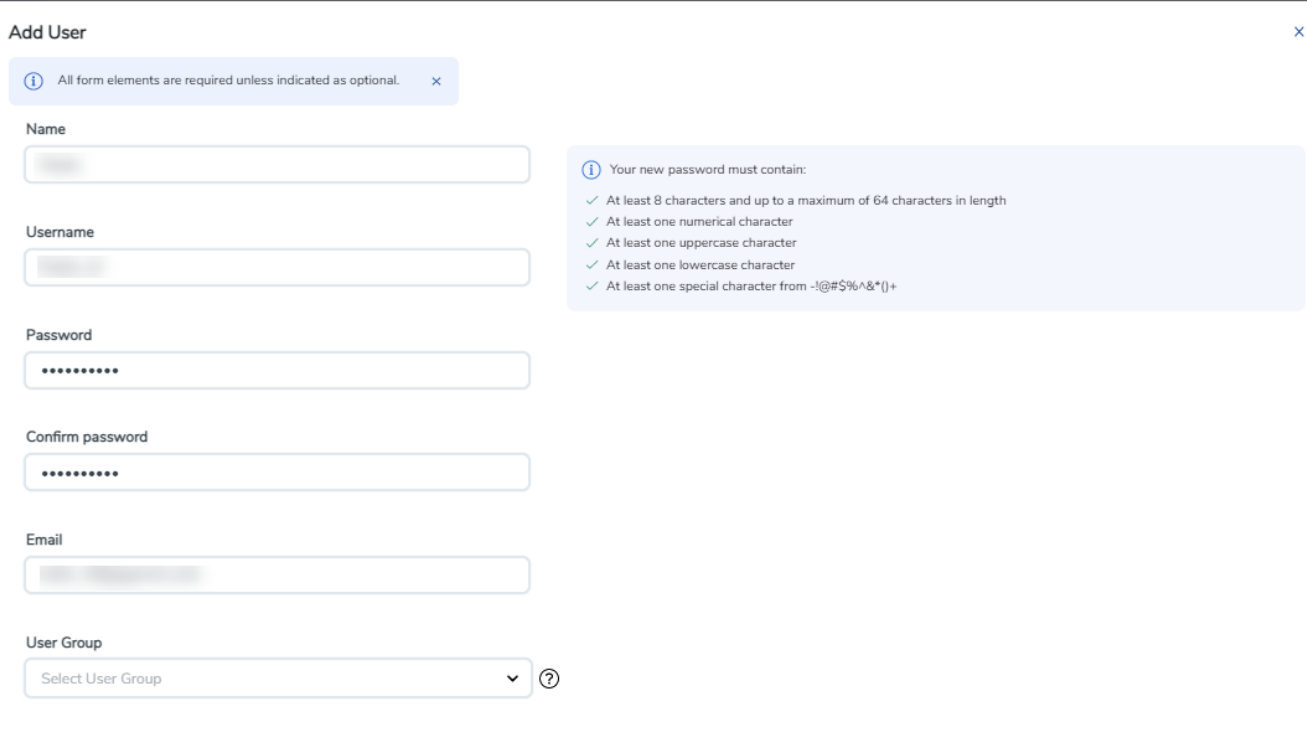

Cancel Ok

#### **Figure 2** *Create User*

- a. In the Add User pop-up box, enter the following details:
- <sup>o</sup> **Name:** Actual name of the user
- <sup>o</sup> **Username**: User name configured in GigaVUE-FM
- <sup>o</sup> **Email**: Email ID of the user
- <sup>o</sup> **Password/Confirm Password**: Password for the user. Refer to the [Change](../../../../../../../Content/GV-Admin/Change_Your_Password.htm) Your [Password](../../../../../../../Content/GV-Admin/Change_Your_Password.htm) section.
- <sup>o</sup> **User Group:** User group

**NOTE:** GigaVUE-FM will prompt for your password.

b. Click **Ok** to save the configuration.

The new user is added to the summary list view.

The username and password created in this section will used in the registration data, used for deploying the fabric components.

## <span id="page-114-0"></span>Role

A user role defines permission for users to perform any task or operation in GigaVUE-FM or on the managed device. You can associate a role with user.

### **Create Roles**

This section describes the steps for creating roles and assigning user(s) to those roles.

GigaVUE-FM has the following default roles:

- **fm\_super\_admin** Allows a user to do everything in Fabric Manager, including adding or modifying users and configuring all AAA settings in the RADIUS, TACACS+, and LDAP tabs. Can change password for all users.
- **fm\_admin** Allows a user to do everything in Fabric Manager except add or modify users and change AAA settings. Can only change own password.
- **fm\_user** Allows a user to view everything in Fabric Manager, including AAA settings, but cannot make any changes.

**NOTE:** If you are a user with read-only access you will be restricted from performing any configurations on the screen. The menus and action buttons in the UI pages will be disabled appropriately.

To create a role

- 1. On the left navigation pane, click  $\ddot{\mathbf{w}}$  and select **Authentication> GigaVUE-FM User Management >Roles**.
- 2. Click **New Role**.

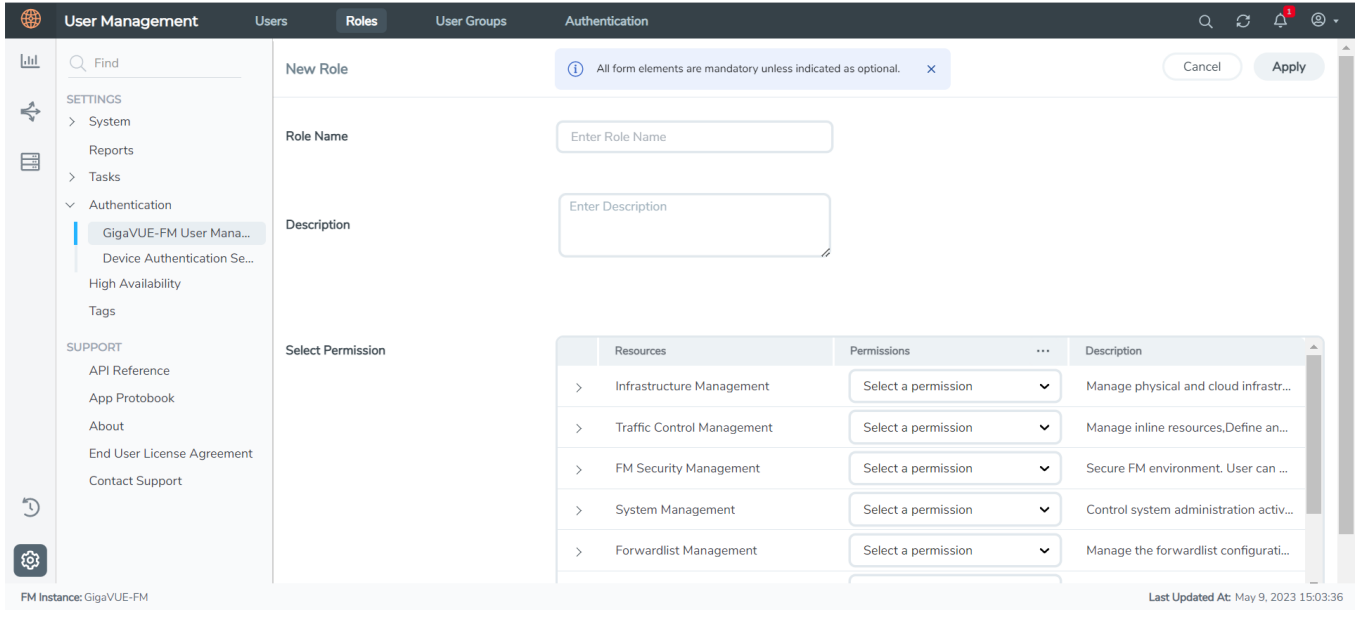

- 3. In the New Role page, select or enter the following details:
	- **Role Name**: Name of the role.
	- **Description**: Description of the role.
	- <sup>l</sup> **Select Permission**: For Third Party Orchestration from the **Resources**, select **Write** from the **Permissions** drop-down menu.
- 4. Click **Apply** to save the configuration.

## <span id="page-116-0"></span>User Groups

A user group consists of a set of roles and set of tags associated with users in that group. When a user is created they can be associated with one or more groups.

### **Create User Groups in GigaVUE-FM**

The following user groups are available by default in GigaVUE-FM. You will not be able to edit or change these groups in the system.

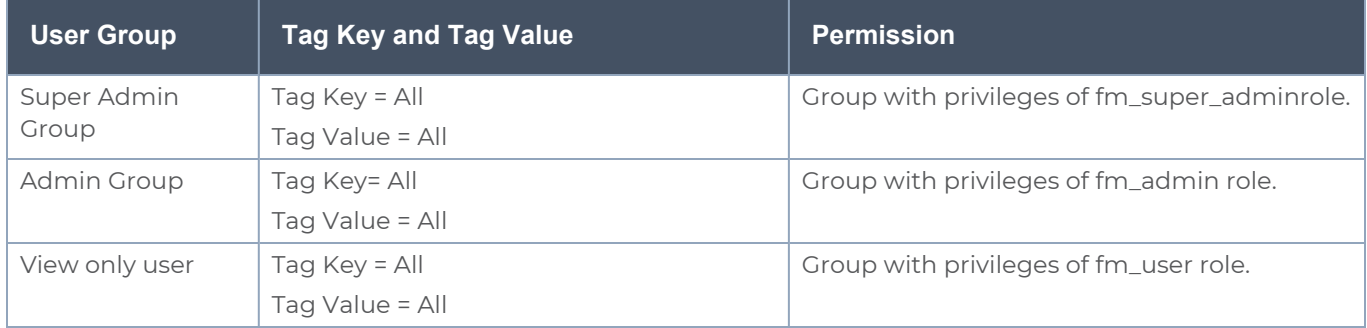

To create a custom user group:

- 1. On the left navigation pane, click , and then select **Authentication> GigaVUE-FMUser Management >User Groups**.
- 2. Click **New Group.** In the Wizard that appears, perform the following steps. Click **Next** to progress forward and click **Back** to navigate backward and change the details.

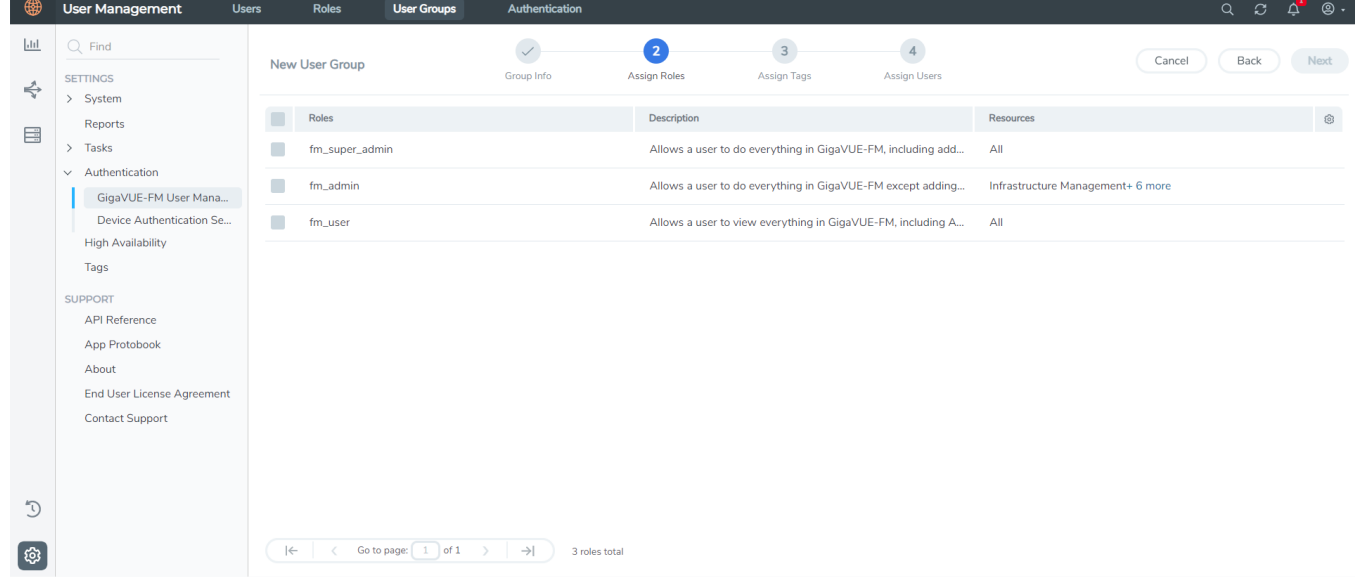

3. In the **Group Info** tab, enter the following details:

- <sup>l</sup> **Group Name**
- **Description**
- 4. In the **Assign Roles** tab, select the required role.
- 5. In the **Assign Tags** tab, select the required tag key and tag value.
- 6. In the **Assign Users** tab, select the required users. Click **Apply** to save the configuration. Click **Skip and Apply** to skip this step and proceed without adding users.

The new user group is added to the summary list view.

Click on the ellipses to perform the following operations:

- <sup>o</sup> **Modify Users:** Edit the details of the users.
- <sup>o</sup> **Edit:** Edit an existing group.

# Configure GigaVUE Fabric Components in Azure

This section provides step-by-step information on how to register GigaVUE fabric components using Azure Portal or a configuration file.

## Overview of Third-Party Orchestration

You can use your own Azure Orchestrator to deploy the GigaVUE fabric nodes instead of using GigaVUE-FM to deploy your fabric components.

The third-party orchestration feature allows you to deploy GigaVUE fabric components using your own Azure orchestration system. These fabric components register themselves with GigaVUE-FM using the information provided by the user. Once the nodes are registered with GigaVUE-FM, you can configure monitoring sessions and related services in GigaVUE-FM.

You can either manually deploy the fabric nodes using a configuration file, or you can use the Azure portal to launch the instances and deploy the fabric nodes using Custom data. Using the Custom data provided by you, the fabric nodes register themselves with the GigaVUE-FM. Based on the group name and the subgroup name details provided in the Custom data, GigaVUE-FM groups these fabric nodes under their respective monitoring domain and connection name. The health status of the registered nodes is determined by the heartbeat messages sent from the respective nodes.

You can also upload custom certificates to GigaVUE V Series Nodes, GigaVUE V Series Proxy, and UCT-V Controller using your own cloud platform when deploying the fabric components. Refer to Install Custom [Certificate](#page-94-0) for more detailed information.

## **Prerequisites**

GigaVUE V Series Node must have a minimum of two Networks Interfaces (NIC) attached to it, a management NIC and a data NIC with Accelerated Networking enabled.

When creating a virtual machine for GigaVUE V Series Node using CLI, Management NIC and Data NIC can be attached at the time of the virtual machine creation. However, if you are using Azure GUI to create the virtual machine for GigaVUE V Series Node, then the data NIC can only be attached after creating the virtual machine. Refer to the following topics for more detailed information on how to create GigaVUE V Series Node with Management and Data NIC Attached using CLI or Azure GUI:

- <sup>l</sup> Create [GigaVUE V Series](#page-119-0) Node with Management and Data NIC Attached using CLI
- Create [GigaVUE V Series](#page-119-1) Node with Management and Data NIC Attached using Azure **[GUI](#page-119-1)**

#### <span id="page-119-0"></span>**Create GigaVUE V Series Node with Management and Data NIC Attached using CLI**

Create management NIC:

**az network nic create -g <resource group> --vnet-name <VNet Name> --subnet <Subnet name> -n <Mangement NIC Name>**

Create data NIC with Accelerated Networking enabled:

**az network nic create <resource group> --vnet-name <VNet> --subnet <Subnet> -n <Data NIC> --accelerated-networking true**

Create GigaVUE V Series Node virtual machine using the above NICS:

**az vm create --resource-group <Resource group> --size <Standard\_D4s\_v4/Standard\_ D8S\_V4> --name <GigaVUE V Series Node> --admin-username gigamon --generate-sshkeys --image gigamon-inc:gigamon-gigavue-cloud-suite:vseries-node:6.5 --planname vseries-node --plan-product gigamon-gigavue-cloud-suite --plan-publisher gigamon-inc --nics <Management NIC and Data NIC>**

#### <span id="page-119-1"></span>**Create GigaVUE V Series Node with Management and Data NIC Attached using Azure GUI**

Enable Management NIC when creating the GigaVUE V Series Node virtual machine. Refer to Create virtual [machine](https://docs.microsoft.com/en-us/azure/virtual-machines/) topic in Azure Documentation for more detailed information on how to create a virtual machine. Follow the steps given below to attach the data NIC:

- 1. Select the GigaVUE V Series Node virtual machine from the Resources Page.
- 2. Stop the Virtual Machine using the **Stop** button.
- 3. Navigate to **Setting > Networking** from the left navigation pane. The **Networking** page appears.
- 4. In the **Networking** page, click **Attach network interface**. Select an existing network interface for Data NIC and click **OK**.
- 5. To enable accelerated networking, refer to Manage [Accelerated](https://learn.microsoft.com/en-us/azure/virtual-network/create-vm-accelerated-networking-powershell#manage-accelerated-networking-through-the-portal) Networking through the [portal.](https://learn.microsoft.com/en-us/azure/virtual-network/create-vm-accelerated-networking-powershell#manage-accelerated-networking-through-the-portal)
- 6. Start the Virtual Machine.

Keep in mind the following when deploying the fabric components using third party orchestration in integrated mode:

- Create Roles and Users in GigaVUE-FM. Refer to Configure [Role-Based](../../../../../../../Content/GV-Cloud-third-party/Configure_RBAC.htm) Access for Third Party [Orchestration](../../../../../../../Content/GV-Cloud-third-party/Configure_RBAC.htm) for more detailed information on how to create users and assign roles to the users.
- When configuring UCT-V Controller, select **UCT-V** as the Traffic Acquisition Method.
- When you select Customer Orchestrated Source as your Traffic Acquisition Method, UCT-V and UCT-V Controller registration are not applicable.
- When you deploy the fabric components using third party orchestration, you cannot delete the monitoring domain without unregistering the GigaVUE V Series Nodes or UCT-V Controllers.
- Deployment of UCT-V Controller, GigaVUE V Series Node, and GigaVUE V Series Proxy through a third-party orchestrator is supported only on Linux platform.
- Deployment of UCT-V through a third-party orchestrator is supported on Linux and Windows platforms. Refer to Linux Agent [Installation](../../../../../../../Content/GV-Cloud-AWS/Linux_Agent_Installation.htm#virtual-config-aws_2447791418_1822650) and Windows UCT-V [Installation](../../../../../../../Content/GV-Cloud-AWS/AWS_Windows_Agent_Installation_VS2.htm) for detailed information.

## **Keep in mind the following when upgrading the GigaVUE-FM to 6.1.00 or higher version (when using third party orchestration to deploy fabric components):**

When upgrading GigaVUE-FM to any version higher than 6.0.00 and if the GigaVUE V Series Nodes version deployed in that GigaVUE-FM are lower than or equal to 6.0.00, then for the seamless flow of traffic, GigaVUE-FM automatically creates **Users** and **Roles** in GigaVUE-FM with the required permission. The username would be **orchestration** and the password would be **orchestration123A!** for the user created in GigaVUE-FM. Ensure there is no existing user in GigaVUE-FM, with the username **orchestration**.

It is recommended to change the password in the Users page, once the upgrade is complete. Refer to Configure Role-Based Access for Third Party [Orchestration](../../../../../../../Content/GV-Cloud-third-party/Configure_RBAC.htm) for detailed steps on how to change password in the user page.

Disable GigaVUE-FM Orchestration in Monitoring Domain

To register fabric nodes under Azure monitoring domain:

- 1. Create a monitoring domain in GigaVUE-FM. Refer to Create a [Monitoring](../../../../../../../Content/GV-Cloud-AWS/Create_MD_VS2.htm) Domain for detailed instructions.
- 2. In the **Monitoring Domain Configuration** page, select **No** for the **Use FM to Launch Fabric** field as you are going to configure the fabric components in Azure Orchestrator.

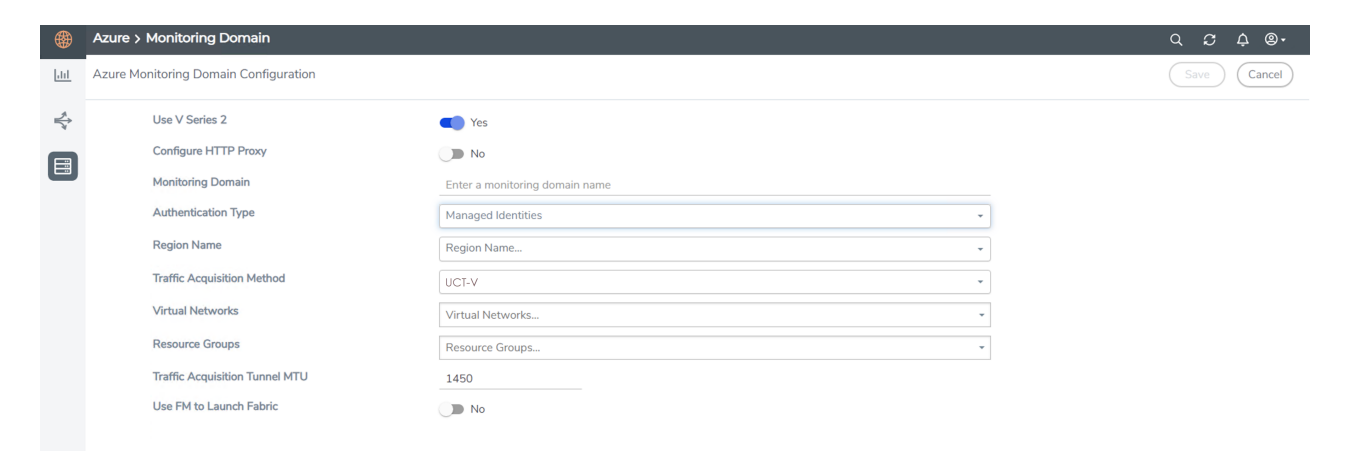

3. After creating your monitoring domain, you can deploy your fabric components through Azure Portal.

In your Azure Portal, you can configure the following GigaVUE fabric components:

- Configure UCT-V [Controller](#page-122-0) in Azure
- [Configure](#page-126-0) UCT-V in Azure
- [Configure](#page-129-0) GigaVUE V Series Node and GigaVUE V Series Proxy in Azure

Refer Deploying GigaVUE Cloud Suite for Azure using Customer [Orchestration](https://docs.gigamon.com/gvd/Content/GigamonValidatedDesigns/GVDs/5.14.00/Deploying_GigaVUE_Cloud_Suite_for_Azure_using_Customer_Orchestration__5_14_.html) for more detailed information.

## <span id="page-122-0"></span>Configure UCT-V Controller in Azure

You can configure more than one UCT-V Controller in a monitoring domain.

To register UCT-V Controller in Azure Portal, use any one of the following methods.

- Register UCT-V [Controller](#page-122-1) during Virtual Machine Launch
- <span id="page-122-1"></span>• Register UCT-V [Controller](#page-124-0) after Virtual Machine Launch

#### **Register UCT-V Controller during Virtual Machine Launch**

In your Azure portal, to launch the UCT-V Controller init virtual machine and register UCT-V Controller using custom data, follow the steps given below:

1. In the Virtual machines page of the Azure Portal, select **Create** then **Virtual machine**. Then **Create a Virtual Machine** Page appears. For detailed information, refer to [Create](https://docs.microsoft.com/en-us/azure/virtual-machines/) virtual [machine](https://docs.microsoft.com/en-us/azure/virtual-machines/) topic in Azure Documentation.

On the **Advanced** tab, enter the Custom Data as text in the following format and deploy the virtual machine. Enter the monitoring domain name and the connection name of the monitoring domain created earlier as the groupName and the subGroupName in the Custom Data. The UCT-V Controller uses this custom data to generate config file (**/etc/gigamon-cloud.conf**) used to register with GigaVUE-FM. You can also install custom certificates to GigaVUE V Series Node or Proxy, refer to the below table for details:

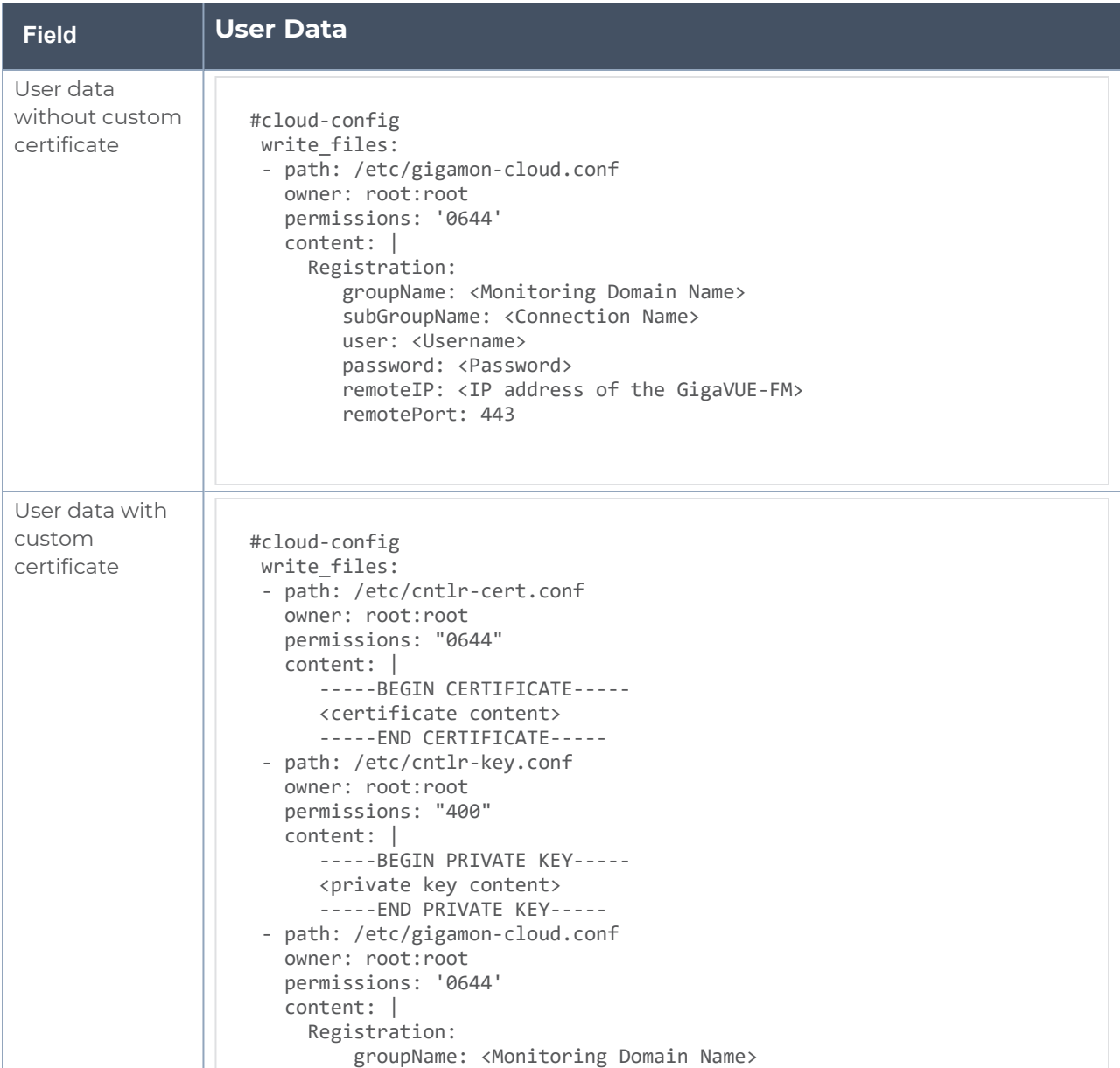

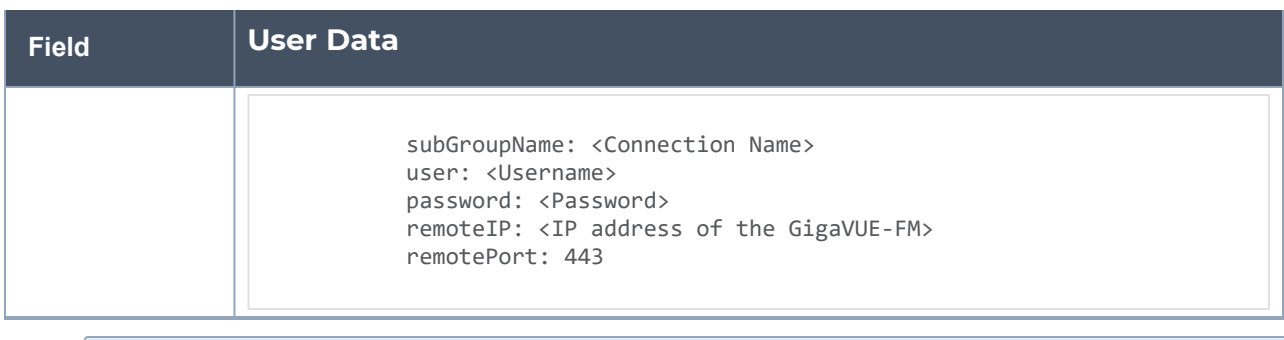

**NOTE:** User and Password must be configured in the **User Management** page. Refer to Configure Role-Based Access for Third Party [Orchestration](../../../../../../../Content/GV-Cloud-third-party/Configure_RBAC.htm) for more detailed information. Enter the Userame and Password created in the **Add Users** Section.

The UCT-V Controller deployed in your Azure portal appears on the Monitoring Domain page of GigaVUE-FM.

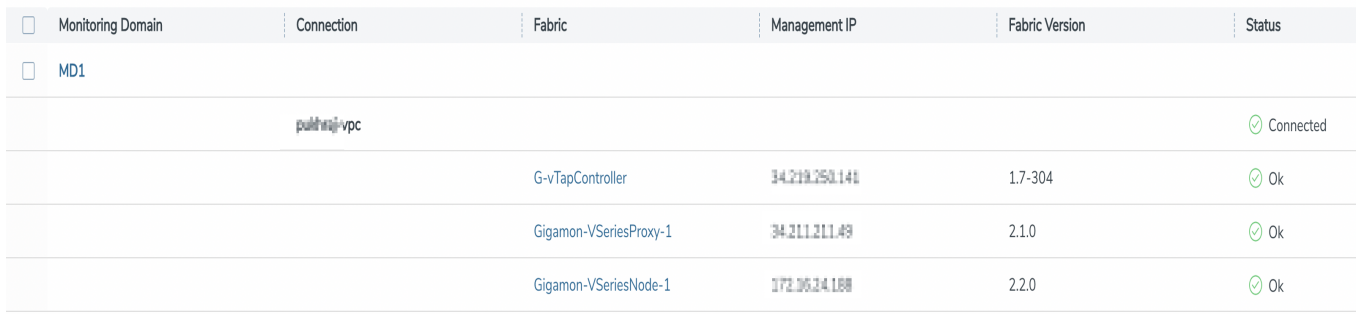

#### <span id="page-124-0"></span>**Register UCT-V Controller after Virtual Machine Launch**

To register UCT-V Controller after launching a Virtual Machine using a configuration file, follow the steps given below:

- 1. Log in to the UCT-V Controller.
- 2. Create a local configuration file (**/etc/gigamon-cloud.conf**) and enter the following custom data.

```
Registration:
        groupName: <Monitoring Domain Name>
        subGroupName: <Connection Name>
        user: <Username>
        password: <Password>
        remoteIP: <IP address of the GigaVUE-FM>
        remotePort: 443
```
**NOTE:** User and Password must be configured in the **User Management** page. Refer to Configure Role-Based Access for Third Party [Orchestration](../../../../../../../Content/GV-Cloud-third-party/Configure_RBAC.htm) for more detailed information. Enter the UserName and Password created in the **Add Users** Section.

3. Restart the UCT-V Controller service. **\$ sudo service uctv-cntlr restart**

The deployed UCT-V Controller registers with the GigaVUE-FM. After successful registration, the UCT-V Controller sends heartbeat messages to GigaVUE-FM every 30 seconds. If one heartbeat is missing, the fabric node status appears as 'Unhealthy'. If more than five heartbeats fail to reach GigaVUE-FM, GigaVUE-FM tries to reach the UCT-V Controller and if that fails as well then GigaVUE-FM unregisters the UCT-V Controller and it will be removed from GigaVUE-FM.

<span id="page-126-0"></span>Configure UCT-V in Azure

UCT-V should be registered via the registered UCT-V Controller and communicates through PORT 8891.

**NOTE:** Deployment of UCT-Vs through third-party orchestrator is supported on both Linux and Windows platforms. Refer to Linux Agent [Installation](../../../../../../../Content/GV-Cloud-AWS/Linux_Agent_Installation.htm#virtual-config-aws_2447791418_1822650) and [Windows](../../../../../../../Content/GV-Cloud-Azure/Windows_Agent_Installation.htm) Agent [Installation](../../../../../../../Content/GV-Cloud-Azure/Windows_Agent_Installation.htm) for detailed information.

To register UCT-V in Azure Portal, use any one of the following methods.

- Register UCT-V during Virtual [Machine](#page-126-1) Launch
- <span id="page-126-1"></span>• Register UCT-V after Virtual [Machine](#page-127-0) Launch

#### **Register UCT-V during Virtual Machine Launch**

**NOTE:** Registering UCT-V during Virtual Machine Launch is not applicable for Windows Agents. You can register your Windows Agents after launching the Virtual machine, using a configuration file.

In your Azure portal, to launch the UCT-V init virtual machine and register the UCT-V using custom data, follow the steps given below:

- 1. In the Virtual machines page of the Azure Portal, select **Create** then **Virtual machine**. Then **Create a Virtual Machine** Page appears. For detailed information, refer to [Create](https://docs.microsoft.com/en-us/azure/virtual-machines/) virtual [machine](https://docs.microsoft.com/en-us/azure/virtual-machines/) topic in Azure Documentation.
- 2. On the **Advanced** tab, enter the Custom Data as text in the following format and deploy the virtual machine. The UCT-V uses this custom data to generate config file (**/etc/gigamon-cloud.conf**) used to register with GigaVUE-FM.

```
#cloud-config
write files:
  - path: /etc/gigamon-cloud.conf
     owner: root:root
      permissions: '0644'
      content: |
          Registration:
                 groupName: <Monitoring Domain Name>
                 subGroupName: <Connection Name>
                 user: <Username>
                 password: <Password>
                 remoteIP: <IP address of the UCT-V Controller 1, <IP address of the UCT-V Controller
2        remotePort: 8891
```
**NOTE:** User and Password must be configured in the **User Management** page. Refer to Configure Role-Based Access for Third Party [Orchestration](../../../../../../../Content/GV-Cloud-third-party/Configure_RBAC.htm) for more detailed information. Enter the UserName and Password created in the **Add Users** Section.

#### <span id="page-127-0"></span>**Register UCT-V after Virtual Machine Launch**

**NOTE:** You can configure more than one UCT-V Controller for a UCT-V, so that if one UCT-V Controller goes down, the UCT-V registration will happen through another Controller that is active.

To register UCT-V after launching a Virtual Machine using a configuration file, follow the steps given below:

- 1. Install the UCT-V in the Linux or Windows platform. For detailed instructions, refer to Linux UCT-V [Installation](../../../../../../../Content/GV-Cloud-AWS/Linux_Agent_Installation.htm#virtual-config-aws_2447791418_1822650) and Windows UCT-V [Installation](../../../../../../../Content/GV-Cloud-AWS/AWS_Windows_Agent_Installation_VS2.htm).
- 2. Log in to the UCT-V. Refer to Default Login [Credentials](#page-55-0) for UCT-V Controller default login credentials.
- 3. Edit the local configuration file and enter the following custom data.
	- **/etc/gigamon-cloud.conf** is the local configuration file in Linux platform.
		- **C:\ProgramData\uctv\gigamon-cloud.conf** is the local configuration file in Windows platform.

```
Registration:
        groupName: <Monitoring Domain Name>
        subGroupName: <Connection Name>
        user: <Username>
        password: <Password>
        remoteIP: <IP address of the UCT-V Controller 1>, 
                       <IP address of the UCT-V Controller 2>
        remotePort: 8891
```
**NOTE:** User and Password must be configured in the **User Management** page. Refer to Configure Role-Based Access for Third Party [Orchestration](../../../../../../../Content/GV-Cloud-third-party/Configure_RBAC.htm) for more detailed information. Enter the UserName and Password created in the **Add Users** Section.

- 4. Restart the UCT-V service.
	- Linux platform:

 $\equiv$ 

- **\$ sudo service uctv restart**
- Windows platform: Restart from the Task Manager.

The deployed UCT-V registers with the GigaVUE-FM through the UCT-V Controller. After successful registration, the UCT-V sends heartbeat messages to GigaVUE-FM every 30 seconds. If one heartbeat is missing, UCT-V status appears as 'Unhealthy'. If more than five heartbeats fail to reach GigaVUE-FM, GigaVUE-FM tries to reach the UCT-V and if that fails as well then GigaVUE-FM unregisters the UCT-V and it will be removed from GigaVUE-FM.

## <span id="page-129-0"></span>Configure GigaVUE V Series Node and GigaVUE V Series Proxy in Azure

- It is not mandatory to register GigaVUE V Series Nodes via GigaVUE V Series ⋿ however, if there is a large number of nodes connected to GigaVUE-FM or if the user does not wish to reveal the IP addresses of the nodes, then you can register your nodes using GigaVUE V Series Proxy. In this case, GigaVUE-FM communicates with GigaVUE V Series Proxy to manage the GigaVUE V Series Nodes.
	- When deploying GigaVUE V Series Node using GigaVUE V Series Proxy, deploy the GigaVUE V Series Proxy first and provide the IP address of the proxy as the Remote IP of the GigaVUE V Series Node.

To register GigaVUE V Series Node and GigaVUE V Series Proxy in Azure Portal, use any one of the following methods.

- Register [GigaVUE](#page-129-1) V Series Node and GigaVUE V Series Proxy during Virtual Machine **[Launch](#page-129-1)**
- Register [GigaVUE](#page-131-0) V Series Node and GigaVUE V Series Proxy after Virtual Machine [Launch](#page-131-0)

#### <span id="page-129-1"></span>**Register GigaVUE V Series Node and GigaVUE V Series Proxy during Virtual Machine Launch**

To register GigaVUE V Series Node and GigaVUE V Series Proxy using the custom data in Azure Portal, follow the steps given below:

1. In the Virtual machines page of the Azure Portal, select **Create** then **Virtual machine**. Then **Create a Virtual Machine** Page appears. For detailed information, refer to [Create](https://docs.microsoft.com/en-us/azure/virtual-machines/) virtual [machine](https://docs.microsoft.com/en-us/azure/virtual-machines/) topic in Azure Documentation.

2. On the **Advanced** tab, enter the Custom Data as text in the following format and deploy the virtual machine. Enter the monitoring domain name and the connection name of the monitoring domain created earlier as the groupName and the subGroupName in the Custom Data. he GigaVUE V Series Node and GigaVUE V Series Proxy uses this custom data to generate config file (**/etc/gigamon-cloud.conf**) used to register with GigaVUE-FM. You can also install custom certificates to GigaVUE V Series Node or Proxy, refer to the below table for details:

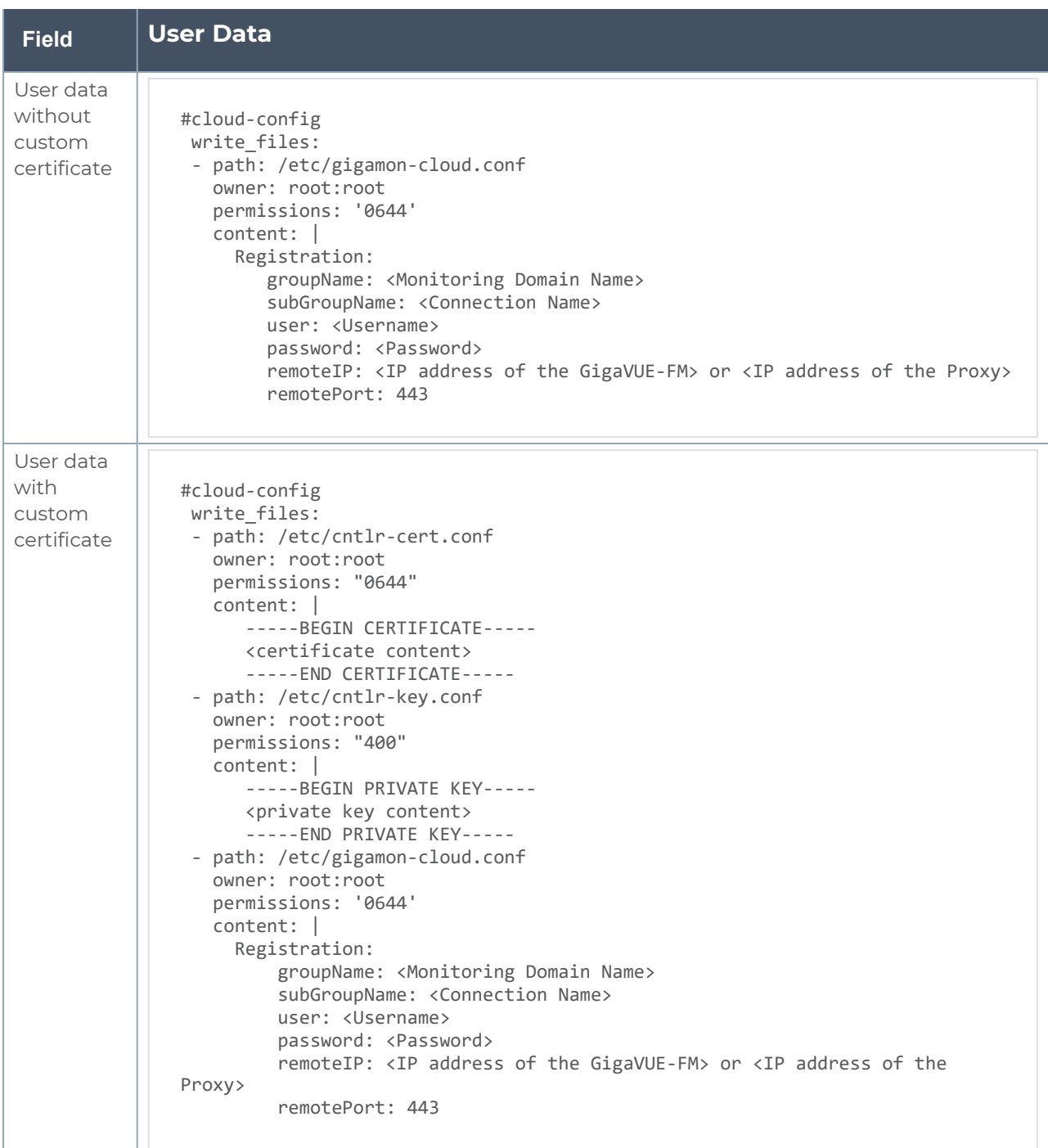

- You can register your GigaVUE V Series Node directly with GigaVUE-FM or ⋿ you can use GigaVUE V Series Proxy to register your GigaVUE V Series Node with GigaVUE-FM. If you wish to register GigaVUE V Series Node directly, enter the **remotePort** value as 443 and the **remoteIP** as <IP address of the GigaVUE-FM> or if you wish to deploy GigaVUE V Series Node using GigaVUE V Series Proxy then, enter the **remotePort** value as 8891 and **remoteIP** as <IP address of the Proxy>.
	- <sup>l</sup> User and Password must be configured in the **User Management** page. Refer to Configure Role-Based Access for Third Party [Orchestration](../../../../../../../Content/GV-Cloud-third-party/Configure_RBAC.htm) for more detailed information. Enter the UserName and Password created in the **Add Users** Section.

#### <span id="page-131-0"></span>**Register GigaVUE V Series Node and GigaVUE V Series Proxy after Virtual Machine Launch**

To register GigaVUE V Series Proxy after launching the virtual machine using a configuration file, follow the steps given below:

- 1. Log in to the GigaVUE V Series Node or Proxy. Refer to Default Login [Credentials](#page-55-0) for UCT-V Controller default login credentials.
- 2. Create a local configuration file (**/etc/gigamon-cloud.conf**) and enter the following custom data.

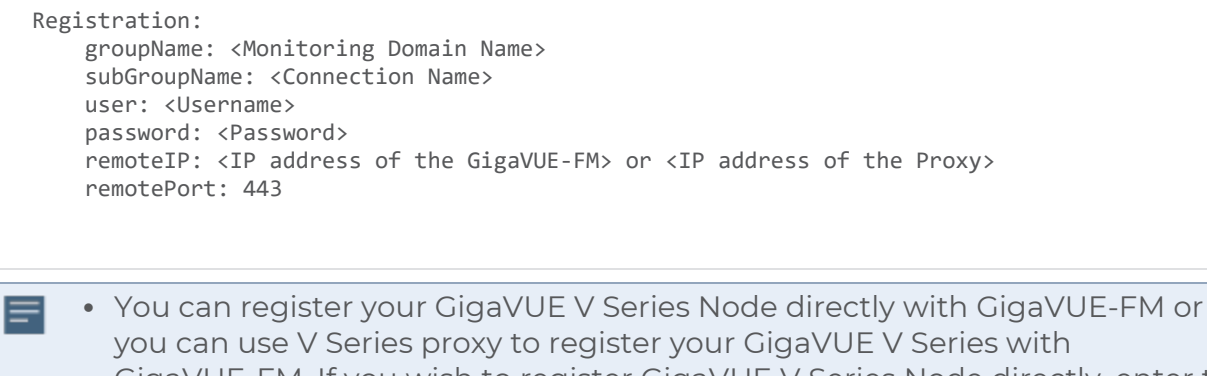

- GigaVUE-FM. If you wish to register GigaVUE V Series Node directly, enter the **remotePort** value as 443 and the **remoteIP** as <IP address of the GigaVUE-FM> or if you wish to deploy GigaVUE V Series Node using GigaVUE V Series Proxy then, enter the **remotePort** value as 8891 and **remoteIP** as <IP address of the Proxy>.
	- <sup>l</sup> User and Password must be configured in the **User Management** page. Refer to Configure Role-Based Access for Third Party [Orchestration](../../../../../../../Content/GV-Cloud-third-party/Configure_RBAC.htm) for more detailed information. Enter the UserName and Password created in the **Add Users** Section.
- 3. Restart the GigaVUE V Series Proxy service.
	- GigaVUE V Series Node: **\$ sudo service vseries-node restart**
	- GigaVUE V Series Proxy: **\$ sudo service vps restart**

The deployed GigaVUE V Series Node or Proxy registers with the GigaVUE-FM. After successful registration, the GigaVUE V Series Node or Proxy sends heartbeat messages to GigaVUE-FM every 30 seconds. If one heartbeat is missing, the fabric node status appears as 'Unhealthy'. If more than five heartbeats fail to reach GigaVUE-FM, GigaVUE-FM tries to reach the GigaVUE V Series Node or Proxy and if that fails as well then GigaVUE-FM unregisters the GigaVUE V Series Node or Proxy and it will be removed from GigaVUE-FM.

If you are using Azure GUI to create the virtual machine for GigaVUE V Series Node then data NIC must be attached to GigaVUE V Series Node after creating the virtual machine. Refer to Create [GigaVUE V Series](#page-119-1) Node with Management and Data NIC Attached using [Azure](#page-119-1) GUI for more detailed information.

# Upgrade GigaVUE Fabric Components in GigaVUE-FM for Azure

This chapter describes how to upgrade GigaVUE V Series Proxy and GigaVUE V Series Node. For more detailed information about UCT-V Controller, GigaVUE V Series Proxy and Node Version refer GigaVUE-FM Version [Compatibility](#page-196-0) Matrix.

Refer to the following topic for more information:

- [Prerequisite](#page-133-0)
- Upgrade UCT-V [Controller](#page-133-1)
- <span id="page-133-0"></span>• Upgrade [GigaVUE](#page-134-0) V Series Node and GigaVUE V Series Proxy

## Prerequisite

Before you upgrade the GigaVUE V Series Proxy and GigaVUE V Series Node, you must upgrade GigaVUE-FM to software version 5.13.01 or above.

## <span id="page-133-1"></span>Upgrade UCT-V Controller

**NOTE:** UCT-V Controllers cannot be upgraded. Only a new version that is compatible with the UCT-V's version can be added or removed in the **Azure Fabric Launch Configuration** page.

To change the UCT-V Controller version follow the steps given below:

#### **To change UCT-V Controller version between different major versions**

**NOTE:** You can only add UCT-V Controllers which has different major versions. For example, you can only add UCT-V Controller version 1.8-x if your existing version is 1.7 x.

- a. In the **Azure Fabric Launch Configuration** page, under **Controller Versions**, click **Add**.
- b. From the **Image** drop-down list, select a UCT-V Controller image that matches with the version number of UCT-Vs installed in the instances.
- c. From the **Size** drop-down list, select a size for the UCT-V Controller. The default size is Standard\_B1s.

d. In **Number of Instances**, specify the number of UCT-V Controllers to launch. The minimum number you can specify is 1.

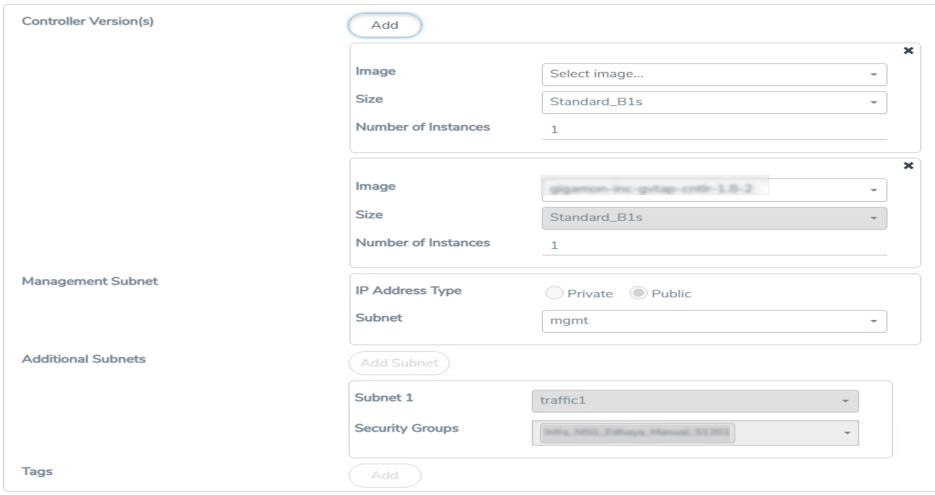

You cannot change the IP Address Type and the Additional Subnets details, provided at the time of UCT-V Controller configuration.

After installing the new version of UCT-V Controller, follow the steps given below:

- 1. Install UCT-V with the version same as the UCT-V Controller.
- 2. Delete the UCT-V Controller with older version.

#### **To change UCT-V Controller version with in the same major version:**

**NOTE:** This is only applicable, if you wish to change your UCT-V Controller version from one minor version to another with in the same major version. For example, from 1.8-2 to 1.8-3.

- a. From the **Image** drop-down list, select a UCT-V Controller image with in the same major version.
- b. Specify the **Number of Instances**. The minimum number you can specify is 1.
- c. Select the **Subnet** from the drop-down.
	- You cannot modify the rest of the fields.
	- After installing the new version of UCT-V Controller, install the UCT-V with the same version.

<span id="page-134-0"></span>Upgrade GigaVUE V Series Node and GigaVUE V Series Proxy

GigaVUE-FM lets you upgrade GigaVUE V Series Proxy and GigaVUE V Series Node at a time.

There are multiple ways to upgrade the GigaVUE V Series Proxy and Node. You can:

■ Launch and replace the complete set of nodes and proxys at a time.

⋿

For example, if you have 1 GigaVUE V Series Proxy and 10 GigaVUE V Series Nodes in your VNet, you can upgrade all of them at once. First, the new version of GigaVUE V Series controller is launched. Next, the new version of GigaVUE V Series nodes are launched. Then, the old version of V Series controller and nodes are deleted from the VNet.

## **NOTES**:

- <sup>o</sup> When the new version of node and proxy is launched, the old version still exists in the VNet until they are deleted. Make sure the instance type determined during the configuration can accommodate the total number of new and old instances present in the VNet. If the instance type cannot support so many instances, you can choose to upgrade in multiple batches.
- <sup>o</sup> If there is an error while upgrading the complete set of proxys and nodes present in the VNet, the new version of the fabric is immediately deleted and the old version of the fabric is retained as before.
- <sup>o</sup> If you have deployed your nodes using Public IP address while creating the monitoring domain, then select the same number of Public IP addressess defined in your Max Instances when upgrading your nodes. Refer to Create [Monitoring](#page-98-0) [Domain](#page-98-0) for more detailed information.
- Launch and replace the nodes and proxy in multiple batches.

For example, if there are 18 GigaVUE V Series Nodes to be upgraded, you can specify how many you want to upgrade per batch.

To upgrade the GigaVUE V Series Proxy and GigaVUE V Series Node:

- 1. Go to **Inventory > VIRTUAL > Azure**, and then click **Monitoring Domain**. The **Monitoring Domain** page appears.
- 2. On the Monitoring Domain page, select the connection name check box and click **Actions**

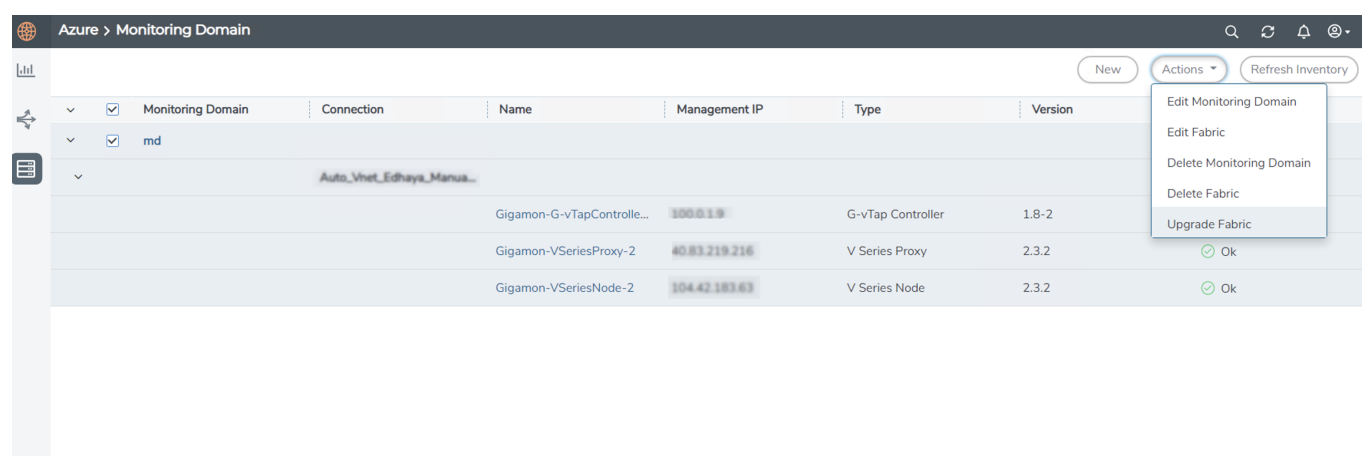

3. Select **Upgrade Fabric** from the drop-down list. The Fabric Nodes Upgrade page is displayed.

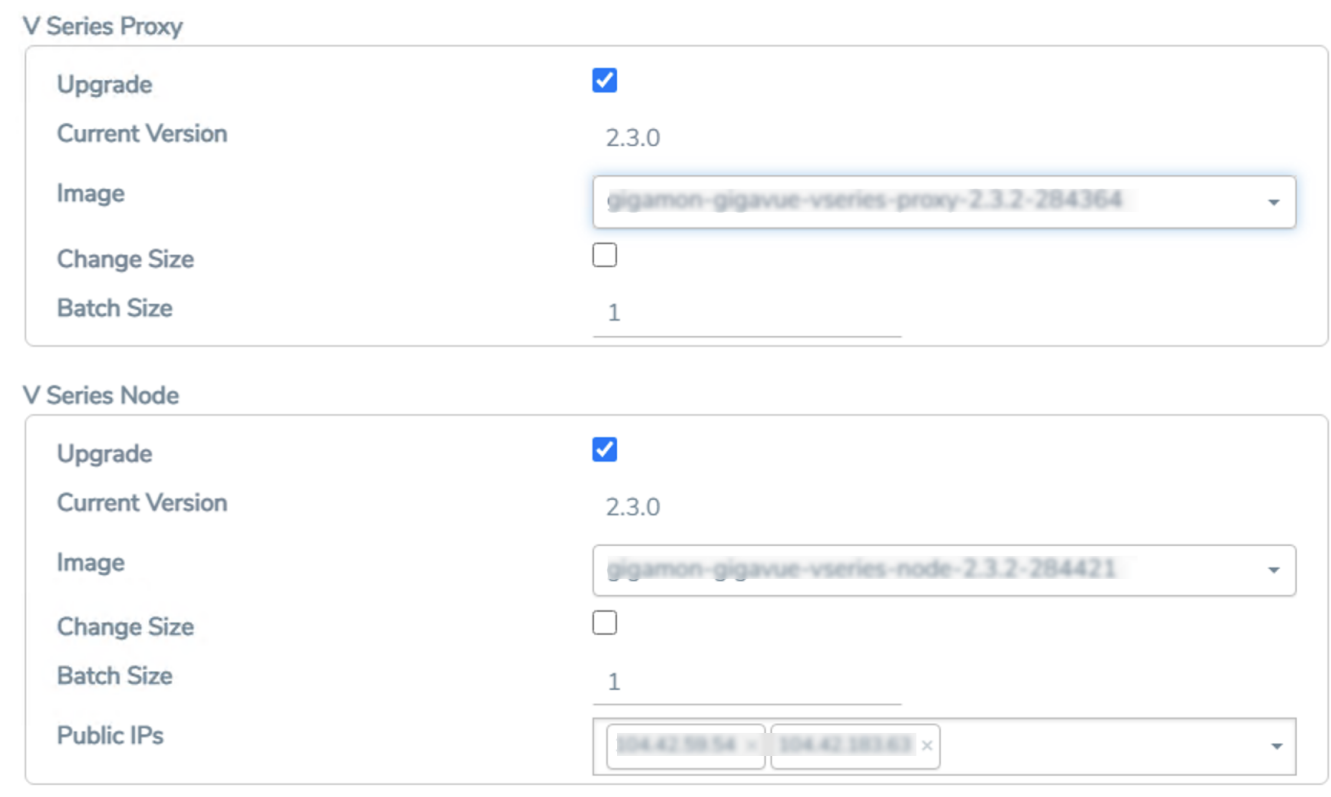

#### **Fabric Nodes Upgrade**

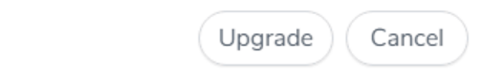

- 4. To upgrade the GigaVUE V Series Node/Proxy, select the **Upgrade** checkbox.
- 5. From the **Image** drop-down list, select the latest version of the GigaVUE V SeriesProxy/Nodes.
- 6. Select the **Change Size** checkbox to change the flavor of the node/proxy, only if required.
- 7. To upgrade the GigaVUE V Series Node/Proxy, specify the batch size in the **Batch Size** box.

For example, if there are 7 GigaVUE V Series Nodes, you can specify 7 as the batch size and upgrade all of them at once. Alternatively, you can specify 3 as the batch size, and launch and replace 3 V Series nodes in each batch. In the last batch, the remaining 1 V Series node is launched.

8. From the Public IPs drop-down list, select the IP addressess equal to the Max Instances defined when creating a monitoring domain.

**NOTE:** This is only applicable for nodes deployed using Public IP, when creating a monitoring domain.

### 9. Click **Upgrade**.

The upgrade process takes a while depending on the number of GigaVUE V Series Proxys and Nodes upgrading in your Azure environment. First, the new version of the GigaVUE V Series Proxy is launched. Next, the new version of GigaVUE V Series Nodes is launched. Then, the older version of both is deleted from the project. The monitoring session is deployed automatically.

To view the detailed upgrade status click **Upgrade in progress** or **Upgrade successful**, the **V Series Node Upgrade Status** dialog box appears.

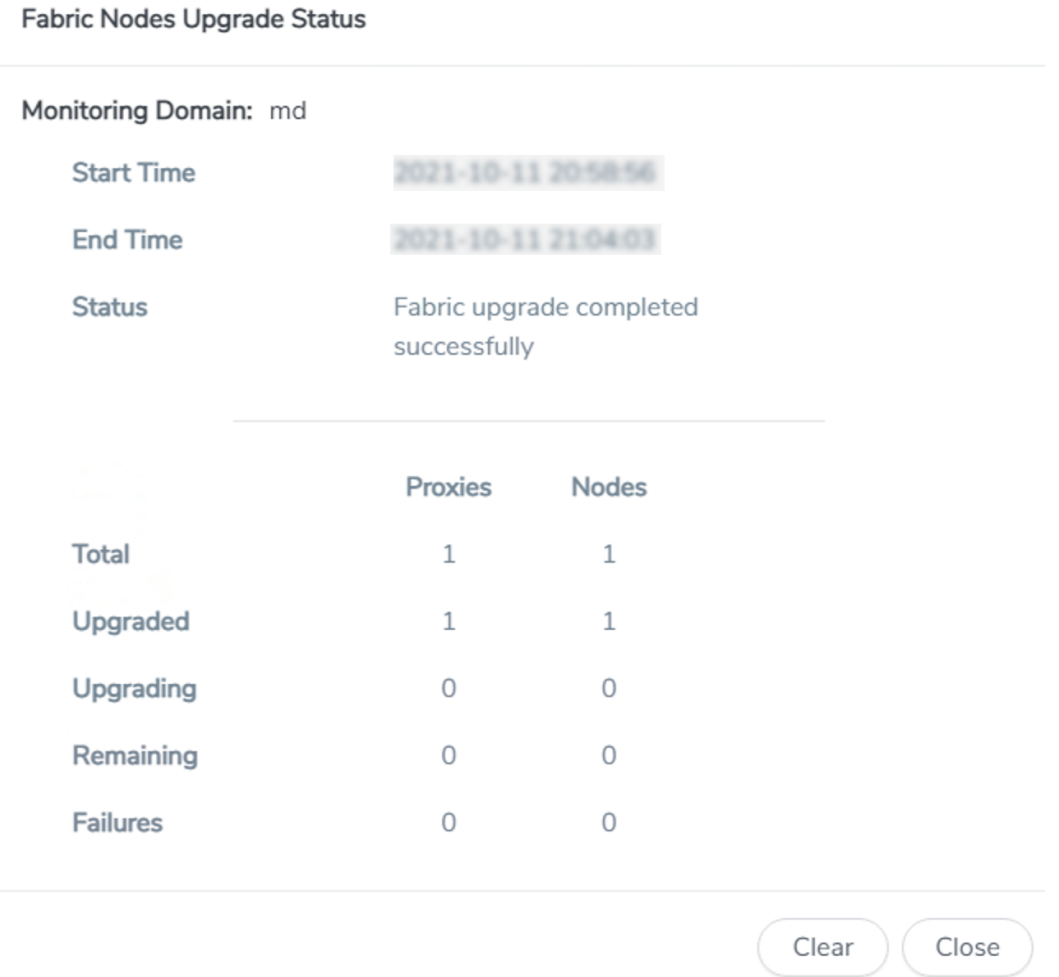

• Click **Clear** to delete the monitoring domain upgrade status history of successfully upgraded nodes.

# Configure Monitoring Session

This chapter describes how to setup ingress and egress tunnel, maps, applications in a monitoring session to receive and send traffic to the GigaVUE Cloud Suite V Series node. It also describes how to filter, manipulate, and send the traffic from the V Series node to monitoring tools.

Refer to the following sections for details:

- Create a [Monitoring](#page-140-0) Session
- Interface [Mapping](#page-147-0)
- Create Ingress and Egress [Tunnels](#page-148-0)
- Create Raw [Endpoint](#page-154-0)
- [Create](#page-155-0) a New Map
- Add [Applications](#page-161-0) to Monitoring Session
- Deploy [Monitoring](#page-162-0) Session
- View [Monitoring](#page-164-0) Session Statistics
- View Health Status on the [Monitoring](#page-166-0) Session Page
- Visualize the Network [Topology](#page-167-0)

## <span id="page-140-0"></span>Create a Monitoring Session

You must create a monitoring domain before creating a monitoring session. Refer to [Create](#page-98-0) [Monitoring](#page-98-0) Domain for more detailed information on how to create a monitoring domain.

GigaVUE-FM automatically collects inventory data on all target instances available in your cloud environment. You can design your monitoring session to include or exclude the instances that you want to monitor. You can also choose to monitor egress, ingress, or all traffic.

When a new target instance is added to your cloud environment, GigaVUE-FM automatically detects and adds the instance to your monitoring session. Similarly, when an instance is removed, it updates the monitoring sessions.

For the connections without UCT-Vs, there are no targets that are automatically selected. You can use Customer Orchestrated Source in the monitoring session to accept a tunnel from anywhere.

You can create multiple monitoring sessions per monitoring domain.

To create a new monitoring session:

.<br>New

- 1. Go to **Traffic > Virtual > Orchestrated Flows** and select your cloud platform. The **Monitoring Sessions** page appears.
- 2. Click **New** to open the **Create a New Monitoring Session** page.

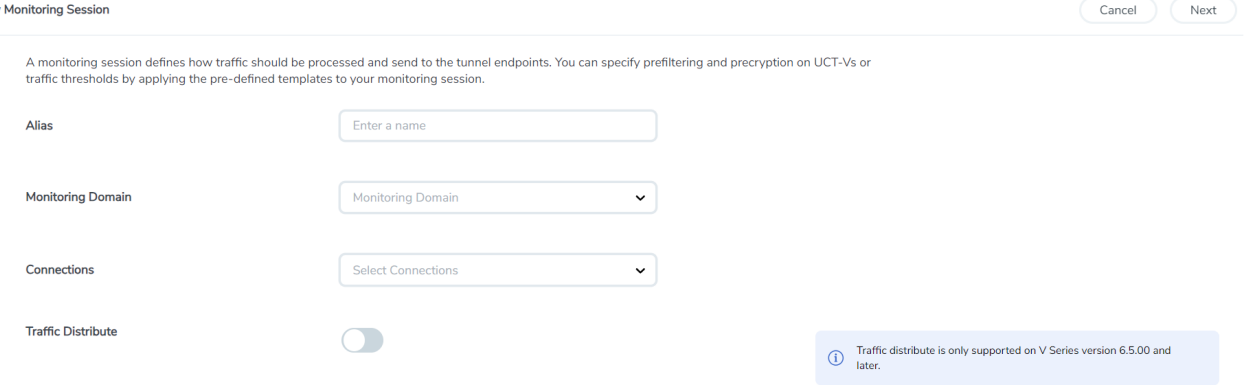

3. Enter the appropriate information for the monitoring session as described in the following table.

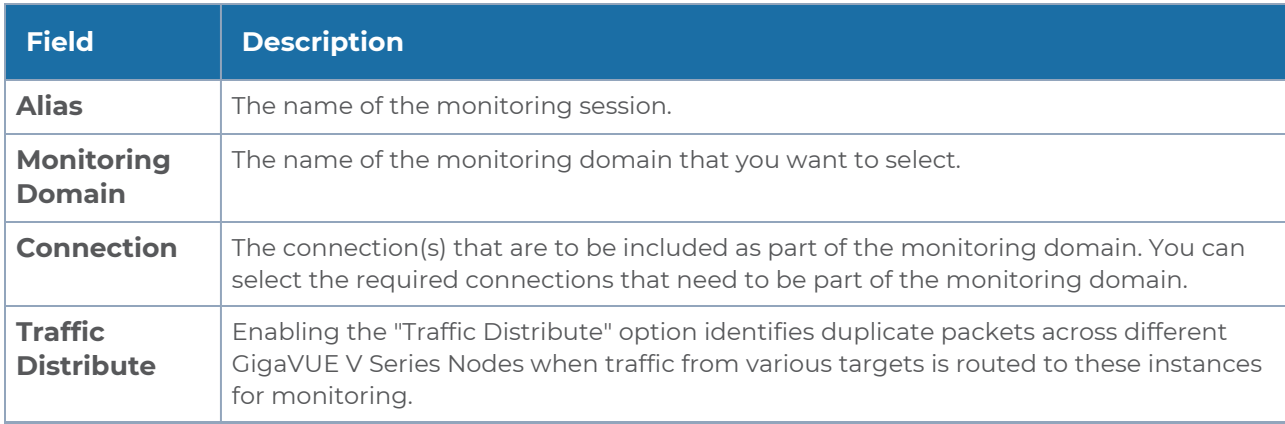

4. Click **Create**. The **Edit Monitoring Session** Canvas page appears.

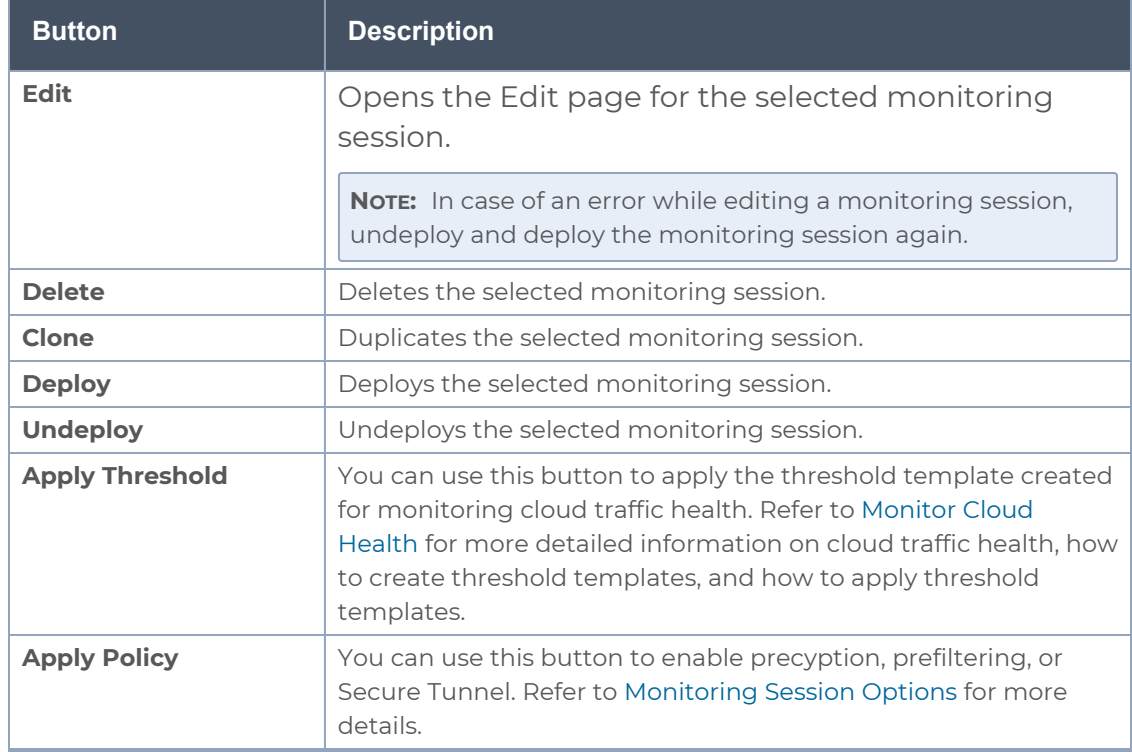

The Monitoring Session page **Actions** button also has the following options:

## Edit Monitoring Session

In the edit monitoring session canvas page, you can add and configure applications, tunnel endpoints, raw endpoints, and maps.

Refer to the following topics for detailed information:

- Create Ingress and Egress [Tunnels](#page-148-0)
- Add [Applications](#page-161-0) to Monitoring Session
- Create Raw [Endpoint](#page-154-0)
- [Create](#page-155-0) a New Map

The **Edit Monitoring Session** page has the following buttons:

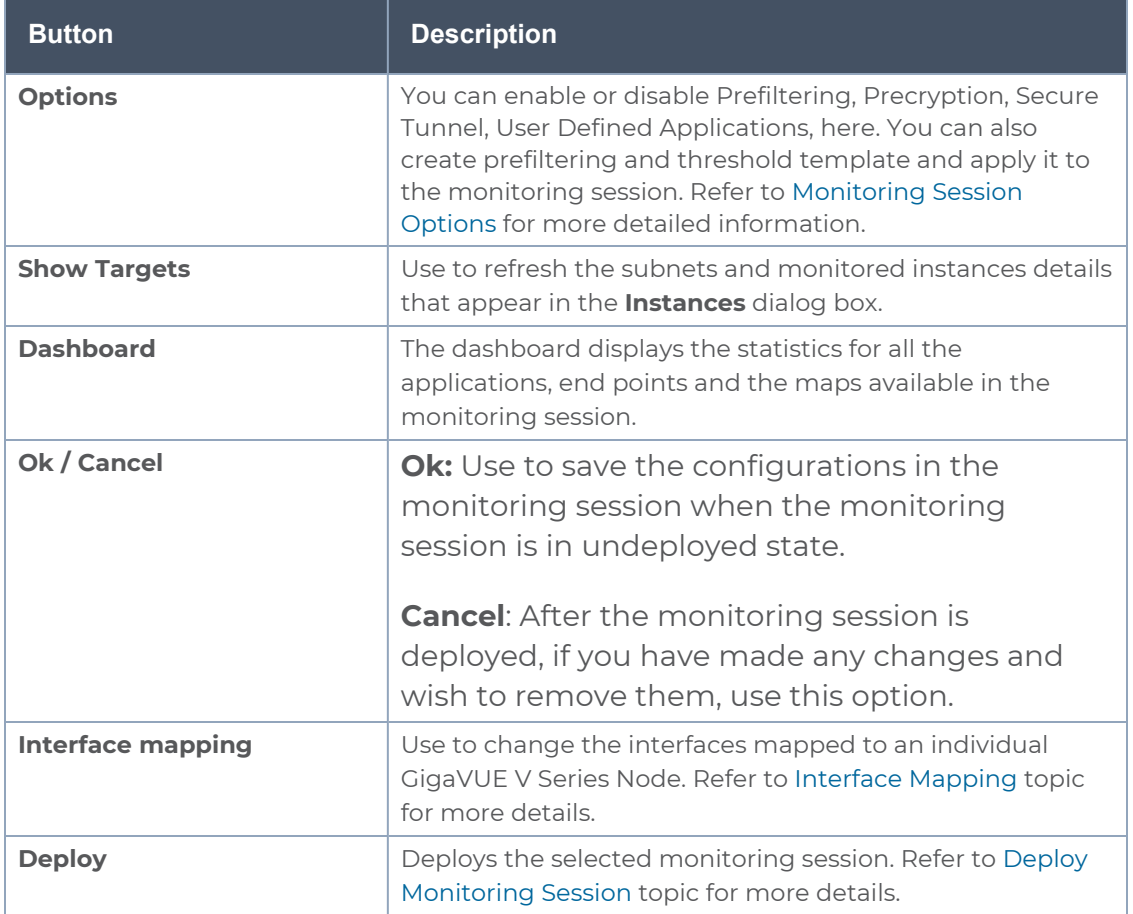

## <span id="page-143-0"></span>Monitoring Session Options

Prefiltering, Precyption, Secure tunnel, User-defined applications, and Thresholds can be enabled for the monitoring session from the **Options** page.

To navigate to **Options** page, follow the steps given below:

- 1. Go to **Traffic > Virtual > Orchestrated Flows > Select your cloud platform**.
- 2. Select a monitoring session from the list view, click **Actions > Edit**. The Edit Monitoring Session page appears.
- 3. In the Edit Monitoring Session page, click **Options**. The **Options** page appears.

You can perform the following actions in the Options page:

- Enable [Prefiltering](#page-143-1)
- Enable [Precryption](#page-143-2)
- **Enable User Defined [Applications](#page-143-3)**
- <span id="page-143-1"></span>• Create [Threshold](#page-144-0)

## **Enable Prefiltering**

To enable Prefiltering, follow the steps given below:

- 1. In the **Monitoring Session Options** page, Click **Mirroring** tab.
- 2. Enable the **Mirroring** toggle button.
- 3. Enable the **Secure Tunnel** button if you wish to use Secure Tunnels. For more information about Secure Tunnel, refer to Secure [Tunnels.](#page-23-0)
- 4. You can select an existing Prefiltering template from the **Template** drop-down menu, or you can create a new template and apply it. Refer to [Prefiltering](#page-145-0) for more details on how to create a new template.
- 5. Click Save to apply the template to the monitoring session.

<span id="page-143-2"></span>You can save the newly created template by using the **Save as Template** button.

## **Enable Precryption**

To enable Precryption, follow the steps given below:

- 1. In the **Monitoring Session Options** page, Click **Precryption** tab.
- 2. Enable the **Precryption** toggle button. Refer to [Precryption™](#page-16-0) topic for more details on precryption.
- 3. Enable the **Secure Tunnel** button if you wish to use Secure Tunnels. For more information about Secure Tunnel, refer to Secure [Tunnels.](#page-23-0)

#### <span id="page-143-3"></span>**Enable User Defined Applications**

To enable user defined application, follow the steps given below:
- 1. In the **Monitoring Session Options** page, Click **User-Defined Apps** tab.
- 2. Enable the **User-defined Applications** toggle button. Refer to User [Defined](../../../../../../../Content/GV-Cloud-V-Series-Applications/Snippet_User_defined_Application_65.htm) [Application](../../../../../../../Content/GV-Cloud-V-Series-Applications/Snippet_User_defined_Application_65.htm) for more detailed information User Defined Applications and how to configure it.

### **Create Threshold**

To create threshold, follow the steps given below:

- 1. In the **Monitoring Session Options** page, Click **Threshold** tab.
- 2. Refer toTraffic Health [Monitoring](#page-176-0) topic for more detailed information on how to create threshold template and apply the templates to the monitoring session.

## Prefiltering

Prefiltering allows you to filter the traffic at UCT-Vs before sending it to the GigaVUE V Series Nodes. For prefiltering the traffic, GigaVUE-FM allows you to create a prefiltering policy template, and the policy template can be applied to a monitoring session.

You can define a policy template with rules and filter values. A policy template once created can be applied to multiple monitoring sessions. However, a monitoring session can use only one template.

Each monitoring session can have a maximum of 16 rules.

You can also edit a specific policy template with required rules and filter values for a particular monitoring session while editing a monitoring session. However, the customized changes are not saved in the template.

Some of the points that must be remembered for prefiltering in Next Generation UCT-Vs are:

- Prefiltering is supported only in Next Generation UCT-Vs. It is not supported for classic mirroring mechanism.
- Prefiltering is supported for both Linux and Windows UCT-Vs.
- For a single monitoring session, only one prefiltering policy can be applied. All the agents in that monitoring session are configured with respective prefiltering policy.
- For multiple monitoring sessions, if the same agent is selected by two or more monitoring sessions, then prefiltering policy cannot be applied. It is default to PassAll.

### **Create Prefiltering Policy Template**

GigaVUE-FM allows you to create a prefiltering policy template with a single rule or multiple rules. You can configure a rule with a single filter or multiple filters. Each monitoring session can have a maximum of 16 rules.

To create a prefiltering policy template, do the following steps:

1. Go to **Resources** > **Prefiltering**, and then click **UCT-V**.

### 2. Click **New**.

3. Enter the name of the template in the **Template Name** field.

4. Enter the name of a rule in the **Rule Name** field.

5. Click any one of the following options:

- Pass Passes the traffic.
- $\blacksquare$  Drop Drops the traffic.

6. Click any one of the following options as per the requirement:

- Bi-Directional —- Allows the traffic in both directions of the flow. A single Bi-direction rule should consist of 1 Ingress and 1 Egress rule.
- Ingress Filters the traffic that flows in.
- Egress Filters the traffic that flows out.

7. Select the value of the priority based on which the rules must be prioritized for filtering. Select the value as 1 to pass or drop a rule in top priority. Similarly, you can select the value as 2, 3, 4 to 8, where 8 can be used for setting a rule with the least priority. Drop rules are added based on the priority and, then pass rules are added.

8. Select the **Filter Type** from the following options:

- $-13$
- $-14$

9. Select the **Filter Name** from the following options:

- ip4Src
- ip4Dst
- ip6Src
- ip6Dst
- Proto It is common for both ipv4 and ipv6.

10. Select the **Filter Relation** from any one of the following options:

- Not Equal to
- Equal to

11. Enter the value for the given filter.

### 12. Click **Save**.

**NOTE:** Click **+** to add more rules or filters. Click **-** to remove a rule or a filter.

To enable prefiltering, refer to [Monitoring](#page-143-0) Session Options.

## Interface Mapping

You can change the interface of individual GigaVUE V Series Nodes deployed in a monitoring session. After deploying the monitoring session, if you wish to change the interfaces mapped to an individual GigaVUE V Series Node, you can use the **Interface Mapping** button to map the interface to the respective GigaVUE V Series Nodes. To perform interface mapping:

- 1. Go to **Traffic > Virtual > Orchestrated Flows** and select your cloud platform. The **Monitoring Sessions** page appears.
- 2. Select a Monitoring session from the list view and click **Actions > Edit**. The Edit Monitoring session page appears.
- 3. In the Edit Monitoring session canvas page, click on the **Interface Mapping** button.
- 4. The **Select nodes to deploy the Monitoring Session dialog box** appears. Select the GigaVUE V Series Nodes for which you wish to map the interface.
- 5. After selecting the GigaVUE V Series Node, select the interfaces for each of the REPs and the TEPs deployed in the monitoring session from the drop-down menu for the selected individual GigaVUE V Series Nodes. Then, click **Deploy**.

## Create Ingress and Egress Tunnels

Traffic from the GigaVUE V Series Node is distributed to tunnel endpoints in a monitoring session. A tunnel endpoint can be created using a standard VXLAN, UDP, and TLS-PCAPNG tunnel.

**NOTE:** GigaVUE-FM allows you to configure Ingress Tunnels in the Monitoring Session, when the **Traffic Acquisition Method** is UCT-V.

To create a new tunnel endpoint:

- 1. After creating a new monitoring session, or click **Actions > Edit** on an existing monitoring session, the GigaVUE-FM canvas appears.
- 2. In the canvas, select **New > New Tunnel**, drag and drop a new tunnel template to the

workspace. The **Add Tunnel Spec** quick view appears.

3. On the New Tunnel quick view, enter or select the required information as described in the following table.

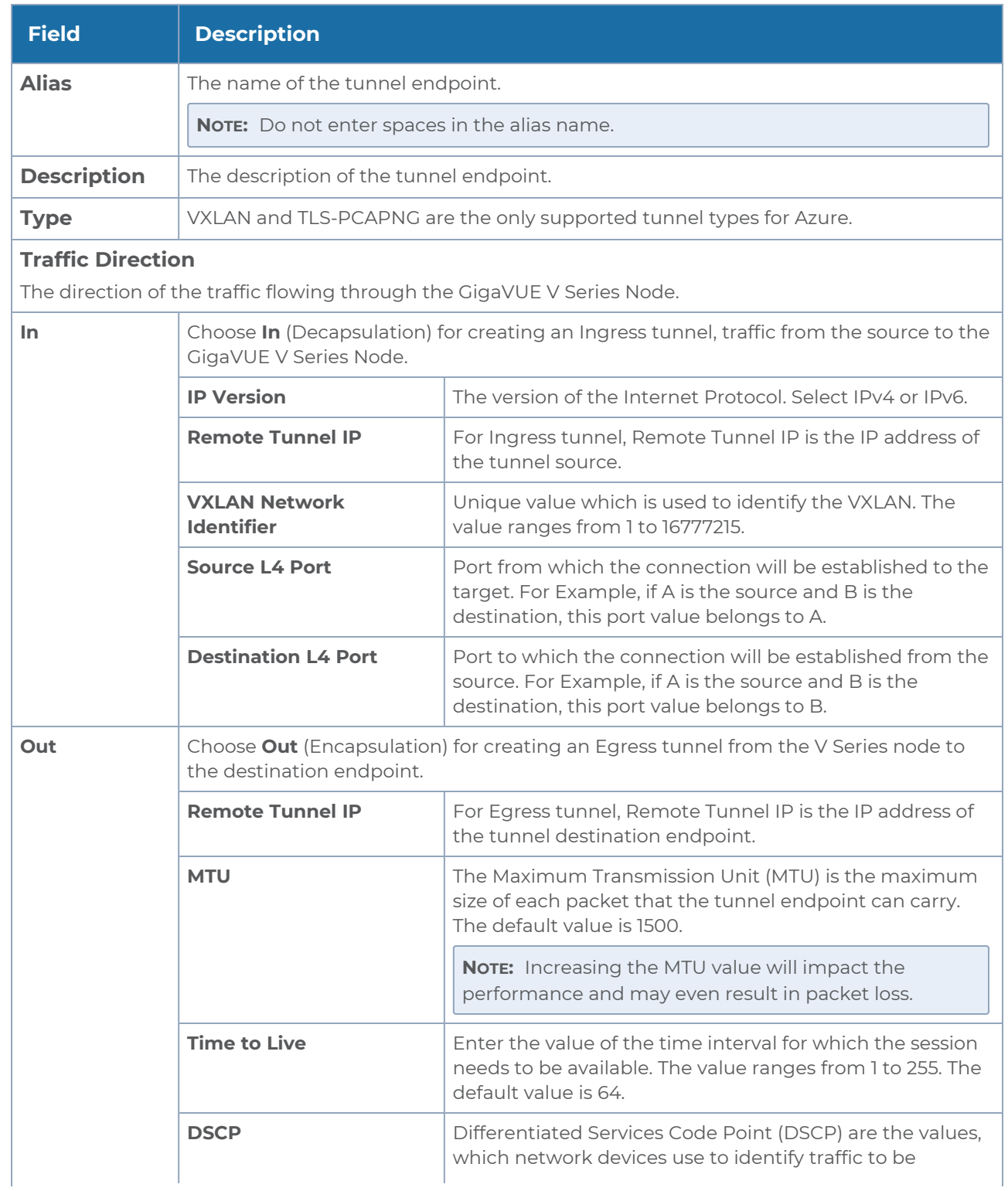

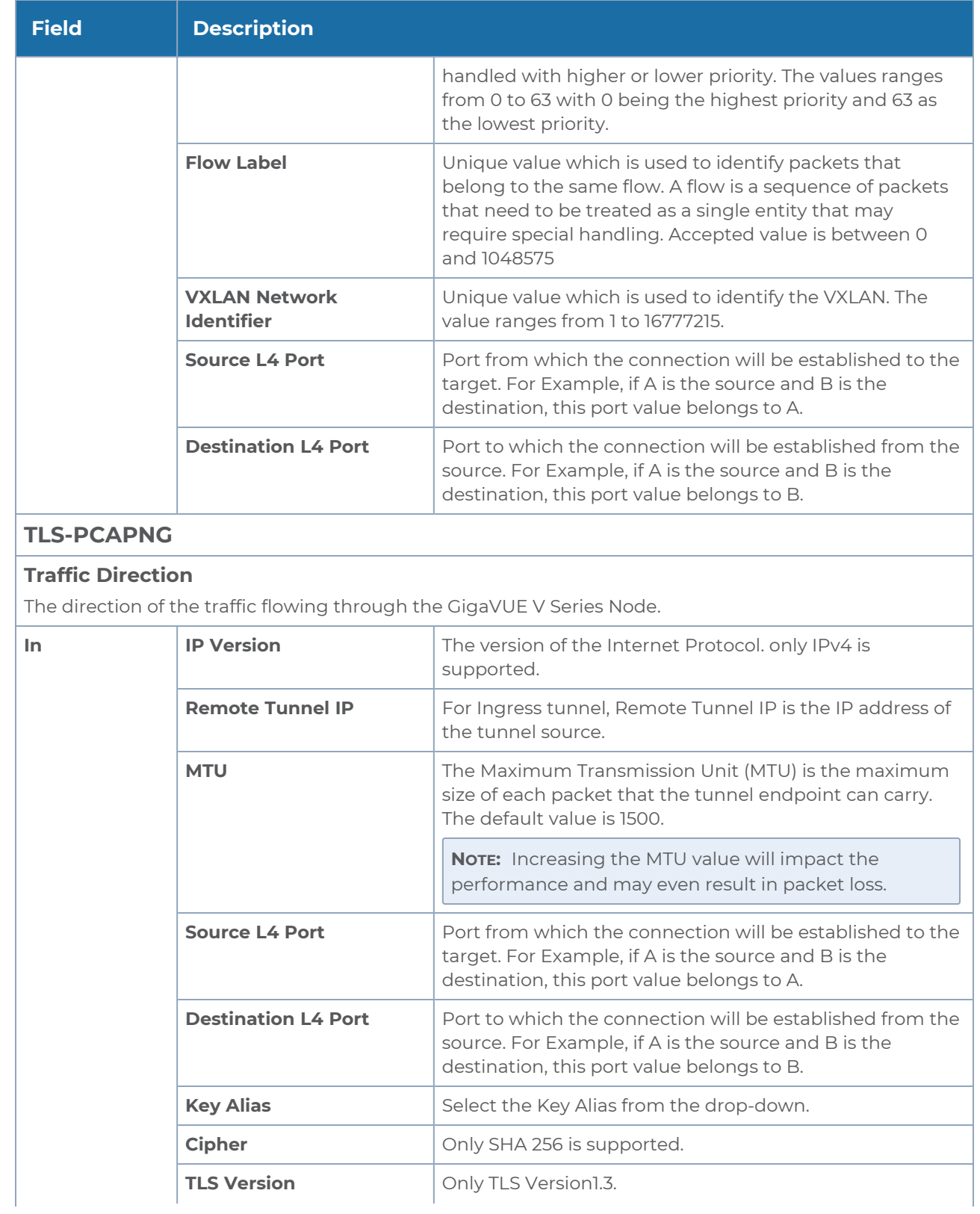

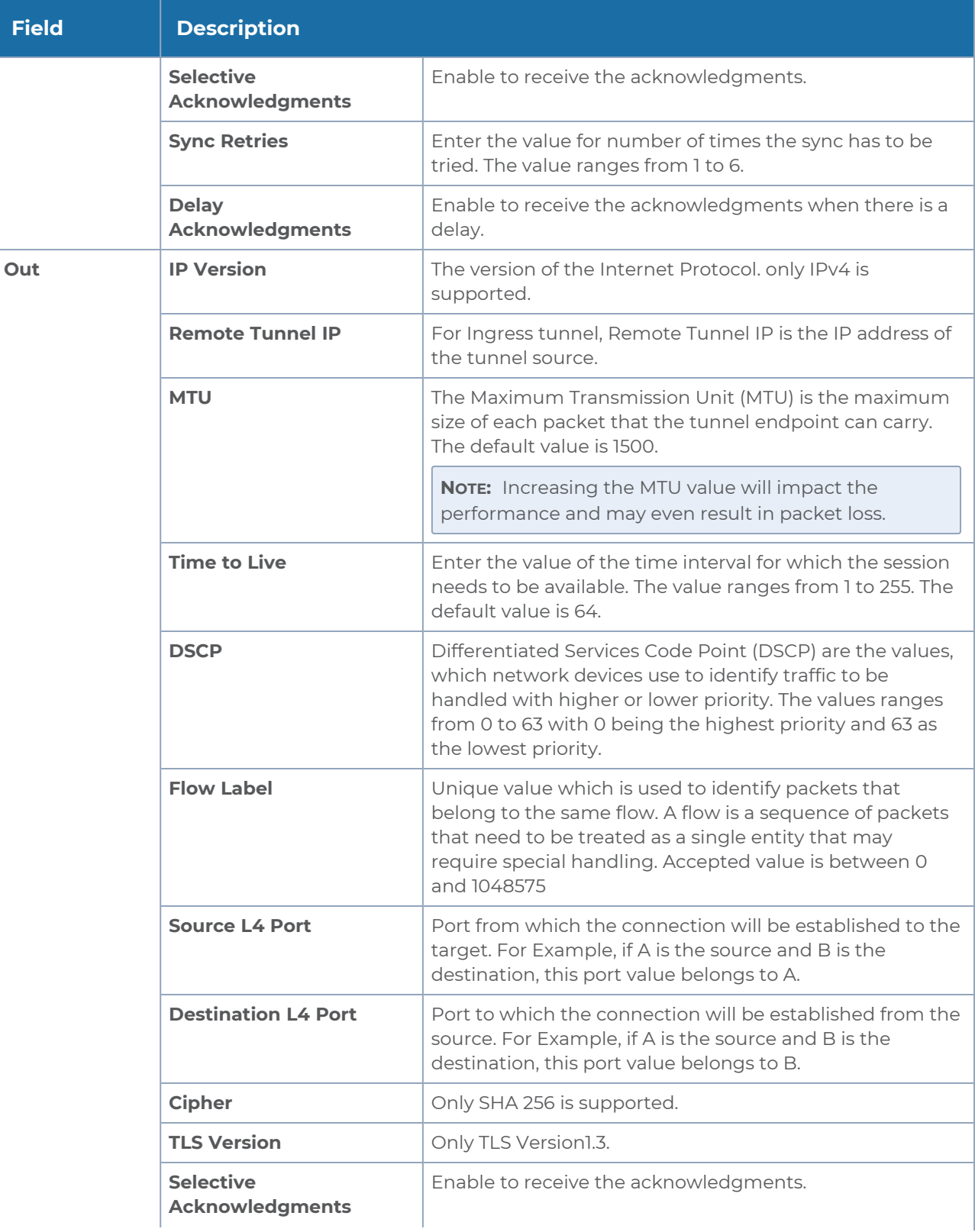

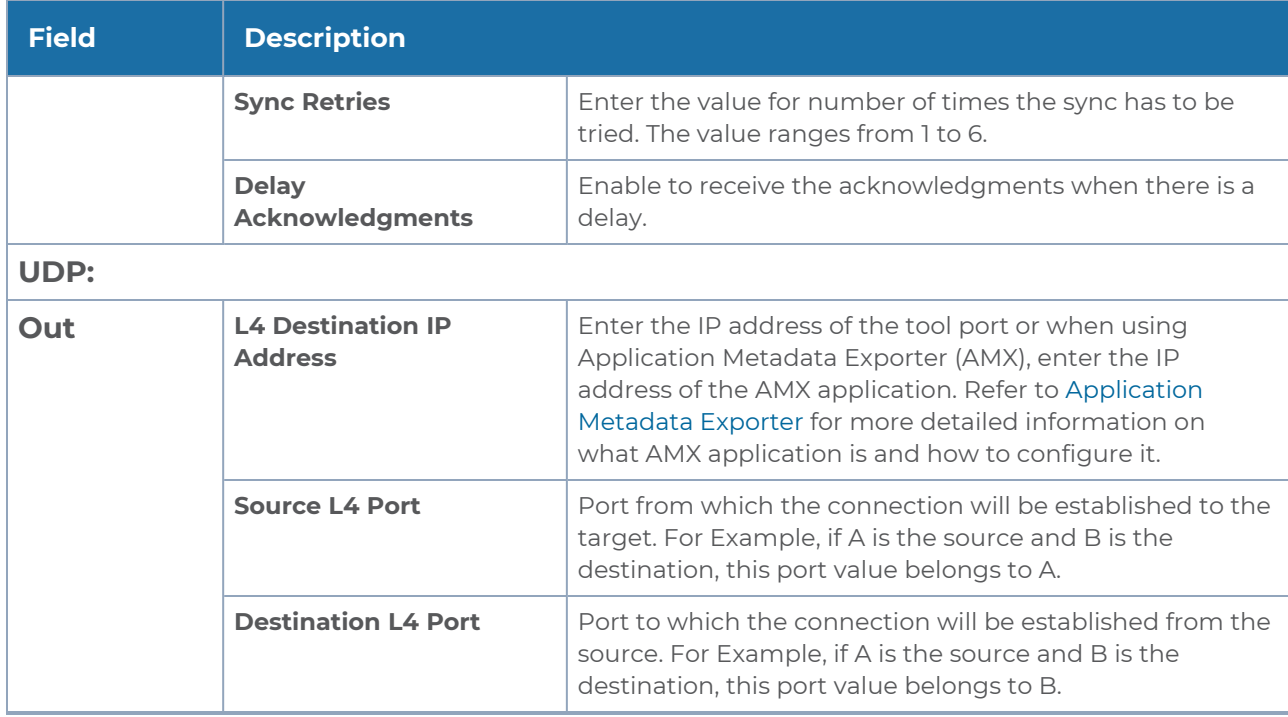

### 4. Click **Save**.

To delete a tunnel, select the required tunnel and click **Delete**.

To apply threshold template to Tunnel End Points, select the required tunnel end point on the canvas and click **Details**. The quick view appears, click on the Threshold tab. For more details on how to create or apply threshold template, refer to [Monitor](#page-174-0) Cloud Health.

Tunnel End Points configured can also be used to send or receive traffic from GigaVUE HC Series and GigaVUE TA Series. Provide the IP address of the GigaVUE HC Series and GigaVUE TA Series as the Source or the Destination IP address as required when configuring Tunnel End Points.

After configuring the tunnels and deploying the monitoring session, you can view the names of egress tunnels configured for a monitoring session, on the Monitoring Session details page. The Egress Tunnel column displays the name of the egress tunnel configured for a particular monitoring session. When multiple egress tunnels are configured for a monitoring session, then the Egress Tunnel column displays the number of egress tunnels configured in that monitoring session. Hover over the number of egress tunnels to display the names of the egress tunnels used in that particular monitoring session.

## Create Raw Endpoint

Raw End Point (REP) is used to pass traffic from an interface. REP is used to ingress data from a physical interface attached to GigaVUE V Series Nodes. You can optionally use this end point to send traffic to the applications deployed in the monitoring session.

To add Raw Endpoint to the monitoring session:

- 1. Drag and drop **New RAW** from **NEW** to the graphical workspace.
- 2. Click the **New RAW** icon and select **Details**. The **RAW** quick view page appears.
- 3. Enter the alias and description. In the **Alias** field, enter a name for the Raw End Point and click **Save**.

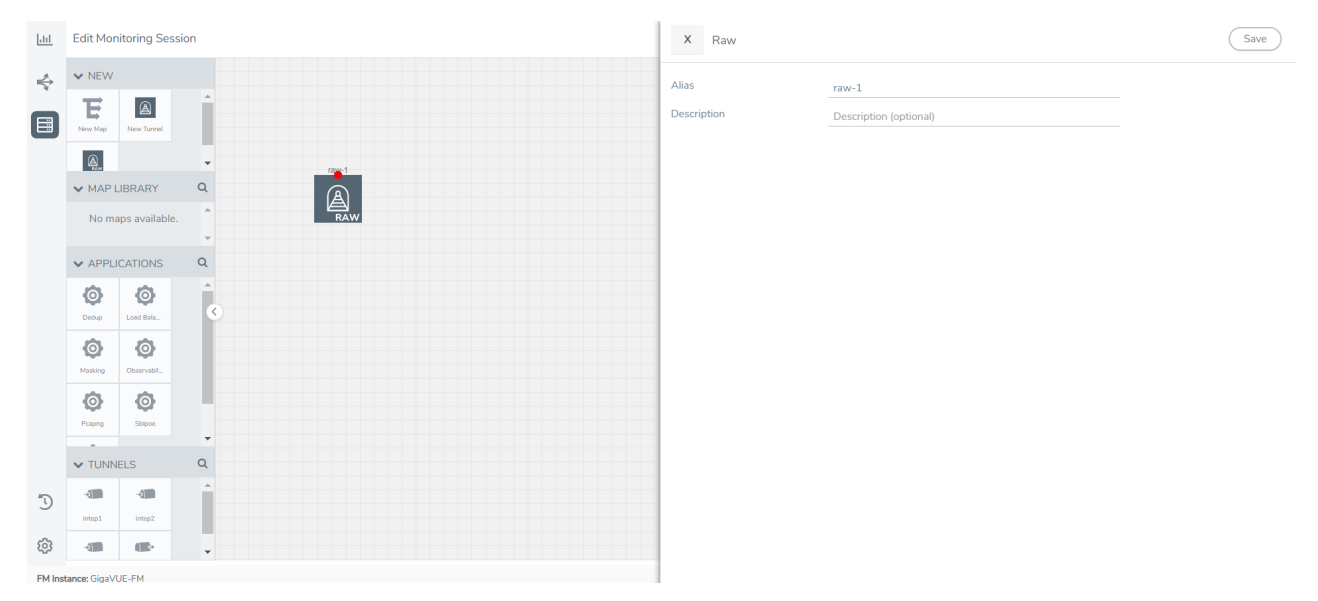

- 4. To deploy the monitoring session after adding the Raw Endpoint click the **Deploy** button on the edit monitoring session page.
- 5. The **Select nodes to deploy the Monitoring Session** dialog box appears. Select the V Series Nodes for which you wish to deploy the monitoring session.
- 6. After selecting the V Series Node, select the interfaces for each of the REPs and the TEPs deployed in the monitoring session from the drop-down menu for the selected individual V Series Nodes. Then, click **Deploy**.

## Create a New Map

You must have the flow map license to deploy a map in the monitoring session.

For new users, the free trial bundle will expire after 30 days, and the GigaVUE-FM prompts you to buy a new license. For licensing information, refer to *GigaVUE Licensing Guide*.

A map is used to filter the traffic flowing through the GigaVUE V Series Nodes. It is a collection of one or more rules (R). The traffic passing through a map can match one or more rules defined in the map.

Keep in mind the following when creating a map:

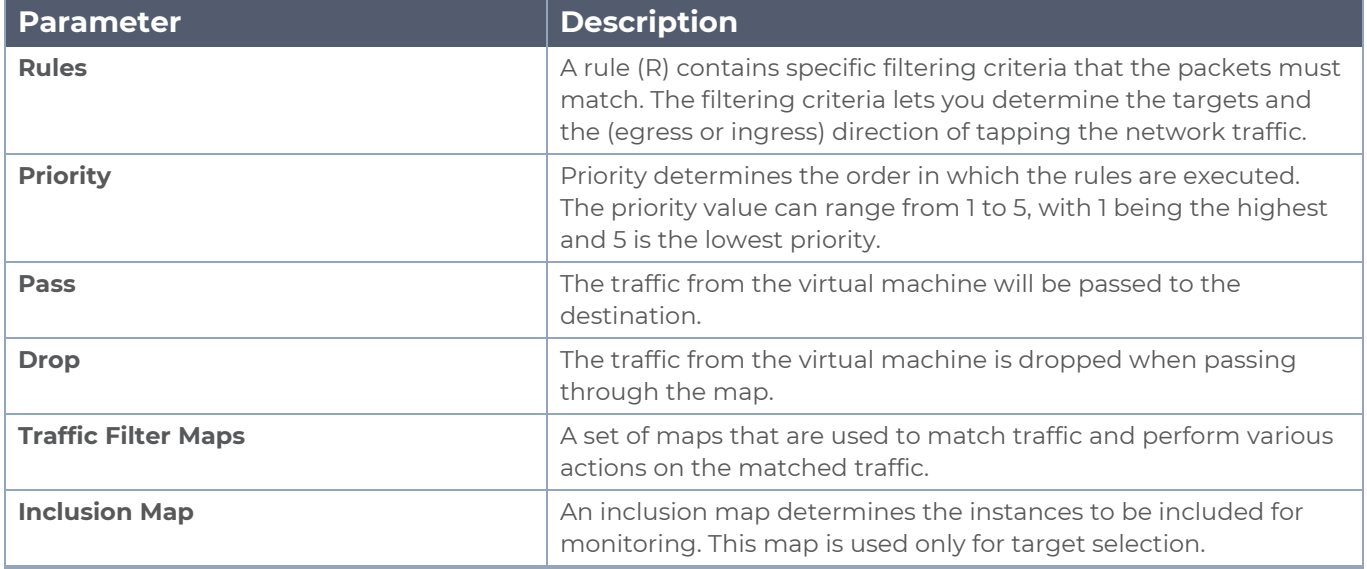

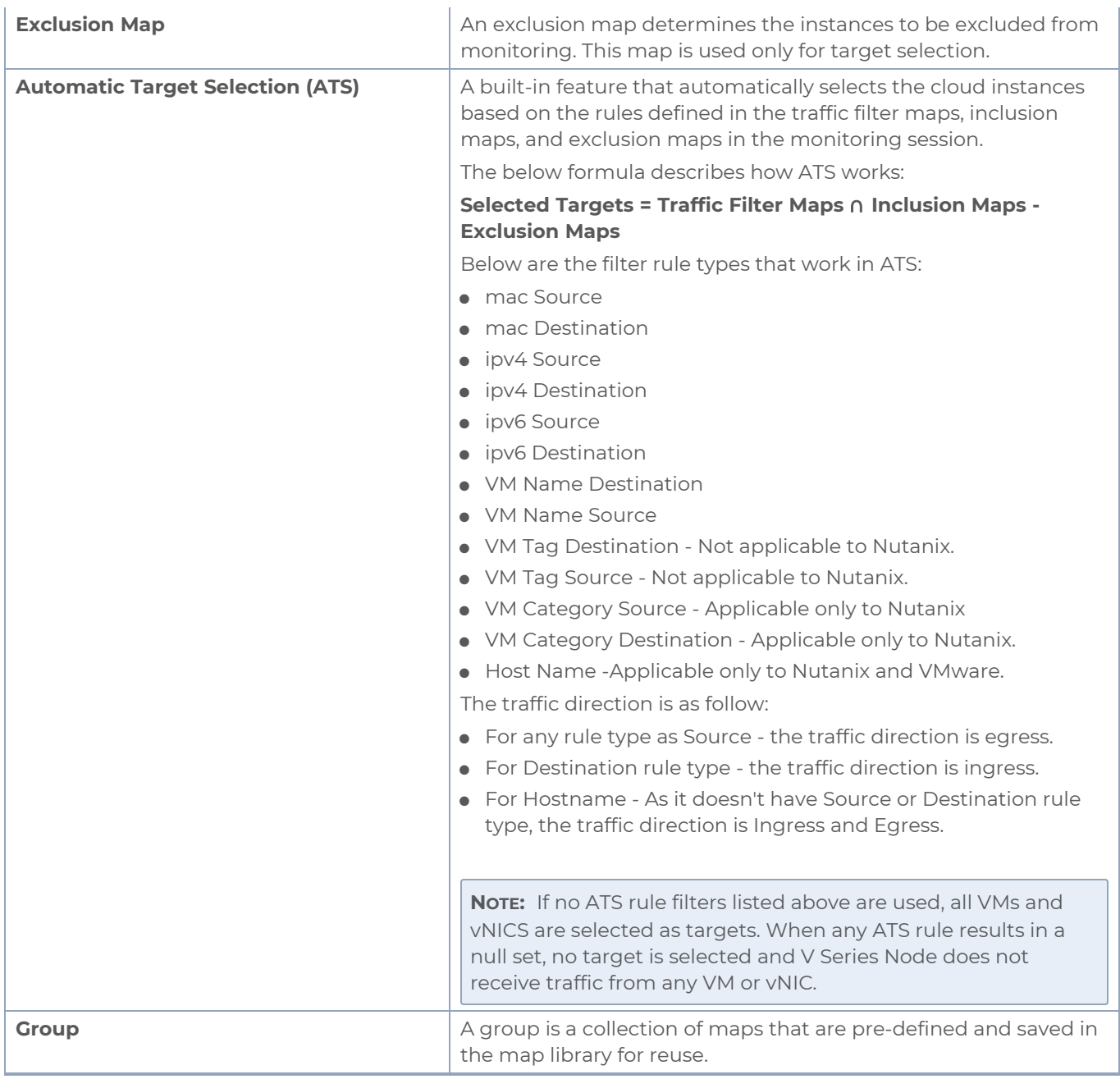

To create a new map:

- 1. After creating a new monitoring session, or click **Actions > Edit** on an existing monitoring session, the GigaVUE-FM canvas appears.
- 2. In the canvas, select **New > New Map**, drag and drop a new map template to sthe workspace. The New Map quick view appears.

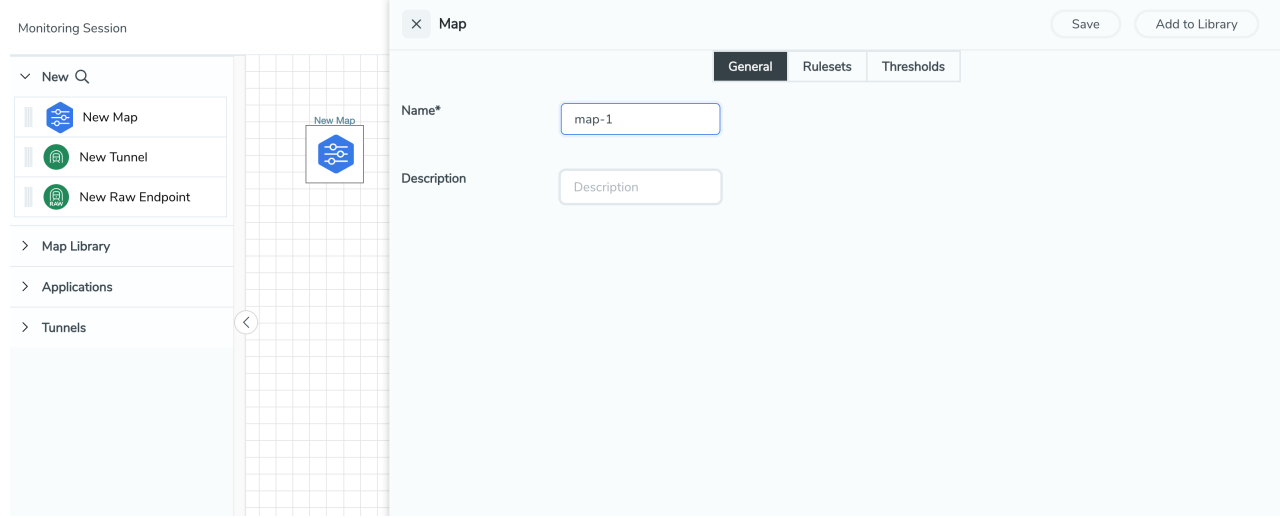

3. On the New Map quick view, click on **General** tab and enter the required information as described in the following table:

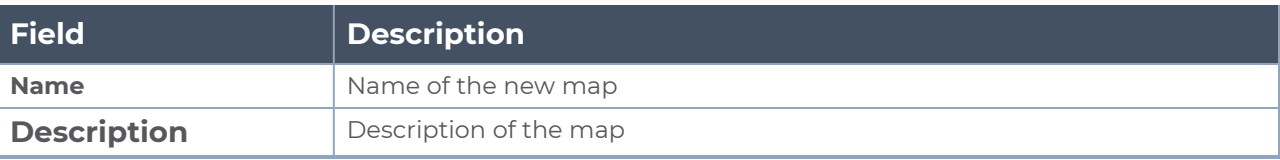

Pass and Drop rule selection with Automatic Target Selection (ATS) differ with ⋿ the Map type as follows:

- <sup>o</sup> Traffic Map—Only Pass rules for ATS
- o Inclusion Map—Only Pass rules for ATS
- <sup>o</sup> Exclusion Map—Only Drop rules for ATS
- 4. Click on **Rule Sets** tab. Through the map, packets can be dropped or passed based on the highest to lowest rule priority. You can add 5 rule sets on a map. Use the + and buttons to add or remove a rule set in the map. Each rule set can have only 25 rules per map and each rule can have a maximum of 4 conditions. To add ATS rules for an Inclusion/Exclusion map, you must select at least one rule condition. Refer to [Example-](#page-159-0)Create a New Map using Inclusion and [Exclusion](#page-159-0) Maps for more detailed information on how to configure Inclusion and Exclusion maps using ATS.
	- a. **To create a new rule set:**
		- i. Click **Actions > New Rule Set**.
		- ii. Enter a **Priority** value from 1 to 5 for the rule with 1 being the highest and 5 is the lowest priority.
		- iii. Enter the Application Endpoint in the Application EndPoint ID field.
		- iv. Select a required condition from the drop-down list.
		- v. Select the rule to **Pass** or **Drop** through the map.
	- b. **To create a new rule:**
		- i. Click **Actions > New Rule**.
		- ii. Select a required condition from the drop-down list. Click **and select Add Condition** to add more conditions.
		- iii. Select the rule to **Pass** or **Drop** through the map.
- 5. Click **Save**.

**NOTE:** If a packet is fragmented then all the fragments will be destined to the same application end point. You can find the stats of mapped fragmented traffic in GigaVUE-FM. Refer to "Map Statistics" section in *GigaVUE Fabric Management Guide* for detailed information.

To edit a map, select the map and click **Details**, or click **Delete** to delete the map.

To apply threshold template to maps, select the required map on the canvas and click **Details**. The quick view appears, click on the Threshold tab. For more details on how to create or apply threshold templates, refer to [Monitor](../../../../../../../Content/GV-Cloud-AWS/Cloud_Health_Monitoring.htm) Cloud Health.

### **Rules and Notes:**

• Directional rules do not work on single NIC VMs that are running a Windows UCT-V.

You can also perform the following action in the Monitoring session canvas.

- Click a map and select **Details** to edit the map
- Click a map and select **Delete** to delete the map.
- <sup>l</sup> Click the **Show Targets** button to refresh the subnets and monitored instances details that appear in the **Instances** dialog box.
- Click <sup>\*</sup> to expand the **Targets** dialog box. To view details about a GigaVUE V Series Node, click the arrow next to the VM.
- <span id="page-159-0"></span> $^{\bullet}$  In the Instances window, click  $\blacksquare$  to filter the list of instances.

Example- Create a New Map using Inclusion and Exclusion Maps

Consider a monitoring session with 5 cloud instances. Namely target-1-1, target-1-2, target-1- 3, target-2-1, target-2-2.

- 1. Drag and drop a new map template to the workspace. The New map quick view appears.
- 2. In the **General** tab, enter the name as Map 1 and enter the description. In the **Rule sets** tab, enter the priority and Application Endpoint ID.
- 3. Select the condition as VM Name and enter the **target**. This includes the instances target-1-1, target-1-2, target-1-3, target-2-1, and target-2-2.
- 4. Click on the Expand icon at the bottom of the Monitoring session canvas. The Inclusion Maps and Exclusion Maps section appears.
- 5. Drag and drop a new map template to the Inclusion Maps region. The New Map quick view appears. Enter the Name and Description of the map.
	- a. In the **General** tab, enter the name as Inclusionmap1 and enter the description. In the **Rule Sets**, enter the priority and Application Endpoint ID.
	- b. Select the condition as VM Name and enter the VM Name as **target-1**. Then the instance with VM name **target-1-1, target-1-2,** and **target-1-3** will be included.
- 6. Drag and drop a new map template to the Exclusion Maps region. The New Map quick view appears. Enter the details as mentioned in the above section.
	- a. In the **General** tab, enter the name as Exclusionmap1 and enter the description. In the **Rule Sets** tab, enter the priority and Application Endpoint ID.
	- b. Select the condition as VM Name and enter the VM Name as **target-1-3**. Then the instance **target-1-3** will be excluded.

Based on this configuration, the Automatic Target Selection will select the instances target-1-1 and target-1-2 as target.

## Map Library

To reuse a map,

- 1. In the Monitoring Session page, Click **Actions > Edit**. The Edit Monitoring Session page opens.
- 2. Click the map you wish to save as a template. Click **Details**. The Application quick view appears.
- 3. Click **Add to Library**. Save the map using one of the following ways:
- 4. Select an existing group from the **Select Group** list or create a **New Group** with a name.
- 5. Enter a description in the **Description** field, and click **Save**.

The Map is saved to the **Map Library** in the Edit Monitoring Session Canvas page. This map can be used from any of the monitoring session. To reuse the map, drag and drop the saved map from the Map Library.

## Add Applications to Monitoring Session

GigaVUE Cloud Suite with GigaVUE V Series Node supports the following GigaSMART applications in the GigaVUE-FM canvas:

- Application Visualization
- Application Filtering Intelligence
- Application Metadata Intelligence
- Slicing
- $\bullet$  Masking
- De-duplication
- Load Balancing
- PCAPng Application
- Header Stripping
- Application Metadata Exporter
- SSL Decrypt

For more detailed information on how to configure these application, refer to *GigaVUE V Series Applications Guide*.

You can also configure the following GigaSMART operations from the **Traffic > Solutions > Application Intelligence**:

- Application Metadata Intelligence
- Application Filtering Intelligence

For more information, refer to these GigaSMART Operations in the *GigaVUE Fabric Management Guide*.

# Deploy Monitoring Session

To deploy the monitoring session:

- 1. Drag and drop the following items to the canvas as required:
	- Ingress tunnel (as a source) from the **NEW** section
	- **Maps from the MAP LIBRARY** section
	- Inclusion and Exclusion maps from the Map Library to their respective section at the bottom of the workspace.
	- **GigaSMART apps from the APPLICATIONS** section
	- **Egress tunnels from the TUNNELS** section
- 2. After placing the required items in the canvas, hover your mouse on the map, click the red dot, and drag the arrow over to another item (map, application, or tunnel).

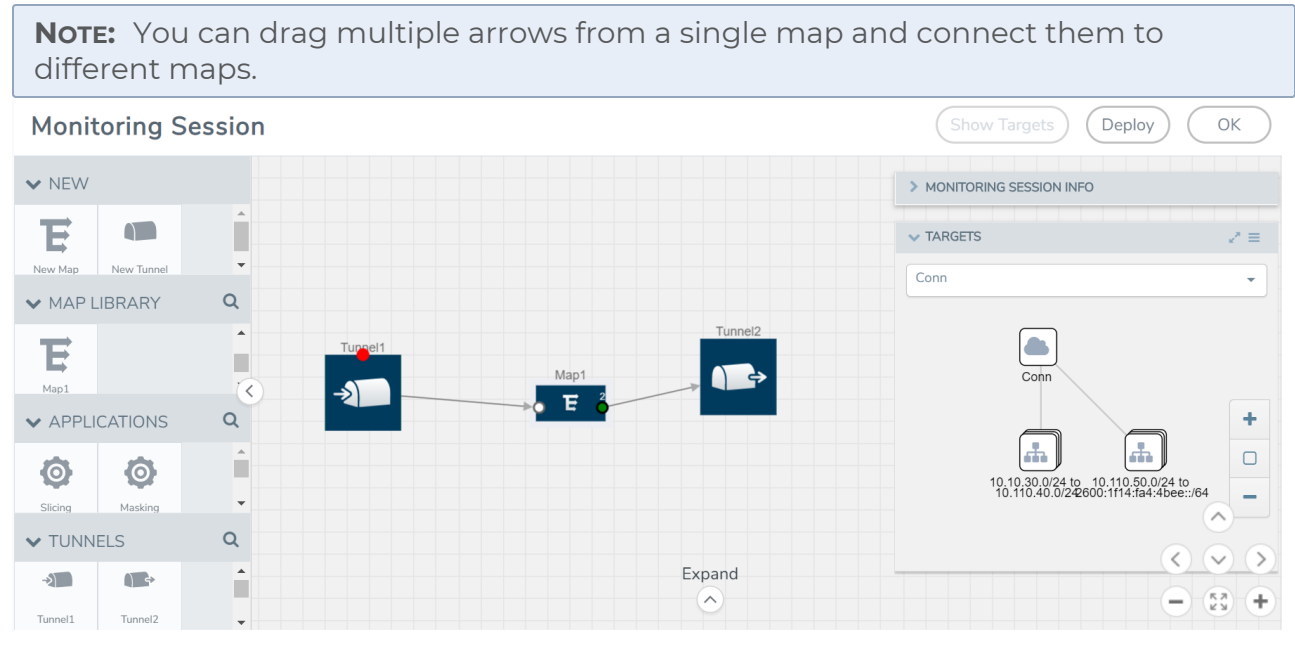

3. (Not applicable for Tunnel traffic acquisition method) Click **Show Targets** to view details about the subnets and monitored instances. The instances and the subnets that are being monitored are highlighted in orange.

- 4. Click **Deploy** to deploy the monitoring session. The status is displayed as **Success** in the Monitoring Sessions page. The session is successfully deployed on all the V Series nodes. Click on the status link in the Status column on the Monitoring Session page to view the Monitoring Session Deployment Report. When you click on the Status link, the Deployment Report is displayed. If the monitoring session is not deployed properly, then one of the following errors is displayed in the Status column.
	- Partial Success—The session is not deployed on one or more instances due to V Series node failure.
	- Failure—The session is not deployed on any of the V Series nodes.

The **Monitoring Session Deployment Report** displays the errors that appeared during deployment.

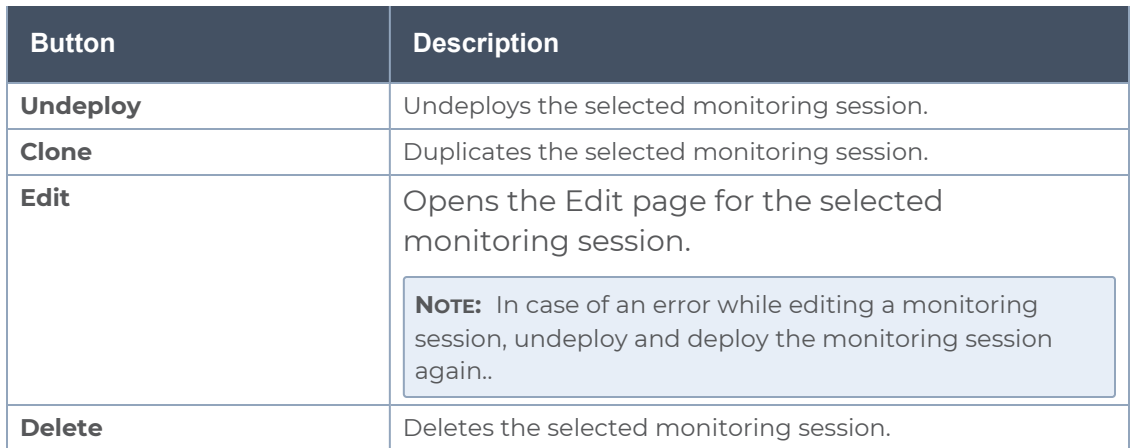

The Monitoring Session page also has the following options under the **Actions** button:

## View Monitoring Session Statistics

The Monitoring Session Statistics page lets you analyze the incoming and outgoing traffic on an hourly, daily, weekly, and monthly basis.

On the Monitoring Sessions page, click the name of the monitoring session, and then click **View**. A split window appears displaying the **Statistics**, **Connections**, **V Series Nodes**, **Source Health** and **Http2 Logging** of the monitoring session as shown:

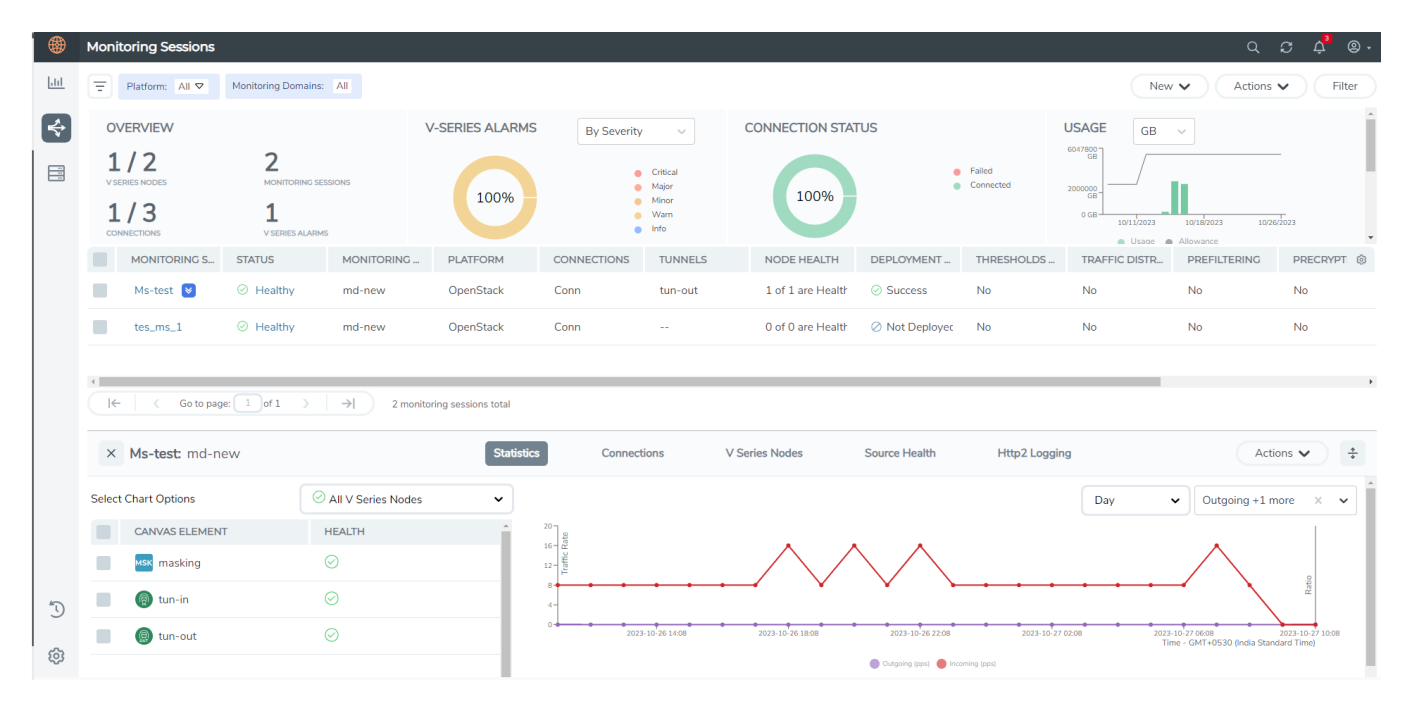

To know more about the statistics of the session, click **Statistics**.

You can view the statistics by applying different filters as per the requirements of analysing the data. GigaVUE-FM allows you to perform the following actions on the Monitoring Session Statistics page:

- You can view the **Statistics** in full screen. To view in full screen, click the **Actions** dropdown list at the right corner of the window, and select **Full Screen**. **Statistics** appear in full screen.
- You can view the incoming and outgoing traffic on an hourly, daily, weekly, and monthly basis. You can select the options from the drop-down list box.
- You can filter the traffic and view the statistics based on factors such as **Incoming**, **Outgoing**, **Ratio (Out/In), Incoming Packets**, **Outgoing Packets**, **Ratio (Out/In) Packets**. You can select the options from the drop-down list box.
- You can also view the statistics of the monitoring session deployed in the individual V Series Nodes. To view the statistics of the individual V Series Node, select the name of the **V Series Node** from the drop-down list for which you want to view the statistics from the V Series node drop-down menu on the top left corner of the Monitoring Session Statistics page.
- You can view the statistics of the elements involved in the monitoring session. To view the statistics, click on the **Select Chart Options** page and select the elements associated with the session.
- <sup>l</sup> Directly on the graph, you can click on **Incoming(Mbps)**, **Outgoing (Mbps)**, or **Ratio (Out/In) (Mbps)** to view the statistics individually.

## View Health Status on the Monitoring Session Page

You can view the health status of the monitoring session and the components deployed, in the monitoring session page. Refer to [Monitor](#page-174-0) Cloud Health for more detailed information on how to configure cloud health and view health status.

To view the health status on the Monitoring Session page:

- 1. Go to **Traffic > Virtual > Orchestrated Flows > Select your cloud platform**.
- 2. The Monitoring Session page appears. The list view in the Monitoring Domain page displays the details of the Monitoring Session.

The following columns in the monitoring session page are used to convey the health status:

### **Status**

This column displays the health status (both traffic and configuration) of the entire monitoring session. The status is marked healthy only if both the traffic and configuration health status is healthy, even if either of them is unhealthy, then the health status is moved to unhealthy.

### Node Health

This column displays the configuration and traffic health status of the monitoring session deployed in V Series Nodes. This column provides information on the number of GigaVUE V Series Nodes that have healthy traffic flow and monitoring session successfully deployed to the total number of V Series Nodes that have monitoring session deployed.

**NOTE:** Node Health only displays the health status, so if the V Series Node is down it will not be reflected in the monitoring session page.

### Targets Source Health

- 1. On the Monitoring Session page, click the name of the monitoring session and click **View**.
- 2. Select the **Connections** tab.

This column displays the configuration health status of the monitoring session deployed in targets. This column provides information on the number of monitoring sessions successfully deployed on a particular target to the total number of monitoring session deployed on that particular target.

You can view the health status of the individual targets and also the error message associated with them, by clicking on the Target Source Health column.

## Visualize the Network Topology

You can have multiple connections in GigaVUE-FM. Each connection can have multiple monitoring sessions configured within them. You can select the connection and the monitoring session to view the selected subnets and instances in the topology view.

To view the topology diagram in GigaVUE-FM:

- 1. On the Monitoring Session page, select **Topology** tab. The Topology page appears.
- 2. Select a monitoring domain from the **Select monitoring domain...** list.
- 3. Select a connection from the **Select monitoring session...**list.
- 4. Select a monitoring session from the **Select connection...** list. The topology view of the monitored subnets and instances in the selected session are displayed.

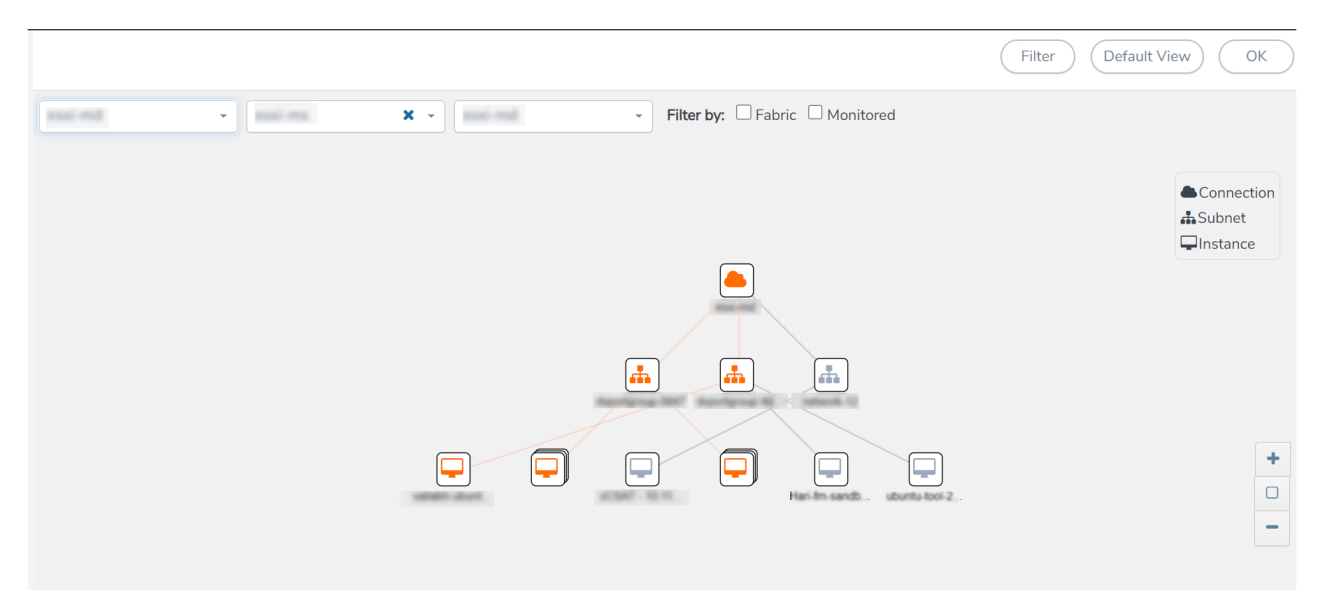

5. (Optional) Hover over or click the subnet or VM Group icons to view the subnets or instances present within the group.

In the topology page, you can also do the following:

- **.** Use the **Filter** button to filter the instances based on the VM name, VM IP, Subnet ID, or Subnet IP, and view the topology based on the search results.
- **Use the Default View** button to view the topology diagram based on the source interfaces of the monitoring instances.
- Use the arrows at the right-bottom corner to move the topology page up, down, left, or right. Click the **Fit-to-Width** icon to fit the topology diagram according to the width of the page.
- Use **+** or **-** icons to zoom in and zoom out the topology view.

# Configure Precryption in UCT-V

GigaVUE-FM allows you to enable or disable the Precryption feature for a monitoring session.

To enable or disable the Precryption feature in UCT-V, refer to Create monitoring session.

To create a new monitoring session with Precryption, follow these steps:

- 1. In GigaVUE-FM, on the left navigation pane, select **Traffic > Virtual > Orchestrated Flows** and select your cloud platform. The **Monitoring Sessions** page appears.
- 2. Click **New** to open the **Create a New Monitoring Session** page.
- 3. Enter the appropriate information for the monitoring session as described in the following table:

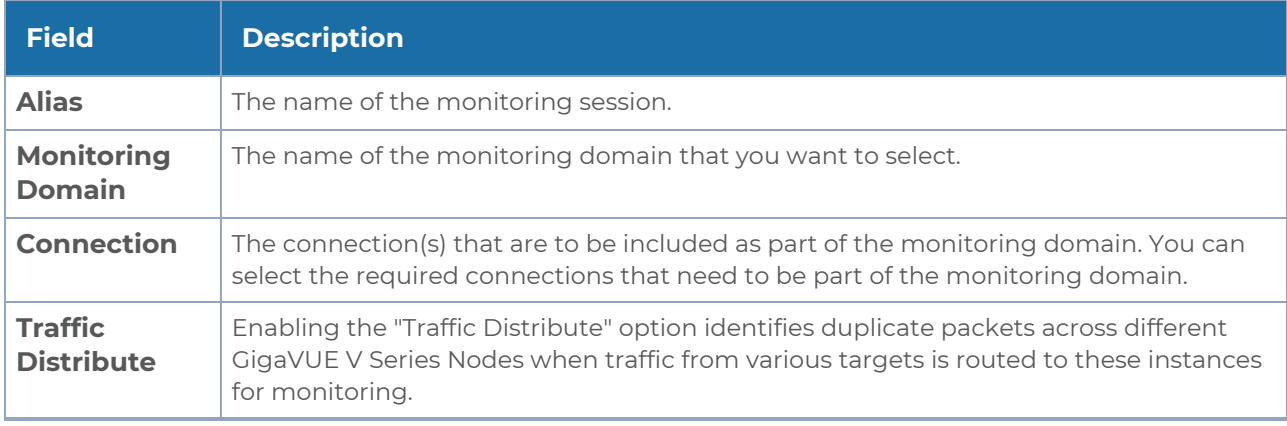

- 4. Click **Next**. The **Edit Monitoring Session** page appears with the new canvas.
- 5. Click **Options** button. The Monitoring Session Options appears.
- 6. Click **Precryption** tab.
- 7. Enable **Precryption**.
- 8. Click **Save**. The **Edit Monitoring Session** page appears. You can proceed to create map, tunnels, and adding applications.

**NOTE:** It is recommended to enable the secure tunnel feature whenever the Precryption feature is enabled. Secure tunnel helps to securely transfer the cloud captured packets or precrypted data to a GigaVUE V Series Node. For more information, refer to Secure Tunnel .

Validate Precryption connection

To validate the Precryption connection, follow the steps:

- To confirm it is active, navigate to the **Monitoring Session** dashboard and check the Precryption option, which should show **yes**.
- Click **Status**, to view the rules configured.

### Rules and Notes

• To avoid packet fragmentation, you should change the option precryption-path-mtu in UCT-V configuration file (**/etc/uctv/uctv.conf**) within the range 1400-9000 based on the platform path MTU.

# Migrate Application Intelligence Session to Monitoring Session

Starting from Software version 6.5.00, Application Intelligence solution can be configured from Monitoring Session Page. After upgrading to 6.5.00, you cannot create a new Application Intelligence Session or edit an existing Application Intelligence Session for virtual environment from the **Application Intelligence** page. The following operations can only be performed using the existing Application Intelligence Session:

- View Details
- <sup>l</sup> Delete

⋿

• Forced Delete

It is highly recommended to migrate the existing sessions to Monitoring Session for full functionality. GigaVUE-FM will migrate all your virtual Application Intelligence sessions and their connections seamlessly. All sessions will be rolled back to their original states if the migration fails.

#### **Points to Note:**

- <sup>l</sup> You must have **fm\_admin** role in GigaVUE-FM to perform this migration. Refer to Configure Role-Based Access and Set [Permissions](../../../../../../../Content/GV-Admin/Configure_Role_Based_Access_and_Set_Permissions.htm#role-based-access_546696248_1168351) for more detailed information how to create Users and assign Roles to the user.
- If any of the existing Application Intelligence Session is in PENDING or SUSPENDED, then the migration will not be triggered. Resolve the issue and start the migration process.
- If any of the existing Application Intelligence Session is in FAILED state due to incorrect configuration, then the migration will not be triggered. Resolve the issue and start the migration process.
- If an existing Monitoring Session has a same name as the Application Intelligence Session, then the migration will not be triggered. Change the existing Monitoring Session name to continue with the migration process.
- If any of the existing Application Intelligence Session has Application Filtering configured with Advanced Rules as Drop Rule and No Rule Match Pass All in the 5th rule set, you cannot continue with the migration. In the Monitoring Session either only Pass All or Advanced Rules as Drop is supported in the fifth Rule Set. Please delete this session and start the migration.

• When migrating the Application Intelligence Session, in rare scenarios, the ⋿ migration process might fail after the pre-validation. In such cases, all the Application Intelligence Session roll back to the Application Intelligence page. Contact Technical Support for migrating the Application Intelligence Session in these scenarios.

To migrate your existing Application Intelligence Session to Monitoring Session Page, follow the steps given below:

- 1. On the left navigation pane, select **Traffic > Solutions >Application Intelligence**. You cannot create a new Application Intelligence Session from this page.
- 2. When you have an existing virtual Application Intelligence Session in the above page, the **Migrate Virtual Application Intelligence** dialog box appears.
- 3. Review the message and click **Migrate.**
- 4. The **Confirm Migration** dialog box appears. The list Application Intelligence Session that will be migrated appears here.
- 5. Review the message and click **Migrate**.
- 6. GigaVUE-FM checks for the requirements and then migrates the Application Intelligence Sessions to the Monitoring Session Page.
- 7. Click on the **Go to Monitoring Session Page** button to view the Application Intelligence Session that are migrated to the monitoring session page.

All the virtual Application Intelligence Sessions in the Application Intelligence page is migrated to the Monitoring Session Page.

## Post Migration Notes for Application Intelligence

After migrating Application Intelligence session to Monitoring Session page, you must consider the following things:

- 1. If you wish to enable Secure tunnels after migrating the Application Intelligence Session, follow the steps given below.
	- a. Enable Secure Tunnels in the **Options** page. Refer to [Monitoring](#page-143-0) Session Options topic more detailed information on how to enable secure tunnel for a monitoring Session.
	- b. Go to **Traffic > Virtual > Orchestrated Flows** and select your cloud platform. The **Monitoring Sessions** page appears. Select the Monitoring Session for which you enabled Secure Tunnels. Click **Actions > Undeploy**. The monitoring session is undeployed.
	- c. Select the Monitoring Session for which you enabled Secure Tunnels. Click **Actions > Edit**. The **Edit Monitoring Session** Canvas page appears.
	- d. Add the Application Intelligence applications.
	- e. Modify the Number of Flows as per the below table:

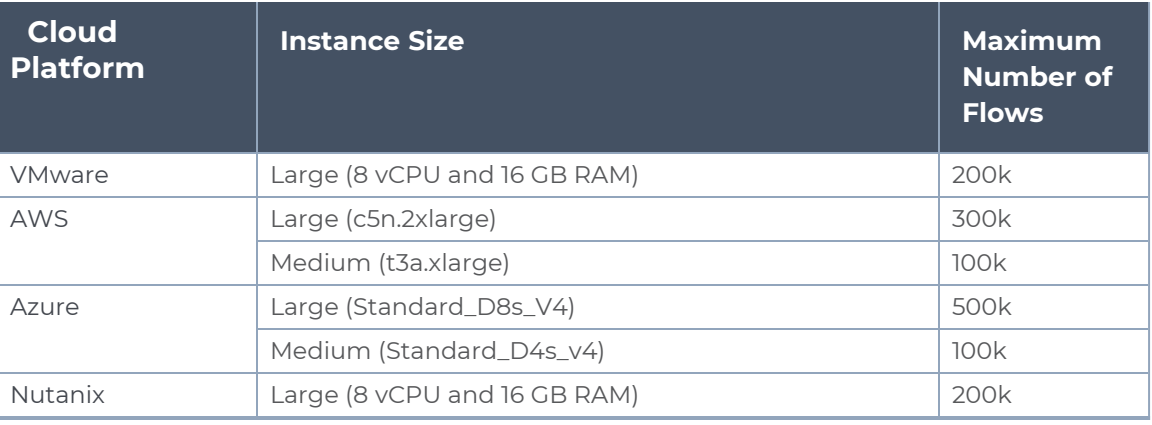

**NOTE:** Medium Form Factor is supported for VMware ESXi only when secure tunnels option is disabled. The maximum Number of Flows for VMware ESXi when using a medium Form Factor is 50k.

- f. Click **Deploy**. Refer to Application [Intelligence](../../../../../../../Content/GV-Cloud-V-Series-Applications/Application_intelligence_Session.htm) topic for more detailed information on how to deploy the Application Intelligence applications.
- 2. When GigaVUE-FM version is 6.5.00, and the GigaVUE V Series Node version is below 6.5.00, after migrating theApplication Intelligence Session to the Monitoring Session and redeploying the monitoring session, a momentary loss in the statistical data of the Application Visualization application will be seen while redeploying the monitoring session.

*GigaVUE Cloud Suite for Azure - Deployment Guide*

3. After migrating the Application Intelligence Session to monitoring session, if you wish to make any configuration changes, then the GigaVUE V Series Node version must be greater than or equal to 6.3.00.

# <span id="page-174-0"></span>Monitor Cloud Health

GigaVUE-FM allows you to monitor the traffic and configuration health status of the monitoring session and its individual components. This section provides detailed information on how to view the traffic and configuration health status of the monitoring session and its individual components. Refer to the following topics for more detailed information on configuration health, traffic health and how to view the health status:

- [Configuration](#page-175-0) Health Monitoring
- Traffic Health [Monitoring](#page-176-0)
- View [Health](#page-182-0) Status

# <span id="page-175-0"></span>Configuration Health Monitoring

The configuration health status provides us detailed information about the configuration and deployment status of the deployed monitoring session.

This feature is supported for the following fabric components and features on the respective cloud platforms:

### **For V Series Nodes:**

- AWS
- Azure
- OpenStack
- VMware
- Nutanix

### **For UCT-Vs:**

- AWS
- Azure
- OpenStack

### **For VPC Mirroring:**

 $\bullet$  AWS

### **For OVS Mirroring and VLAN Trunk Port:**

• OpenStack

To view the configuration health status, refer to the [Configuration](#page-175-0) Health Monitoring section.

## <span id="page-176-0"></span>Traffic Health Monitoring

GigaVUE-FM allows you to monitor the traffic health status of the entire monitoring session and also the individual V Series Nodes for which the monitoring session is configured. Traffic health monitoring focuses on identifying any discrepancies (packet drop or overflow etc) in the traffic flow. When any such discrepancies are identified, GigaVUE-FM propagates the health status to corresponding monitoring session. GigaVUE-FM monitors the traffic health status in near real-time. GigaVUE V Series Node monitors the traffic, when the traffic limit goes beyond the upper or lower threshold values that is configured, it notifies GigaVUE-FM, based on which traffic health is computed.

**NOTE:** When GigaVUE-FM and GigaVUE V Series Nodes are deployed in different cloud platforms, then the GigaVUE-FM public IP address must be added to the **Data Notification Interface** as the Target Address in the Event Notifications page. Refer to section in the *GigaVUE Administration Guide* for configuration details.

This feature is supported for GigaVUE V Series Nodes on the respective cloud platforms:

### **For V Series Nodes:**

- AWS
- Azure
- OpenStack
- VMware
- Third Party Orchestration

The following section gives step-by-step instructions on creating, applying, and editing threshold templates across a monitoring session or an application, and viewing the traffic health status. Refer to the following section for more detailed information:

- [Supported](#page-177-0) Resources and Metrics
- Create [Threshold](#page-178-0) Template
- Apply [Threshold](#page-179-0) Template
- Edit [Threshold](#page-180-0) Template
- Clear [Thresholds](#page-180-1)

Keep in mind the following points when configuring a threshold template:

- By default Threshold Template is not configured to any monitoring session. If you wish to monitor the traffic health status, then create and apply threshold template to the monitoring session.
- Editing or redeploying the monitoring session will reapply all the threshold policies associated with that monitoring session.
- Deleting or undeploying the monitoring session will clear all the threshold policies associated with that monitoring session.
- After applying threshold template to a particular application, you need not deploy the monitoring session again.

### <span id="page-177-0"></span>Supported Resources and Metrics

The following table lists the resources and the respective metrics supported for traffic health monitoring

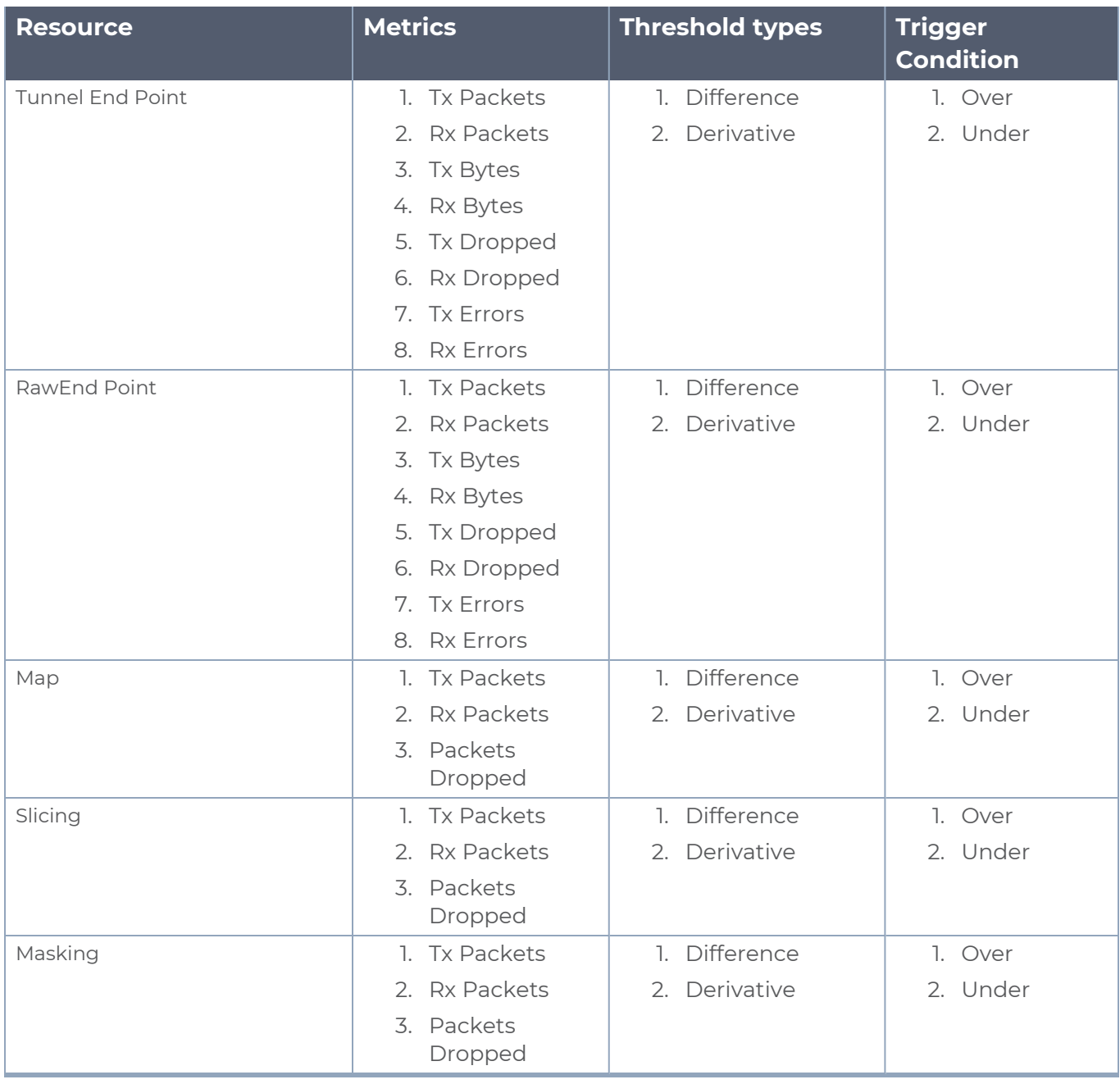

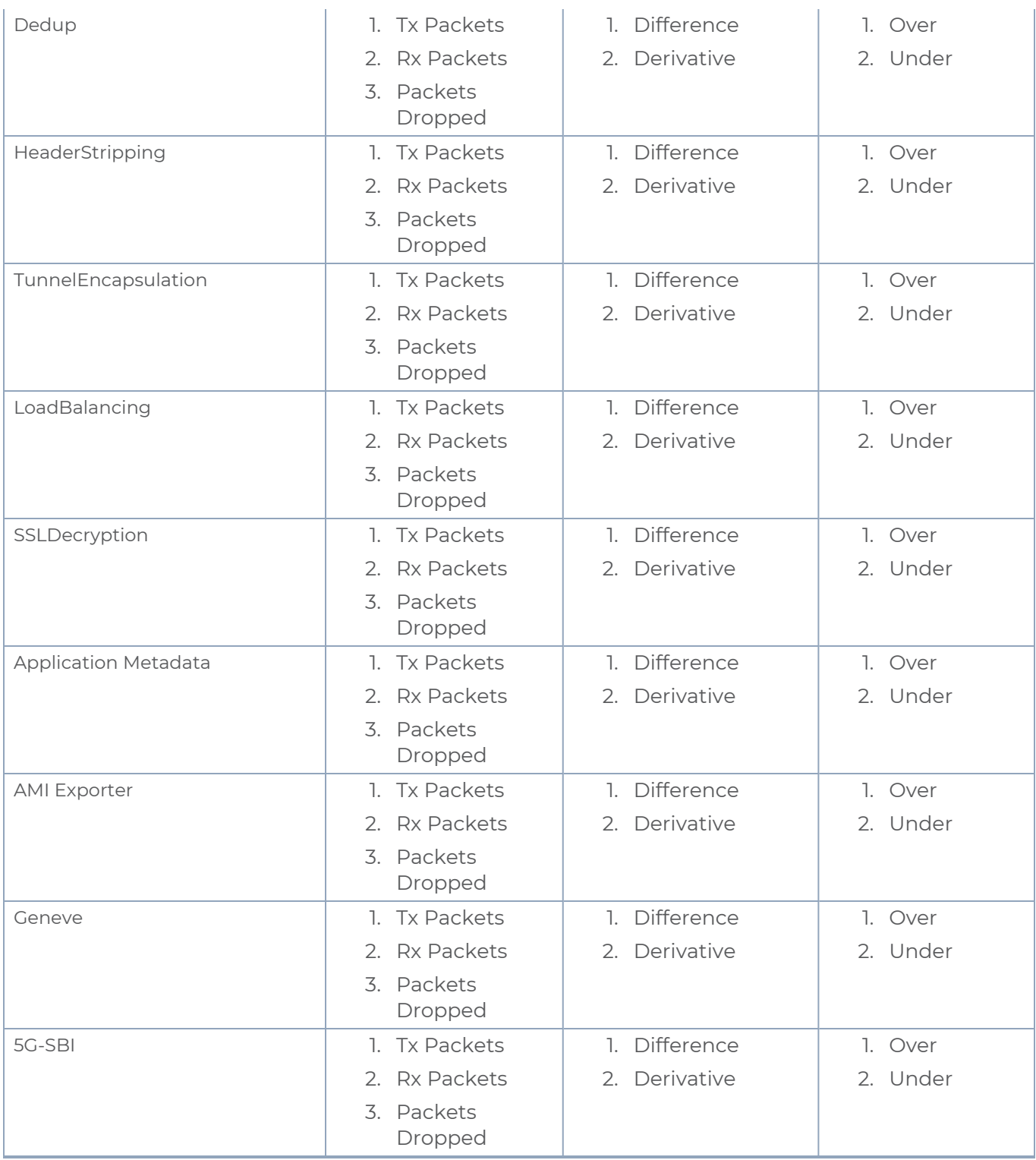

## <span id="page-178-0"></span>Create Threshold Template

To create threshold templates:

- 1. There are two ways to navigate to the Threshold Template page, they are:
	- a. Go to **Traffic > Virtual > Orchestrated Flows** and select your cloud platform. Then, click on the **Threshold Template** tab in the top navigation bar.
	- b. Go to **Traffic > Virtual > Orchestrated Flows** and select your cloud platform. Select a monitoring session, click **Actions > Edit**. In the Edit Monitoring Session page, click **Options > Threshold**.
- 2. The **Threshold Template** page appears. Click **Create** to open the **New Threshold Template** page.
- 3. Enter the appropriate information for the threshold template as described in the following table.

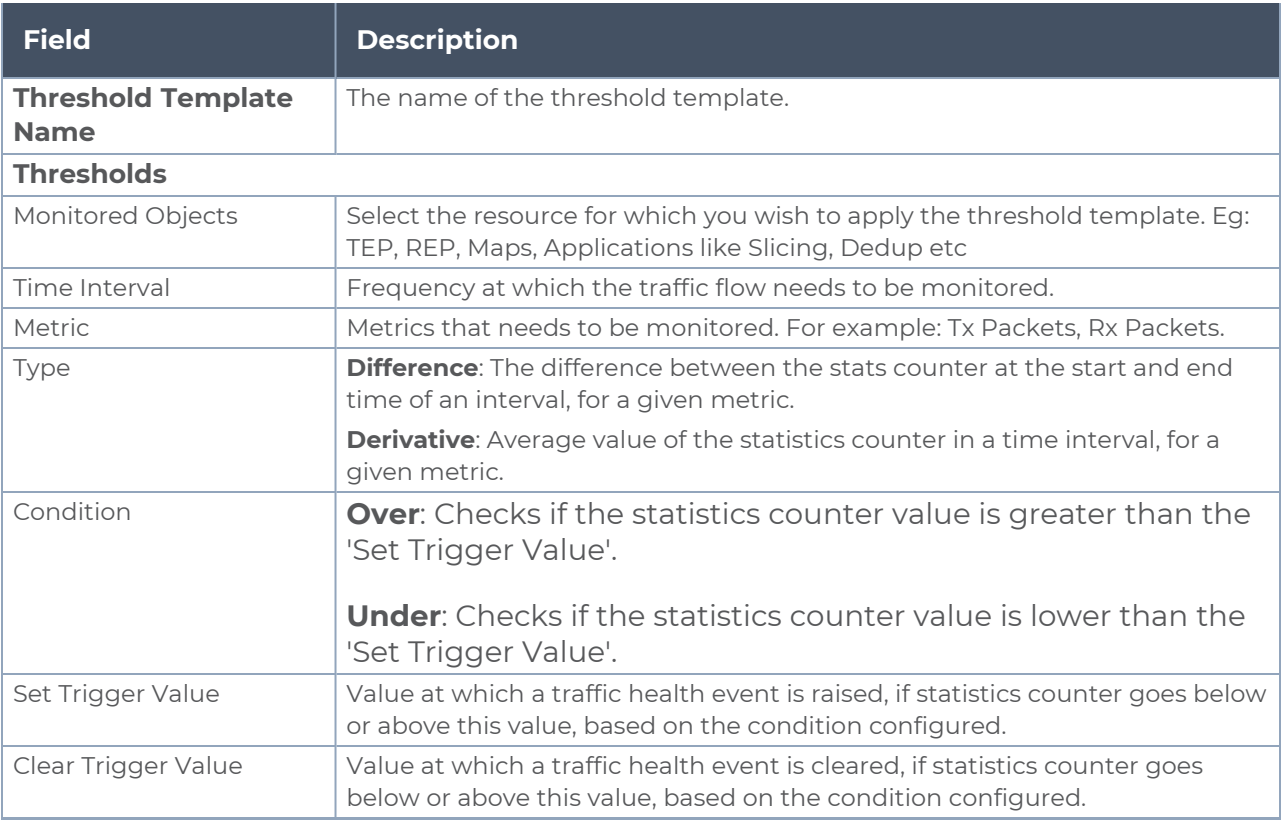

4. Click **Save**. The newly created threshold template is saved, and it appears on the **Threshold Template** page.

### <span id="page-179-0"></span>Apply Threshold Template

You can apply your threshold template across the entire monitoring session and also to a particular application.

### **Apply Threshold Template to Monitoring Session**

To apply the threshold template across a monitoring session, follow the steps given below:
- 1. In GigaVUE-FM, on the left navigation pane, select **Traffic > Virtual > Orchestrated Flows** and select your cloud platform. The **Monitoring Session** page appears.
- 2. Select the monitoring session and click **Actions > Apply Thresholds**.
- 3. The **Apply Thresholds** page appears. To apply a threshold template across a monitoring session, select the template you wish to apply across the monitoring session from the Threshold Template drop-down menu.
- 4. Click **Done**.

### **Apply Threshold Template to Applications**

To apply the threshold template to a particular application in the monitoring session follow the steps given below:

**NOTE:** Applying threshold template across monitoring session will not over write the threshold value applied specifically for an application. When a threshold value is applied to a particular application, it over writes the existing threshold value for that particular application.

- 1. On the **Monitoring Session** page. Click **Actions > Edit**. The Edit Monitoring Session page with canvas page appears.
- 2. Click on the application for which you wish to apply or change a threshold template and click **Details**. The **Application** quick view opens.
- 3. Click on the **Thresholds** tab. Select the template you wish to apply from the Threshold Template drop-down menu or enter the threshold values manually.
- 4. Click **Save**.

# Edit Threshold Template

To edit a particular threshold template follow the steps given below:

- 1. On the Threshold Template page, Click **Edit**. The **Edit Threshold Template** page appear.
- 2. The existing threshold templates will be listed here. Edit the templates you wish to modify.
- 3. Click **Save**.

**NOTE:** Editing a threshold template does not automatically apply the template to monitoring session. You must apply the edited template to monitoring session for the changes to take effect.

### **Clear Thresholds**

You can clear the thresholds across the entire monitoring session and also to a particular application.

### <span id="page-181-0"></span>**Clear Thresholds for Applications**

To clear the thresholds of a particular application in the monitoring session follow the steps given below:

- 1. On the **Monitoring Session** page. Click **Actions > Edit**. The Edit Monitoring Session page with canvas page appears.
- 2. Click on the application for which you wish to clear the thresholds and click **Details**. The **Application** quick view opens.
- 3. Click on the **Thresholds** tab. Click **Clear All** and then Click **Save**.

### **Clear Thresholds across the Monitoring Session**

To clear the applied thresholds across a monitoring session follow the steps given below:

- 1. In GigaVUE-FM, on the left navigation pane, select **Traffic > Virtual > Orchestrated Flows** and select your cloud platform. The **Monitoring Sessions** page appears.
- 2. Select the monitoring session and click **Actions > Apply Thresholds**.
- 3. The **Apply Thresholds** page appears. Click **Clear**.

**NOTE:** Clearing thresholds at monitoring session level does not clear the thresholds that were applied specifically at the application level. To clear thresholds for a particular application refer to Clear Thresholds for [Applications](#page-181-0)

# View Health Status

You can view the health status of the monitoring session on the Monitoring Session details page. The health status of the monitoring session is healthy only if both the configuration health and traffic health are healthy.

### **View Health Status of an Application**

To view the health status of an application across an entire monitoring session:

- 1. After creating a Monitoring Session, go to **Traffic > Virtual > Orchestrated Flows** and select your cloud platform. Select a monitoring session, click **Actions > Edit**. The Edit Monitoring Session Page appears.
- 2. Click on the application for which you wish to see the health status and select **Details**. The quick view page appears.
- 3. Click on the **HEALTH STATUS** tab.

This displays the configuration health and traffic health of the application and also the thresholds applied to that particular application.

**NOTE:** The secure tunnel status is refreshed for every 5 minutes, and the GigaVUE-FM does not display UCT-V secure tunnel status that is older than 7 minutes. If the secure tunnel in the UCT-V is removed, it takes up to 7 minutes to reset the status on the GigaVUE-FM.

### **View Health Status for Individual GigaVUE V Series Nodes**

You can also view the health status of the view the health status of an individual GigaVUE V Series Node. To view the configuration health status and traffic health status of the V Series Nodes:

- 1. On the Monitoring Session page, click the name of the monitoring session and click **View**.
- 2. Select the **Statistics** tab.
- 3. Select the GigaVUE V Series Node from the **All V Series Nodes** drop-down menu.

### **View Application Health Status for Individual V Series Nodes**

To view the application configuration and traffic health status of the GigaVUE V Series Nodes:

- 1. On the Monitoring Session page, click the name of the monitoring session and click **View**.
- 2. Select the **Statistics** tab.
- 3. Select the GigaVUE V Series Node from the **All V Series Nodes** drop-down menu.
- 4. The list view displays the list of applications for the selected GigaVUE V Series Node and the health status of each application.

You can also view the cloud health Status in the Monitoring Session Page, refer to [View](#page-166-0) Health Status on the [Monitoring](#page-166-0) Session Page topic for more detailed information on how to view cloud health status in the Monitoring Session page.

# Administer GigaVUE Cloud Suite for Azure

You can perform the following administrative tasks:

- Set Up Email [Notifications](#page-185-0)
- [Configure](#page-187-0) Proxy Server
- [Configure](#page-189-0) Azure Settings
- Role Based Access [Control](#page-190-0)
- About [Events](#page-192-0)
- [About](#page-194-0) Audit Logs

# <span id="page-185-0"></span>Set Up Email Notifications

Notifications are triggered by a range of events such as Azure license expiry, VM instance terminated, and so on. You can setup the email notification for a particular event or a number of events and the recipient or recipients to whom the email should be sent.

Gigamon strongly recommends you enable email notifications so there is immediate visibility of the events affecting node health. The following are the events for which you can setup the email notifications:

- Azure License Expire
- Fabric Node Down
- Fabric Node Reboot Failed
- Fabric Node Rebooted
- Fabric Node Replacement Launch Failed
- Fabric Node Replacement Launched
- Fabric Node Restart Failed
- Fabric Node Restarted
- Fabric Node Unreachable
- Fabric Node Up

# Configure Email Notifications

To configure the automatic email notifications:

1. On left navigation pane, select **System > Event Notifications > Email Servers**. The **Email Servers** page appears.

2. In the Email Servers page, click **Configure**. The **Configure Email Server** wizard appears. For field information, refer to"Email Servers" section in the *GigaVUE Administration Guide*.

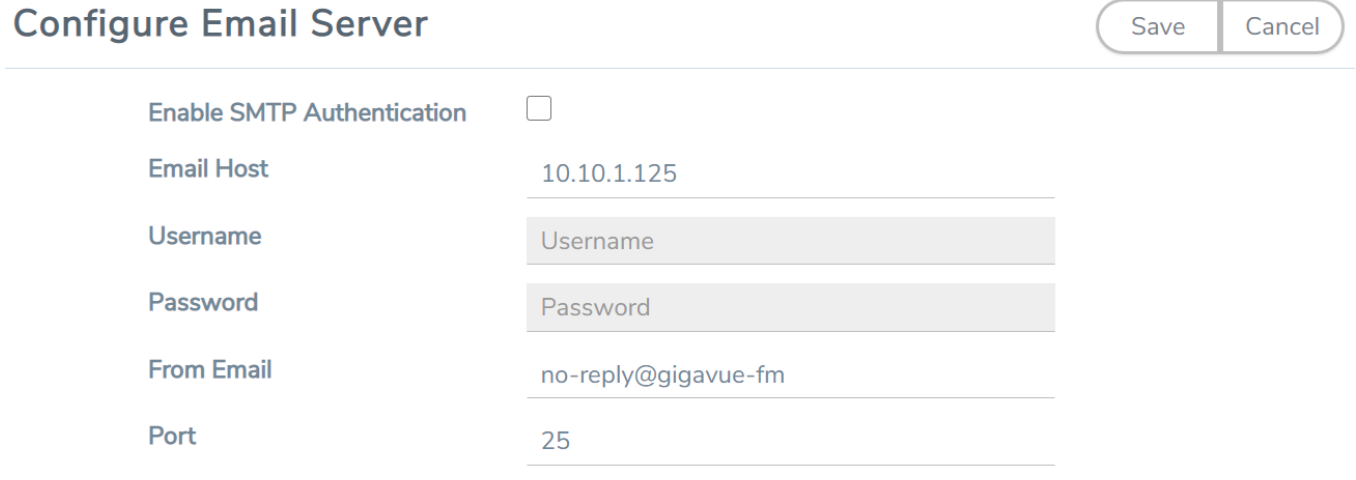

3. Click **Save**.

# <span id="page-187-0"></span>Configure Proxy Server

Sometimes, the VNet in which the GigaVUE-FM is launched may not have access to the Internet. Without Internet access, GigaVUE-FM cannot connect to the Azure API endpoints. For GigaVUE-FM to connect to Azure, a proxy server must be configured.

To create a proxy server:

- 1. Go to **Inventory > VIRTUAL > Azure**, and then click **Settings > Proxy Server Configuration**. The Proxy Server Configuration page appears.
- 2. In the **Proxy Server Configuration** page, click **Add**. The **Configure Proxy Server** page appears.

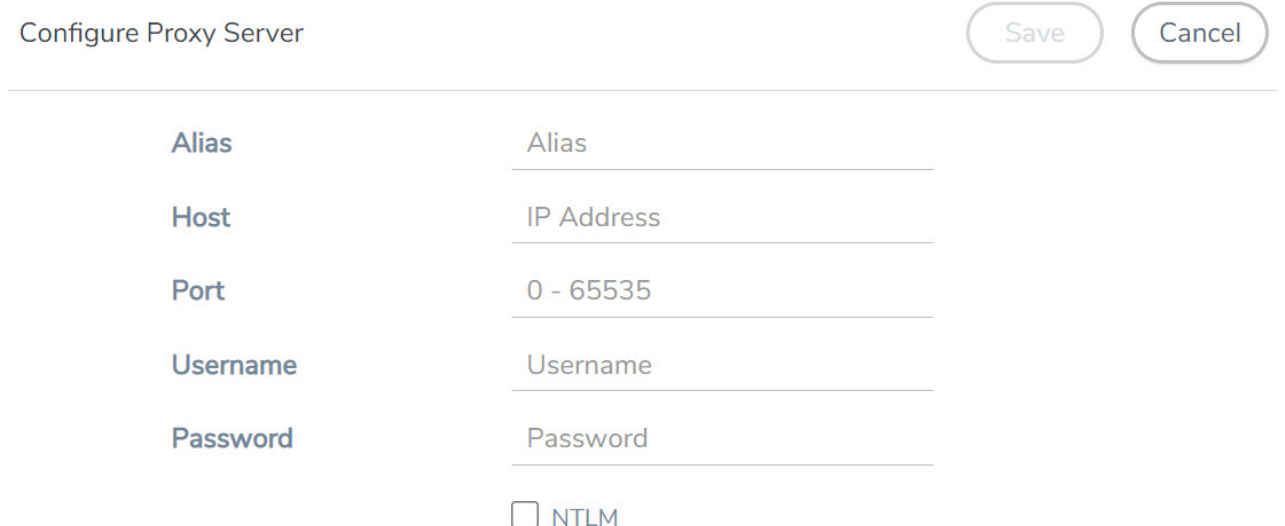

3. Select or enter the appropriate information as described in the following table.

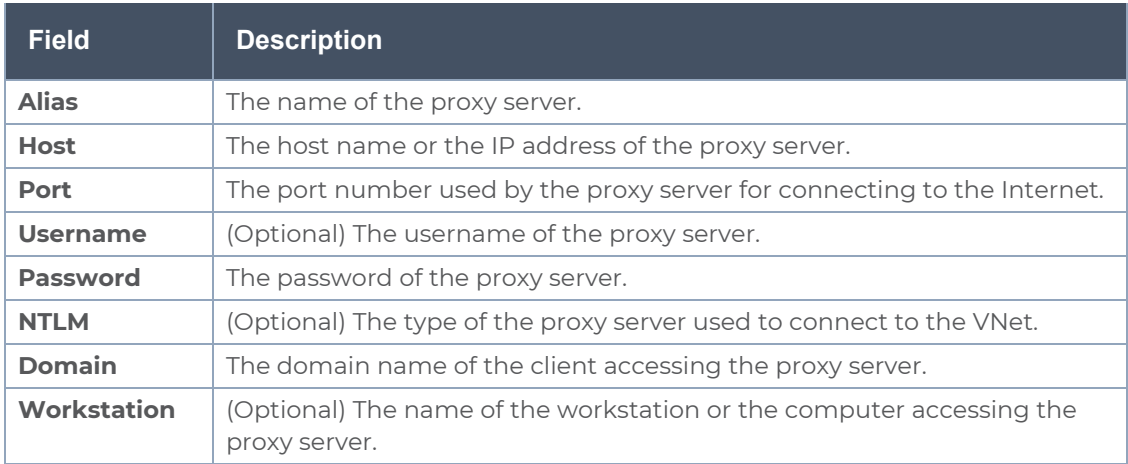

4. Click **Save**. The new proxy server configuration is added to the Proxy Server Configuration page. The proxy server is also listed in the Azure Connection page in GigaVUE-FM.

**NOTE:** If you change any of the fields in the Proxy Server Configuration page after the initial connection is established between the GigaVUE-FM and Azure, then you must also edit the connection and select the proxy server again and save (in the Azure Connection Page). Otherwise, GigaVUE-FM will not use the new configuration that was saved and may be disconnected from the Azure platform.

# <span id="page-189-0"></span>Configure Azure Settings

This section provides information on how to configure the maximum number of connections, refresh intervals for instance and non-instance inventory, and maximum batch size for monitoring session updates.

Go to **Inventory > VIRTUAL > Azure**, and then click **Settings > Advanced Settings** to edit the Azure settings.

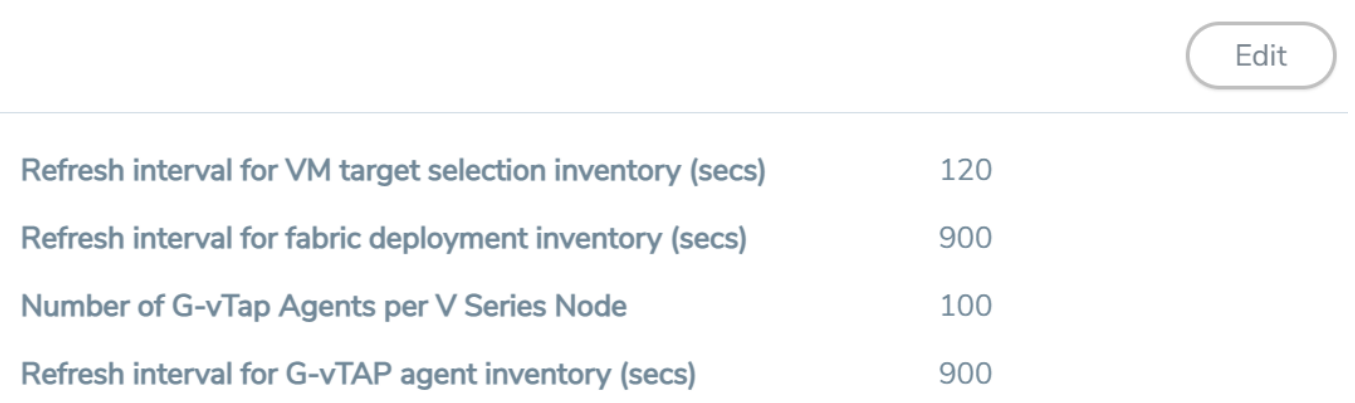

Refer to the following table for more information about the settings:

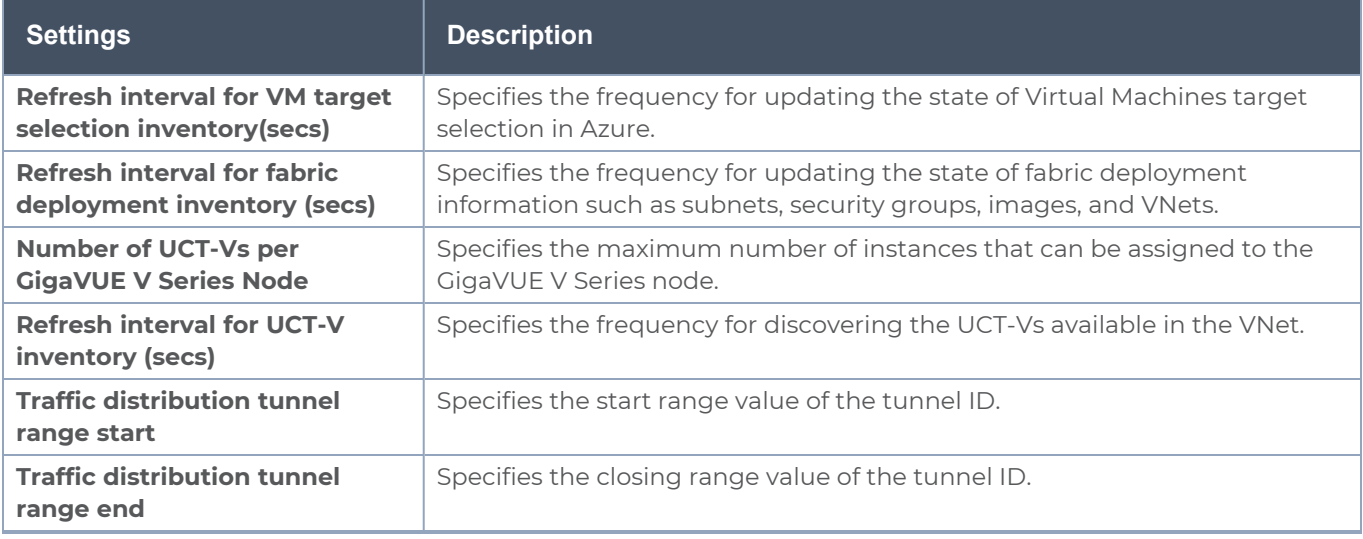

# <span id="page-190-0"></span>Role Based Access Control

The Role Based Access Control (RBAC) feature controls the access privileges of users and restricts users from either modifying or viewing unauthorized data. Access privileges in GigaVUE Cloud Suite works on the same principles of access privileges in GigaVUE-FM in which the access rights of a user depends on the following:

- **User role:** A user role defines permission for users to perform any task or operation
- **· User group**: A user group consists of a set of roles and set of tags associated with that group. When a user is created they can be associated with one or more groups.

To access the resources and to perform a specific operation in GigaVUE Cloud Suite you must be a user with **fm\_super\_admin** role or a user with write access to the following resource category depending on the task you need to perform.

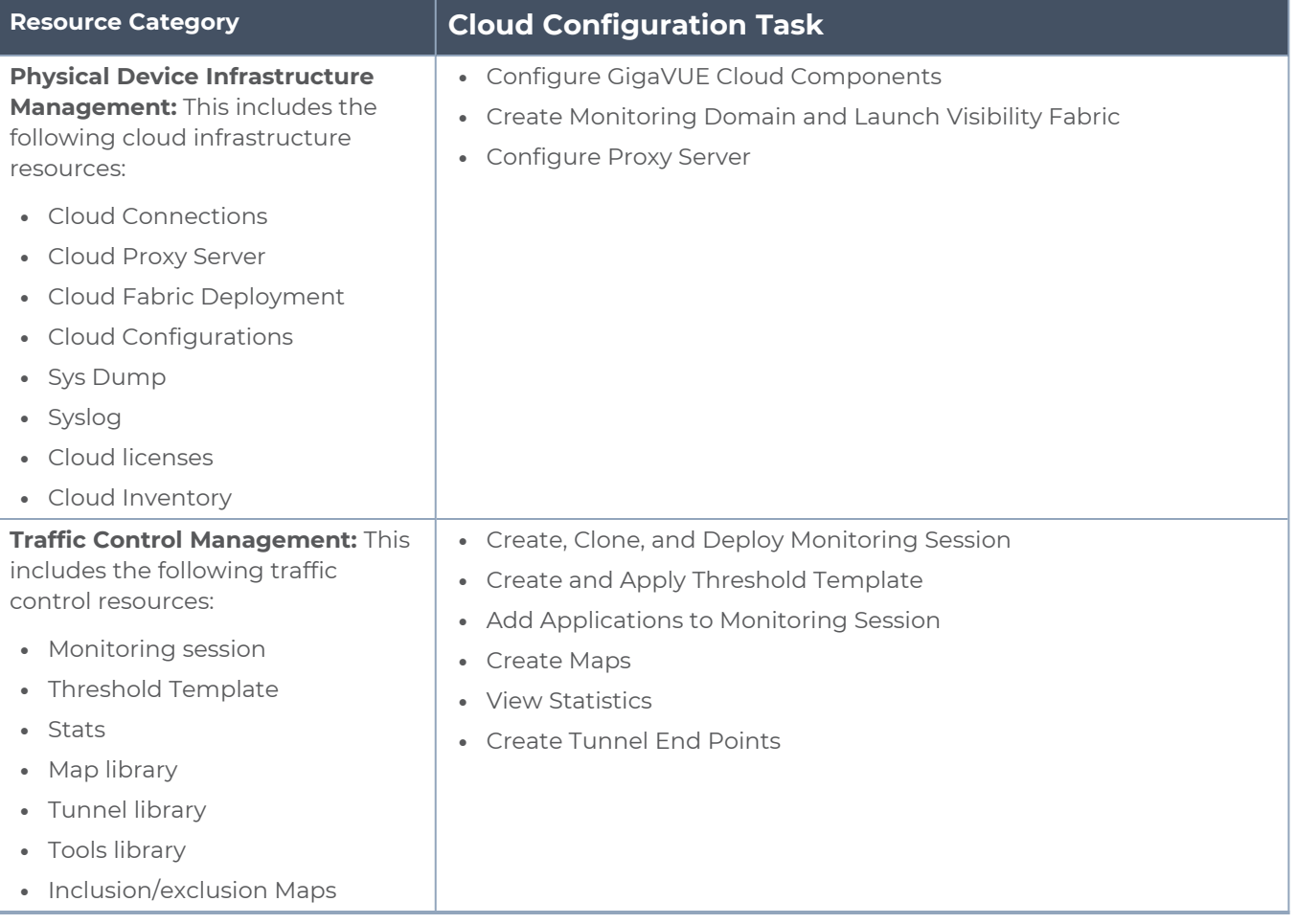

**NOTE:** Cloud APIs are also RBAC enabled.

Refer to the *GigaVUE Administration Guide* for detailed information about Roles, Tags, User Groups.

# <span id="page-192-0"></span>About Events

The Events page displays all the events occurring in the virtual fabric node, VM Domain, and VM manager. An event is an incident that occur at a specific point in time. Examples of events include:

- Cloud provider License Expiry
- UCT-V Inventory Update Completed
- Cloud provider Connection Status Changed

An Alarm is a response to one or more related events. If an event is considered of high severity, then GigaVUE-FM raises an alarm. An example of alarm could be your cloud provider license expiry.

The alarms and events broadly fall into the following categories: Critical, Major, Minor, or info.

### Navigate to **Dashboard > SYSTEM > Events**. The Event page appears.

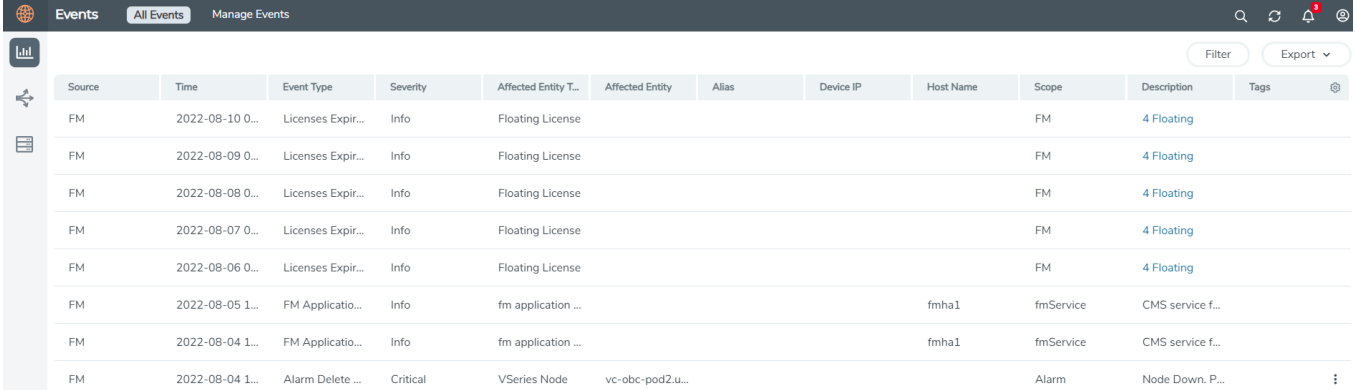

The following table describes the parameters recording for each alarm or event. You can also use filters to narrow down the results.

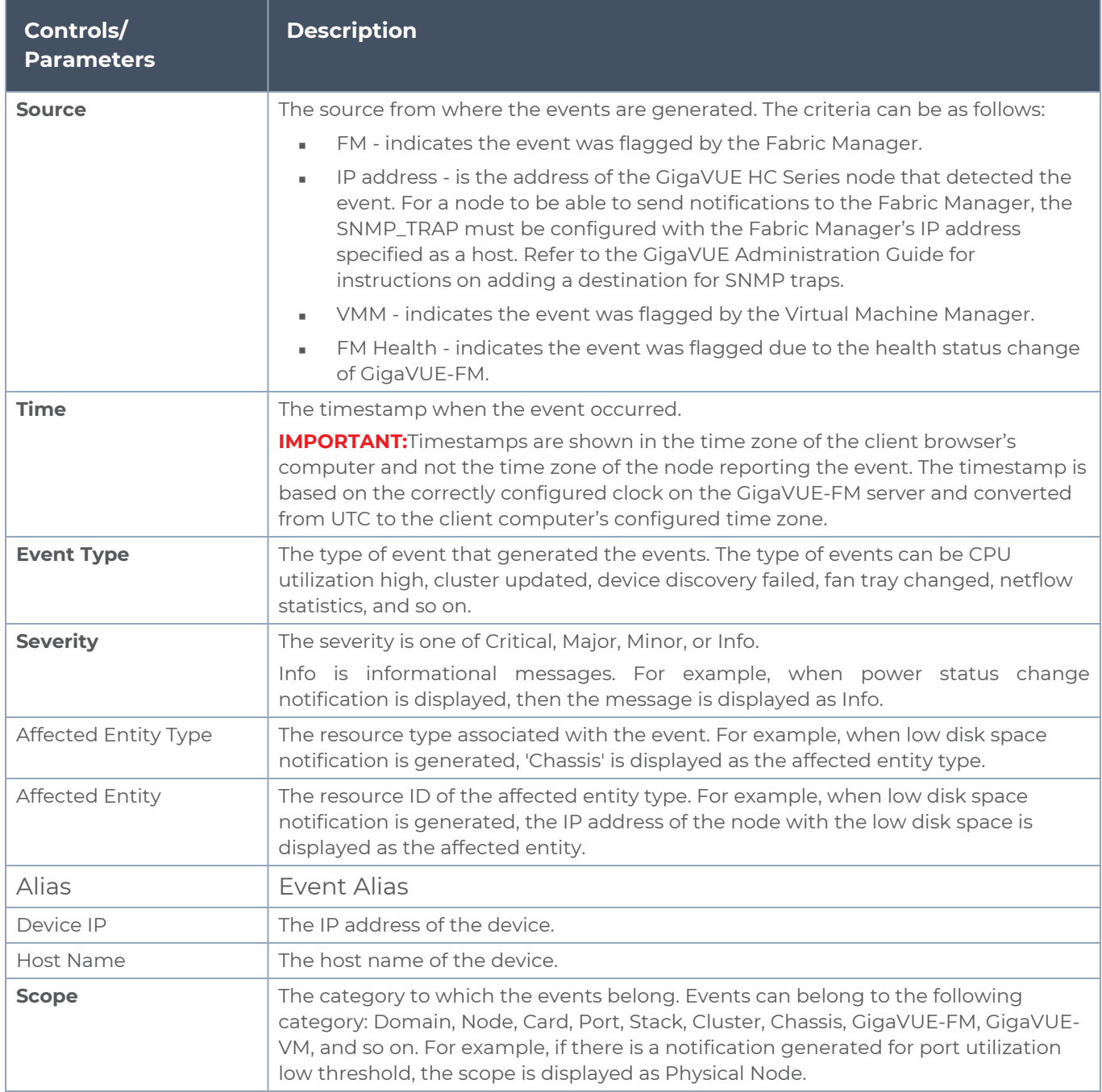

To filter the alarms and event:

- 1. Click **Filter**. The Filter quick view is displayed.
- 2. Select the filtering criteria, then click **Apply Filter**. The results are displayed in the Events page.

# <span id="page-194-0"></span>About Audit Logs

**All Audit Logs** 

Audit logs track the changes and activities that occur in the virtual nodes due to user actions. The logs can be filtered to view specific information.

Navigate to **Dashboard > SYSTEM > Audit Logs**. The **All Audit Logs** page appears.

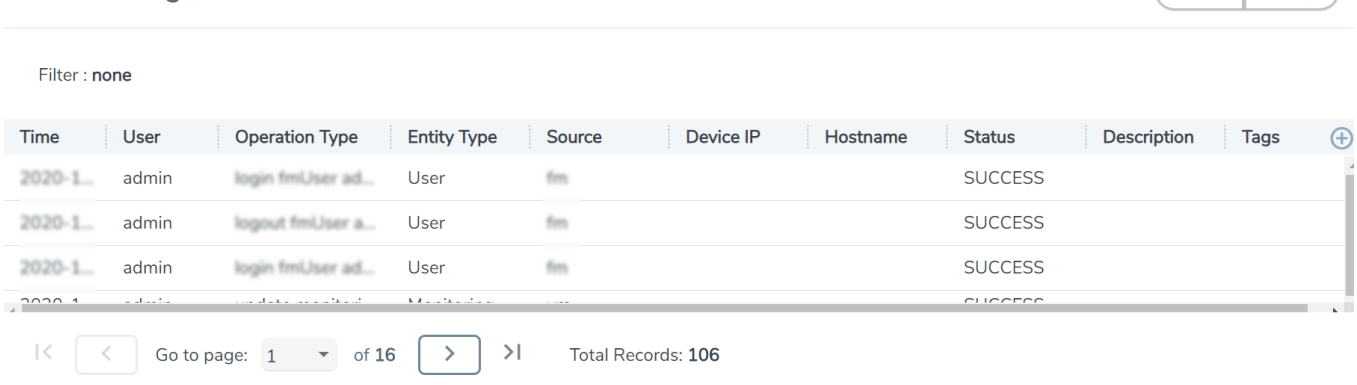

The Audit Logs have the following parameters:

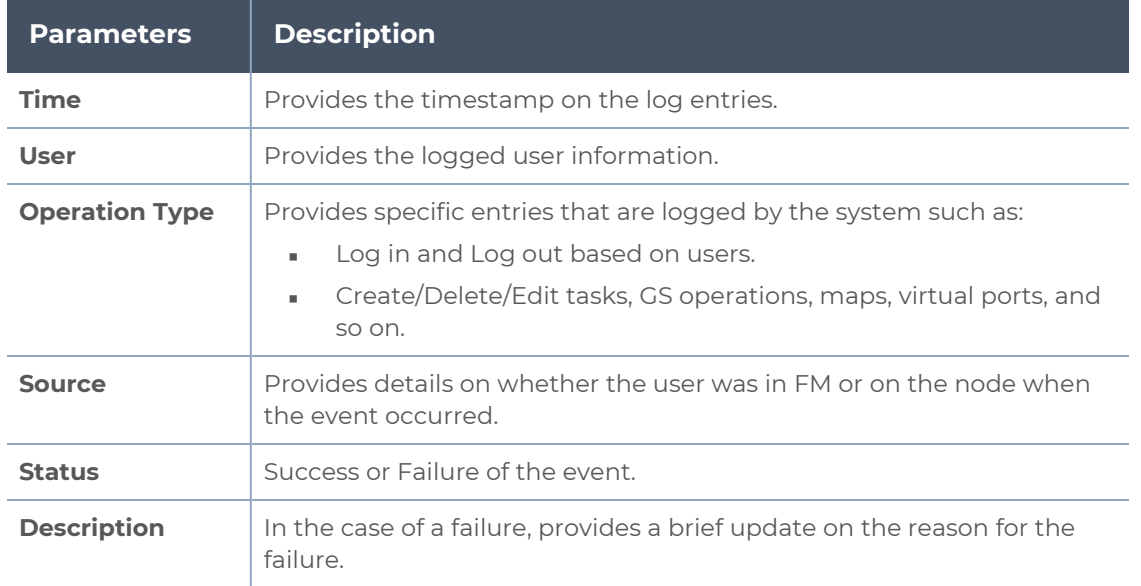

**NOTE:** Ensure that the GigaVUE-FM time is set correctly to ensure accuracy of the trending data that is captured.

Filtering the audit logs allows you to display specific type of logs. You can filter based on any of the following:

(Filter | Manage)

- **When**: display logs that occurred within a specified time range.
- **Who**: display logs related a specific user or users.
- **What**: display logs for one or more operations, such as Create, Read, Update, and so on.
- **Where**: display logs for GigaVUE-FM or devices.
- **Result**: display logs for success or failure.

To filter the audit logs, do the following:

- 1. Click **Filter**. The quick view for Audit Log Filters displays.
- 2. Specify any or all of the following:
	- **Start Date** and **End Date** to display logs within a specific time range.
	- **Who** limits the scope of what displays on the Audit Logs page to a specific user or users.
	- **What** narrows the logs to the types of operation that the log is related to. You can select multiple operations. Select **All Operations** to apply all operation types as part of the filter criteria.
	- **Where** narrows the logs to particular of system that the log is related to, either FM or device. Select **All Systems** apply both FM and device to the filter criteria.
	- **Result** narrows the logs related to failures or successes. Select All Results to apply both success and failure to the filter criteria.
- 3. Click **OK** to apply the selected filters to the Audit Logs page.

# GigaVUE-FM Version Compatibility Matrix

The following tables list the different versions of GigaVUE Cloud Suite Cloud solution components available with different versions of GigaVUE-FM.

**NOTE:** GigaVUE-FM version 6.5 supports the latest fabric components version as well as (n-2) versions. It is always recommended to use the latest version of fabric components with GigaVUE-FM, for better compatibility.

### **GigaVUE-FM Version Compatibility**

 $\blacksquare$  The following fabric components are renamed as follows:

- G-vTAP Agents UCT-V
- Next Generation G-vTAP Agents Next Generation UCT-V
- G-vTAP Controller UCT-V Controller

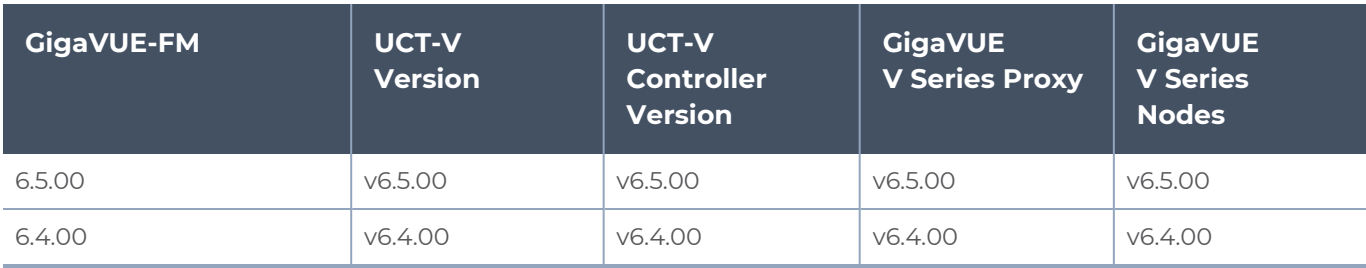

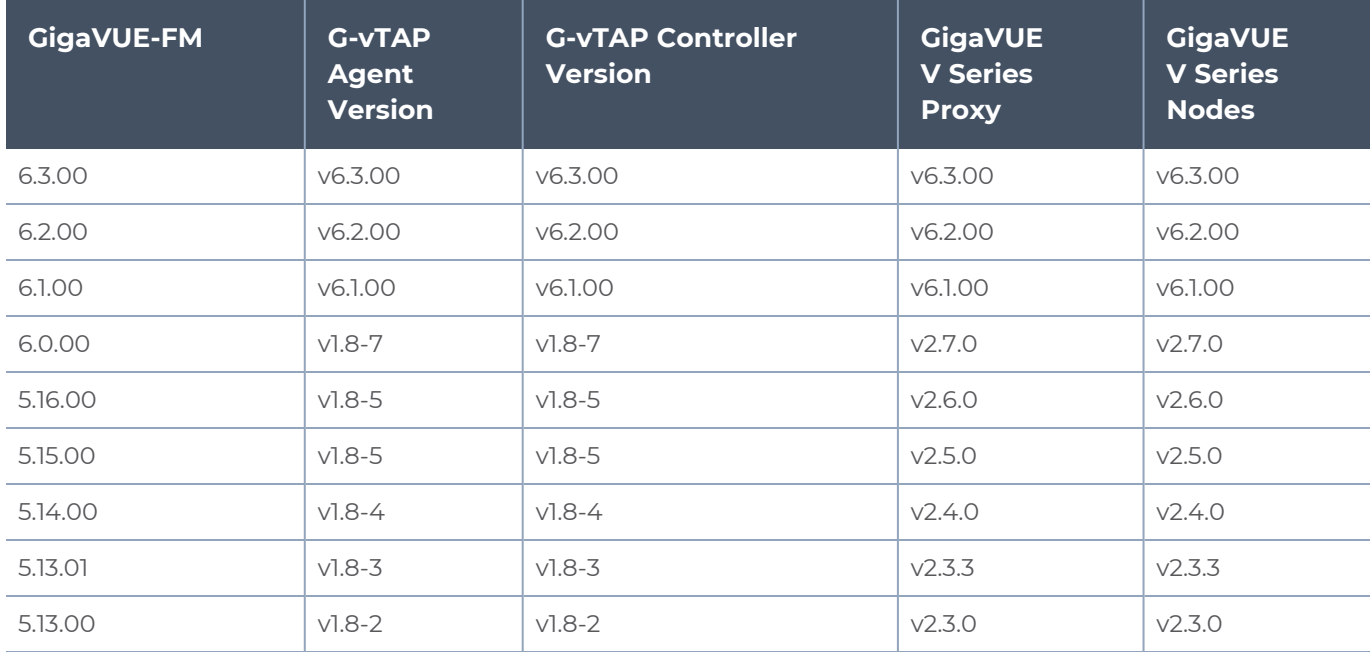

# Additional Sources of Information

This appendix provides additional sources of information. Refer to the following sections for details:

- [Documentation](#page-197-0)
- **[Documentation](#page-200-0) Feedback**
- **Contact [Technical](#page-201-0) Support**
- [Contact](#page-201-1) Sales
- <span id="page-197-0"></span>■ The VÜE [Community](#page-202-0)

# Documentation

This table lists all the guides provided for GigaVUE Cloud Suite software and hardware. The first row provides an All-Documents Zip file that contains all the guides in the set for the release.

**NOTE:** In the online documentation, view [What's](https://docs.gigamon.com/doclib61/Content/Shared/WhatsNew/WhatsNew.html?tocpath=_____2) New to access quick links to topics for each of the new features in this Release; view [Documentation](https://docs.gigamon.com/doclib513/513-gigadoc.html#Shared/Documentation_List.html) Downloads to download all PDFs.

### *Table 1: Documentation Set for Gigamon Products*

### **GigaVUE Cloud Suite 6.5 Hardware and Software Guides**

**DID YOU KNOW?** If you keep all PDFs for a release in common folder, you can easily search across the doc set by opening one of the files in Acrobat and choosing **Edit > Advanced Search** from the menu. This opens an interface that allows you to select a directory and search across all PDFs in a folder.

#### **Hardware**

how to unpack, assemble, rack-mount, connect, and initially configure ports the respective GigaVUE Cloud Suite devices; reference information and specifications for the respective GigaVUE Cloud Suite devices

**GigaVUE-HC1 Hardware Installation Guide**

**GigaVUE-HC2 Hardware Installation Guide**

**GigaVUE-HC3 Hardware Installation Guide**

**GigaVUE-HC1-Plus Hardware Installation Guide**

**GigaVUE-HCT Hardware Installation Guide**

**GigaVUE-TA25 Hardware Installation Guide**

**GigaVUE-TA25E Hardware Installation Guide**

**GigaVUE-TA100 Hardware Installation Guide**

#### **GigaVUE Cloud Suite 6.5 Hardware and Software Guides**

**GigaVUE-TA200 Hardware Installation Guide**

**GigaVUE-TA200E Hardware Installation Guide**

**GigaVUE-TA400 Hardware Installation Guide**

**GigaVUE-OS Installation Guide for DELL S4112F-ON**

**G-TAP A Series 2 Installation Guide**

**GigaVUE M Series Hardware Installation Guide**

**GigaVUE-FM Hardware Appliance Guide for GFM-HW1-FM010 and and GFM-HW1-FM001-HW**

**Software Installation and Upgrade Guides**

**GigaVUE-FM Installation, Migration, and Upgrade Guide**

**GigaVUE-OS Upgrade Guide**

**GigaVUE V Series Migration Guide**

**Fabric Management and Administration Guides**

#### **GigaVUE Administration Guide**

covers both GigaVUE-OS and GigaVUE-FM

#### **GigaVUE Fabric Management Guide**

how to install, deploy, and operate GigaVUE-FM; how to configure GigaSMART operations; covers both GigaVUE-FM and GigaVUE-OS features

#### **Cloud Guides**

how to configure the GigaVUE Cloud Suite components and set up traffic monitoring sessions for the cloud platforms

**GigaVUE V Series Applications Guide**

**GigaVUE V Series Quick Start Guide**

**GigaVUE Cloud Suite Deployment Guide - AWS**

**GigaVUE Cloud Suite Deployment Guide - Azure**

**GigaVUE Cloud Suite Deployment Guide - OpenStack**

**GigaVUE Cloud Suite Deployment Guide - Nutanix**

**GigaVUE Cloud Suite Deployment Guide - VMware (ESXi)**

**GigaVUE Cloud Suite Deployment Guide - VMware (NSX-T)**

**GigaVUE Cloud Suite Deployment Guide - Third Party Orchestration**

**Universal Cloud Tap - Container Deployment Guide**

#### **GigaVUE Cloud Suite 6.5 Hardware and Software Guides**

#### **Gigamon Containerized Broker Deployment Guide**

#### **GigaVUE Cloud Suite for Nutanix Guide—GigaVUE-VM Guide**

GigaVUE Cloud Suite Deployment Guide - AWS Secret Regions

#### **Reference Guides**

#### **GigaVUE-OS CLI Reference Guide**

library of GigaVUE-OS CLI (Command Line Interface) commands used to configure and operate GigaVUE HC Series and TA Series devices

#### **GigaVUE-OS Security Hardening Guide**

#### **GigaVUE Firewall and Security Guide**

**GigaVUE Licensing Guide**

#### **GigaVUE-OS Cabling Quick Reference Guide**

guidelines for the different types of cables used to connect Gigamon devices

**GigaVUE-OS Compatibility and Interoperability Matrix**

compatibility information and interoperability requirements for Gigamon devices

#### **GigaVUE-FM REST API Reference in GigaVUE-FM User's Guide**

samples uses of the GigaVUE-FM Application Program Interfaces (APIs)

#### **Release Notes**

#### **GigaVUE-OS, GigaVUE-FM, GigaVUE-VM, G-TAP A Series, and GigaVUE Cloud Suite Release Notes**

new features, resolved issues, and known issues in this release ;

important notes regarding installing and upgrading to this release

**NOTE:** Release Notes are not included in the online documentation.

**NOTE:** Registered Customers can log in to My [Gigamon](https://community.gigamon.com/gigamoncp/s/my-gigamon) to download the Software and Release Notes from the Software & Docs page on to My [Gigamon](https://community.gigamon.com/gigamoncp/s/my-gigamon). Refer to How to [Download](#page-199-0) Software and Release Notes from My [Gigamon](#page-199-0).

#### **In-Product Help**

#### **GigaVUE-FM Online Help**

how to install, deploy, and operate GigaVUE-FM.

## <span id="page-199-0"></span>How to Download Software and Release Notes from My Gigamon

Registered Customers can download software and corresponding Release Notes documents from the **Software & Release Notes** page on to My [Gigamon.](https://community.gigamon.com/gigamoncp/s/my-gigamon) Use the My Gigamon Software & Docs page to download:

- Gigamon Software installation and upgrade images,
- Release Notes for Gigamon Software, or
- Older versions of PDFs (pre-v5.7).

#### **To download release-specific software, release notes, or older PDFs:**

- 1. Log in to My [Gigamon](https://community.gigamon.com/gigamoncp/s/my-gigamon)
- 2. Click on the **Software & Release Notes** link.
- 3. Use the **Product** and **Release** filters to find documentation for the current release. For example, select Product: "GigaVUE-FM" and Release: "5.6," enter "pdf" in the search box, and then click **GO** to view all PDF documentation for GigaVUE-FM 5.6.xx.

**NOTE:** My Gigamon is available to registered customers only. Newer documentation PDFs, with the exception of release notes, are all available through the publicly available online documentation.

# <span id="page-200-0"></span>Documentation Feedback

We are continuously improving our documentation to make it more accessible while maintaining accuracy and ease of use. Your feedback helps us to improve. To provide feedback and report issues in our documentation, send an email to: [documentationfeedback@gigamon.com](mailto:documentationfeedback@gigamon.com)

Please provide the following information in the email to help us identify and resolve the issue. Copy and paste this form into your email, complete it as able, and send. We will respond as soon as possible.

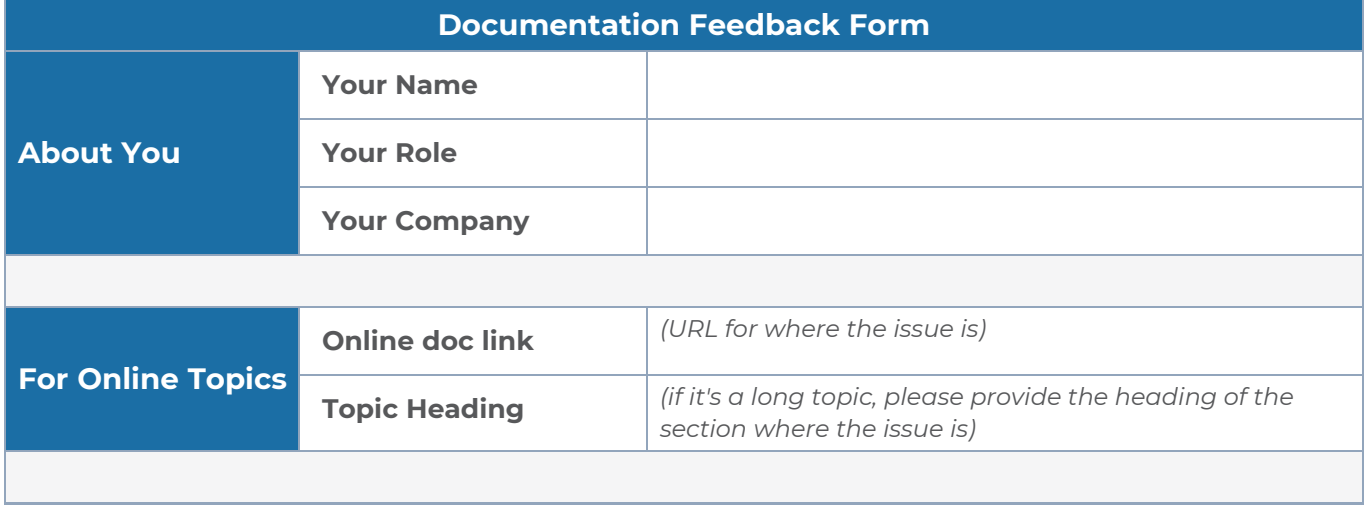

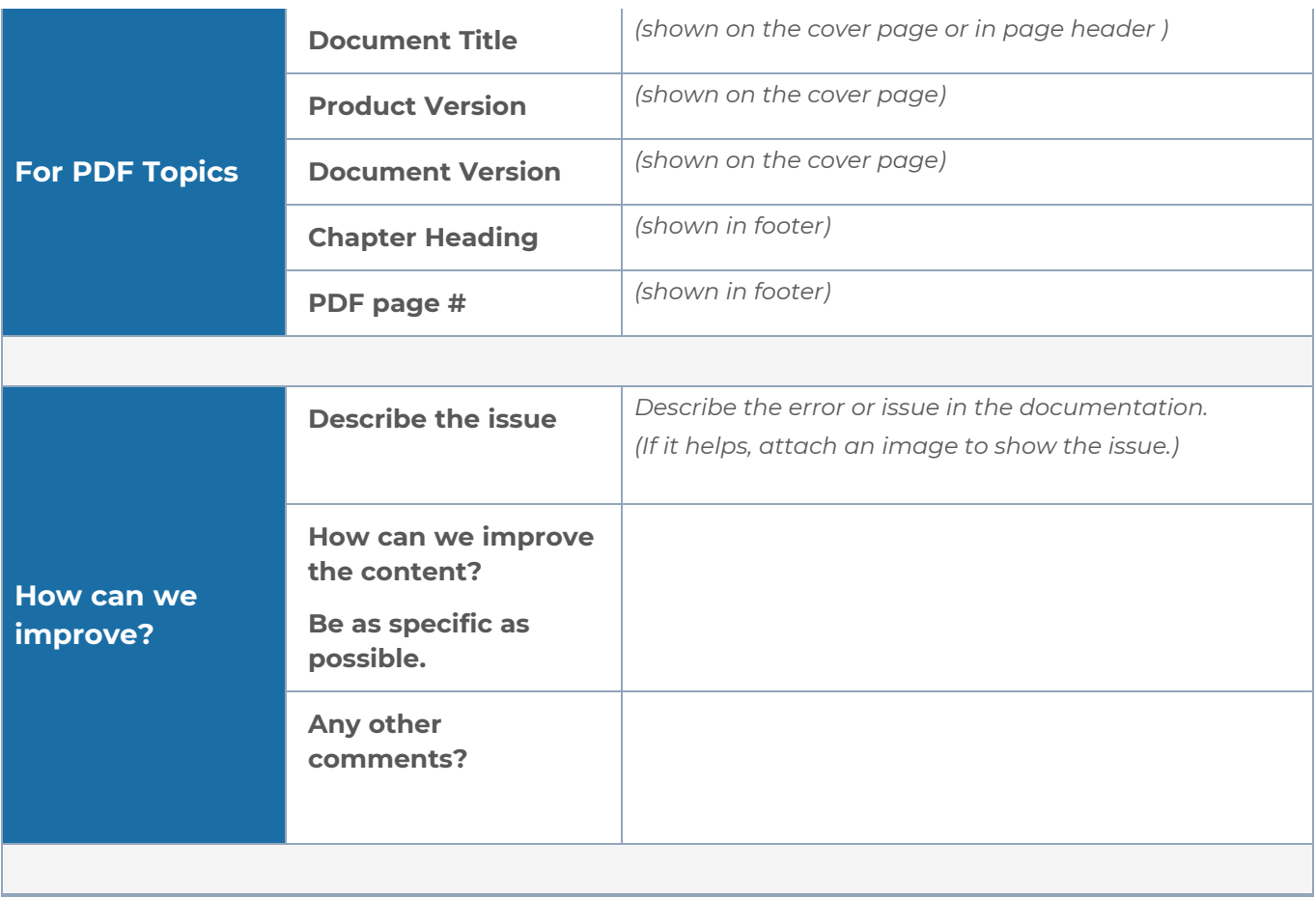

# <span id="page-201-0"></span>Contact Technical Support

For information about Technical Support: Go to **Settings > Support > Contact Support** in GigaVUE-FM.

You can also refer to <https://www.gigamon.com/support-and-services/contact-support> for Technical Support hours and contact information.

<span id="page-201-1"></span>Email Technical Support at [support@gigamon.com.](mailto:support@gigamon.com)

# Contact Sales

Use the following information to contact Gigamon channel partner or Gigamon sales representatives:

**Telephone**: +1.408.831.4025

### **Sales**: [inside.sales@gigamon.com](mailto:inside.sales@gigamon.com)

### **Partners**: [www.gigamon.com/partners.html](https://www.gigamon.com/partners.html)

### Premium Support

Email Gigamon at [inside.sales@gigamon.com](mailto:inside.sales@gigamon.com) for information on purchasing 24x7 Premium Support. Premium Support entitles you to round-the-clock phone support with a dedicated Support Engineer every day of the week.

# <span id="page-202-0"></span>The VÜE Community

The VÜE [Community](https://community.gigamon.com/) is a technical site where Gigamon users, partners, security and network professionals and Gigamon employees come together to share knowledge and expertise, ask questions, build their network and learn about best practices for Gigamon products.

Visit the VÜE site to:

- Find knowledge base articles and documentation
- Ask and answer questions and learn best practices from other members.
- Join special-interest groups to have focused collaboration around a technology, usecase, vertical market or beta release
- Take online learning lessons and tutorials to broaden your knowledge of Gigamon products.
- Open support tickets (Customers only)
- Download the latest product updates and documentation (Customers only)

The VÜE Community is a great way to get answers fast, learn from experts and collaborate directly with other members around your areas of interest.

### **Register today at** [community.gigamon.com](https://community.gigamon.com/)

**Questions?** Contact our Community team at [community@gigamon.com.](mailto:community@gigamon.com)

# **Glossary**

#### **D**

#### decrypt list

need to decrypt (formerly blacklist)

#### decryptlist

need to decrypt - CLI Command (formerly blacklist)

#### drop list

selective forwarding - drop (formerly blacklist)

#### **F**

#### forward list

selective forwarding - forward (formerly whitelist)

# **L**

#### leader

leader in clustering node relationship (formerly master)

#### **M**

#### member node

follower in clustering node relationship (formerly slave or non-master)

<u> 1980 - Johann Stein, marwolaethau (b. 1980)</u>

<u> 1980 - Johann Barbara, martxa alemaniar amerikan a</u>

<u> 1989 - Johann Stein, marwolaethau (b. 1989)</u>

#### **N**

### no-decrypt list

no need to decrypt (formerly whitelist)

#### nodecryptlist

no need to decrypt- CLI Command (formerly whitelist)

# **P**

#### primary source

root timing; transmits sync info to clocks in its network segment (formerly grandmaster)

#### **R**

#### receiver

follower in a bidirectional clock relationship (formerly slave)

#### **S**

#### source

leader in a bidirectional clock relationship (formerly master)